# **Pi Presents**

Ein interaktives Multimedia-Anzeige- und Animationswerkzeug für Museen, Besucherzentren und mehr...

> Für den Raspberry PI von **Ken Thompson**

[http://pipresents.wordpress.com](http://pipresents.wordpress.com/)

Handbuch Deutsche Fassung Peter Vasen (ptv) [http://www.web-echo.de](http://www.web-echo.de/) September 2023

# **Inhaltsverzeichnis**

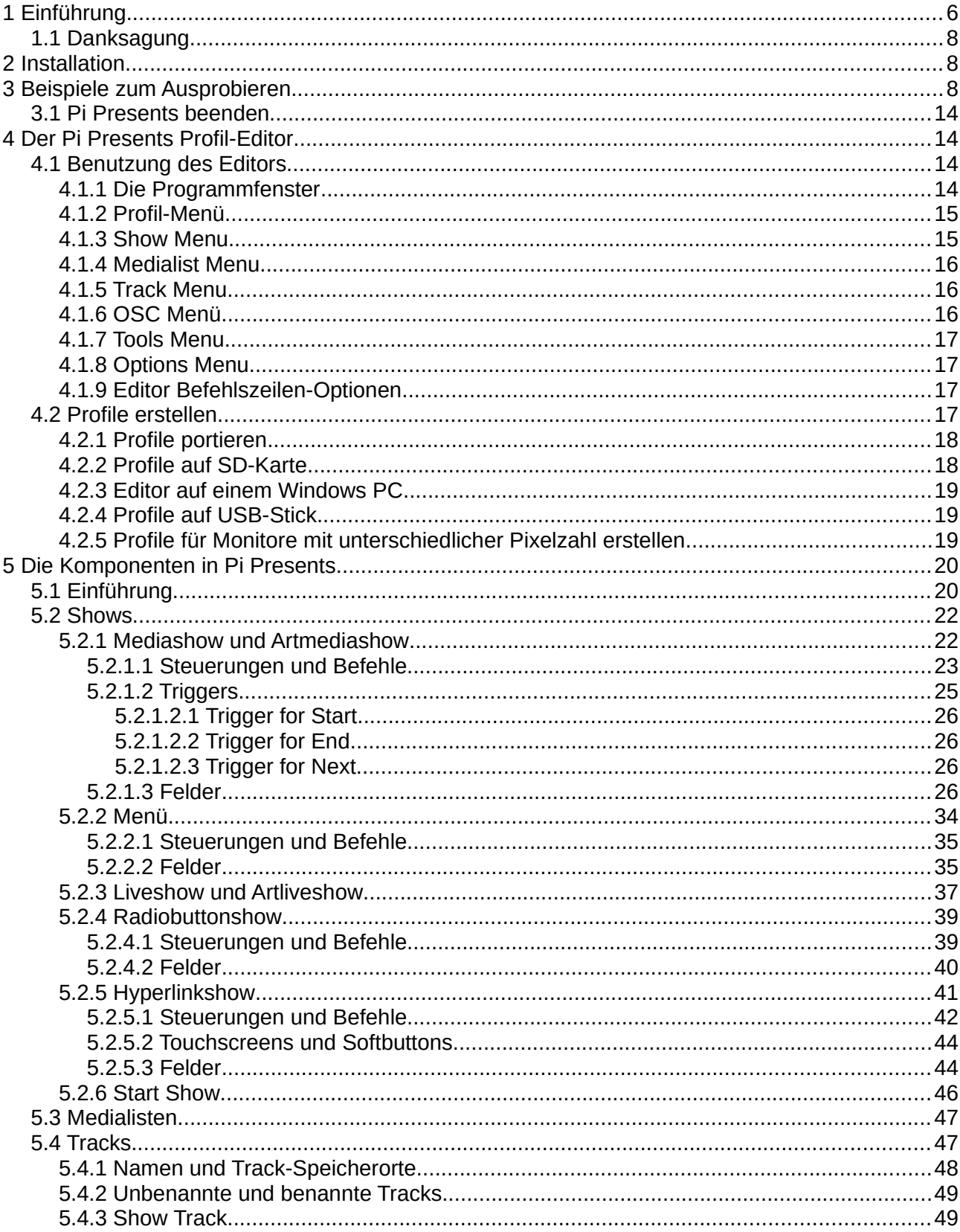

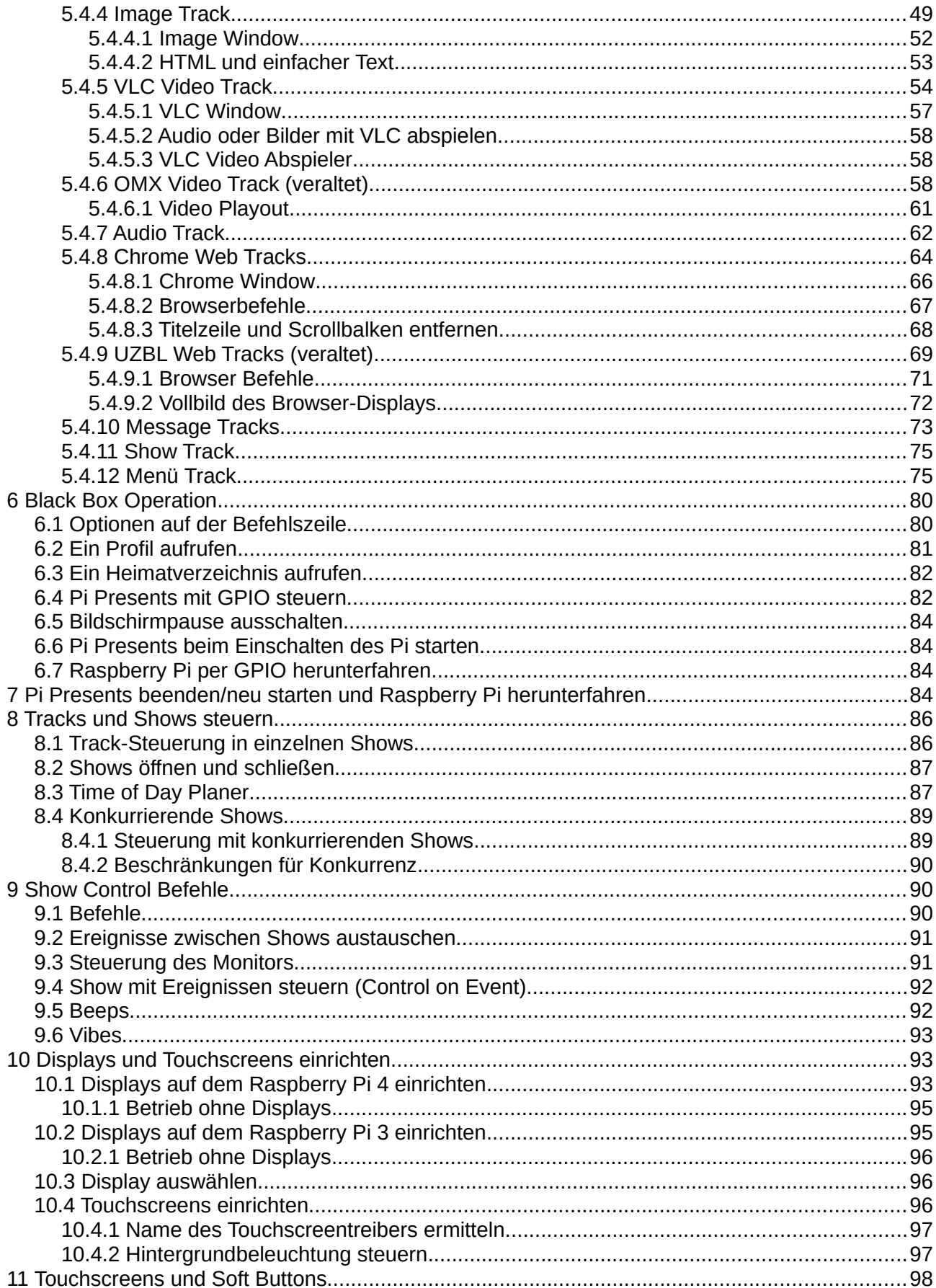

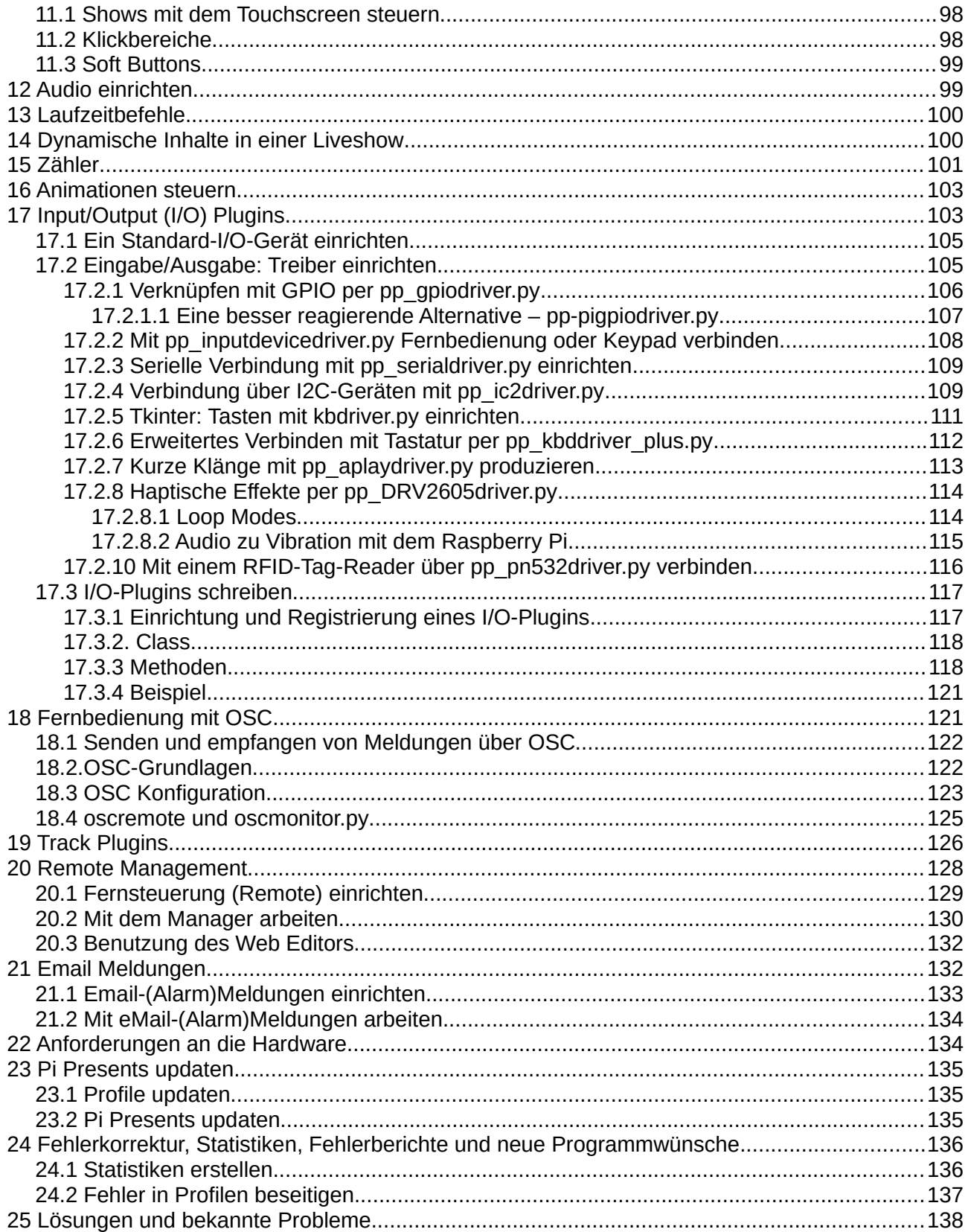

Version 1.4.6i **Pi Presents** 30. September 2023

#### **Copyright-Hinweis**

Dieses Handbuch und die Pi Presents Software stehen unter dem Copyright von Ken Thompson

Lizenzbedingungen siehe:  [https://github.com/KenT2/pipresents- gapless /blob/master/licence.md](https://github.com/KenT2/pipresents-gapless/blob/master/licence.md)

Raspberry Pi ist eine Marke der Raspberry Pi Foundation:

[http://www.raspberrypi.org](http://www.raspberrypi.org/)

# <span id="page-5-0"></span>**1 Einführung**

Pi Presents ist ein Werkzeug für die Erstellung und Anwendung interaktiver Darstellungen, mit denen auch Animationen gesteuert werden können. Das Programm wurde ursprünglich für Museen und Besucherzentren entwickelt. Mittlerweile wird es auch in Krankenhäusern, Shops, Kunstinstallationen, Bibliotheken und mehr eingesetzt.

Bevor es den Raspberry Pi gab, war der Kauf oder auch der Bau eines einfachen interaktiven Audioplayers teuer. Mit seiner Kombination aus Linux, GPIO und einer leistungsfähigen GPU ist der Raspberry Pi eine ideale Blackbox für Medieninhalte. Es fehlte lediglich noch ein Programm, das auch Nichtprogrammierern ermöglicht, die Power des Raspberry Pi für ihre Zwecke zu nutzen.

Es gibt eine ganze Reihe von digitalen Anzeigeprogrammen für den Raspberry Pi, die auf Diashows beschränkt sind oder ihre Inhalte lediglich aus dem Internet beziehen können. Anders bei Pi Presents: Mit einem leicht zu bedienenden Editor können mit einem Browser oder auf dem Raspberry Pi diverse interaktive Präsentationen erstellt werden.

Pi Presents unterstützt Showtypen, die üblicherweise in Museen vorkommen. Jeder Showtyp kann nach den eigenen Bedürfnissen konfiguriert werden.

Hier einige Varianten:

- Animation oder Präsentation von Sounds, Videos oder Diashows einer Ausstellung mit Buttons, Tastatur oder GPIO-Eingaben.
- GPIO-Outputs können während einer Medienpräsentation externe Geräte wie Lampen, Animationstechnik etc. steuern.
- Eine Diashow für Besucherzentren, die Bilder, Videos, Audiotracks oder Mitteilungen enthält. Wiederholungen können in einzustellenden Intervallen oder zu bestimmten Tageszeiten laufen.
- Diashows, die vom Besucher unterbrochen werden können und dabei ein Menü mit weiteren Inhalten zeigen.
- Eine Show für Kiosks, auf denen Inhalte durch Druck auf einen von mehreren Knöpfen gestartet werden können.
- Erlaubt die Konstruktion von Hyperlinkshows, wie sie auf Touchscreens in Museen laufen.
- Erstellt "Powerpoint" ähnliche Multimedia-Präsentationen, bei denen der Ablauf der Folien manuell durch Buttons oder eine Tastatur gesteuert werden kann.
- Basisshow mit digitalen Inhalten für ferngesteuertes Abspielen. Aus dem Netzwerk lädt Pi Presents Bilder, Videos oder Audiotracks hinzu und fügt sie in die in Schleifen laufende Basisshow ein.
- Mehr-Fenster-Anzeige: Zeigt gleichzeitig unterschiedliche Medieninhalte auf einem einzigen Bildschirm.
- Startet eine Auswahl von Shows zu verschieden Uhr- und Tageszeiten so wie an bestimmten Tagen im Jahr.
- Erstellt ein Netzwerk von Pi-Presents-Anwendungen, kontolliert per Open Sound Control (OSC). Kontrolle von Pi Presents mit Remotecomputern, Tablets oder Smartphones.
- Pi Presents verwalten und Profile mit einem Browser bearbeiten. (Dafür ist ein lokales Netzwerk erforderlich). Emails empfangen, mit denen Pi Presents den Status der laufenden Anwendungen anzeigt.
- Unterstützung mehrerer Sprachen. Alle Texte für den Zuschauer können konfiguriert werden.

Einmal eingerichtet, ist Pi Presents leicht zu bedienen und erfordert kein Netzwerk:

- Shows können mit einem leicht zu bedienenden Editor vorbereitet werden.
- Die Shows funktionieren auch auf einem Modell A oder A+ Raspberry Pi (Hardwareanforderungen beachten).
- Die SD-Card des Pi muss nach der Erstinstallation nicht mehr verändert werden. Alle Medien und Einstellungen können auf einem USB-Stick gespeichert werden. Die Installation geänderter/neuer Anwendungen kann so einfach sein, wie der Anschluss eines USB-Sticks.
- Schon beim Pi-Setup kann man für die Videoausgabe zwischen HDMI und Composite Video wählen. Weil Pi Presents ohne Tastatur gestartet und heruntergefahren werden kann, ist ein Monitor nicht unbedingt erforderlich.
- Für die Audioausgabe kann man zwischen HDMI und analog wählen und einzelne Spuren links, rechts oder über Stereo-Lautsprecher ausgeben. Mehrere Audiospuren können gleichzeitig auf verschiedenen Lautsprechern mit jeweils einstellbarer Lautstärke ausgegeben werden.

Pi Presents läuft in der Grundeinstellung als tastaturgesteuerte Desktop-Anwendung auf dem Raspberry Pi. Doch mit ein wenig Linux-Zauber, erklärt in diesem Handbuch, kann das Programm auch als Blackbox-Anwendung, gesteuert über GPIO oder ferngesteuert mit OSC, zum Laufen gebracht werden.

Die eingebauten Blackbox-Funktionen:

- Bildschirmpause und Mauszeiger können deaktiviert werden.
- Vollbildmodus ohne Fensterrahmen.
- vollständiger Betrieb ohne Tastatur, Maus oder Buttons (wer ängstlich ist, kann einen Button zum Herunterfahren einrichten, um eine eventuelle Korruption der SD-Card zu vermeiden).
- Blackbox-Steuerung durch Buttons, Infrarot-Fernbedienung oder andere digitale Eingangsquellen. Sie können ihre ganz spezielle Steuerung selbst einrichten.
- Mauskompatible Touchscreens werden unterstützt, wenn Treiber für den Raspberry Pi verfügbar sind. Alternativ sind Tastatur und Maus immer möglich. In Pi Presents können in Python 3 geschriebene Treiber für andere Arten von Eingabe und Ausgabe, wie RS232 und I2C, geladen werden.
- Automatischer Start, wenn der Raspberry Pi mit Strom versorgt wird.
- sicheres Abschalten ohne Tastatur oder Maus.
- automatisches Starten und Stoppen von Shows und das Herunterfahren des Raspberry Pi zu festgelegten Tageszeiten. Der Zeitplaner kann auf Tage in der Woche oder im Monat oder auf bestimmte Tage im Jahr eingestellt werden.
- Fernsteuerung von Pi Presents-Anwendungen durch einen anderen Raspberry Pi über Open Sound Control oder durch einen anderen PC, auf dem OSC funktioniert.

# <span id="page-7-2"></span>*1.1 Danksagung*

Douglas Otwell für die dbus-Steuerung des omxplayer <https://github.com/Douglas6/omxcontrol>

Davide Rosa für RemI – Remote Interface, ein Werkzeug für die Programmierung webbasierter, grafischer Oberflächen in Python. <https://github.com/dddomodossola/remi>

Paolo Gurisatti for tk\_html\_widgets allowing html in text fields [https://github.com/paolo-gurisatti/tk\\_html\\_widgets](https://github.com/paolo-gurisatti/tk_html_widgets)

Die vielen Aktivisten im Raspberry Pi-Forum und auf Pi-Webseiten, darunter StackOverflow, die mir, ohne es zu wissen, bei der Lösung etlicher technischer Probleme geholfen und Python beigebracht haben.

Bullets von <http://www.enterprise-dashboard.com/tag/red-green-yellow-alert/>

Icons von <http://www.fatcow.com/free-icons>

Buttons von [http://www.freewebsitebuttons.com](http://www.freewebsitebuttons.com/)

Raspberry Pi Foundation für die erste erschwingliche Maschine, die nun auch 4K-Video- und Audio-Tracks abspielt und GPIO anbietet.

Als mich der Raspberry Pi mit Open Source Software zusammenbrachte, war ich erstaunt über die Zeit und den Eifer, womit so viele Menschen Software für andere Menschen programmieren. So fand ich es wichtig, das gleiche mit Pi Presents zu tun. Ich bin froh darüber, denn das Feedback der User und potenziellen Nutzer hat mir sehr viele Ideen für Erweiterungen von Pi Presents eingebracht. Es erübrigt sich, zu sagen, das ich über die viele Arbeit an Pi Presents keine Zeit fand, meine eigenen geplanten Projekte anzugehen. Aber eines Tages, da bin ich ganz sicher, werde ich es tun (nun habe ich drei :-).

# <span id="page-7-1"></span>**2 Installation**

Die Installationsanweisungen finden sich in der Datei README.md. Pi Presents erfordert Raspberry Pi OS Buster. Es sollte sich immer um die aktuelle Version der Raspberry-Pi-Stiftung handeln sie MUSS VOM PIXEL-DESKTOP INSTALLIERT UND BETRIEBEN WERDEN.

# <span id="page-7-0"></span>**3 Beispiele zum Ausprobieren**

Download der Beispiele aus dem pipresents-beep-examples Github Repository wie in der README.md Datei beschrieben.

Anmerkung: Pi Presents muss innerhalb des PIXEL-Desktop gestartet werden (startx entweder per Befehl im Terminalfenster ausführen oder "Booten in den Desktop" in der raspi, config wählen). Tippen Sie in einem Terminalfenster im Pi Presents-Verzeichnis:

python3 pipresents.py -p pp\_mediashow\_1p4

In einem kleinen Fenster startet eine Show in der Endlosschleife. Das kleine Fenster ist für Entwickler gedacht. Seine Größe kann durch Änderungen in pipresents.py bei Zeile 45 angepasst

Version 1.4.6i **Pi Presents** 30. September 2023

werden. Die Anzeige kann man mit der zugehörigen Fensterdekoration fast auf Bildschirmgröße bringen. Wenn die Show jedoch ohne Rahmen und komplett auf dem Vollbildschirm erscheinen soll, ist die Kommando-Option -f erforderlich und -b für die Unterdrückung des leeren Bildschirms.

Python3 pipresents.py -p pp\_mediashow  $1p4 - f - b$ 

Das Mediashow-Beispiel und alle anderen Beispiele sind für eine Bildschirmauflösung von 1920x1080 geeignet. Bei Bildschirmen mit geringerer Auflösung liegen einige Textteile und Teile größerer Bilder außerhalb des Bildschirmrandes. Pi Presents passt die Auflösung nicht automatisch an die Bildschirmgröße an. Die Textgröße und -position kann im Pi Presents Editor angepasst werden, während Bilder außerhalb von Pi Presents auf die richtige Bildschirmauflösung gebracht werden müssen.

Im pipresents-beep-examples repository befinden sich Beispiele für Anwendungen in Pi Presents.

Für die Ausführung der Beispielprofile kann man das Bashscript examples.sh starten. Dafür ./examples.sh in ein Terminalfenster imVerzeichnis /pipresents tippen oder die Datei examples.desktop von /pipresents auf den Desktop kopieren. Die examples.sh muss ausführbar gemacht werden.

Die Beispiele nutzen folgende Tasten:

- Cursor Vor und Zurück bewegt sich durch Menüs
- Cursor Vor und Zurück bewegt sich in Mediashows. Damit kann man auch zum nächsten oder vorherigen Track einer automatischen Mediashow springen. Der Cursor bewegt sich zum Ende des Menüs und beginnt dann wieder beim Ersten Eintrag – und umgekehrt.
- Return spielt den gewählten Menüeintrag oder einen Subeintrag.
- Escape stoppt umgehend den aktuell laufenden Track oder die laufende Show.
- Leertaste startet und beendet bei einem Image, Video- oder Audiotrack eine Pause.
- Strg-Break beendet Pi Presents (kann auch mit dem Icon Fenster schließen und mit Alt+F4 erreicht werden).

Alle Profilbeispiele verfügen über eine Auswahl von Mediatracks, die im Verzeichnis /home/pi/pp\_home/media gespeichert sind. Die Profile selbst sind im Verzeichnis /home/pi/pp\_home/pp\_profiles gespeichert. In jedem Profil bestimmt die Datei pp\_showlist.json das "Look and Feel" jeder Show; andere Dateien regeln die Benutzung der Medien. Diese Dateien können in einem gewöhnlichen Texteditor geöffnet werden – es ist jedoch viel besser, sie im Pi Presents Editor zu bearbeiten, der im [Kapitel 4](#page-13-2) beschrieben ist.

Andere Dateien in den Profilen – screen.cfg, gpio.cfg, keys.cfg, osc.cfg und die schedule.cfg – regeln weitere Angebote von Pi Presents.

Wie Profile funktionieren, wird im Einzelnen noch erklärt. Nicht verzweifeln, wenn man es hier noch nicht gleich verstanden hat. Am besten freut man sich einfach über Pi Presents Fähigkeiten.

Die Beispiele:

pp\_mediashow\_1p4

Das ist das oben heruntergeladene Profil. Mediashow startet sofort, fährt automatisch fort und beginnt wieder von vorn. Mit den Pfeiltasten für Auf und Ab können Sie den laufenden Showteil überspringen. Dieses Beispiel zeigt verschiedene Tracktypen und zusätzliche Informationen, die den Basisfunktionen hinzugefügt werden können.

pp\_menu\_1p4

Dieses Beispiel zeigt alle Menüformate, die Pi Presents bietet. Die zweite Menüebene und jede Show, die aus einer anderen Show gestartet wurde, heißen Subshows. Verwenden Sie die Pfeiltasten Auf und Ab, um durch das Menü zu wandern und starten dann mit Eingabe einen Track oder ein Untermenü, Escape beendet beide.

• pp\_exhibit\_1p4

Dieses Profil zeigt, wie eine Mediashow (nicht nur) mit der Infrarotfernbedienung (PIR) gesteuert werden kann. Beim Start ist der Bildschirm frei. Durch das Auslösen der PIR (öffnet einen Kontakt, der mit 0 Volt an P1-11 angelegt ist) oder durch Druck auf einen Button (schließt einen Kontakt mit 0 Volt, der an P1-18 angelegt ist) wird eine Mediashow einmalig gestartet. Danach wartet Pi Presents auf einen Auslöser, der die Show wiederholt.

Das Beispiel benutzt die Datei gpio.cfg im Profil, in der die Pins P1-11 und P1-18 den symbolischen Namen PIR tragen. Dieser Name ist mit dem Startbefehl für die Mediashow verknüpft.

Das Beispiel benutzt zudem die Eingabetaste als Steuertaste. So kann man den Effekt sehen, ohne die GPIO-Pins zu benutzen.Die keys.cfg Datei im Profil überschreibt die Standarddatei keys.cfg und verknüpft die Return-Taste mit dem symbolischen Namen PIR.

ACHTUNG: Vor der Benutzung der GPIO-Pins [Kapitel 6.4](#page-81-0) lesen.

- pp\_openclose\_1p4 (Neu in Version 1.3) Eine einmalig laufende Mediashow mit einer anderen Steuerungsvariante. Wenn ein Track durch das Öffnen einer Box oder einer Tür gestartet und durch das Schließen gestoppt werden soll – gpio.cfg nutzt dafür die Pins 1-18.
- pp\_onerandom\_1p4 (Neu in Version 1.3) Spielt beim Start einen einzelnen Track aus einer Medienliste per Zufallsauswahl.
- pp\_magicpicture\_1p4 (Neu bearbeitet in Version 1.3.2a) Zeigt ein statisches Bild von einer Person in einem Bildrahmen. Wenn ein Taster gedrückt wird, bekommt das Bild leben und wird als Video gezeigt. Diesen Effekt erreiche ich mit einer Pause gleich nach dem ersten Frame. Ich habe leider kein Video mit einer Person, so muss auch hier "Suits" wieder herhalten.
- pp\_interactive\_1p4

In diesem Beispiel sind Mediashow und Menü kombiniert. Die Mediashow läuft kontinuierlich, aber jeder Beitrag zeigt den Hinweis, dass die Eingabetaste ein Menü öffnet. Durch Druck auf Escape geht es wieder zurück zur Mediashow. Ein Track oder eine Show, die von einer Mediashow erreicht werden können, wird child genannt.

- pp\_presentation\_1p4 Die MediaShow ist als manuell gesteuerte Präsentation gestaltet. Mit den Auf- und Ab-Pfeiltasten kann sie durchsucht werden. Zwar kann Pi Presents keine Powerpoint-Präsentationen abspielen, sie können jedoch als Bilder (jpeg) abgespeichert und gezeigt werden.
- pp\_liveshow\_1p4

Platzieren Sie bei laufender Liveshow Videos, Audiodateien, oder Bilder im Verzeichnis /home/pi/pp\_home/pp\_live\_tracks und erleben Sie, wie sie wundersamerweise erscheinen. Eine Liveshow ist eine Mediashow ohne vorher festgelegte Medien.

• pp liveshowempty 1p4 (neu in 1.3.2a)

Demonstriert die verbesserte Handhabung von liveshows mit einem "empty tracks"-Verzeichnis. Ein "empty-live-tracks"-Verzeichnis spielt eine "list empty" und führt die "on empty" und "on not empty" Showkontrollbefehle aus.

- pp\_radiobuttonshow\_1p4 Die Radiobuttonshow funktioniert ähnlich, wie der Senderwechsel in einem Autoradio. Mit Druck auf die Tasten 1-4 oder auf GPIO-Taster wird jeweils ein Track gespielt. Mit Escape geht es zurück zum Hauptbildschirm. Definierte ..controls" im Radiobuttonshow-Profil machen es möglich, dass Tasten und GPIO-Taster für die Auswahl eines Tracks genutzt werden können. Im Profil ist eine gpio.cfg enthalten, die vier GPIO-Pins mit Einträgen und einen Pin mit der Stopp-Funktion verknüpft.
- pp\_hyperlinkshow\_1p4

Die Hyperlinkshow arbeitet mit einem Set Webseiten, die untereinander verlinkt sind und eine "zurück" und eine "home" Schaltfläche zur Verfügung stellen. Ganz besonders die "erzählenden" Programme in Museen gehen mit dieser Navigantionstechnik um. Diese Show ist besonders für Touchscreens geeignet. Die Schaltflächen auf dem Bildschirm sind touchsensitiv. Sie können auch, z.B für Testzwecke, mit der Maus angeklickt werden. Die Datei screen.cfg in diesem Profil definiert die Buttons und die symbolischen Namen ihres Eingabebefehls. Wenn Softkeys eingesetzt werden, kann die Show über GPIO-Pins gesteuert werden, wenn sie in der gpio.cfg Datei mit den symbolischen Namen verknüpft sind.

• pp audio 1p4

Diese mediashow demonstriert die Fähigkeiten des Audioplayers. Um sie vollständig nutzen zu können, sind Lautsprecher am HDMI- und Analog-Port erforderlich. Die Show spielt Audiotracks auf verschiedenen Lautsprechern ab. Sie zeigt überdies die Funktion der Laufzeitkontrollen, mit denen die Lautstärken per Tastatur (8 und 9) oder GPIO-Pins sowie stumm und laut (Tasten 1 und 2) geregelt werden können. Dafür gibt es im Profil die Dateien keys.cfg und gpio.cfg.

• pp web  $1p4$ 

Eine Demonstration der Webbrowser-Fähigkeiten, für die eine Internetverbindung vorhanden sein sollte. Weil die Zusammenarbeit zwischen Pi Presents und dem Browser nicht besonders gut funktioniert, dauert es sehr lange bis der Browser öffnet und wenn eine Interaktion mit Pi Presents bei geöffnetem Browserfenster erfolgen soll, muss man erst einmal in das Browserfenster klicken.

• pp\_concurrent\_1p4

Diese Anwendung zeigt, wie Shows gleichzeitig abgespielt werden können. Zwei Shows laufen simultan. Die Show mit den Bildern wird über die Tastatur gesteuert, während die konkurrierende Mediashow mit Audiotracks bei abgeschalteter Steuerung kontinuierlich läuft.

#### pp\_multiwindow\_1p4 (Neu in Version 1.3)

Diese Anwendung zeigt, wie Shows gleichzeitig abgespielt werden können, wobei viele Shows Inhalte zeigen. Ein Menü und vier Mediashows laufen gleichzeitig. Das Menü muss per Tastatur gesteuert werden während die gleichzeitig laufenden Mediashows bei abgeschalteten "controls" fortgesetzt spielen. Die Zahl der gleichzeitig laufenden Shows ist lediglich durch die Leistungsfähigkeit des Raspberry Pi begrenzt. Im Beispielprofil enthalten sind:

- background zeigt ein Hintergrundbild
- audio spielt Hintergrundmusik
- text ist eine Mediashow mit wechselndem Text
- slideshow automatische Multimedia-Diashow
- menu interaktives Menü

Die Show ist für die Fernsteuerung/-bedienung mit OSC vorbereitet.

• pp\_multidisplay\_1p4 (Neu in Version 1.4.4)

Diese Anwendung zeigt, wie Shows gleichzeitig abgespielt werden können, wobei viele Shows Inhalte auf unterschiedlichen Bildschirmen zeigen. Ein Menü und vier Mediashows laufen gleichzeitig. Das Menü muss per Tastatur gesteuert werden während die gleichzeitig laufenden Mediashows bei abgeschalteten "controls" fortgesetzt spielen. Die Zahl der gleichzeitig laufenden Shows ist lediglich durch die Leistungsfähigkeit des Raspberry Pi begrenzt. Im Beispielprofil enthalten sind:

- background zeigt ein Hintergrundbild
- audio spielt Hintergrundmusik
- text ist eine Mediashow mit wechselndem Text auf HDMI0
- slideshow automatische Multimedia-Diashow auf HDMI0. Die Diashow kann durch Klick auf ein klick-sensitives Feld auf HDMI1 angehalten werden, unabhängig vom der Pausenbefehl für Menüs auf HDMI1
- menu interaktives Menü auf HDMI1. Dem Menü auf HDMI1 sind Klickbereiche zugeordnet.
- Eine der Menü-Optionen ist ein Video-Track, der auf HDMI0 gespielt wird, wenn die Diashow gestoppt worden ist.

Die Show ist für die Fernsteuerung/-bedienung mit OSC vorbereitet s. Kapitel 18.4

- pp\_multitouch\_1p4 (Neu in Version 1.4.4) Gleich mit pp\_multidisplay\_1p4, aber ohne Menü auf dem Touchscreen
- pp\_touchscreen\_1p4 (Neu in Version 1.4.4) Zeigt ein Menü auf dem Touchscreen mit einem Video auf HDMI0
- pp\_artmediashow\_1p4 (Neu in Version 1.3) Eine Mediashow, die nahtlose Übergänge ohne das Einfrieren des letzten Videoframes. Ist in der Vielfalt begrenzt, kann für künstlerische Ambitionen aber sehr brauchbar sein.
- pp\_artliveshow\_1p4 (Neu in Version 1.3) Eine Live-Mediashow, die nahtlose Übergänge ohne das Einfrieren des letzten Videoframes. Ist in seiner Vielfalt begrenzt, kann für künstlerische Ambitionen aber sehr brauchbar sein.
- pp\_subshow\_1p4 Zeigt, wie man eine größere Mediashow mit Subshows aufteilen und damit übersichtlicher machen kann.
- pp\_timeofday\_1p4 (Stark verbessert gegenüber Version 1.2) Öffnet und schließt zwei Mediashows zu unterschiedlichen Tageszeiten und beendet Pi Presents. Kontrolliert wird der Prozeß von schedule.json im Profil. Um diese Demonstration zu ermöglichen, welchen Tag und welche Zeit auch immer, habe ich in der schedule.json Datum und Uhrzeit simuliert, indem ich "simulated time" auf "yes" gestellt habe. Fertigen Sie ein Backup dieser Datei an, verändern Datum und Uhrzeit und erleben Sie den Effekt.

Achtung: Öffnungszeit am Morgen nur am Weihnachtstag – wie in englischen Pubs!

- pp\_trackplugin\_1p4 (Plugin-API für Version 1.3 geändert) Zeigt die Arbeitsweise von Track-Plugins. Track-Plugins sind Python-3-Module mit einer definierten API, die dynamische Displays etwa mit Uhren oder Inhalten aus dem Internet liefern. Bevor die Liveshow gestartet wird, müssen die cfg. Dateien vom /media Verzeichnis in das Verzeichnis /pp\_live\_tracks kopiert werden.
- pp\_showcontrol\_1p4 Zeigt, wie Show Control konkurrierende Shows nacheinander startet und stoppt. Die Show ist für die Fernsteuerung/-bedienung für einen anderen Pi mit OSC (siehe Kap. 18.4) vorbereitet.
- pp\_showcontrolevent\_1p4 Zeigt die Funktion des Befehls Show Control Event, wobei eine Trackpause mit pause-onund pause-off-Befehlen begonnen und beendet wird.
- pp\_clickarea\_1p4

Zeigt die Funktion von Klickbereichen in allen Showtypen und den Gebrauch von Softbuttons. In der radiobuttonshow sind Klickbereiche wahlweise durch einzelne Tracks abgestellt. Softbuttons verfügt über eine keys.cfg Datei, die Taste 1 und 2 den beiden Tracks zuweist. Bei entsprechender Einrichtung sind zwei GPIO-Taster links neben dem Bildschirm befestigt, die in der gpio.cfg Datei mit den symbolischen Namen verknüpft sind.

- pp\_animate\_1p4 (Befehle für Animationen in Version 1.3 geändert) Animationen werden über den Pin P1-11 mit On am Beginn und mit Off am Ende des Tracks gesteuert. Für die Animationssteuerung gibt es im Profil eine gpio.cfg Datei. ACHTUNG: Stellen Sie zuvor sicher, dass P1-11 ungefährdet als Ausgang genutzt werden kann.
- pp\_shutdown\_1p4 Zeigt, wie Show Control für das Herunterfahren des Pi genutzt wird. Eine entsprechende Meldung wird angezeigt. Wenn die Ab(wärts)-Pfeiltaste gedrückt wird, fährt ein so gestarteter Track den Pi sofort herunter.
- pp\_videoplayout\_1p4

Zeigt drei Showtypen, die als Videoabspieler funktionieren, wie man sie in Theatern und TV-Studios benutzt. Videos werden geladen und vor dem ersten Frame pausiert. Mit Druck auf die g-Taste wird der go-Befehl ausgelöste und das Video startet sofort. Audiotracks können ebenso gestartet werden, vorausgesetzt, sie wurden als Video eingerichtet. [\(siehe](#page-60-0)   $Kap. 5.4.6.1$ ).

- pp\_counters\_1p4 (neu in Version 1.3.3a) enthält die Befehle zur Kontrolle von Zählern und nutzt den Plugin-Track, der die Werte eines Zähler aufnehmen und darstellen kann.
- pp\_quiz\_1p4 (neu in Version 1.3.3a) demonstriert die Benutzung von Zählern und zeigt die Einbindung eines Quiz in eine Hyperlinkshow.
- pp\_osc\_1p4 (neu in Version 1.3.3.c) demonstriert die Show-Kontrollbefehle für die Steuerung via OSC

- pp beep  $1p4$  (Neu in Version 1.4.1a) Zeigt Beep-Show-Befehl, Animationsbefehl und Show Control bei Events
- pp\_html\_1p4 (Neu in Version 1.4.3a) Zeigt HTML-Textfelder

# <span id="page-13-3"></span>*3.1 Pi Presents beenden*

Pi Presents wird mit mit Strg-Pause, Alt+F4 oder Click auf das Schließen-Symbol abgebrochen. Der Abbruch zielt darauf ab, Pi Presents auch im unsicheren Status zu beenden. Andere Möglichkeiten, Pi Presents zu beenden oder den Raspberry Pi herunterzufahren sind in [Kapitel 7](#page-83-0) beschrieben

Einige Tastaturen haben keine Pause-Taste. In diesem Fall kann eine andere Taste für das Beenden von Pi Presents eingerichtet werden, indem in der keys.cfg Datei eine andere Taste mit dem symbolischen Namen pp\_terminate verknüpft wird (siehe Kap. 17.2.5).

# <span id="page-13-2"></span>**4 Der Pi Presents Profil-Editor**

Dieses Handbuch beschreibt den neuen webbasierten Editor, der den Pi-Internen Editor ablöst. Der webbasierte Editor läuft in einem Browser und kann deshalb auch von einem fernen Computer bedient werden. Der Gebrauch des Webeditors per Fernsteuerung und Details der geringfügigen Unterschiede im "look and feel" sind im [Kapitel 20.3](#page-131-0) beschrieben.

Mit dem pp\_editor.py können Profile erstellt und bearbeitet werden. Auf dem Pi lautet der Befehl:

python3 pp\_web\_editor.py

Es öffnet sich der Chromebrowser, der die grafische Oberfläche präsentiert.

Wenn Sie den Editor benutzen, ist es erforderlich, Show-Referenzen, Track-Referenzen und Dateinamen einzurichten. Es ist ratsam, Namen nicht mit pp- oder pp\_ zu beginnen, um Konflikte mit Namen zu vermeiden, die Pi Presents benutzt.

### <span id="page-13-1"></span>*4.1 Benutzung des Editors*

#### <span id="page-13-0"></span>**4.1.1 Die Programmfenster**

Wählen Sie eines der Beispielprofile mit dem Menübefehl Profile > Open. Im Verzeichnisbrowser auf den Text des Beispielprofils (z.B. pp\_mediashow\_1p4) klicken, danach OK. Anders als im alten Editor bitte nicht das Verzeichnis öffnen.

- Das obere linke Fenster zeigt die im gewählten Profil verfügbaren Shows
- Das untere linke Fenster zeigt die Medienlisten dieses Profils. Mit einem Klick wird eine Medienliste markiert.
- Das rechte Fenster zeigt die Tracks der ausgewählten Medienliste.

Die ausgewählten Einträge werden auf rotem Hintergrund dargestellt. Klicken Sie auf die Schaltfläche 'Edit Show' neben dem linken Fenster, um die ausgewählte Show zu bearbeiten. Die ausgewählten Tracks werden nach Klick auf die Edit-Schaltfläche neben dem rechten Fenster bearbeitet.

Änderungen werden mit Klick auf OK gespeichert, mit Cancel bricht der Vorgang ohne zu speichern ab.

Um Auswirkungen der Änderungen gleich sehen zu können, sollten Sie pipresents.py und pp\_web\_editor.py nebeneinander in zwei Terminalfenstern öffnen. Pipresents.py zeigt die Änderungen, allerdings erst, wenn es neu gestartet wurde.

Wenn Sie die Beispiele bearbeiten wollen, sollten Sie zuvor Kopien der Originale anfertigen, indem Sie mit dem PCManFm-Dateimanager aus dem Verzeichnis

/home/pi/pp\_home/pp\_profiles

den gewünschten Ordner kopieren.

#### <span id="page-14-1"></span>**4.1.2 Profil-Menü**

**Profile>Open** öffnet ein Verzeichnisfenster, in dem Profile zur Bearbeitung ausgewählt werden können. Es handelt sich dabei um Profile im home+offset Verzeichnis, das im Menü Options>Edit Menu eingetragen ist.

**Profile>Validate** überprüft das Profil. Schrift- und Farbfelder werden nicht überprüft. Wenn die .json-Dateien lediglich mit einem Texteditor bearbeitet werden, geschieht das auf eigenes Risiko!

**Profile>Copy To** – Kopiert ein Profil

**Profile>Delete** - löscht ein Profil

**Profile>New From Template** - zeigt eine Liste von Vorlagen für alle Beispielshows. Die Vorlagen verfügen über Beispiel-Tracks die auch unbearbeitet laufen. Einigen fehlen allerdings die Kofigurationsdateien. Vorlagen dafür können in

/home/pi/pipresents/pp\_config

und

/home/pi/pipresents/pp\_ressources/pp\_templates

kopiert werden.

#### <span id="page-14-0"></span>**4.1.3 Show Menu**

**Show>Add** - Fügt eine neue Show und eine Medialiste mit dem gleichen Namen hinzu. Der Showtyp einer bereits vorhandenen Show kann nicht geändert werden.

**Show>Copy To** – Kopiert die Show und erstellt eine leere Medialiste für diese Show.

**Show>Edit** – Dupliziert den Edit Show Button.

**Show>Delete** – Löscht die Show aus dem Profil, rückgängig nicht möglich.

#### <span id="page-15-2"></span>**4.1.4 Medialist Menu**

**Medialist>Add** – Fügt eine neue Medialiste hinzu. Die Endung .json wird angefügt, falls nicht angegeben.

**Medialist>Copy To** -Kopiert die Medialiste

**Medialist>Delete** – Löscht die Medialiste aus dem Profil, rückgängig nicht möglich.

#### <span id="page-15-1"></span>**4.1.5 Track Menu**

#### **Track>Add File**

Fügt einen oder mehrere Trackeinträge mit Mediadateien an das Ende der Medialiste an. Das können Bilder, Videos oder Audiotracks sein. HINWEIS: Wenn eine Datei mit einer Video-Endung gewählt wird, wird ein VLC-Videotrack aufgerufen. Um den verbliebenen OMX zu nutzen muss Track>New menu angewandt werden. Der Editor erkennt automatisch den Speicherort und den Tracktyp. Sollte eines von beiden nicht erkannt werden oder die Dateiendung ist verschwunden, so fügen Sie mit Track>New einen leeren Track des gewünschten Typs hinzu.

Eine Liste der unterstützten Dateierweiterungen findet sich in den ersten Zeilen der pp\_definitions.py Quelldatei. Bitte einen Fehlerreport senden, wenn die Aufstellung unvollständig ist.

#### **Track>Add Dir**

Wie Add from File, fügt jedoch alle erlaubten Dateien aus dem Verzeichnis der Medialiste hinzu. Eine Liste der unterstützten Dateierweiterungen für die Auswahl von Tracks und Tracktypen findet sich in den ersten Zeilen der pp\_definitions.py Quelldatei. Bitte einen Fehlerreport senden, wenn die Aufstellung unvollständig ist.

#### **Track>New**

Fügt einen leeren Track des gewählten Typs am Ende der Medialiste hinzu.

#### **Track>Edit**

Dupliziert den Edit Button

#### **Track>Copy**

Kopiert einen Track

#### **Track>Delete**

Löscht den Track aus der Medialiste, rückgängig nicht möglich

#### <span id="page-15-0"></span>**4.1.6 OSC Menü**

#### **OSC>Create** Erstellt eine leere osc.cfg Datei im Profil im Verzeichnis pp\_io\_plugins

**OSC>-Edit** Ändert die osc.cfg Datei

### <span id="page-16-3"></span>**4.1.7 Tools Menu**

#### **Tools>Update All**

Versionsupdate für alle Profile im aktuellen Heimatverzeichnis und Offset-Verzeichnis (siehe [Kap.](#page-135-1) [23](#page-135-1)[\)](#page-134-2)

#### <span id="page-16-2"></span>**4.1.8 Options Menu**

#### **Options>Edit**

Bearbeiten der Editoreinstellungen

- **Pi Presents Heimatverzeichnis** Diese wichtige Einstellung muss das Verzeichnis nennen, in welchem alle Profilverzeichnisse und die zugehörigen Medien aufbewahrt sind. Standard ist /home/pi/pp\_home. Wenn ein alternativer Speicherort gewählt werden soll, ist sicherzustellen, dass das Verzeichnis /pp\_profiles in dem nun gewählten /pp\_home erstellt wird.
- **Einstieg Medienverzeichnis** Nur eine Hilfe, für den Suchanfang für 'Add Track' und 'Add from Dir'.

#### **Speicherort für aktuelle Profile**

Diese erweiterte Option erlaubt es, Profile auf Verzeichnisse unterhalb von /pp\_home/pp\_profiles zu verteilen und ermöglicht eine Verschiebung von /1p4\_examples in ein Standardverzeichnis /pp\_home/pp\_profiles/1p4\_examples.

#### <span id="page-16-1"></span>**4.1.9 Editor Befehlszeilen-Optionen**

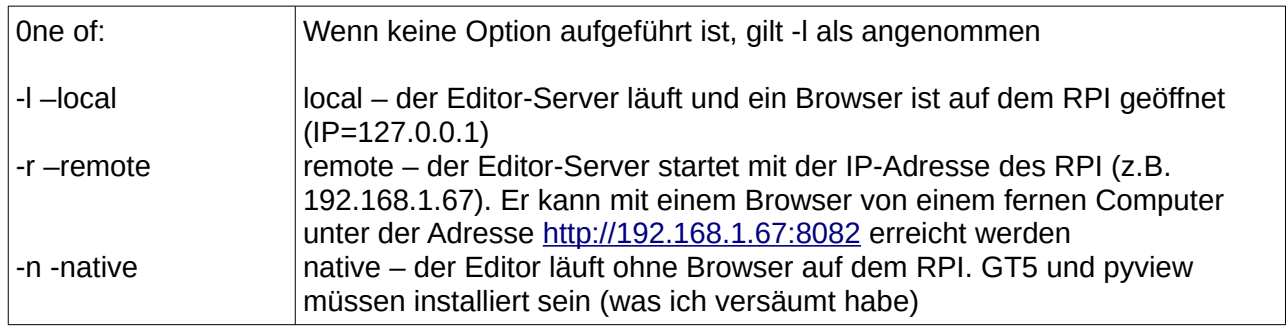

# <span id="page-16-0"></span>*4.2 Profile erstellen*

Die Anwendungsdaten liegen im Verzeichnis /pp\_home. Der Ordner /pp\_home muss ein Verzeichnis /pp\_profiles enthalten, in dem die Profile gespeichert sind.

Ein Profil ist ein Verzeichnis, dass die Informationen enthält, die man benötigt, um eine einzelne Anwendung in Pi Presents zu konfigurieren. Es muss eine pp\_showlist.json Datei und eine oder mehrere medialist (.json) Dateien enthalten. Die showlist.json enthält mehrere Bereiche. Einen 'start' show Bereich und mehrere Bereiche, in denen die vom Benutzer erstellten Shows definiert werden.

Jeder Bereich in der pp\_showlist.json bestimmt das 'Look and Feel' einer Show und regelt die Verknüpfungen. Medialist-(.json)-Dateien bestimmen den Inhalt jeder Show und einige Gestaltungsinformationen für die Tracks.

Um Profile transportabel zu machen, sind alle Medien am besten entweder im Verzeichnis /pp\_home oder alternativ innerhalb eines Profiles aufgehoben. In beiden Fällen empfiehlt es sich, Medien in einem Unterverzeichnis zu speichern, die Namenskonvention lautet media. Derart gespeicherte Medien referenzieren den relativen Pfad in einem Profil, z.B. +/media/myimage.jpg oder @/media/myimage.jpg.

Der Standardspeicherort für /pp\_home ist /home/pi; das muss durch Befehlszeilenoptionen überschrieben werden, wenn ein USB-Stick benutzt wird

Ein Profil kann auch andere Konfigurationsdateien enthalten, wie beispielsweise eine schedule.json und das optionale Verzeichnis /pp\_io\_config für Input/Output-Konfigurationsdateien wie gpio.cfg. Außerdem kann eine Textdatei eingefügt werden, die das Profil beschreibt.

### <span id="page-17-1"></span>**4.2.1 Profile portieren**

Profile und ihre Medien können zwischen verschiedenen Laufwerken hin und her bewegt werden, ohne dabei die Verknüpfung zwischen Shows und ihren Media-Tracks zu verlieren. Das ist wichtig, wenn ein Profil auf der SD-Karte eines Raspberry Pi eingerichtet wurde, um es anschließend auf einem USB-Stick im Echtbetrieb einzusetzen.

Um diese Portabilität zu erreichen, sollten die Tracks im /pp\_home Verzeichnis, vorzugsweise in Unterverzeichnissen oder alternativ in einem Profil mit dem per Konvention benannten Verzeichnis 'media', gespeichert werden. Wenn Tracks so gespeichert werden, bevor das Profil erstellt ist, wird der Profil-Editor automatisch die richtige Verknüpfung erstellen.

- Wenn die Datei unter dem Homeverzeichnis (..../pp\_home) gespeichert wird, wie das im Menü unter Options>Edit voreingestellt ist, wird die Dateiverknüpfung bei relativem Pfad etwa so aussehen: '+/track\_to\_play.mp4'.
- Wenn sich der Track im Profil befindet, sieht die Referenz so aus: '@/media/track\_to\_play.mp4' Andernfalls sieht die Verknüpfung bei absolutem Pfad folgendermaßen aus: '/home/pi/mymedia/track\_to\_play.mp4'.

Absolute Pfade machen Sinn, wenn damit beispielsweise Internetadressen wie [http://www.mysite.com/track\\_to\\_play.mp4](http://www.mysite.com/track_to_play.mp4). angegeben werden.

#### <span id="page-17-0"></span>**4.2.2 Profile auf SD-Karte**

Die SD-Karte für Entwicklung und Abspielen zu nutzen ist sehr sinnvoll, wenn Anwendungen auf dem Raspberry Pi erstellt werden. Um die SD-Karte für Entwicklung und Abspielen von Profilen zu nutzen

- erstellen Sie ein Verzeichnis /pp\_home im Heimatverzeichnis des Pi-Benutzers und erstellen darin ein Verzeichnis pp\_profiles. Sie können auch ein Verzeichnis in /home/pi/pp\_home einrichten, etwa unter dem Namen media, um darin Mediendateien abzulegen.
- Tragen Sie in den Editor-Einstellungen für das Pi Presents-Daten-Heimatverzeichnis

/home/pi/pp\_home und für das Startverzeichnis von Medien /home/pi/pp\_home/media ein.

- kopieren Sie die Mediendateien in das /media Verzeichnis.
- Erstellen Sie mit dem Editor ein neues Profil, nennen es myprofile und bearbeiten es.
- tippen Sie, um das Profil zu starten:

python pipresents.py -p myprofile

in einem Terminalfenster, das Sie zuvor im pipresents Verzeichnis geöffnet haben.

Wenn Pi Presents durch eine Desktopverknüpfung oder von einer Autostart-Datei gestartet wird, ist es am besten, den vollständigen Pfad von pipresents und auch den vollständigen Pfad des Daten-Heimatverzeichnisses wie folgt anzugeben:

```
python3 /home/pi/pipresents/pipresents.py -o /home/pi -p myprofile
```
#### <span id="page-18-2"></span>**4.2.3 Editor auf einem Windows PC**

Hinweis: Diese Anleitung bezieht sich auf den alten Editor, der nun abgelöst wird.

#### <span id="page-18-1"></span>**4.2.4 Profile auf USB-Stick**

Um Profile von einem USB-Stick zu starten kopieren Sie das 'pp\_home'-Verzeichnis von seinem Ort oder dem Pi auf die oberste Ebene eines USB-Sticks.

Stecken Sie den USB-Stick in den Pi und starten Sie Pi Presents mit der -o Option für /media/STICKNAME. STICKNAME ist der Laufwerksname.

#### <span id="page-18-0"></span>**4.2.5 Profile für Monitore mit unterschiedlicher Pixelzahl erstellen**

Die Option, beliebige Displaygrößen in /pipresents/pp\_config/pp\_display.cfg zu wählen, hilft bei der Entwicklung neuer Anwendungen auf einem Arbeitsmonitor, der sich in der Pixelzahl vom Zielmonitor unterscheidet. Diese Option läßt Pi Presents die gewünschten Pixeleinstellungen statt der von Raspberry Pi OS erkannten Bildschirmgröße aufrufen.

- Alle Layoutoperationen, wie zentrieren und die Bildgrößenanpassung, erhalten die gewählten Zielgrößen.
- Wenn der fullscreen-modus nicht eingerichtet ist, zeigt ein gelber Rahmen die Größe des Zielbildschirms an.
- Wenn fullscreen eingeschaltet ist, zeigt der Bildschirm die Ziel-Bildgröße und zwar vom oberen linken Bildschirmrand. Wenn die Ziel-Bildgröße die Bildgröße des Arbeitsmonitors übersteigt, verschwindet der überschießende Teil der Anzeige.

# <span id="page-19-1"></span>**5 Die Komponenten in Pi Presents**

## <span id="page-19-0"></span>*5.1 Einführung*

#### **Shows und Tracks**

Das Pi Presents Werkzeug besteht aus zwei Grundelementen – Shows und Tracks

Eine Show zeigt Tracks; die zu spielenden Tracks sind in einer Medialiste enthalten, die der Show zugeordnet ist. Stellen Sie sich die Medialiste als eine erweiterte Playliste vor.

Das Werkzeug bietet aktuell sieben Showtypen, sie eignen sich jeweils besonders gut für unterschiedliche Zwecke.

- Mediashow spielt eine Sequenz von Tracks, in der Regel automatisch, allerdings kann das Abspielen auch manuell kontrolliert werden. Übergänge zwischen Tracks sind lückenlos, weil Videos am Ende und das letzte Bild der Show eingefroren werden bis der nächste Track startet.
- Artmediashow spielt eine Reihe Tracks, wie die Mediashow, gänzlich lückenlos. Der nächste Track wird geladen, während der vorherige Track spielt. Infolgedessen müssen ablaufende Tracks am Ende nicht einfrieren. Die Artmediashow hat keine Steuerungselemente und erlaubt weder Childtracks noch Subshows.
- Hyperlinkshow benutzt Touchscreen-Funktionalität, wie sie in vielen Museen vorkommt.
- Radiobuttonshow Eine einfache Kioskshow mit einem Navigationsbildschirm. Druck auf einen von mehreren Buttons spielt einen Track.
- Menu Ähnlich der Radiobuttonshow, aber die Trackauswahl erfolgt mit Durchsuchen eines Menüs mit Pfeiltasten oder einzelnen Buttons.
- Liveshow Wie eine Mediashow, jedoch mit dynamisch eingespieltem Inhalt von außen.
- Artliveshow zeigt von außen eingespielte Inhalte, wie die Liveshow, und zeigt sie ohne Unterbrechung. Der nächste Track wird geladen, während der aktuelle Track gespielt wird. Infolgedessen müssen ablaufende Tracks am Ende nicht einfrieren. Die Artmediashow hat keine Steuerungselemente und erlaubt weder Childtracks noch Subshows.

Das Tool Pi Presents hat Player für fünf Tracktypen, wobei jeder Player einen anderen Medientyp abspielt. Alle Player erlauben bei Bedarf das Abspielen von Primärmedien in einem Fenster mit einfachem Farbhintergrund, Bildern und Texten; Player gestatten die Steuerung von Animationen, spielen in Python 3 geschriebene Track-Plugins und erlauben Start und Stopp bei anderen konkurrierenden Shows.

- Video spielt Videos mit dem OMXPplayer.
- Audio spielt Audiotracks mit dem MPlayer.
- Bilder zeigt Bilder in vielen Formaten (.jpg etc.) (benutzt Python Imaging Library).
- Textmeldungen eine schnelle Möglichkeit, Texte anzuzeigen.
- Web benutzt einen eingebetteten Webbrowser (benutzt uzbl).

#### **Subshows und Child-Tracks**

In Pi Presents kann eine Show ein Track seiner Elternshow sein; sie heißt Subshow. Subshows dienen unterschiedlichen Zwecken, wie:

- Aufteilung einer längeren Mediashow in Einzelsegmente. Jedes Segement ist eine Show. Eine Elternshow führt die Segmentshows in ihrer Medialiste auf.
- Ein Menü oder eine Radiobuttonshow können Mediashows als Intro oder als Einzeltracks haben.
- Menüs mit mehreren Ebenen.

Subshows können sich beliebig nach unten verzweigen, eine Grenze bildet dabei möglicherweise nur die Verwirrung der Besucher, wenn sie mit zu vielen Ebenen arbeiten müssen. Subshows sind Tracks und tauchen als solche auch in der Medialiste als Show Tracks auf.

Childtracks sind Tracks, die in besonderer Weise von Mediashows und Liveshows benutzt werden. Wenn ein Childtrack im Profil angelegt ist, kann er während des Abspielens eines Tracks in der Elternshow gestartet werden. Nach Ablauf des Childtracks setzt sich die Elternshow mit ihrem nächsten Track fort. Child Tracks können, wie jeder Track, Shows sein, die manchmal als Child Shows referenzieren.

#### **Die "Eier-Uhr"**

In allen Shows sind die Übergänge lückenlos (keine schwarzen "Löcher" zwischen den Tracks). Das wird dadurch erreicht, dass Videos und Bilder am Ende des Tracks eingefroren werden, während der nächste Track noch geladen wird. Bei manueller Fortsetzung gibt es eine Verzögerung von bis zu 2 Sekunden, nachdem eine Taste gedrückt wurde. Mit der "Eier-Uhr" kann in dieser Verzögerungspause Text eingeblendet werden, solange der nächste Track geladen wird. Dieser Text liegt über dem Track-Bild und Inhalt, Format und Position können im Show-Profil konfiguriert werden.

#### **Konkurrierende Shows**

Pi Presents kann zwei oder mehr Shows gleichzeitig abspielen [\(siehe Kapitel 8.4\).](#page-88-1) Die konkurrierenden Shows laufen parallel. Das macht Vieles möglich, wie

- einen Audio-Hintergrund für eine Diashow. Gebrauch von zwei Mediashows, eine mit Diashow und die andere mit den Audiotracks. Bei Letzterem muss die Steuerung abgestellt sein, wenn es eine Nutzer-Interaktion bei Ersterem gibt.
- Die Aufteilung des Bildschirms in mehrere Bereiche (Show-Leinwände), die jeweils eine andere Show zeigen, etwa eine automatische Diashow in einem Sektor, zeitgesteuert von einer Show mit einem Track-Plugin in einem zweiten Bereich und in einem dritten Sektor ein vom Benutzer bedientes Menü mit Bildern. Für alle Shows, bis auf eine, könnte die interne Steuerung ausgeschaltet sein. Um erweiterte Profile zu erstellen, kann Pi Presents jeder der konkurrierenden Shows und jeder der Subshows jeweils einen eigenen Satz Controls zuweisen.
- Wirklich sparsam wird es, wenn zwei komplett selbständige Tasks mit einem Pi laufen, vielleicht eine Diashow im Foyer und eine Erzählstimme in einer Ausstellung, gesteuert mit

einer Infrarot-Fernbedienung.

Jede der konkurrierenden Shows kann Subshows enthalten.

### <span id="page-21-1"></span>*5.2 Shows*

Shows besitzen Felder, in denen ihr Abspielmodus und das Aussehen festgelegt sind. Es gibt einige Felder, die Standardwerte für die Tracks in der Show, wie z.B. Dauer, Überblendung, OMXPlayer und Audio benutzen, wenn deren entsprechende eigene Felder leer sind.

Alle Showes haben folgende Felder

- Title Text, der im Editor und den Zeilen einer Menu Show erscheint.
- Show Reference Ein Name, der anderen Shows als Verweis auf diese Show dient. Erlaubt ist ein alphanumerischer String ohne Leerzeichen.
- Medialist ist der Name einer Datei, die im Medialistenfenster erscheint. Sie muss die Endung .json haben. Jede Show muss eine Medialiste haben, in der die Tracks dieser Show benannt sind. Die selbe Medialiste kann von mehreren Shows benutzt werden.

#### <span id="page-21-0"></span>**5.2.1 Mediashow und Artmediashow**

Stellen Sie sich eine Mediashow als Diashow vor, die verschiedene Tracktypen abspielen kann – Videos, Audiotracks, Bilder und sogar gesteuerte Animationen.

Mediashows haben Felder, in denen ihre Steuerung festgelegt wird, wie z.B. Startbefehl, Wiederholung/Einmal-Lauf und Reihenfolge.

Ein Track kann einer Mediashow so zugeordnet sein, dass dieser Track von jedem anderen Track der Show aus erreichbar ist. Das sind 'Child Tracks'. Die Child-Track-Parameter legen die Track-Referenz fest, wobei es sich um einen Track oder eine Show handeln kann. Mit einem Child-Track ist ein Hinweistext verbunden, der nur angezeigt wird, wenn das Child-Track-Feld nicht leer ist.

Das Repeat/Single-Feld bestimmt den Ablauf der Mediashows:

- repeat Die Mediashow wiederholt sich, bis sie gestoppt wird.
- single-run Die Mediashow läuft einmal und endet. Single-run ist in erster Linie für Subshows und mit Show Control vorgesehen.

In weiteren Feldern können Mediashows für viele Profilanwendungen eingerichtet werden. Die folgende Tabelle zeigt die Befehle und andere Feldeinträge für den allgemeinen Gebrauch von Mediashows und Liveshows.

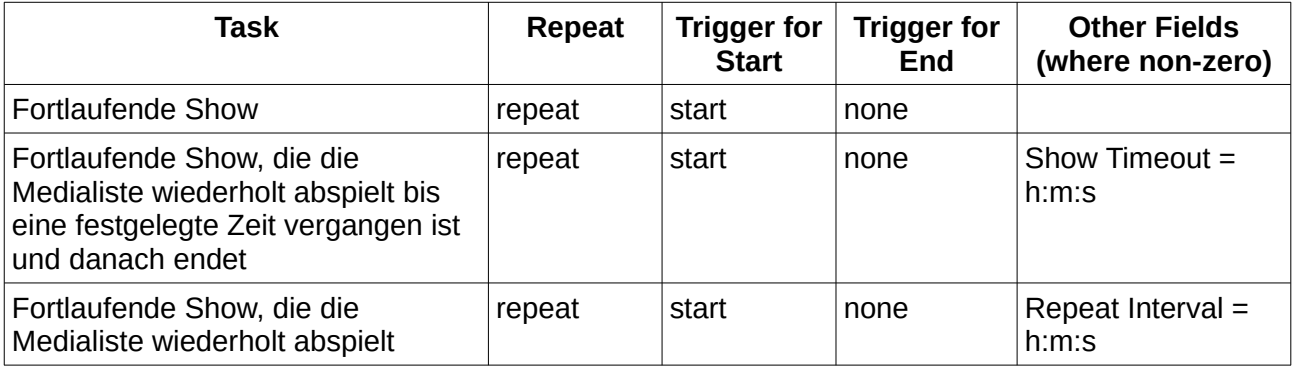

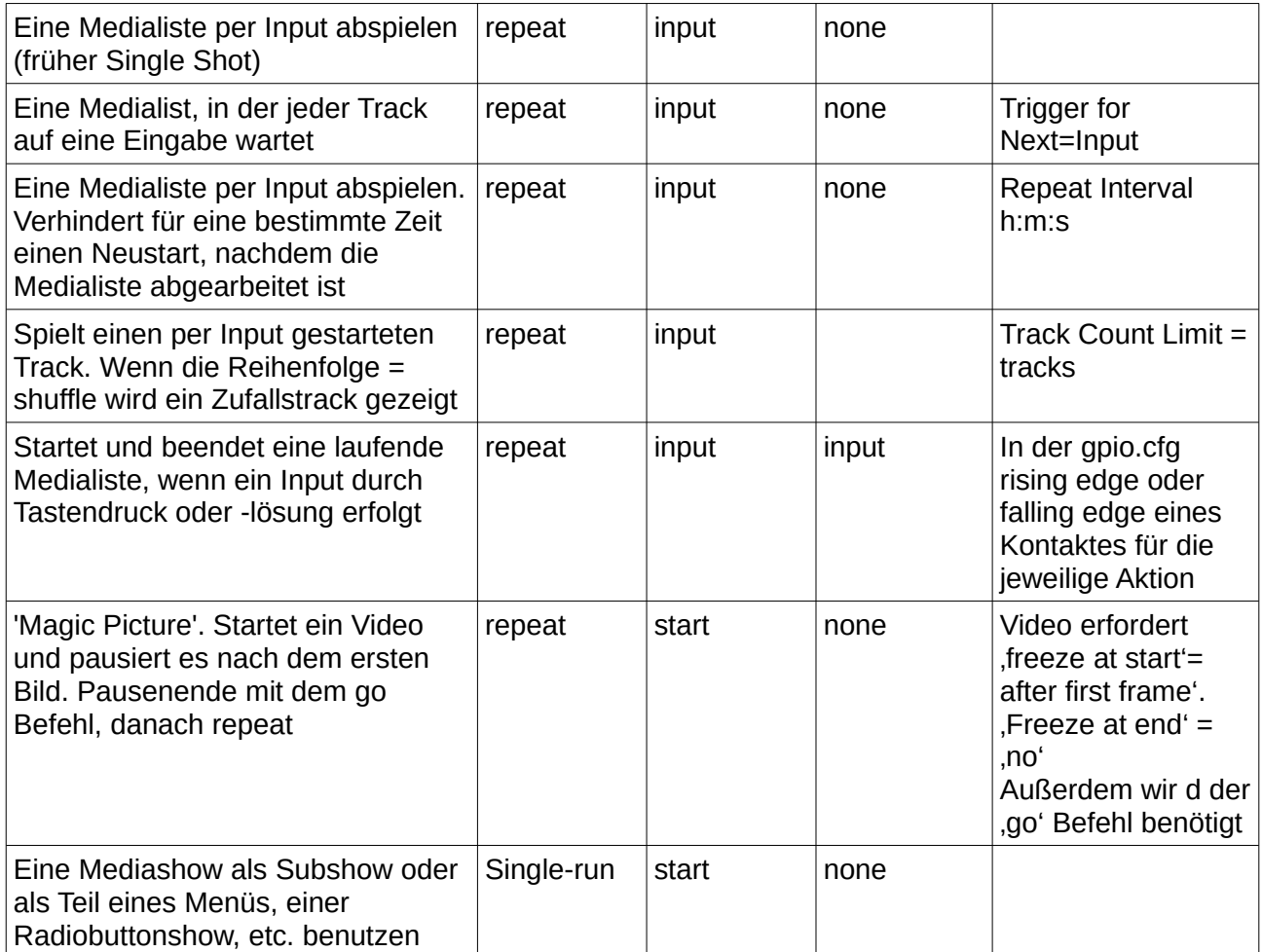

Mediashows und Liveshows kann der Benutzer mit den Kommandos Up, Down and Stop kontrollieren. Ihre Verknüpfung mit symbolischen Namen von Input-Ereignissen steht in den Kontrollfeldern.

#### **Artmediashow**

Artmediashows bieten eine gänzlich lückenlose Wiedergabe: Zwischen den Tracks gibt es keine Lücke und die Tracks frieren am Ende nicht ein, um die Ladezeit des nächsten Tracks zu überbrücken. Artmediashows habe einige Beschränkungen und verfügen nicht über die Felder und Befehle, die in der folgenden Tabelle eingeklammert sind:

- Subshows
- Child Tracks
- Start, Next und End Befehle
- Web Tracks

#### <span id="page-22-0"></span>**5.2.1.1 Steuerungen und Befehle**

Zunächst werden Mediashows und Liveshows mit ihren Befehlen gesteuert. Standardmäßig sind diese Befehle mit einem Satz symbolischer Namen verknüpft und diese wiederum sind mit einem Satz Tasten verknüpft. Zusätzlich kann Pi Presents mit GPIO und einem nützlichen Satz

Verknüpfungen gesteuert werden, indem eine entsprechend vorbereitete gpio.cfg Datei aus dem Verzeichnis /pipresents/pp\_resources/pp\_templates in den Profilordner kopiert wird.

Die Standardeinstellungen nach der Installation sind:

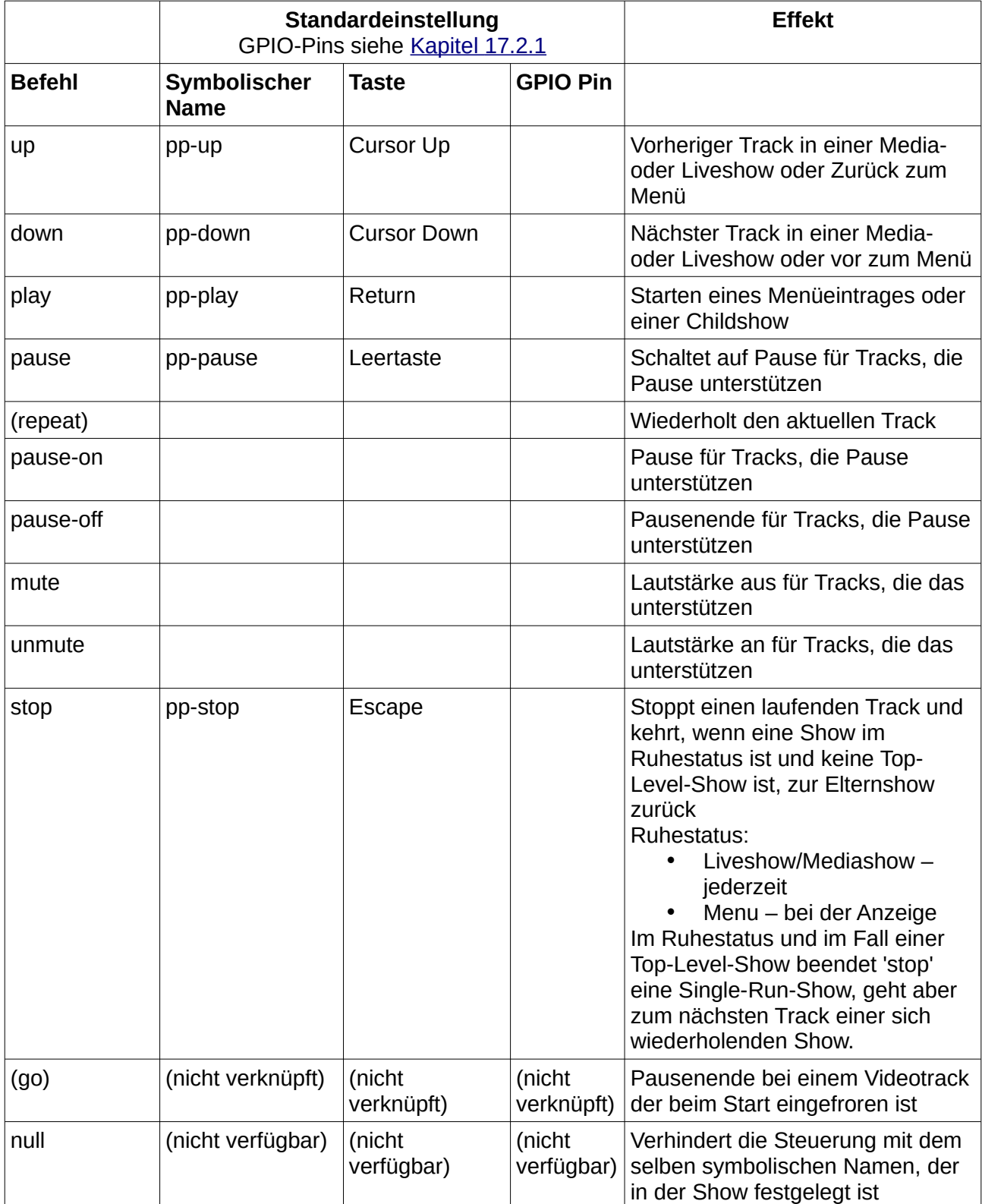

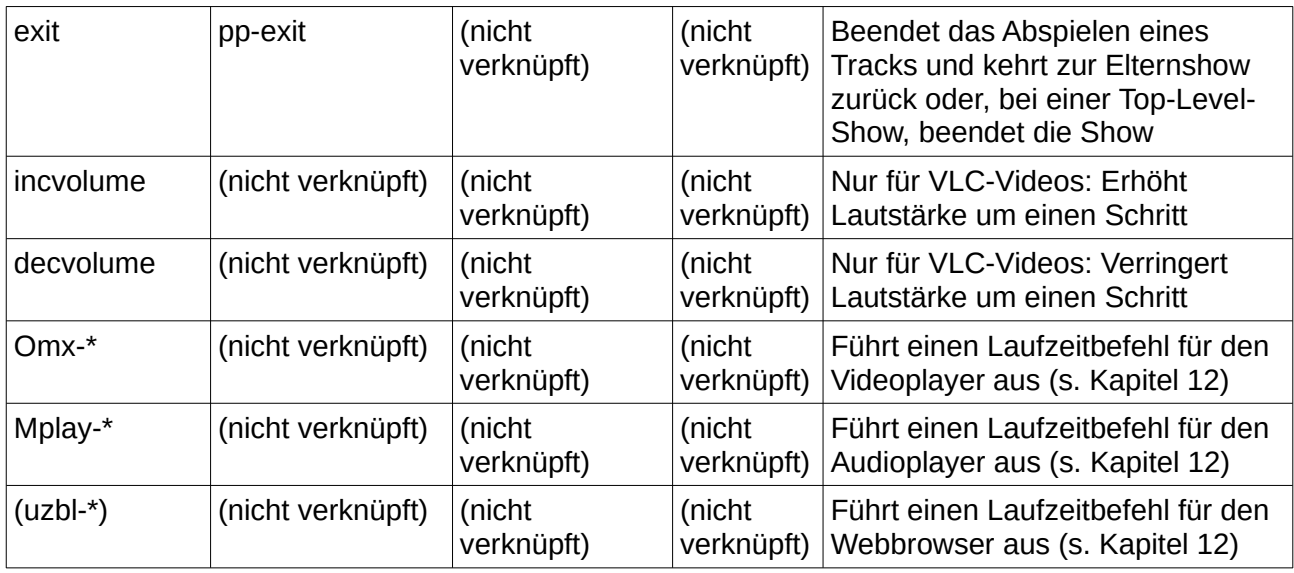

Die Standardtasten für alle Operationen sind in /pipresents/pp\_io\_config/keys.cfg festgelegt und die GPIO-Pins in der Datei gpio.cfg. Im Kapitel 17.2 ist beschrieben, wie die Verknüpfungen geändert werden können. Die Verknüpfung der Befehle mit den symbolischen Namen ist im Kontrollfeld der Show eingetragen. Eine Änderung der Verknüpfungen ist in der Regel nicht erforderlich, sie können jedoch für individuelle Shows überschrieben werden, wie nachfolgend beschrieben.

Wenn mehrere Shows gleichzeitig laufen geht die Eingabe an alle und wird möglicherweise in jeder Show ausgeführt. Das ist unter Umständen nicht gewünscht, wenn eine Mediashow beispielsweise mit Audiotracks als Hintergrund für eine manuell gesteuerte Diashow fungiert; dabei sollen die Audiotracks nicht mit 'vor' und 'zurück' wechseln – sondern lediglich die Dias/Bilder. Also sollten die Controls für die Audiotracks abgestellt werden.

Wenn 'Disable Controls'=yes für die Show gilt, sind alle Kommandos für die Show abgestellt und sie muss automatisch oder durch Auslöser, wie im nächsten Kapitel gezeigt, kontrolliert werden. Für weitergehende Szenarien können einzelne Befehle gelöscht oder mit alternativen symbolischen Namen verknüpft werden, indem die Kontrollfelder der Show editiert werden.

Kommandos können in den Kontrollfeldern der Tracks als Ergänzung zu den Einträgen in den Kontrollfeldern der Show platziert werden. Die Controls in den Tracks verbinden sich und überschreiben die Controls der Show. Das ist in der Regel nicht nötig, kann aber beispielsweise erforderlich sein, wenn die Zuschauer ein Video ganz zu Ende sehen sollen. In diesem Fall verhindern 'null'-kommandos die Kommandos 'up', 'down' und 'stop' für den Track.

#### <span id="page-24-0"></span>**5.2.1.2 Triggers**

Mediashows und Liveshows haben weitere Steuerungseigenschaften (Trigger). Sie bieten andere Kontrollparadigmen an als , Vor' und , Zurück'.

So wie eine Mediashow läuft oder sich wiederholt, "fragt" die Show im "Trigger for Start"-Feld nach, wie fortzufahren ist. Nach jedem Track kann "Trigger for Next" für eine Kontrolle des Übergangs zum nächsten Track benutzt werden. "Trigger for End" legt das Endes des Tracks fest. Triggers können Subshows und Childshows beigefügt werden. Triggers werden durch "Disable Controls" nicht unterbunden.

#### <span id="page-25-3"></span>**5.2.1.2.1 Trigger for Start**

Trigger for Start kann folgende Werte annehmen:

- start
	- Die Mediashow geht zum ersten Track
- input/input-persist

Die Mediashow wartet vor dem Start des ersten Show-Tracks auf eine Eingabe. Der symbolische Name der Eingabe muss im 'Trigger for Start'-Parameterfeld enthalten sein. Input persist ist ein Weg, "Magic Pictures" einzufügen. Nun verbessert mit "Freeze at Start", nach dem ersten Frame im Video-Track.

Text, der während der Wartezeit für eine Starteingabe gezeigt werden soll, ist im 'Notices Tab' von Media- und Liveshows einzutragen.

#### <span id="page-25-2"></span>**5.2.1.2.2 Trigger for End**

'Trigger for End' veranlasst die Show zu enden (single-run) oder zu wiederholen (repeat). Das Feld kann folgende Werte annehmen:

• none

Der 'end trigger' ist nicht aktiv. Die Show endet nach Durchlauf der medialist/des livetrack-Verzeichnisses.

• Input

Der 'end trigger' ist aktiv, wenn eine Eingabe mit einem symbolischen Namen mit dem Eintrag im 'Trigger for End'-Parameterfeld übereinstimmt

#### <span id="page-25-1"></span>**5.2.1.2.3 Trigger for Next**

'Trigger for next'-Feld erlaubt es, einzelne Tracks in einer Mediashow mit einer Eingabe zu steuern

• None - Trigger ist nicht aktiv. Die Show startet nach Ende eines Tracks den nächsten Track • Input – Am Ende eines Tracks wartet die Show und geht zum nächsten Track, wenn eine Eingabe mit dem symbolischen Namen im 'Trigger for Next'-Parameterfeld verbunden ist. So lange ein Track läuft ist Trigger deaktiviert.

#### <span id="page-25-0"></span>**5.2.1.3 Felder**

Eingabefelder für Media- und Liveshow. In Klammern die Felder, die in Artmedia- und Artliveshows nicht benutzt werden.

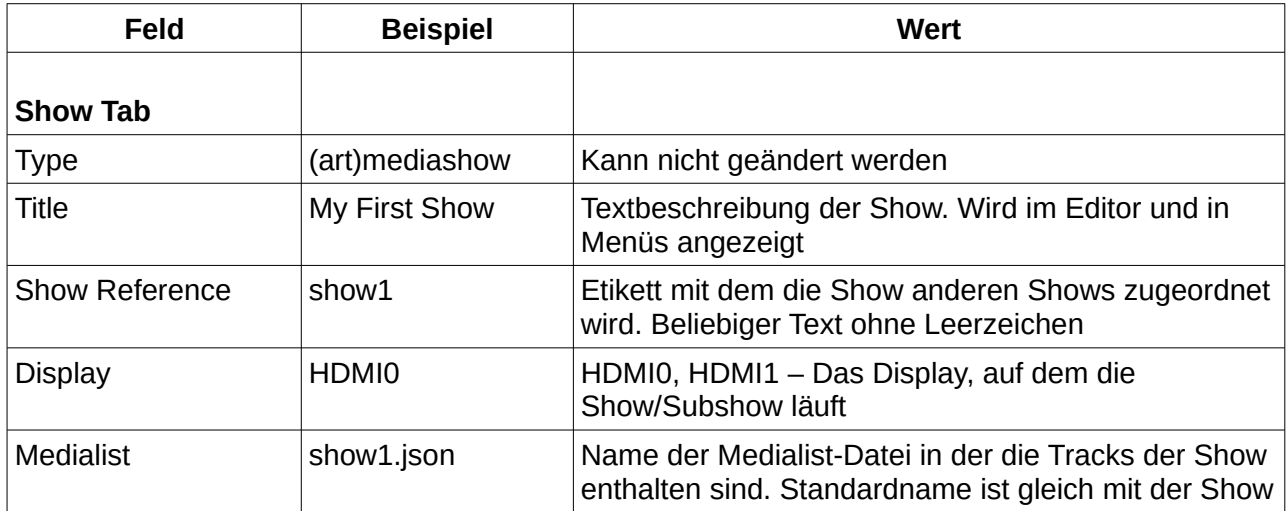

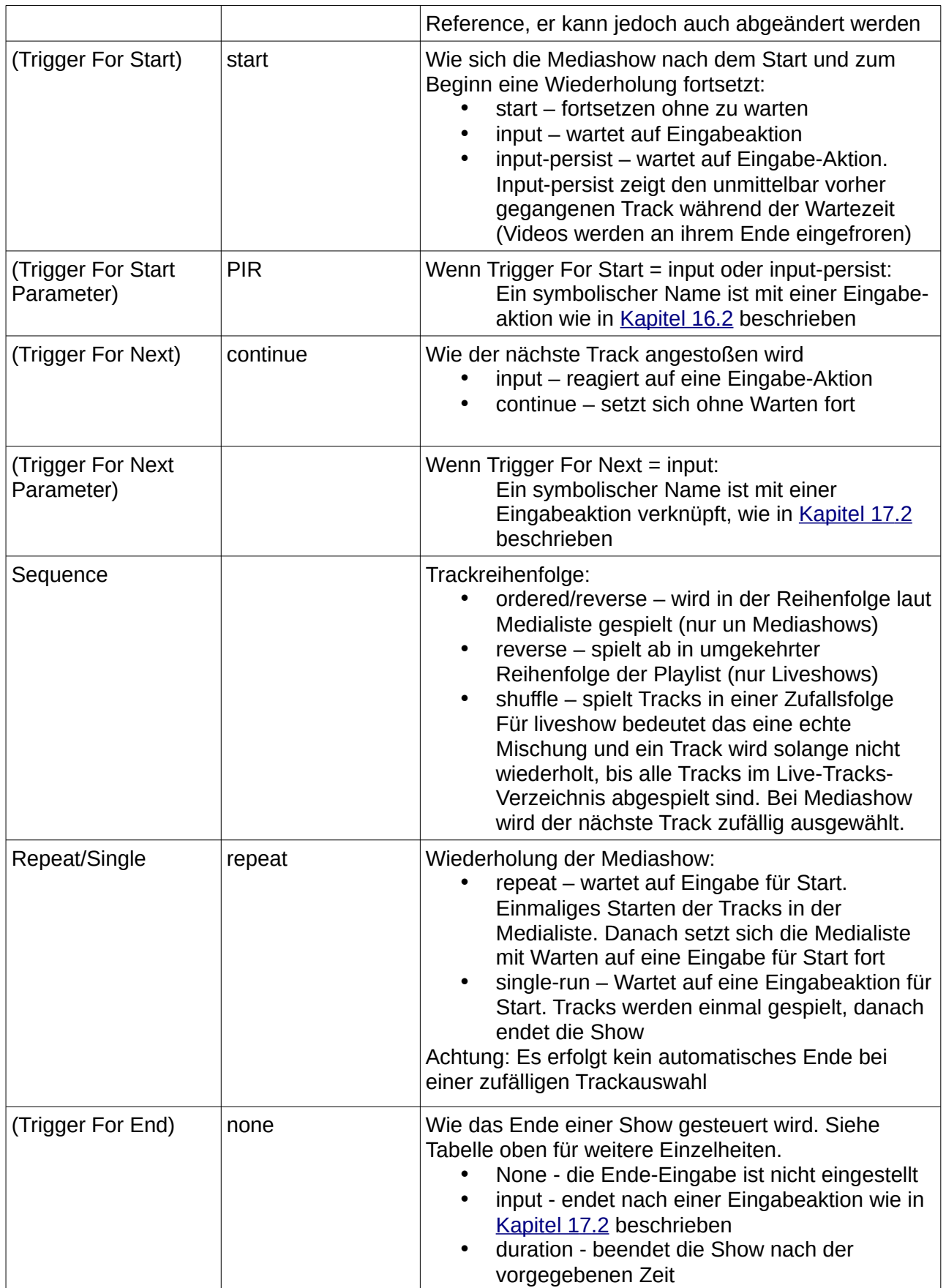

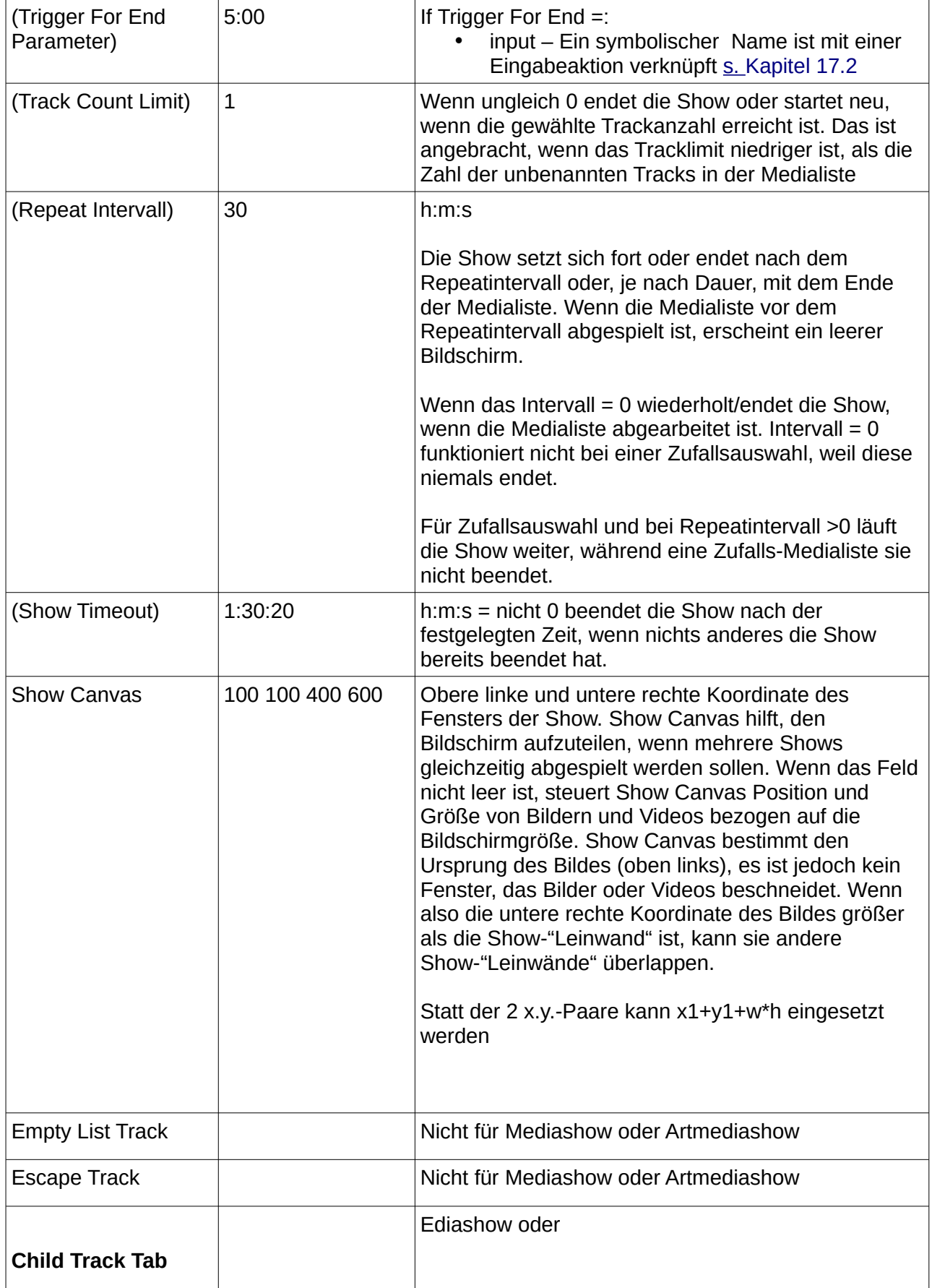

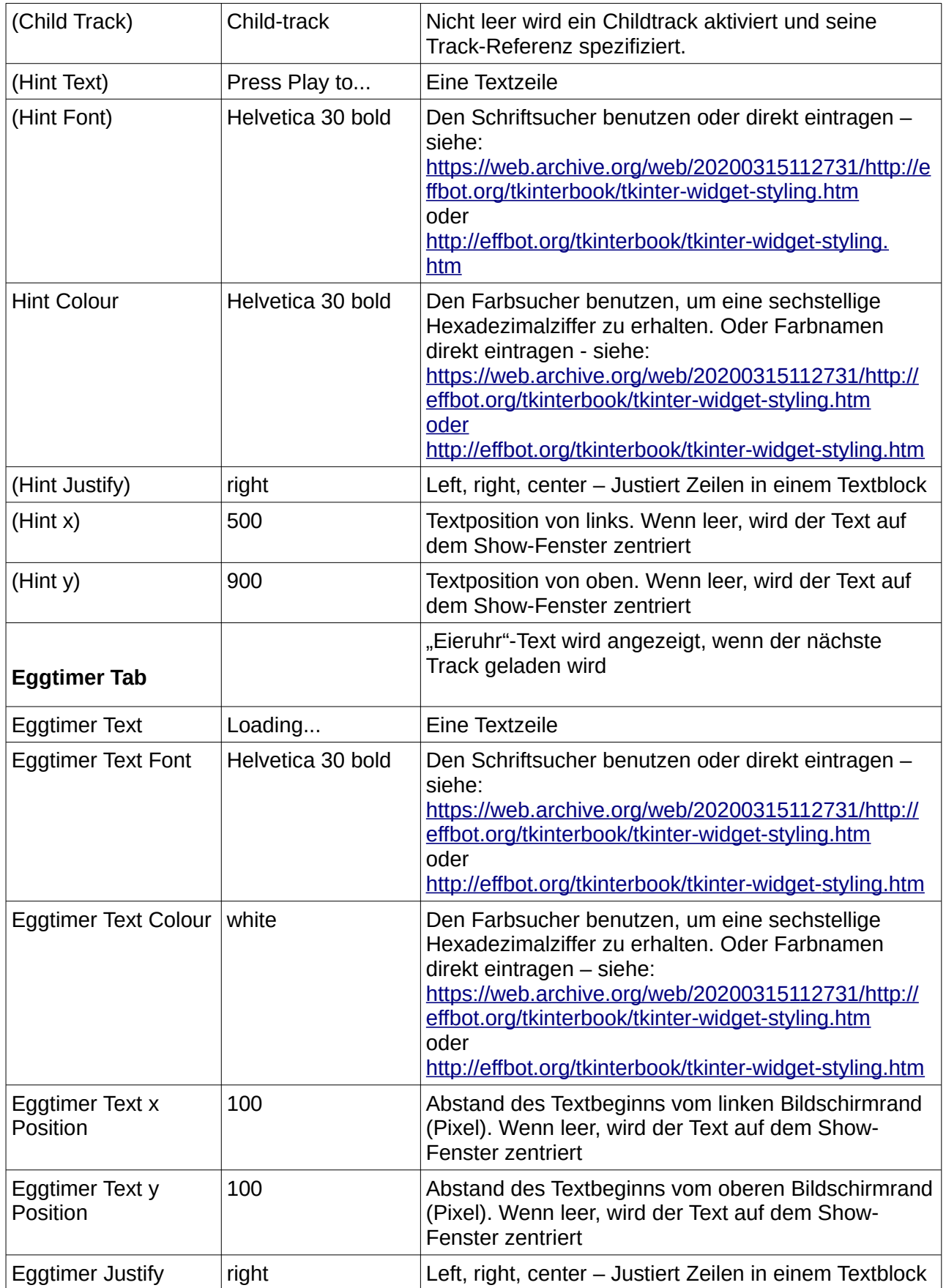

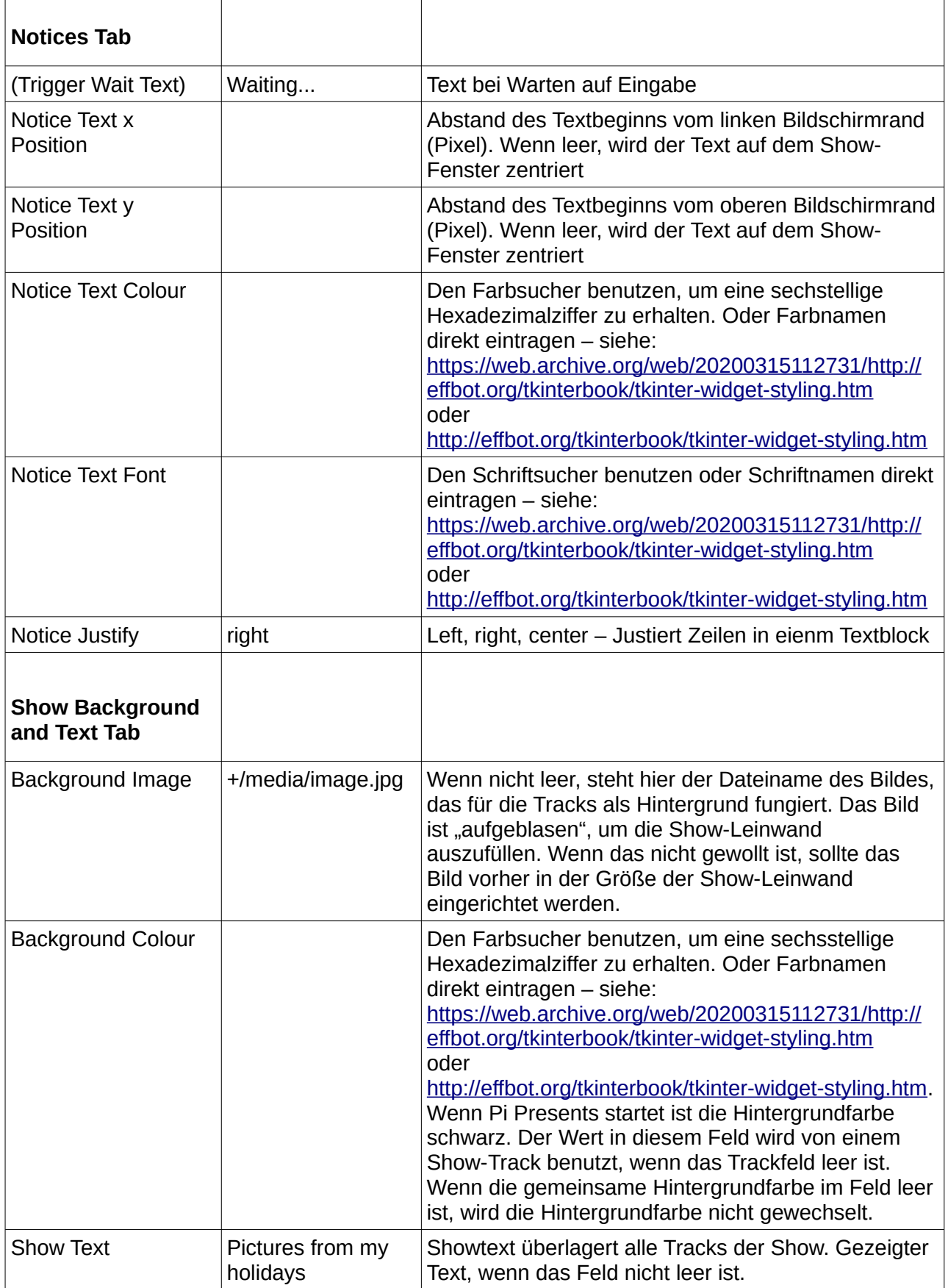

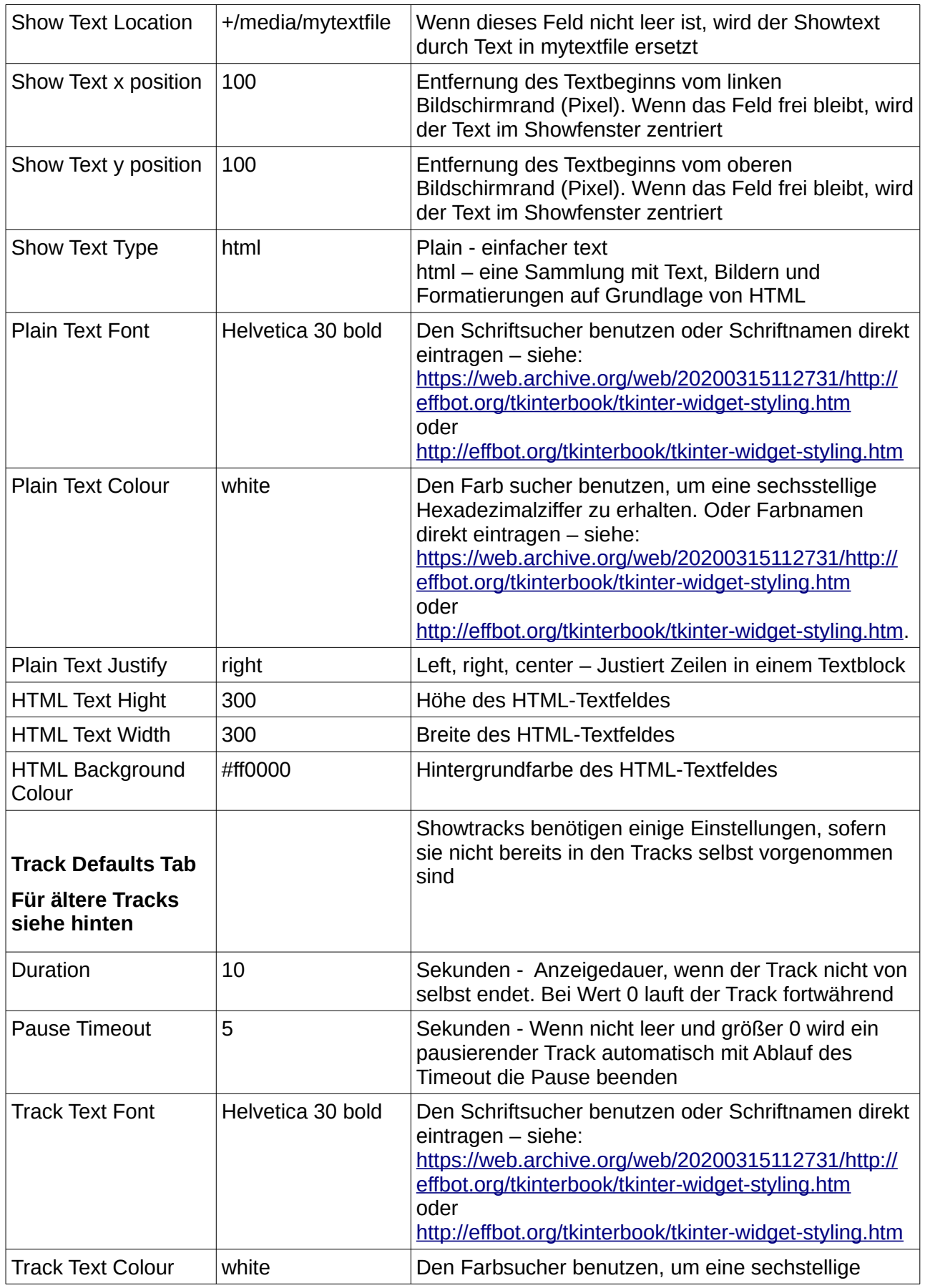

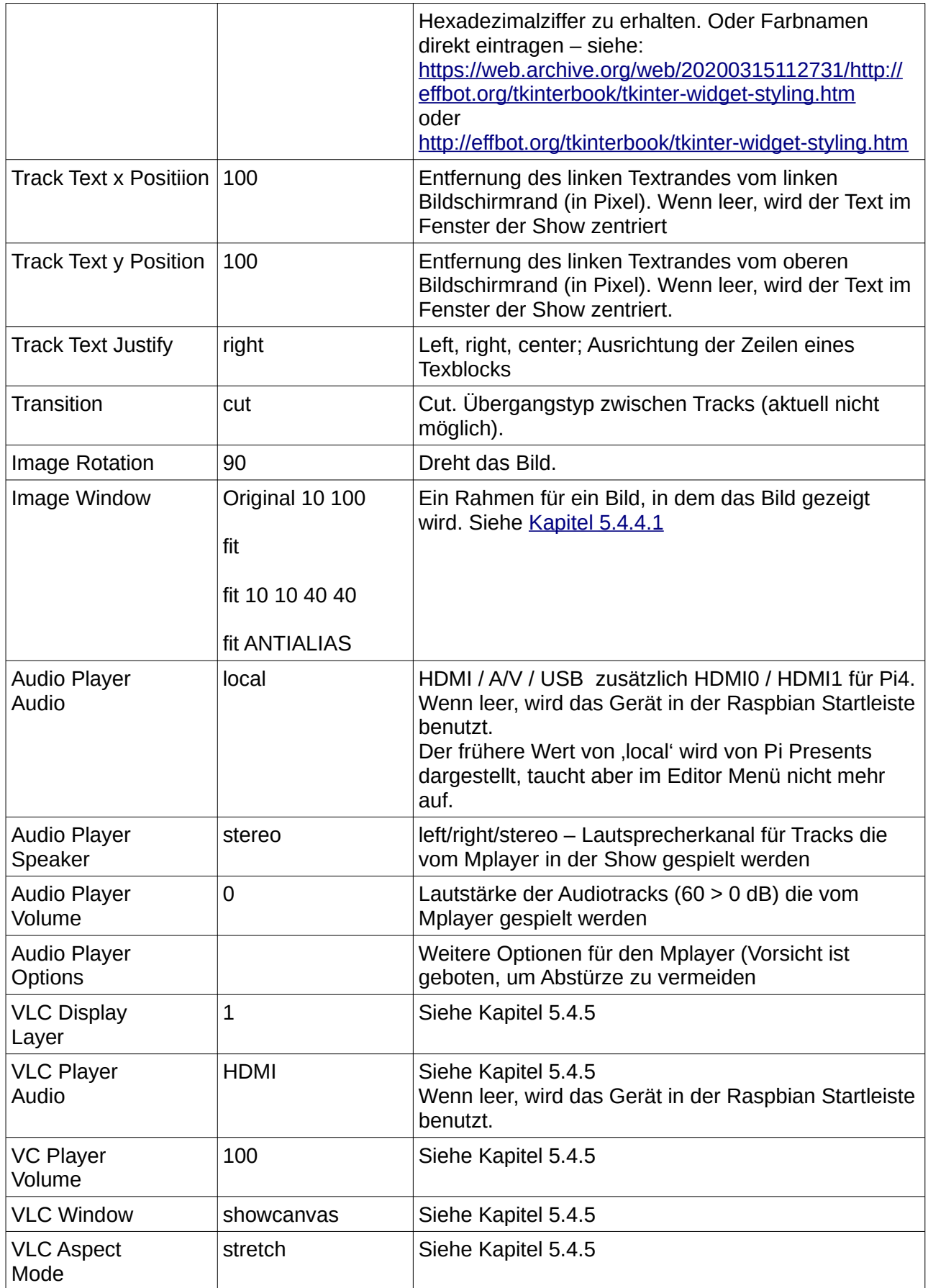

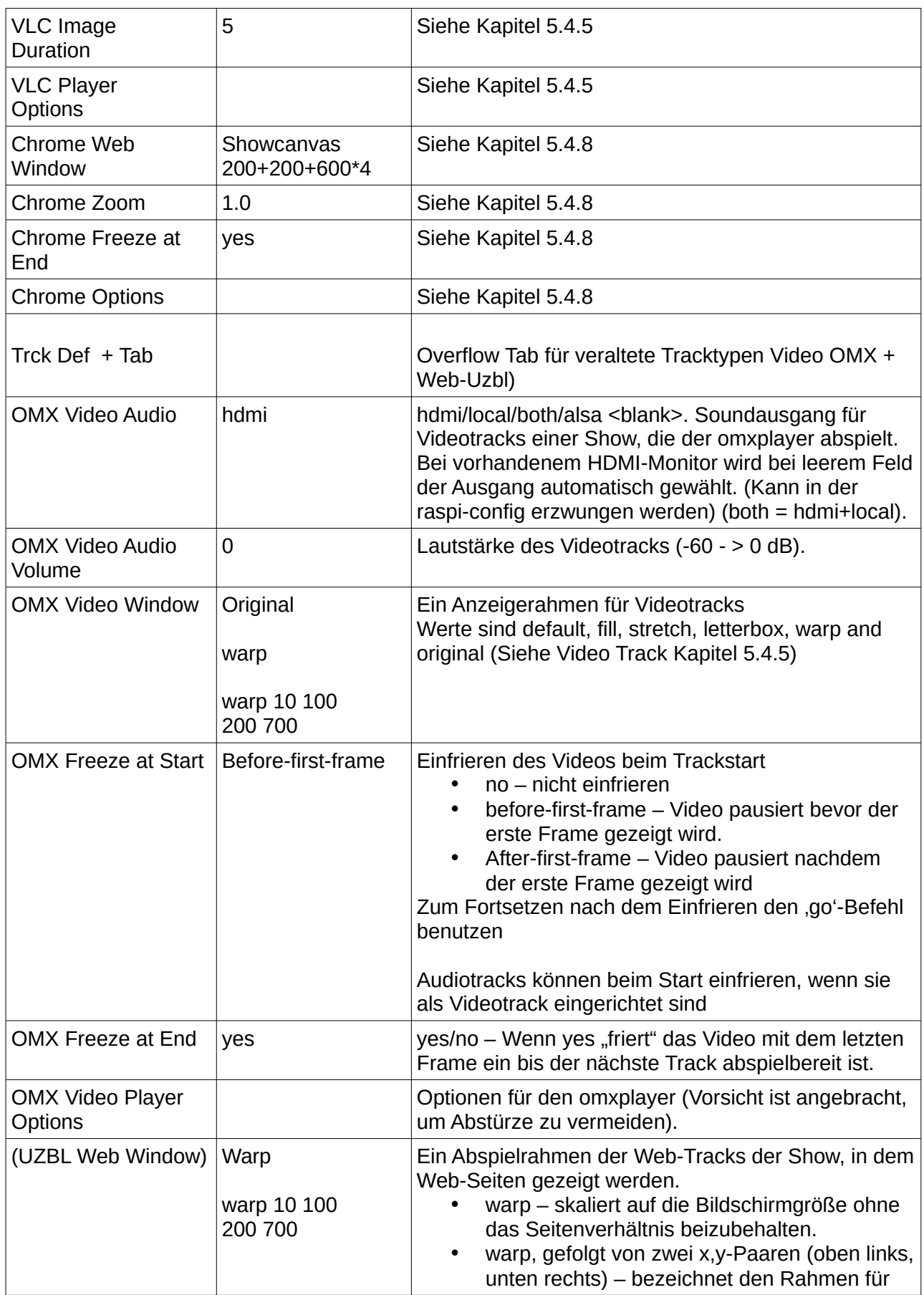

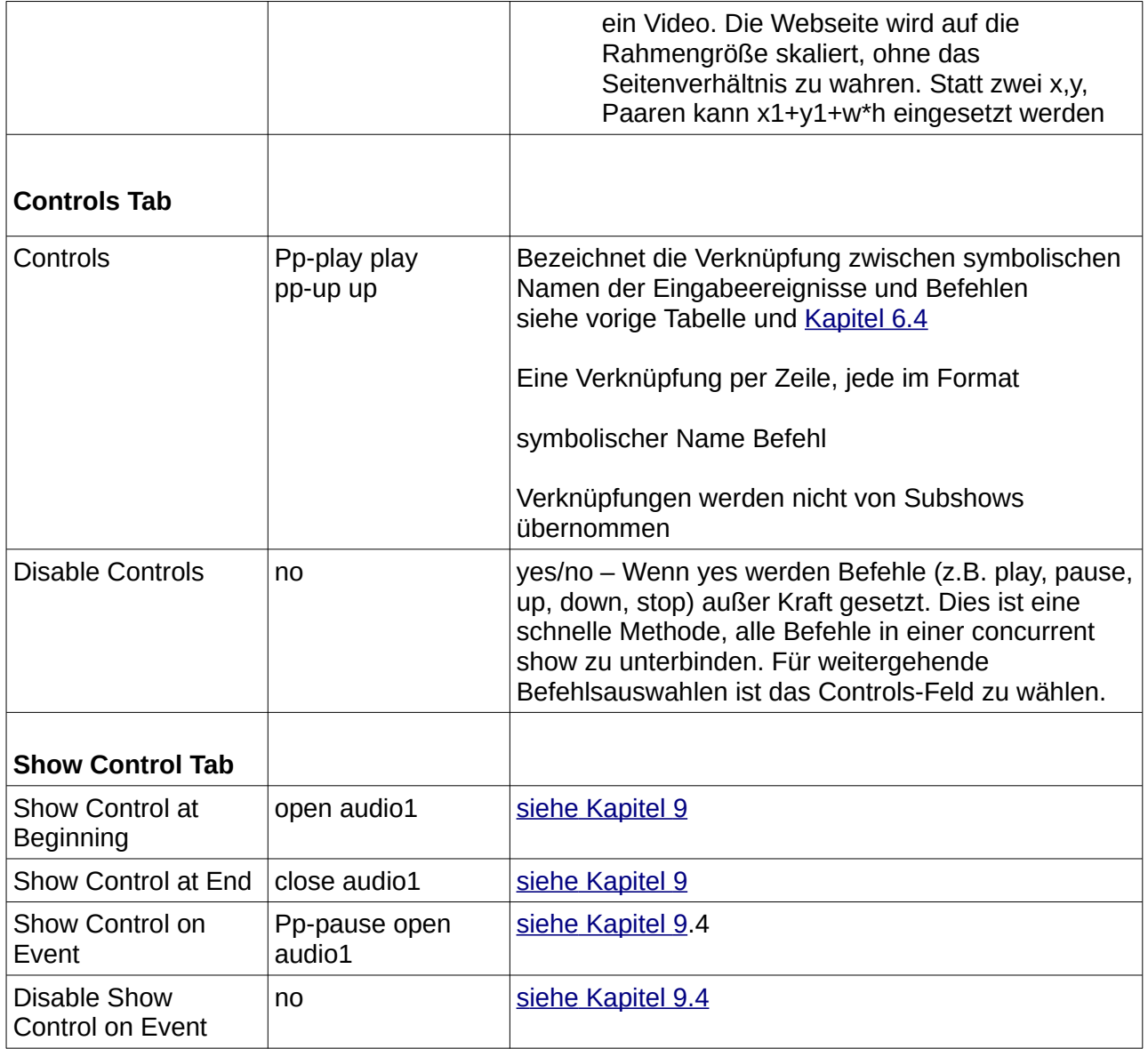

#### <span id="page-33-0"></span>**5.2.2 Menü**

Eine Menü-Show benutzt die Titel und Miniaturfotos von Tracks und Shows, um automatisch ein Menü auf dem Bildschirm zu generieren. Mit den up/down-Befehlen kann man im Menü scrollen und mit dem play-Befehl einen Track oder eine Show starten.

Eine Menüshow benötigt einen zugehörigen Menü-Track in der Medialiste, der das Layout des Menüs festglegt:

- Bildschirm, Miniaturbilder, Schaltknöpfe oder Titel in vielen Kombinationen
- Vertikales und horizontales Einrichten des Menüs
- Einrichten von Menüs mit mehreren Spalten und Zeilen

Ändern der Abstände, Farbe und Schriften der Menüpunkte

### <span id="page-34-1"></span>**5.2.2.1 Steuerungen und Befehle**

Menübefehle sind identisch mit den Befehlen für Mediashows wie sie im Einzelnen in Kapitel 5.2.1.1 beschrieben sind.

#### <span id="page-34-0"></span>**5.2.2.2 Felder**

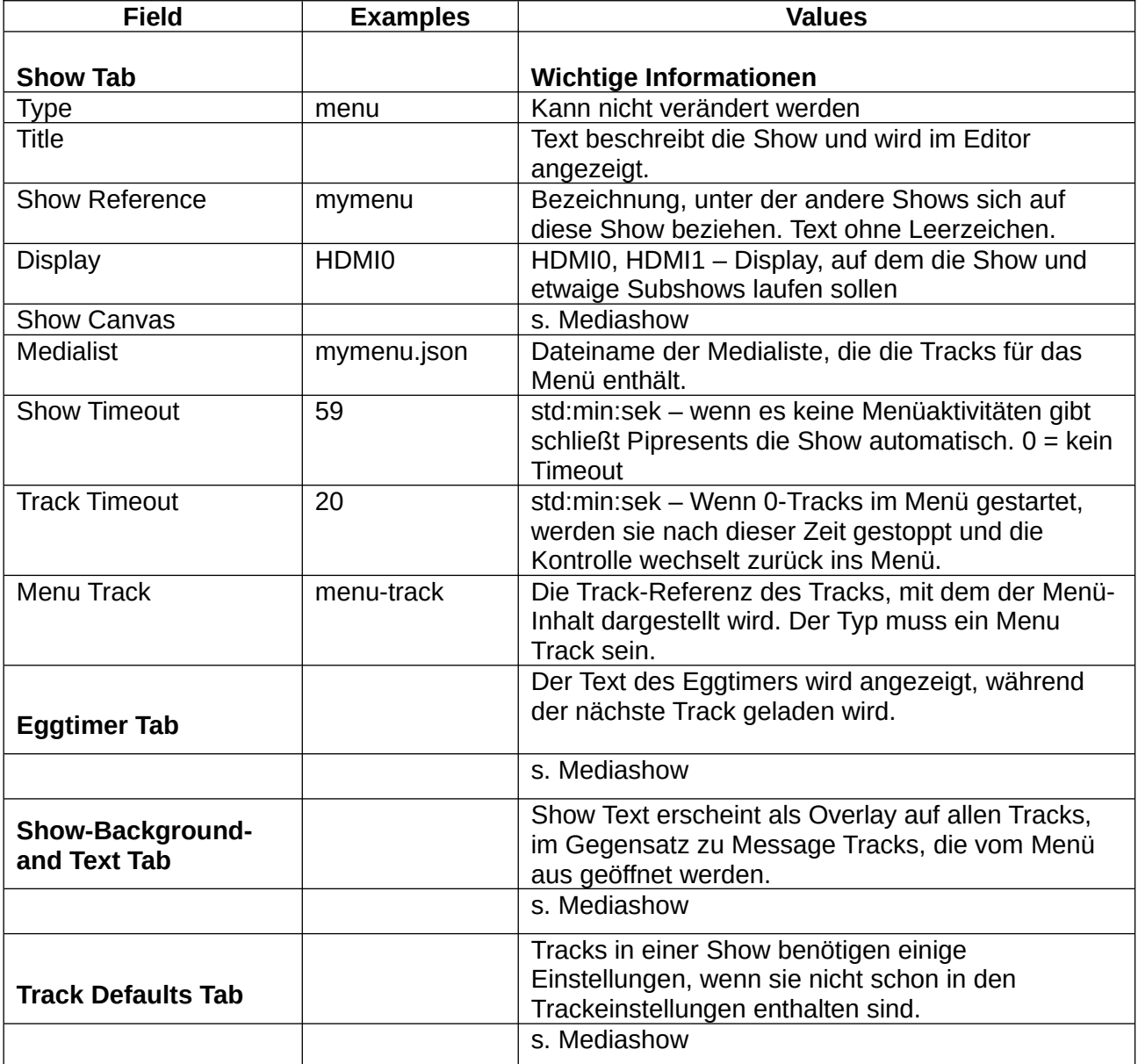

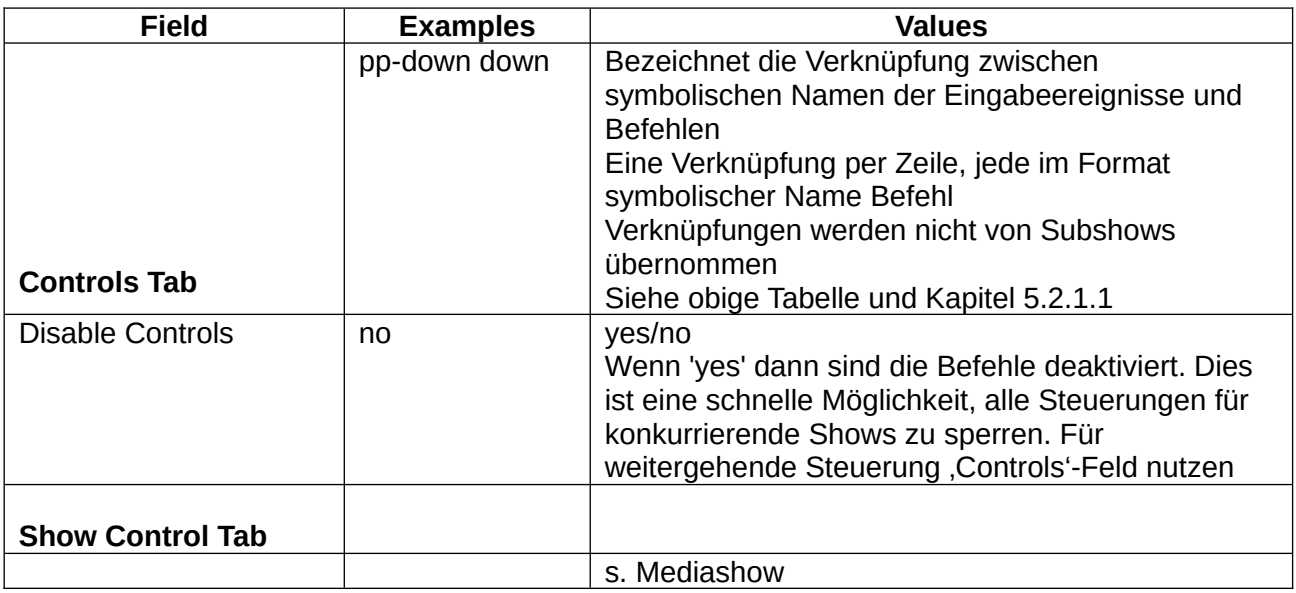
### **5.2.3 Liveshow und Artliveshow**

Eine Liveshow ist identisch mit einer Mediashow, außer das hier die Inhalte dynamisch von den Medienverzeichnissen bereitgestellt werden, den Live-Track-Verzeichnissen. Die Liveshow ist auf Videos, Bilder, Audiodateien und die Track Plugins beschränkt. Die Tracks aus den beiden Medienverzeichnissen werden zusammen abgerufen und bei sequence=ordered oder reverse nach dem Anfangsbuchstaben des Dateinamens sortiert.

Siehe [Kapitel 5.2.1](#page-21-0) für Einzelheiten von Befehlen, Steuerungen und Feldern.

Der Liveshow muss eine Medialiste zugeordnet sein. Sie dient Child Track, List Empty Track und Escape Track, alle anderen Tracks werden ignoriert.

Aktionen der Liste von leeren Tracks:

- a. List Empty/Escape
	- Wenn das Repeat Feld der Liveshow 'Single Run' enthält, endet die Liveshow
	- Wenn das Repeat Feld der Liveshow , Repeat' enthält, und , List Empty Track' ist leer, wird eine Fehlermeldung gezeigt.
	- Wenn das Repeat Feld der Liveshow , Repeat' enthält und , List Empty Track' keine Show ist, wird die Liveshow immer dann gestartet, wenn die Liste der zu spielenden Tracks leer ist. Der Track wird einmal gespielt. Danach wird der Inhalt der Liste neu ausgewertet.
	- Der List Empty Track kann eine Show sein. Wenn das so ist, muß die Show 'single run' sein, oder es muß eine andere Möglichkeit zur Beendigung der Show geben, damit die Liste der Liveshow Tracks neu ausgewertet werden kann. Wenn die Liste dann leer ist, wird der Escape Track einmal gestartet. Dieser Track muss keine Show sein. Sein Zweck ist es, das Stoppen oder Abbrechen einer Liveshow zu ermöglichen, die eine Subshow einer anderen Show ist.
	- Diese Methode funktioniert eingeschränkt, weil empty track/show das gleiche Showfenster hat wie die Liveshow.
- b. Show Control
	- Die Felder , Show Control on Empty' und , Show Control on Not Empty' gestatten anderen Shows, geöffnet oder geschlossen zu werden, sofern zu spielende Tracks vorhanden sind.

Es ist unwahrscheinlich, dass beide Methoden zugleich in einer Anwendung vorkommen.

#### **Artliveshow**

Artliveshows bieten ein lückenloses Abspielen. Es gibt keine Lücke zwischen den Tracks und sie "frieren" am Ende nicht ein, um das Laden des nächsten Tracks zu überdecken. Für Artliveshows gelten einige Beschränkungen. Felder die in der Tabelle in [Kapitel 5.2.1.3](#page-25-0) in Klammern gesetzt sind, fehlen der Artliveshow.

- Start, Next und End Triggers
- Child Tracks.

Die Liveshow hat folgende Felder, zusätzlich zu den Feldern der Mediashow

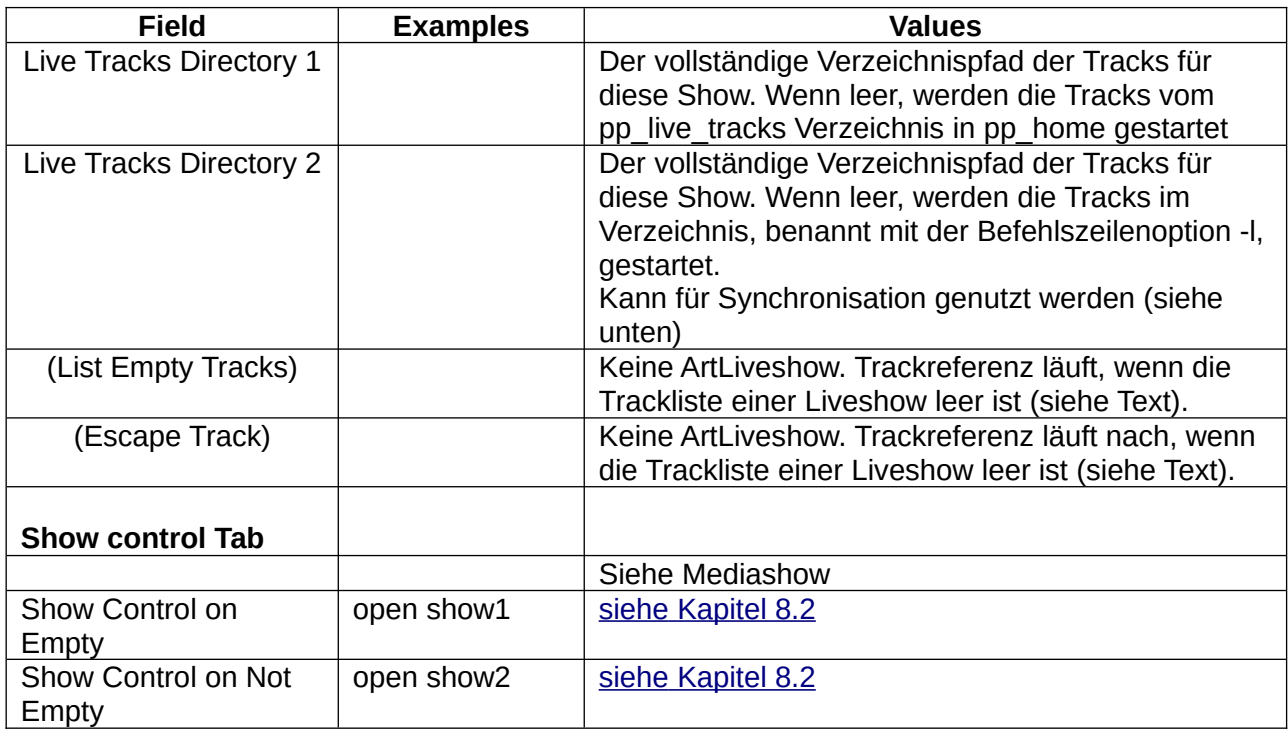

# **Synchronisation beim Hochladen von Livetracks**

Standardmäßig wird Pi Presents gestoppt, wenn eine Livetrackliste aktualisiert wurde. Grund dafür ist, das ein Track geändert wird, während er möglicherweise gespielt wird. Die Synchronisation ermöglicht es, Livelisten zu aktualisieren, während die Liveshow läuft.Das wird mit einem Cacheverzeichnis (Zwischenspeicher) auf dem Raspberry Pi bewirkt, in welches die Livelist hochgeladen wird, um von dort Pi Present mit einer Sperre neue Dateien anzukündigen. Pi Presents erkennt die Sperre und verschiebt die Dateien in die Liveliste, wenn es beim Start die Sperre erkennt und sich zwischen zwei Tracks befindet. Der Operator muss diese Sperre nutzen, um sicherzustellen, dass der Cache nicht während eines laufenden Dateitransfers geändert wird.

Um die Synchronisation zu aktivieren, muss in der Datei pp\_filelistfetcher.py die Einstellung geändert und das Cacheverzeichnis eingerichtet werden. Weitere Hinweise gibt es in der o.a. Datei. Eine Synchronisation ist lediglich mit dem Live Tracks Directory 2 möglich

# **Symbolische Links benutzen (Symlinks aus Github)**

Ich habe den Ordner "available media", der alle Medien für die Show enthält, einfach nach "live\_tracks\_cache" verlinkt (von dort werden sie nach "live tracks" kopiert – nach Touch auf "lock file").

Das bewahrt vor allzu vielen großen Schreibvorgängen auf der SD-Card durch häufig sich ändernde Zugriffe bei den gespielten Medien (weil symlinks kleiner sind, als eine komplette Datei), was zu längerer Lebensdauer der SD-Card führt.

# **Einsatz von Rclone (von Matt)**

Rclone zusammen mit One Drive ist eine großartige Ergänzung zum Liveshow-Feature, wenn es um Netzlaufwerke und gemeinsam genutzte Laufwerke geht.

Auf Grund von kürzlich gemeldeten 403-Abstürzen versuchten wir, ein One-Drive-Verzeichnis für eine Liveshow mit UZBL zu benutzen. Allerdings gab es immer wieder Netzprobleme. Die Lösung war der Einsatz von rclone, mit dem ein autosynchroner One-Drive-Ordner mit dem Pi verknüpft

wird und aus dem Pi Presents sich für die Liveshow "bedient". Pi Presents erneuert stündlich das autosynchrone Verzeichnis aund verhindert Datenverlust beim Löschen und Hinzufügen.

# **5.2.4 Radiobuttonshow**

Eine Radiobuttonshow verfügt über Präsentationsmöglichkeiten, wie sie in vielen Kiosks üblich sind:

Startet mit einem Einstiegsbildschirm, der einen Text enthalten kann, der den Benutzer zum Druck auf einen Button oder einen Touch auf dem Bildschirm auffordert, wodurch ein Track gestartet wird. Beim Abspielen des Tracks startet ein Druck auf einen anderen Button einen anderen Track. Am Ende eines Tracks oder durch Druck auf Stopp erfolgt die Rückkehr zum Einstiegsbildschirm.

In Pi Presents kann der Einstiegsbildschirm ein Bild, eine Nachricht, ein Video, ein Audiotrack oder eine Show sein. Weitere Tracks werden nach Maßgabe der Play Befehle im , Controls' Feld der Radiobuttonshow gespielt, z.B.:

but1 play myimagetrack but2 play myvideotrack

#### **5.2.4.1 Steuerungen und Befehle**

Jede Steuerung hat drei durch Leerzeichen getrennte Felder:

- symbolic name der symbolische Name der Eingabe-Aktion, die Shows oder Tracks abspielen.
- command siehe nachfolgende Tabelle.
- track die Track-Referenz (Speicherort) oder Showreferenz des zu spielenden Tracks oder der Show.

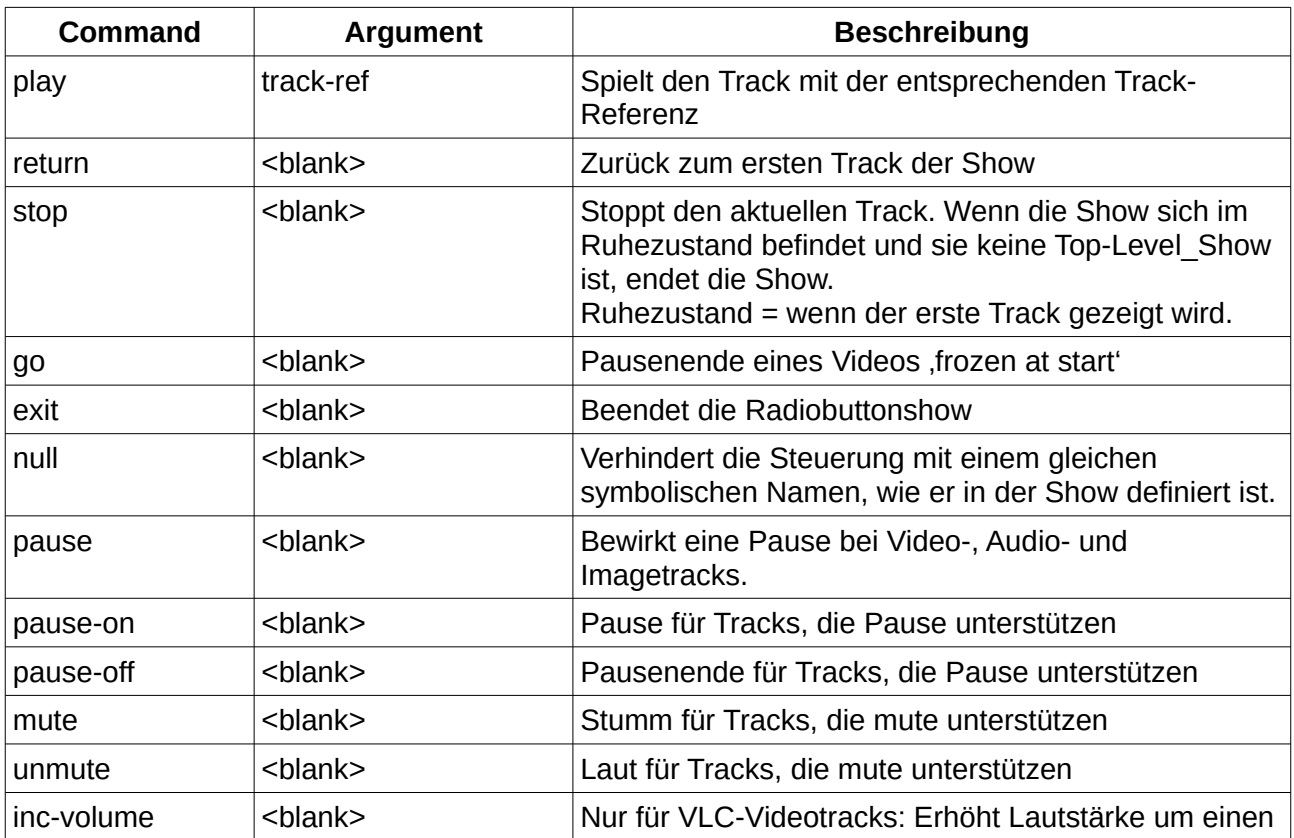

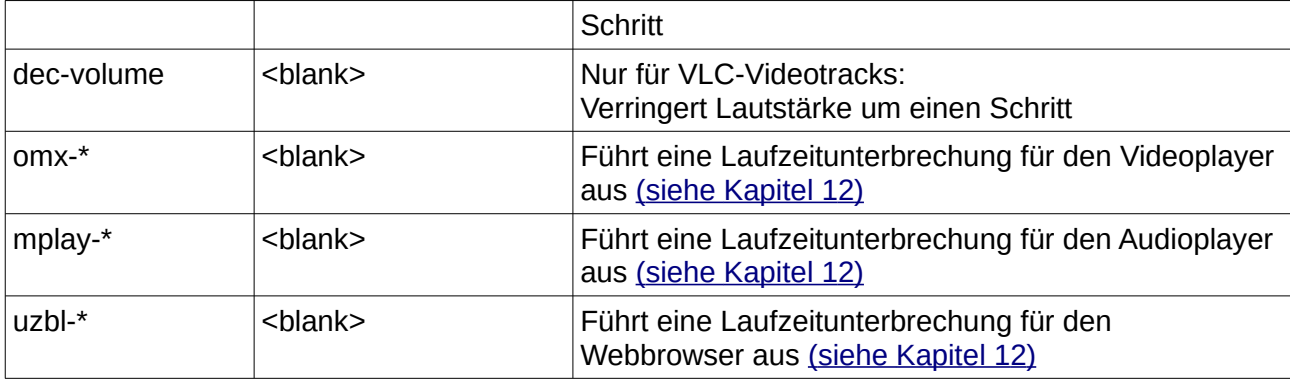

Befehle können in den Kontrollfeldern der Tracks zusätzlich zu den Kontrollfeldern der Radiobuttonshow eingesetzt werden. Die Steuerungen in den Tracks werden herangezogen. Sie überschreiben den Eintrag in der Show. Das ist in der Regel nicht erforderlich, wird aber benötigt, wenn beispielsweise das Publikum den ganzen Film sehen soll. In diesem Fall verhindert der ,null'-Befehl, dass ein anderer Track unter diesem symbolischen Namen gestartet oder gestoppt wird.

### **5.2.4.2 Felder**

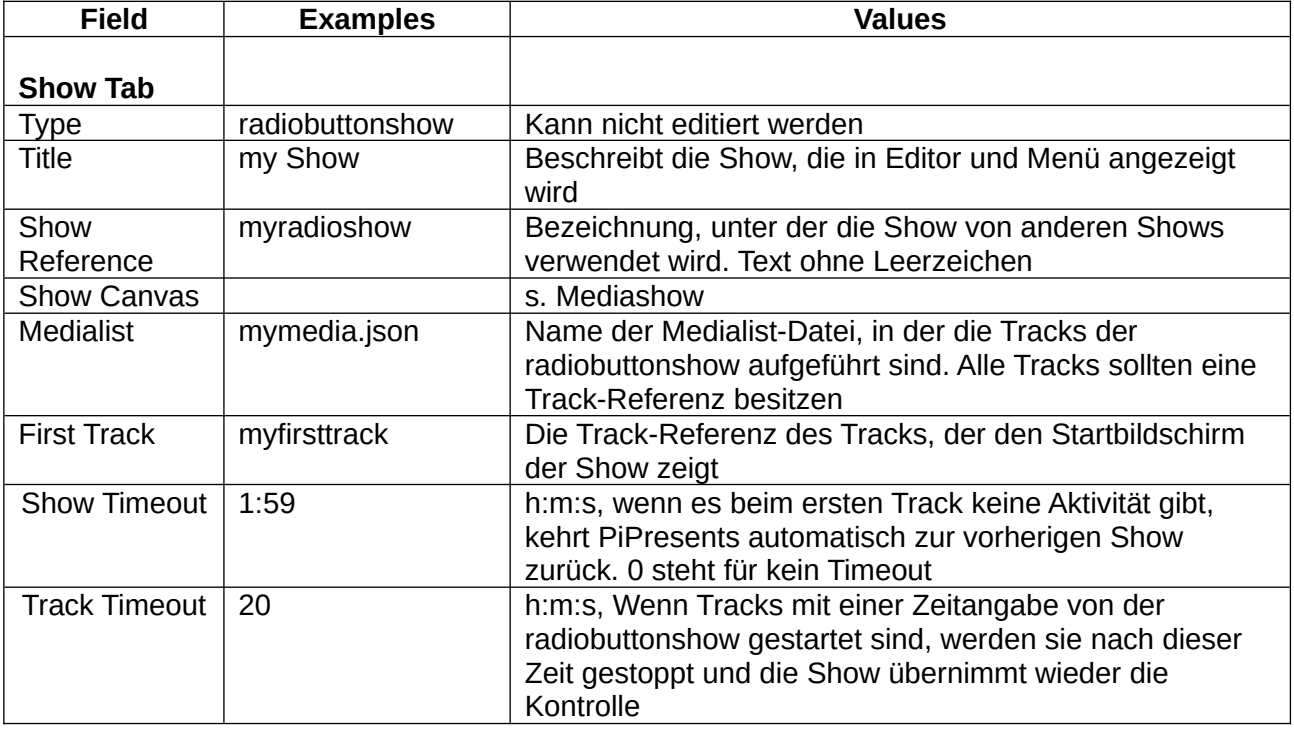

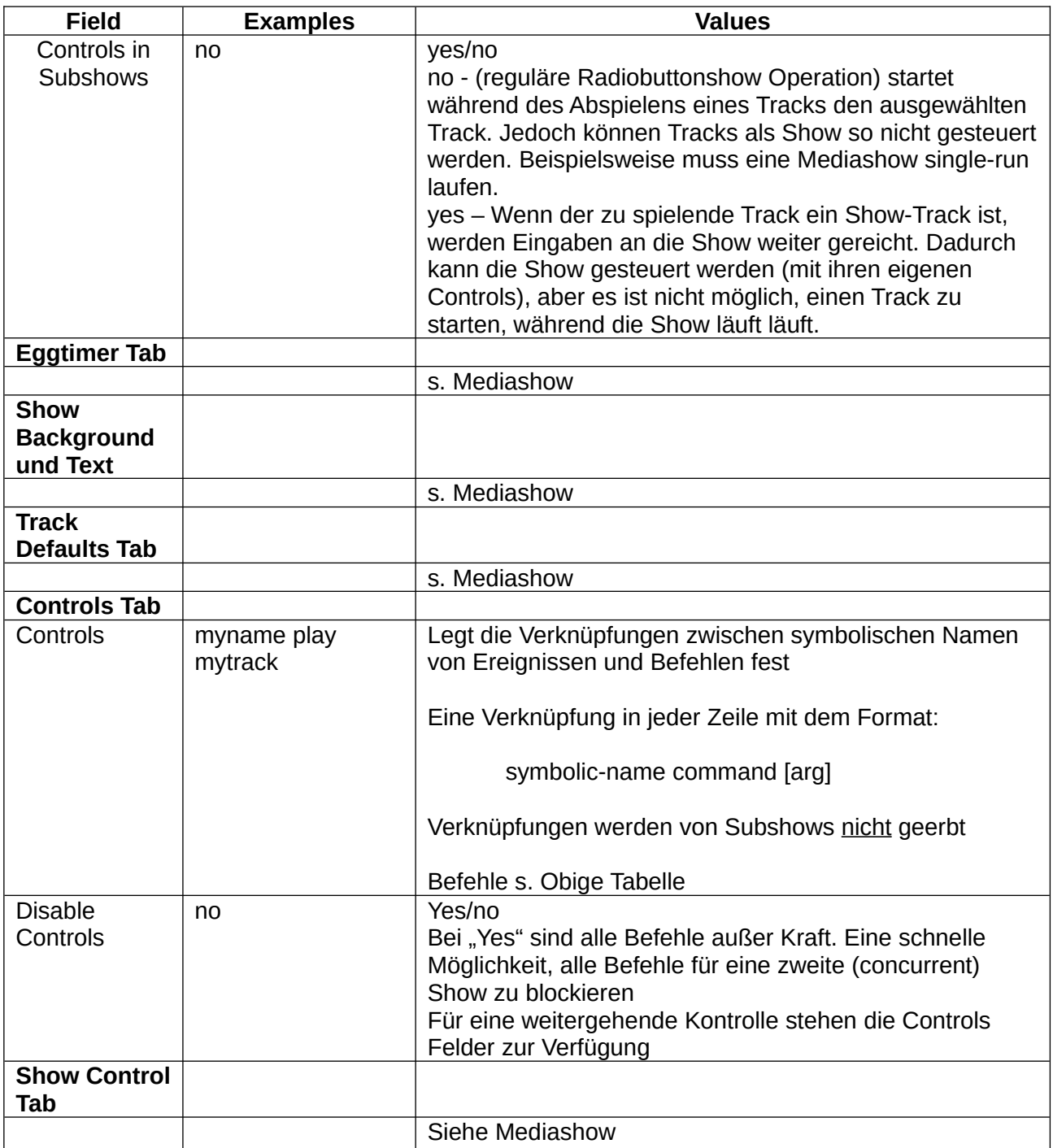

# **5.2.5 Hyperlinkshow**

Eine Hyperlinkshow bietet Show-Eigenschaften an, wie sie auf Touchscreens in Museen benutzt werden:

'Start mit einer Einstiegsseite mit etwas einführendem Text, Video oder Bildern so wie einer Auswahl von Displaybuttons, die es dem Benutzer ermöglichen, zu anderen Seiten zu

wechseln. Jede Seite kann über eine andere Buttonauswahl verfügen, um andere Seiten aufrufen zu können. Auf allen Seiten, außer der Startseite, erlauben zusätzliche Buttons, auf vorherige Seiten zurückzugehen oder die Startseite wieder aufzurufen.'

Alle Touchscreen-Displays, die ich untersucht habe, scheinen in dieser Weise zu funktionieren, es sei, dass es sich um Radiobuttonshows handelt.

Jede Seite im obigen Beispiel ist ein Track einer Hyperlinkshow. Jede Seite enthält ein Kontrollfeld mit Befehlen, mit denen die Bewegung zwischen Tracks und zurück ermöglicht wird. z.B. könnte track story1b folgende Befehlsstränge enthalten:

next-name call story1c alternative-name call alternative1 back-name return home-name home

xxx-name ist der symbolische Name einer Eingabe. Das heißt in diesem Fall, gehe entweder vorwärts zu story1c oder zu alternative1, zurück zum vorherigen Track (möglicherweise story1a) oder zurück zum Home-Track, was eventuell heißt, zurück über story1a, ohne diesen Track anzuzeigen.

Wenn der 'call'-Befehl ausgeführt wird, merkt sich Pi Presents, über welchen Pfad der Befehl gekommen ist (zumeist ein Ordnerstapel) So kann der 'return'-Befehl eine Seite zurück gehen, indem die aktuelle Seite im Pfad gelöscht wird, vergleichbar mit verschachteltem Aufruf und Zurück (return) bei Unterprogrammen in Programmiersprachen.

Es gibt eine besondere Funktion genannt Home Track. Das Kommando 'home' kann längs des gewählten Pfades zurückspringen bis zum Home Track. Es ist nicht mehr nötig, den genauen Pfad zu einem bekannten Startpunkt zu kennen.

Jeder Befehlssatz hat drei Felder, getrennt von Leerräumen:

- symbolic name der symbolische Name der Eingabe-Aktion, die den Befehl 'command' steuert
- command call, return, goto, jump, exit, null, repeat, pause, no-command und runtime controls.
- track die Track-Referenz des Tracks, der gespielt werden sollen.

#### **5.2.5.1 Steuerungen und Befehle**

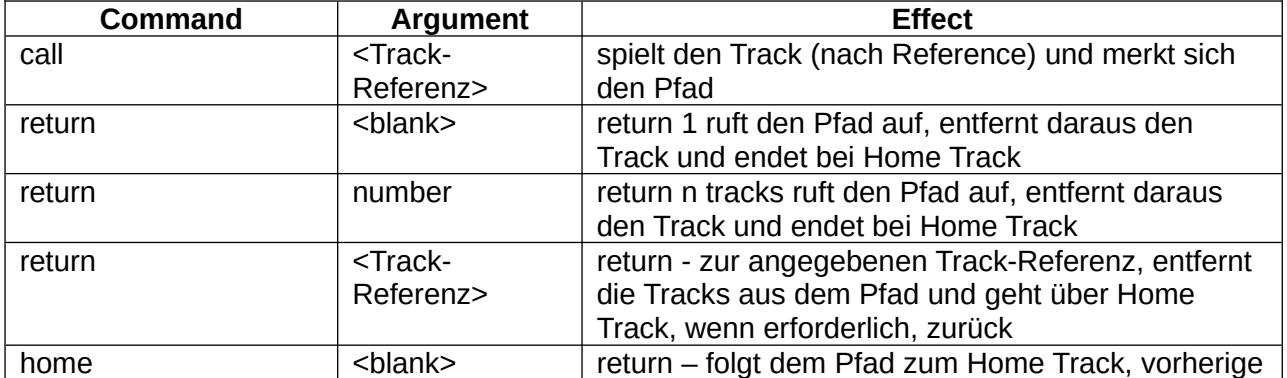

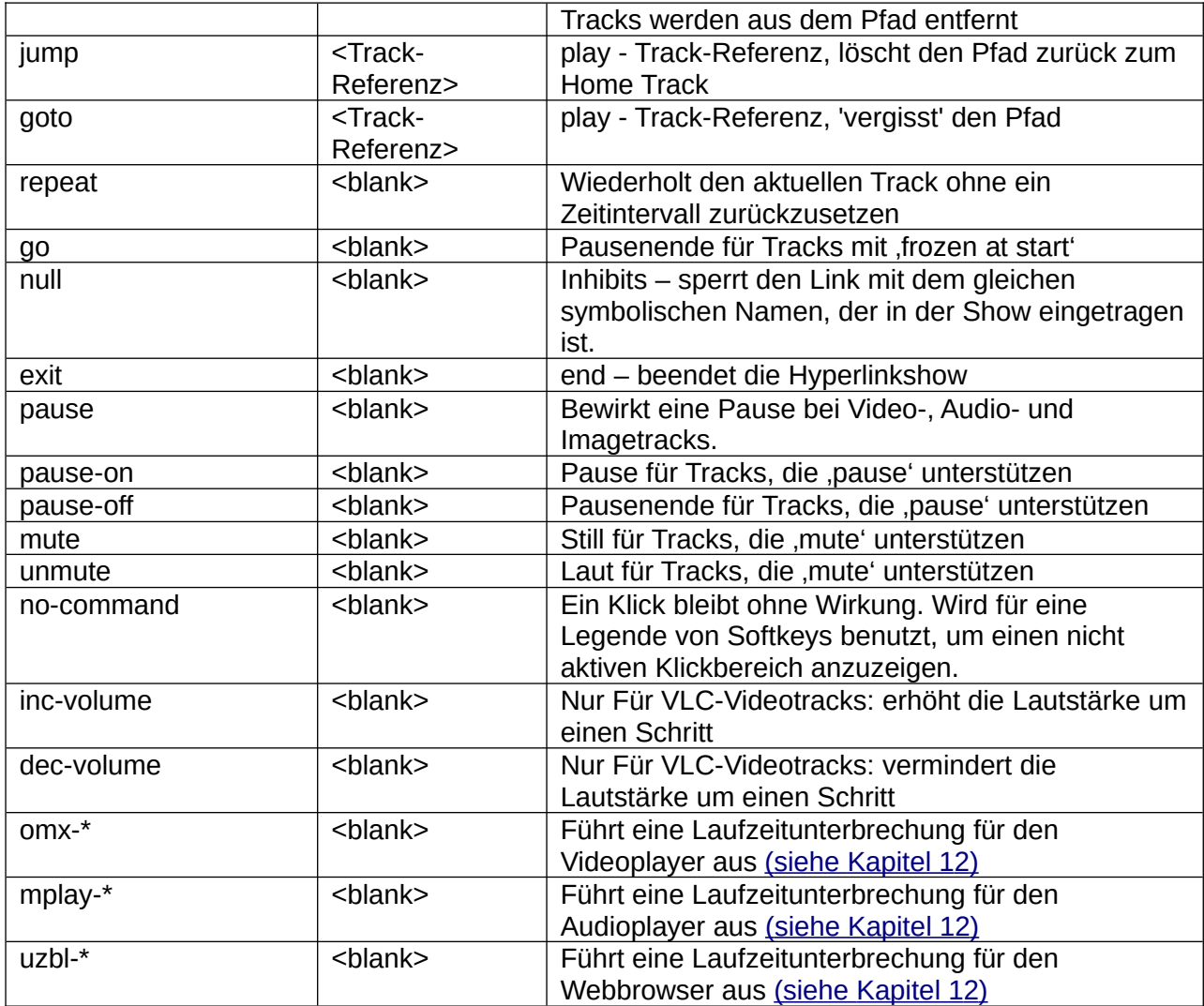

Im Kontrollfeld der Hyperlinkshow können Befehle zusätzlich zum Links Feld der Tracks gespeichert werden. Das erspart Schreibarbeit, weil die Befehle in der Show in jedem Track genutzt werden und die Befehle der Tracks mit ihnen zusammengelegt werden. Das ist manchmal nicht erwünscht, so kann man mit dem 'null' Befehl im Track den Befehl mit dem gleichen symbolischen Namen löschen.

Der 'goto' Befehl "weiß" nicht, wo er herkam. Er wird für besondere Umstände wie zum Beispiel timeout oder pp-onend benötigt. Er ist zudem eine Alternative zu 'call/return', um einen Zurück-Button einzufügen; zurück wird dadurch zu 'goto'. Es wäre nicht gut, im gleichen Teil einer Hyperlinkshow 'call/return' und 'goto' zu vermischen.

Wenn ein Track, wie video oder timed image, von selbst endet, muss Pi Presents einen Befehl erteilen, der angibt, was als Nächstes erfolgen soll. Das wird in Pi Presents durch eine interne Eingabe mit dem symbolischen Namen pp-onend erreicht. Das Feld Controls hat damit einen Befehl, der ausgeführt werden kann, z.B.

pp-onend goto mynextpage oder pp-onend repeat Befehle mit pp-onend beschränken sich auf exit, home, return, call, goto, jump und repeat.

Ein zweiter spezieller Track ist der First Track. PiPresents beginnt die Show immer hier. In den meisten Anwendungen haben Home Track und First Track die gleiche Track-Referenz, sie können dennoch unterschiedlich sein. Das ist so eingerichtet, dass First Track die Show mit einem Bild oder Video startet, um den Benutzer dazu zu verlocken, mit einem Touch auf einen Button zum Home Track zu springen, um interaktiv eine Reihe von Tracks zu starten. Einmal verpasst würde home return oder jump den User nicht zurück zum First Track bringen, was der Track timeout jedoch kann.

Um sicher zu stellen, dass das Bild zum First Track zurückspringt, wenn der Benutzer das Bild verlässt, gibt es den Track timeout. Wenn timeout eingeschaltet ist, geht die Hyperlinkshow zum Timeout Track. Dieser Track hat die gleiche Track-Referenz wie der First Track, aber ein eigenständiger Timeout Track erlaubt zum Beispiel das Beenden, bevor es zum First Track geht.

Tracks in Hyperlinkshows können Shows sein. Sie haben ihren eigenen Satz von Befehlen inklusive stop, mit dem es zurück zur Hyperlinkshow geht.

Beim Entwickeln einer Hyperlinkshow ist es oft nützlich, den Pfad für die Webseiten zu sehen, den Pi Presents sich gemerkt hat. Dafür muss man Print Debug Path benutzen.

#### **5.2.5.2 Touchscreens und Softbuttons**

In Hyperlinkshows sind für jeden Track unterschiedliche Steuerungssätze erforderlich. Pi Presents bietet dafür zwei Varianten an:

• Klickbereiche

Klickbereiche sind typisch für Touchscreens. Ein Klickbereich ist ein maussensitiver Bereich auf dem Display. Obwohl sie Klickbereiche heißen, lassen sie sich viel besser per Touch auf dem Bildschirm benutzen. Sie sollten deshalb besser Touchbereiche heißen. Ein Touch auf dem Bildschirm oder ein Klick mit der Maus im Klickbereich löst ein Ereignis aus, dass mit einem symbolischen Namen in der screen.cfg belegt ist.

Klickbereiche können durch ein Bild oder einen Button dargestellt werden, wenn der Klickbereich eingerichtet wird. Andrerseits kann ein Klickbereich auch transparent sein und als Vieleck den Umriss eines dahinter liegenden Objekts angeben.

• Soft Buttons

Soft Buttons sind der Touchscreen für Arme. Sie wurden häufig in Echtzeitsteuerprogrammen eingesetzt, bevor es Touchscreens gab.

Soft Buttons sind "unmarked keys" oder Buttons am Rand eines Bildschirmes. Die Bedeutung der Buttons wird per Software festgelegt und erscheint in der Nähe der Buttons auf der Bildfläche. Diverse Buttons und ihre Zugehörigkeit können jedem Track einer Hyperlinkshow hinzugefügt werden.

Pi Presents ermöglicht beide Techniken, um Hyperlinkshows zu steuern, wie in [Kapitel 11](#page-97-0) beschrieben.

#### **5.2.5.3 Felder**

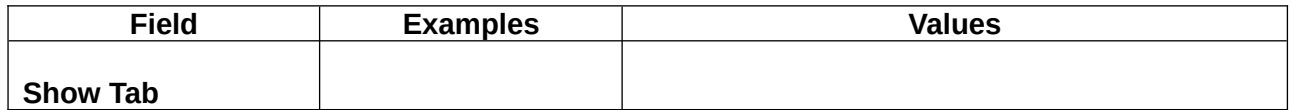

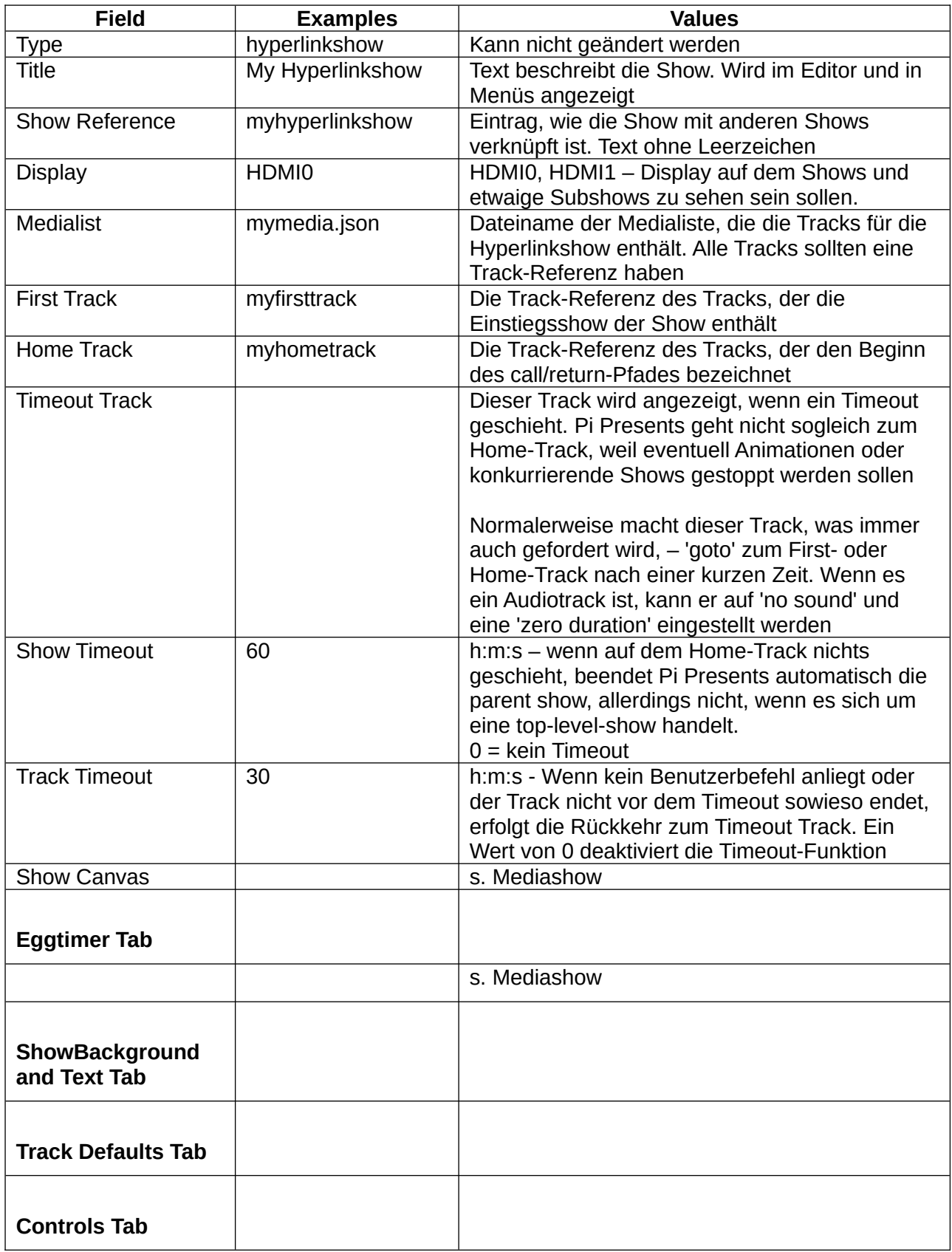

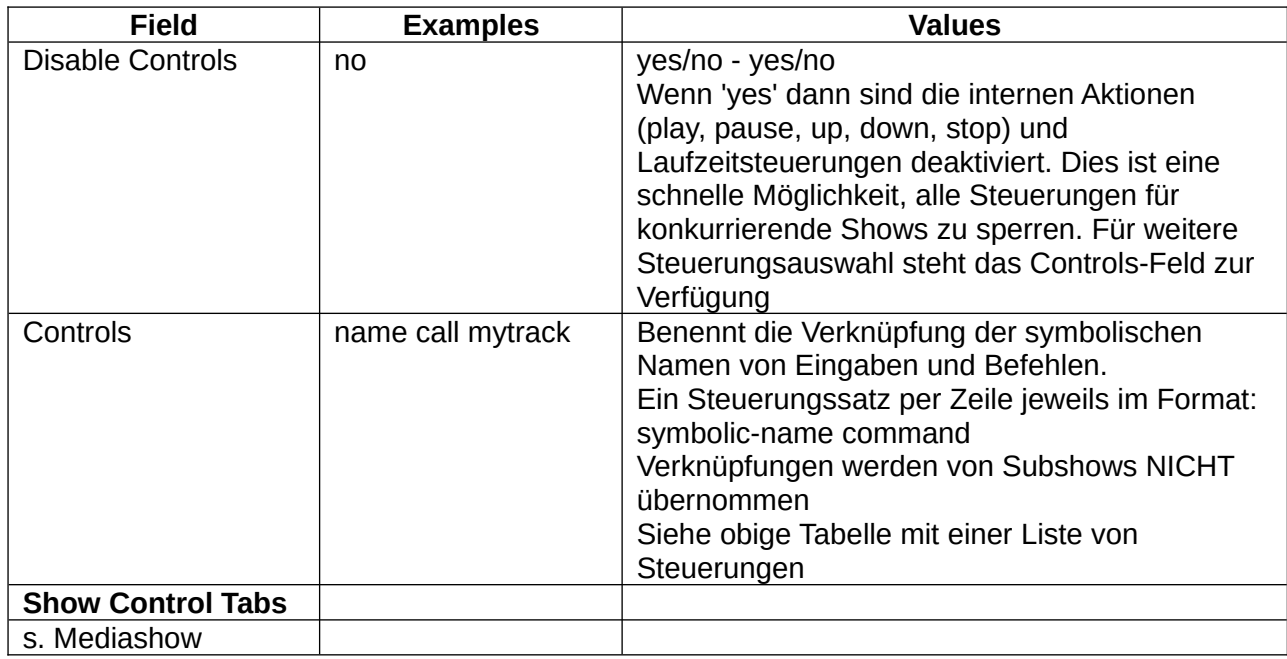

# **5.2.6 Start Show**

Die Startshow darf nicht gelöscht werden. Sie ist eigentlich keine Show, sondern der Teil eines Profils, die Dinge regelt, die für alle Shows gelten.

Die Start Show benennt die Shows, die laufen sollen wenn Pi Presents startet. Jede Show läuft gleichzeitig mit den anderen, Eingabe-Aktionen werden an all diese konkurrierenden Shows geleitet. Das Feld Start Shows kann leer sein, dann müssen Shows anderweitig gestartet werden.

Ob der Zeitplan eingerichtet ist oder die Planung anderer Dinge - es sind Regeln für alle Shows [\(siehe Kap. 8.3\)](#page-86-1)

Kommandos für die simulierte Zeit, mit der ein Zeitplan getestet werden kann [\(siehe Kap. 8.3\)](#page-86-1)

Hintegrundfarbe, die in Shows gezeigt wird.

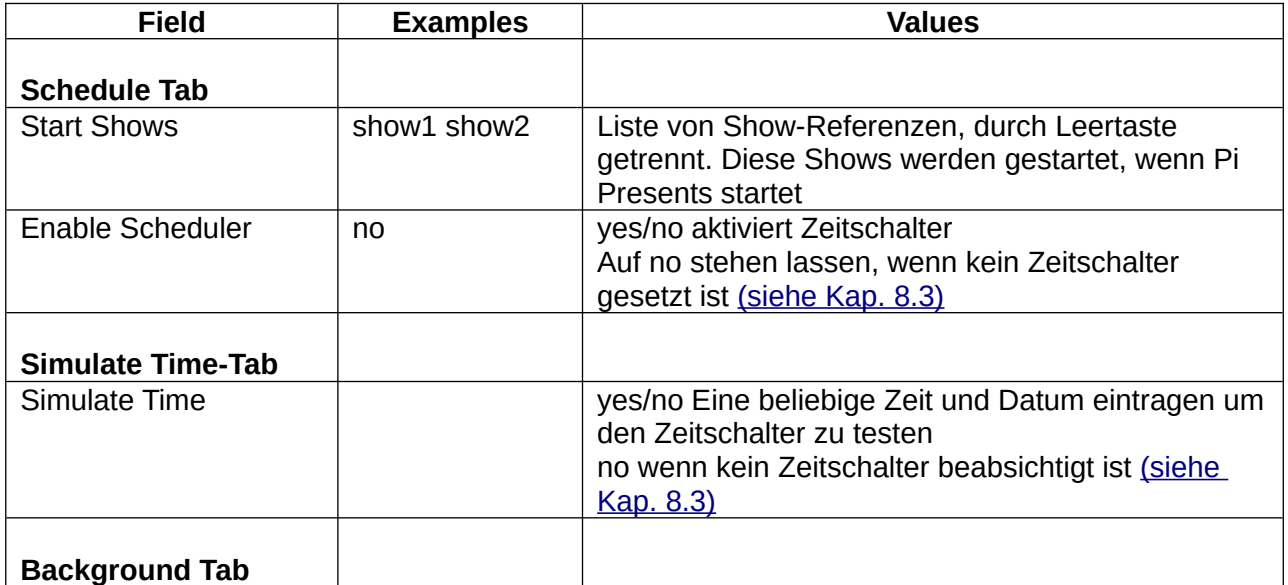

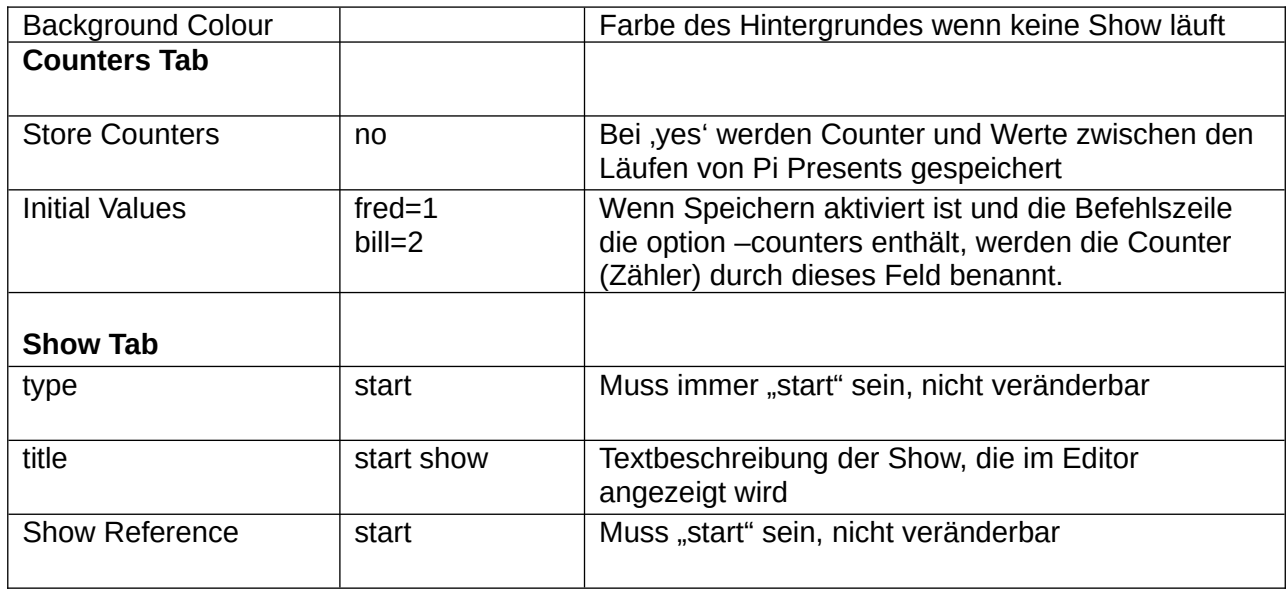

# *5.3 Medialisten*

Medialisten sind vergleichbar mit Playlisten eines Mediaplayers. Sie legen fest, welche Tracks abgespielt werden sollen. Wie die Tracks abgespielt werden sollen, regeln die Shows, die mit den Medialisten verbunden sind.

Jeder Eintrag in einer Medienliste ist ein Track. Tracks können unterschiedliche Typen sein:

- image ein Einzelbild.
- video ein Track, der vom OMXPlayer abgespielt wird.
- audio ein Audiotrack, der vom MPplayer abgespielt wird.
- message zeigt Textzeilen vor einem farbigen Hintergrund, ein Hintergrundbild ist möglich.
- web startet einen Browser für die Darstellung einer URL
- show Shows können als Tracks angesehen werden, die sich auf vielen Ebenen verzweigen können.
- menu-track ein spezieller Track, mit dem das Format eines Menüs festgelegt wird.

Eine Medialiste ist in der Regel mit einer einzigen Show verbunden. In Pi Presents sind sie jedoch von den anderen Show-Merkmalen getrennt, so dass die gleiche Medialiste von zwei unterschiedlichen Shows benutzt werden kann.

# *5.4 Tracks*

Jeder Track-Typ besitzt Felder, die sein Abspielen beschreiben, einige dieser Anweisungen überschreiben die entsprechenden Felder in der zugehörigen Show.

Der Typ eines Tracks beschreibt seinen vorrangigen Inhalt. Vorrangiger Inhalt kann vor einem Bild oder einem einfarbigen Hintergrund stehen und enthält Textanmerkungen.

- image ein Einzelbild. Erlaubte Bildformate sind Bilder, die von der Python Imaging Library gerendert werden können. Für optimale Darstellung sollte die Bildgröße auf etwa ein Megapixel limitiert werden.
- video-omx ein Track, der vom OMXPlayer abgespielt wird. Die Abspielbarkeit von

Videoformaten hängt von den Codec-Lizenzen ab, die von der Foundation erworben sind.

- video-vlc ein Track, der vom VLC-Player gezeigt wird.
- audio ein Audio-Track, der vom MPlayer abgespielt wird. Spielbar ist jedes Format, dass der MPlayer kennt. Audio-Track ist sehr flexibel, weil er über ausführliche Möglichkeiten verfügt, was ihn besonders geeignet für Animationssequenzen oder Shows macht.
- message zeigt Textzeilen. Message kann zudem benutzt werden, um einen leeren Bildschirm zu erzeugen. Message-Tracks bieten einfache Folien-Funktionen an. Wenn es etwas mehr sein soll, kann man Impress (Libre Office) oder Powerpoint benutzen, die Präsentation als .jpg exportieren und als 'Image' anzeigen.
- web zeigt eine URL in einem Browser. Die Browserintegration ist in Pi Presents nicht optimal, deshalb sollte dieser Track-Typ mit Vorsicht eingesetzt werden. Es gibt sehr viele andere browsergestützte Digitale Signagesysteme.
- show Shows können als Tracks eingefügt werden. Erlaubt ist eine unbegrenzte Verzweigung in die Tiefe.
- menu dient der Einrichtung eines Menü-Layouts für Menüs.

# **5.4.1 Namen und Track-Speicherorte**

Track Datei-Namen können relativ oder absolut sein. Mit relativen Dateinamen sind Profile portierbar. [\( Siehe Kapitel 4.2.1](#page-17-0) )

- Das vorangestellte + Zeichen im Dateipfad bezeichnet den Track-Speicherort relativ zum /pp\_home Verzeichnis. Wenn das Pluszeichen fehlt, muss der Pfad absolut angegeben werden. Es ist ratsam, Mediadateien in /pp\_home zu speichern, wenn Profile portierbar sein sollen.
- $\bullet$  Ein führendes  $\oslash$  in Dateipfaden erlaubt die Trackbenennung relativ zum jeweiligen Profilverzeichnis, z.B. @/mymedia/myfile.jpg greift auf das /mymedia-Verzeichnis im aktuellen Profil zu.
- Absolute Pfade sind angebracht, wenn Internetadressen eingetragen werden sollen, z.B.: [http://www.mysite.com/track\\_to\\_play.mp4](http://www.mysite.com/track_to_play.mp4)

# **5.4.2 Unbenannte und benannte Tracks**

Einige Medialisteneinträge haben Bezeichnungen, die im Feld Track-Referenz beschrieben sind. Wenn Track-Referenz leer ist, ist der Track Bestandteil eines Menüs, einer Mediashow oder einer Liveshow – sie werden unbenannte (anonyme) Tracks genannt. Wenn das Feld nicht leer ist, kann der Track durch Befehle hinter Radiobuttonshows oder Hyperlinks oder für einen besonderen Gebrauch angesprochen werden. Besonderer Gebrauch meint:

- als Child Show einer Mediashow oder einer Liveshow.
- Als Menü-Track einer Menüshow
- als First-, Home- and Timeouttracks in Hyperlink- oder Radiobuttonshows.

Die Felddefinitionen für jeden Typ von Medialisten-Tracks folgen im nächsten Kapitel.

# **5.4.3 Show Track**

Die Tracks einer Show können selbst Shows sein. Sie heißen sub-shows. Showtracks erlauben das Einfügen von Sub-Shows in die Medialiste. Das Feld 'Show To Run' benennt die Show-Referenz der Show.

# **5.4.4 Image Track**

Image Tracks werden von der Python Imaging Library gerendert. (Siehe empfohlene Bildgröße in den Hardwareanforderungen). Image Tracks pausieren mit dem Pause-Befehl. Bilder können in einem Fenster erscheinen, können gedreht werden, sie können ein Bild oder eine Farbe als Hintergrund benutzen und können von einem Text überlagert sein. Text überlagert einzelne Tracks, Show Text einzelne Shows.

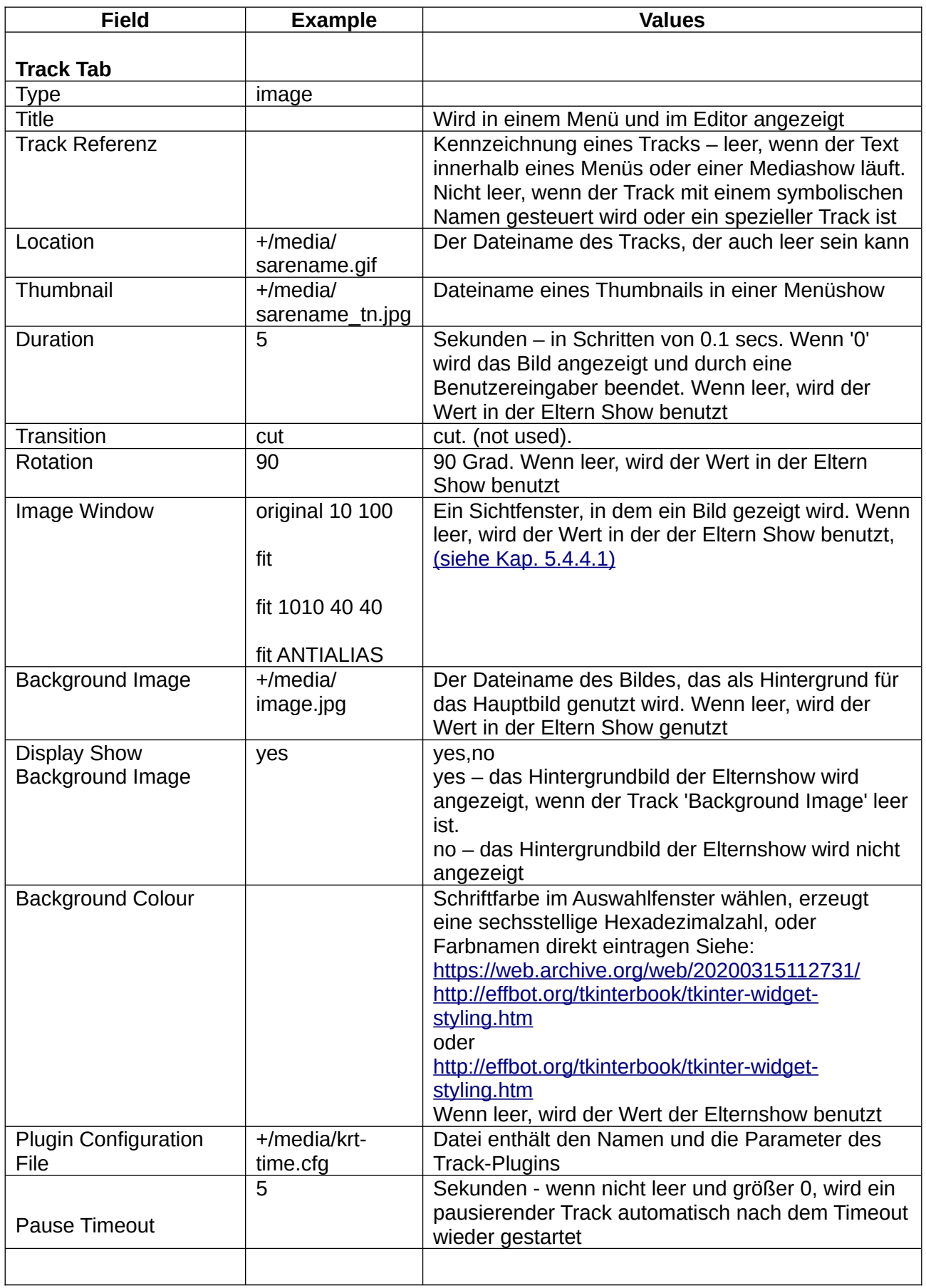

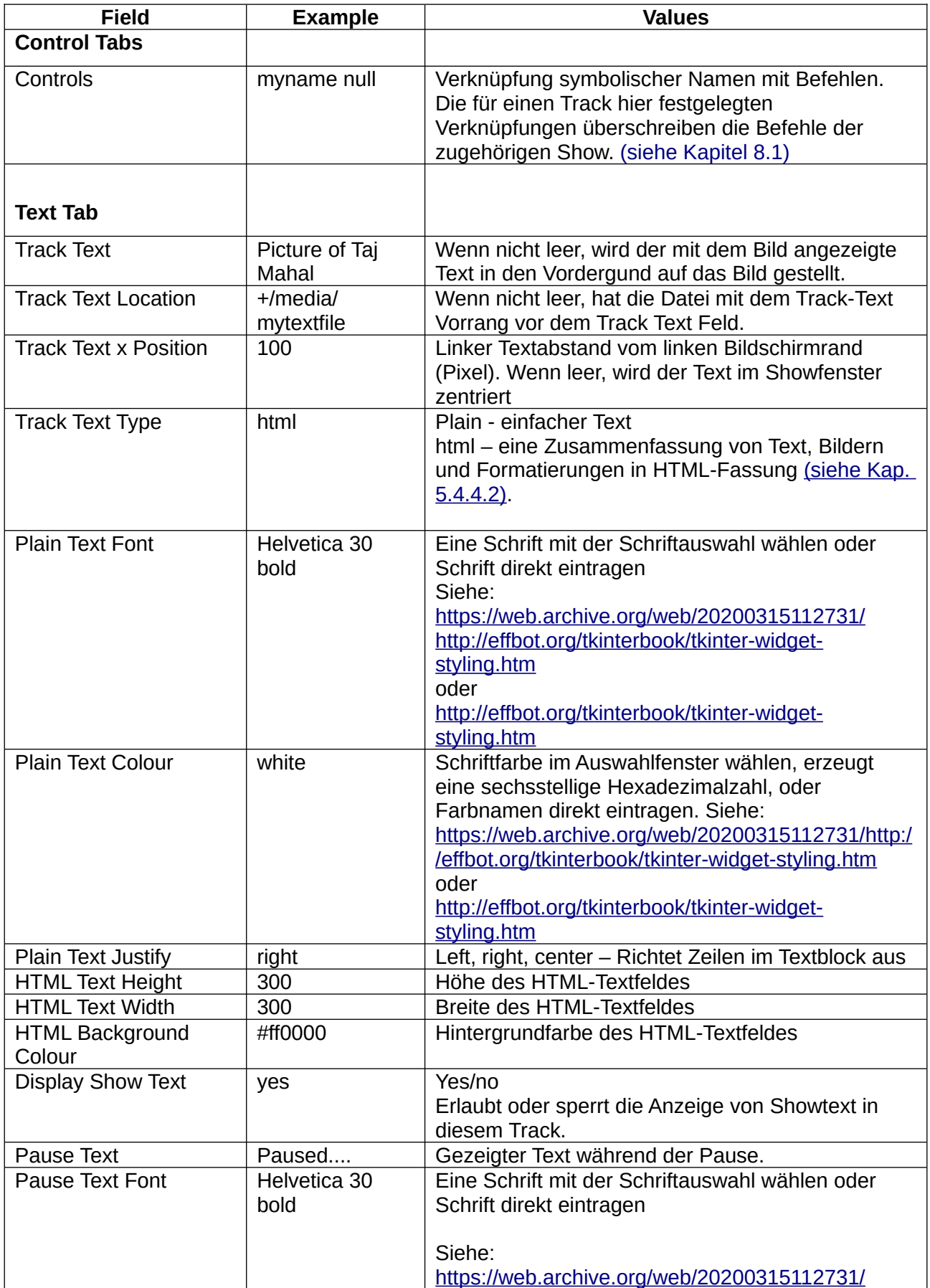

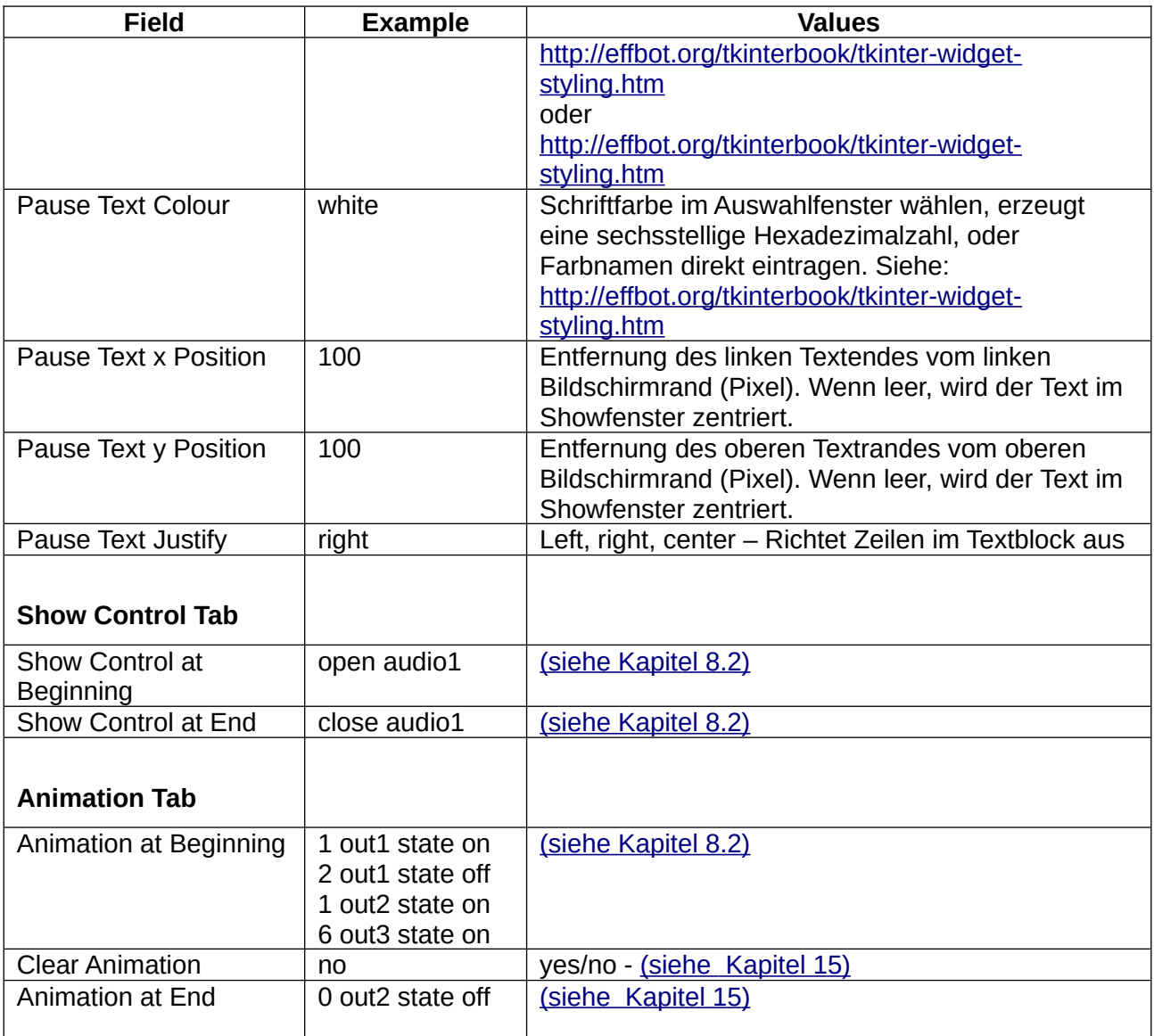

### <span id="page-51-0"></span>**5.4.4.1 Image Window**

Image Window (Bildfenster) steuert die Positionierung eines Bildes auf der Bildschirmfläche.Es enthält eine Reihe von Feldern, die durch Leerräume getrennt sind. Wenn Image Window leer ist, wird der Wert der Show benutzt.

Das erste Feld enthält original, shrink, fit oder warp

• original Das Bild wird in seiner Originalgröße gezeigt. Dieser Befehl kennt zwei Argumente, die x,y, Koordinaten der oberen linken Ecke des angezeigten Bildes. Wenn die Argumente fehlen, wird das Bild zentriert auf dem Bildschirm platziert.

z.B. original, original 100 100

 $\bullet$  fit

Das Bild wird im voreingestellten Fenster eingepasst und behält dabei sein Seitenverhältnis. Das Bild wird wie gewünscht geschrumpft oder gestreckt. Der Befehl verfügt über vier Argumente, die x,y, - Koordinaten des angezeigten Bildes: die obere linke und die untere rechte Ecke. Wenn keine Argumente gesetzt sind, wird das Bild auf der Bildschirmfläche zentriert.

z.B. fit, fit 100 100 1000 500. Statt 2x,y,-Paaren kann x1+y1+w\*h eingesetzt werden

shrink

gleich mit fit, Ausnahme: das Bild wird nicht vergrößert, wenn es kleiner als das Fenster ist.

z.B. shrink, shrink 100 100 1000 500. Statt 2x,y,-Paaren kann x1+y1+w\*h eingesetzt werden

warp

Das Bild erscheint eingepasst in das eingerichtete Fenster ohne sein Seitenverhältnis beizubehalten. Das Bild wird, wie gewünscht, geschrumpft oder vergrößert. Der Befehl verfügt über vier Argumente: die x,y, - Koordinaten der oberen linken und der unteren rechten Ecke des angezeigten Fotos. Wenn keine Argumente gesetzt sind, wird das Bild auf volle Bildschirmgröße gestreckt.

z.B. warp, warp 100 100 1000 500, warp 100 100 1000 500 BICUBIC Statt 2x,y,-Paaren kann x1+y1+w\*h eingesetzt werden

Für fit, shrink und warp kann ein optionaler Filter als fünftes Argument gesetzt werden, eines von NEAREST, BILINEAR, BICUBIC, ANTIALIAS siehe:

https://web.archive.org/web/20200315112731/http://effbot.org/imagingbook/image.htm oder

<http://effbot.org/imagingbook/image.htm>

Miniaturbild und Vergrößerungs-Kapitel. Wenn kein Argument gesetzt ist, wird NEAREST benutzt.

e.g.: fit 100 100 1000 500 BICUBIC.

Statt 2x.y.-Paaren kann x1+y1+w\*h eingesetzt werden

# <span id="page-52-0"></span>**5.4.4.2 HTML und einfacher Text**

Message-Text, Track-Text und Show-Text können einfacher Text oder HTML sein.

Plain – Textfarbe, Schriftart und Ausrichtung können gewählt werden. Die Overlay-Texte haben einen durchsichtigen Hintegrund.

Html – Text ist Bestandteil von HTML. Er steht in einem rechteckigen Fenster mit undurchsichtigem Hintergrund, der nur von Videos überlagert werden kann. Höhe, Breite und Hintergrund des Textfeldes können eingestellt werden.

HTML-Text erfordert tk\_html\_widgets, um den Text darstellen zu können:

[https://github.com/paolo-gurisatti/tk\\_html\\_widgets](https://github.com/paolo-gurisatti/tk_html_widgets)

Alle unterstützten Features auf der o.a. Website. Die Beispiel-HTML dieser Seite befindet sich im

Beispiel pp\_html\_1p4 und im Media-Verzeichnis.

Eine leicht veränderte Version des Codes von tk\_html\_widgets ist in Pi Presents enthalten. Ein Installation von Widgets ist deshalb nicht erforderlich.

# **5.4.5 VLC Video Track**

Ein Track für den VLC Media Player. Die grafische Version des VLC wird mit Raspbian OS installiert. Pi Presents nutzt CVLC – die Kommandozeilenversion des VLC. Pi Presents kann jeden Track abspielen, den auch der VLC Player abspielen kann. Video Tracks können mit dem Pause-Kommando angehalten werden. Videos können in einem Fenster erscheinen. Sie können überdies ein Bild oder eine Farbe als Hintergrund haben, wobei dieser auch mit Text überschrieben werden kann. Jeder einzelne Track kann mit Track Text belegt werden. Für Shows gibt es den Show Text. Das Video selbst kann nicht mit Text belegt werden, weil VLC durch die CPU Beschränkungen unterworfen ist.

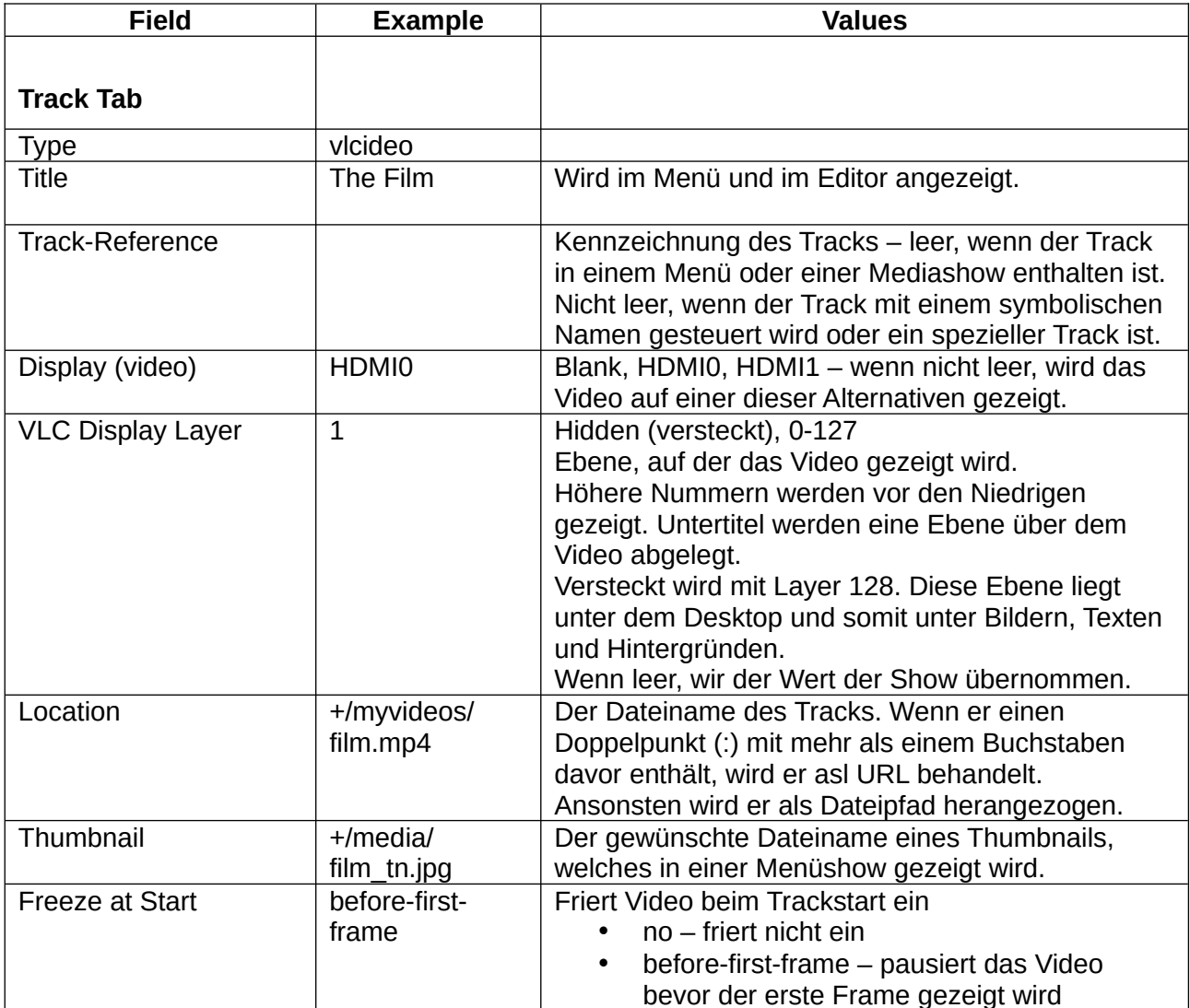

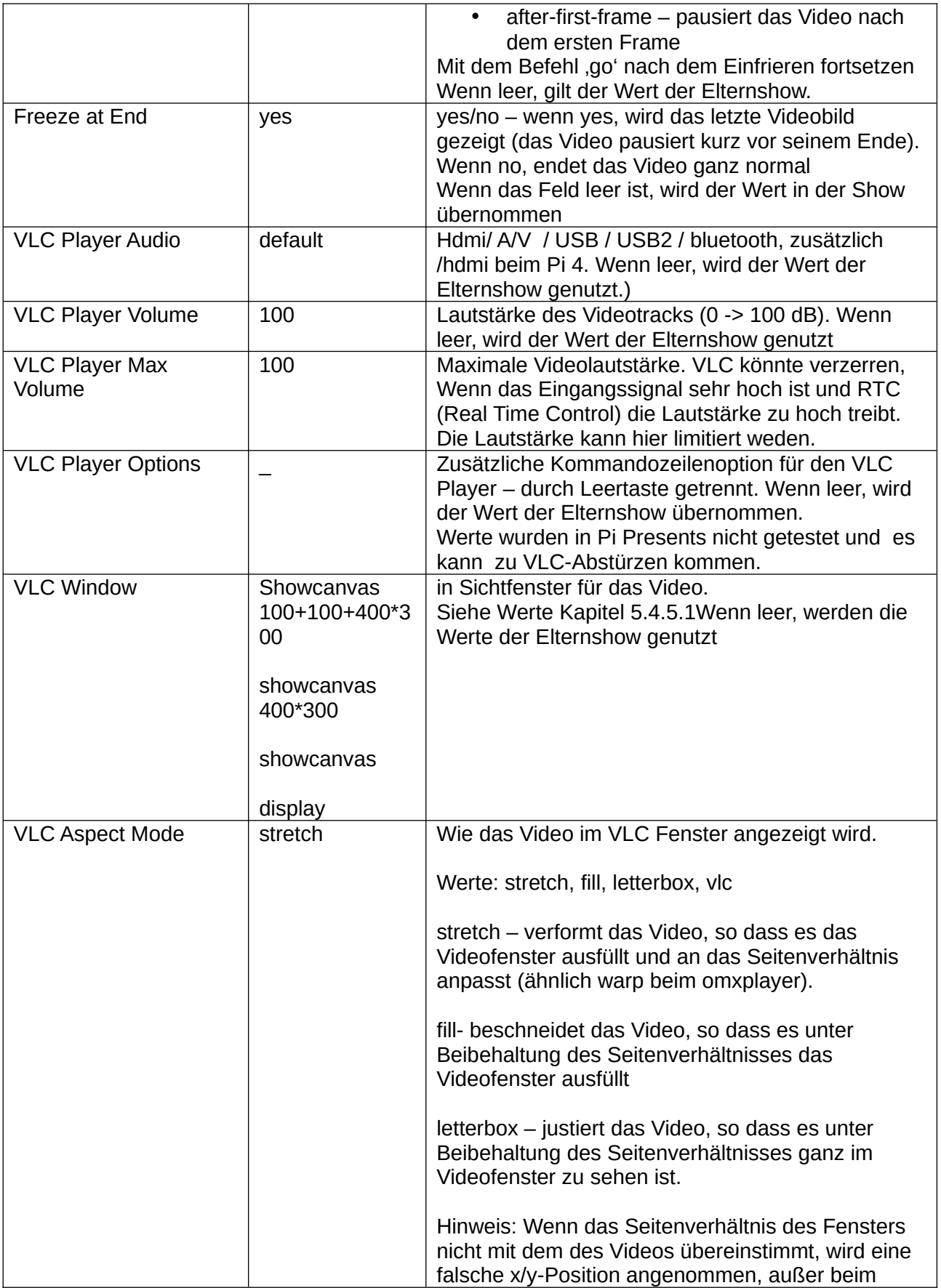

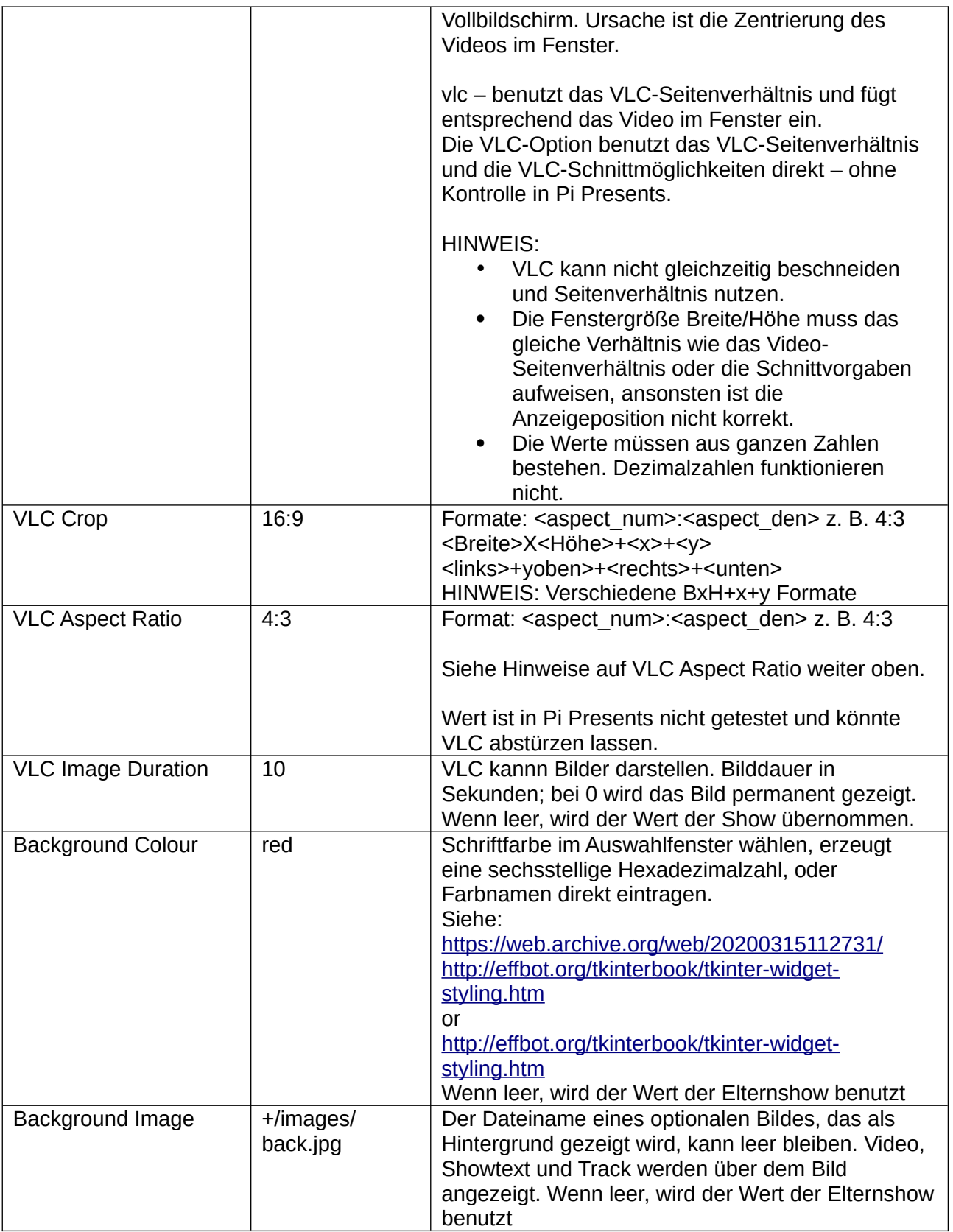

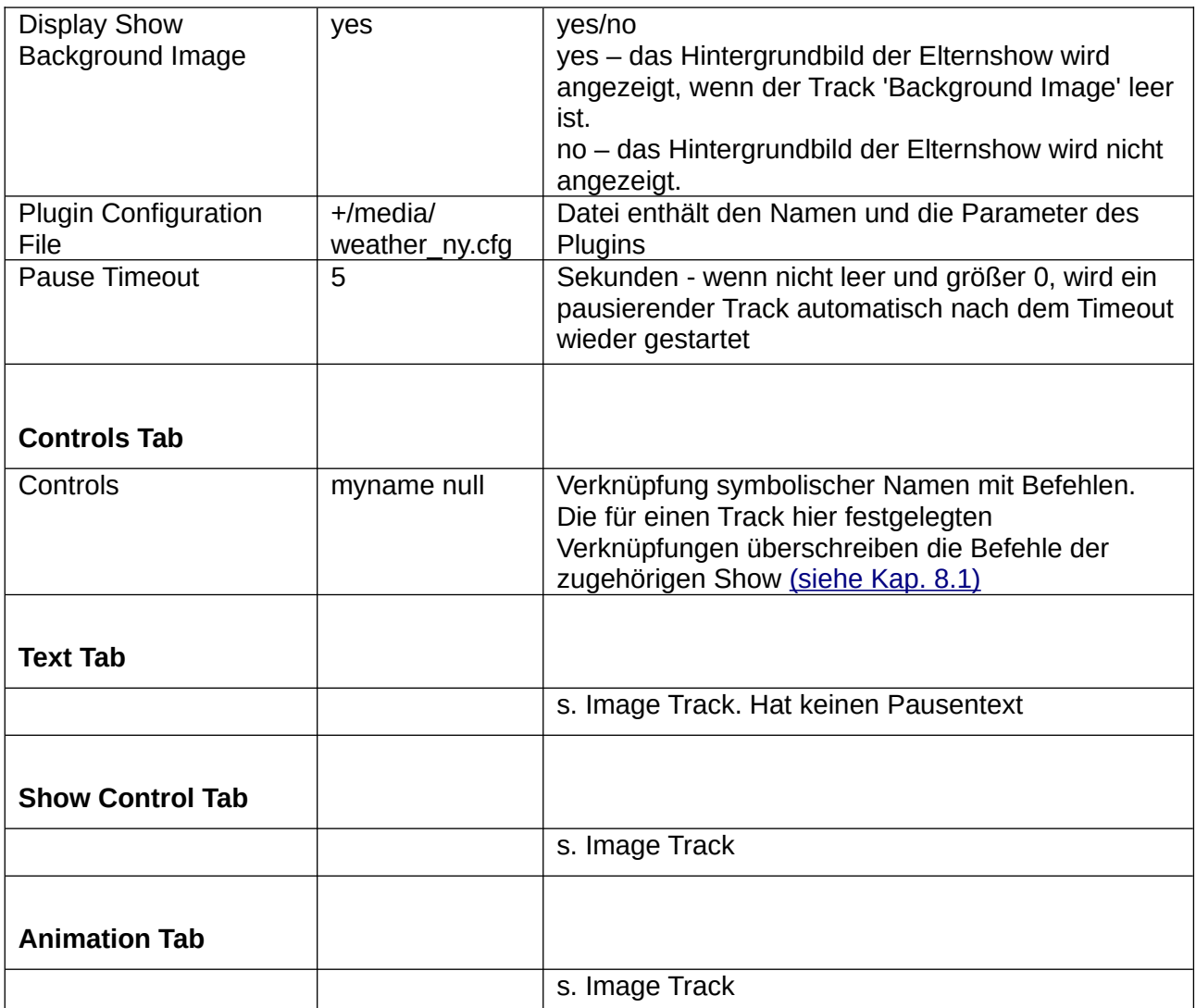

### **5.4.5.1 VLC Window**

Ein Darstellungsfenster für das Video.

Werte: display, showcanvas, mit Optionen…

...<x>+<y>+<B>\*<H>

oder

...<Breite>\*<Höhe>

- showcanvas VLC-Fenster bezieht sich auf das Videofester
- display VLC-Fenster bezieht sich auf den Bildschirm

Wenn das Feld optional dimensions nicht gewählt ist, wird das Video zentriert und hat die Größe von showcanvas/display.

Das optional Feld bestimmt die Position und Größe des Videofensters relativ zur gewählten Basis. Wen x,y nicht bestimmt wurden, ist das Fenster in showcanvas/display zentriert.

Width,height – Fenstergröße in Pixels

x,y – der Ort in Pixel von der oberen linken Fensterecke unter Berücksichtigung der oberen linken Ecke von showcanvas/display.

Wenn leer, gelten die Einstellungen der Elternshow.

### **5.4.5.2 Audio oder Bilder mit VLC abspielen**

VLC kann Bilder und Audio abspielen. Der "Add Track"-Button für Audio und Images im Editor funktioniert mit VLC nicht. Statt dessen ist mit Track>New ein VLC-Video track zu wählen. Bilder sind weiterhin Bilder, die nach Vorgabe der Dauer im Fenster VLC Image Duration abgespielt werden. Wie auch Videos werden VLC-basierte Bilder über normalen Bildern abgespielt werden

# **5.4.5.3 VLC Video Abspieler**

Das "freeze at start"-Feld mit "before first frame" ermöglicht es, Pi Presents als ein einfaches Video-Abspielsystem zu benutzen. Wie man das erreicht, ist im Beispielprofil pp\_videoplayout\_1p4 (Kapitel 3) zu sehen.

Für die vollständige Kontrolle sind zwei Displays erforderlich, ein Display für die Steuerung mit Text und Images und ein weiteres Display (HDMI Display des Rpi) für die Videos. Das erreicht man wie folgt:

- Auf einem Pi4 mit zwei Displays die Möglichkeit des Tracks nutzen, ihn auf dem anderen Display zu spielen. HDMI0 hat bessere K4-Fähigkeiten und sollte für Video genutzt werden (siehe Beispielprofile pp\_multidisplay\_1p4 und pp\_touchscreen\_1p4.
- Der Steuerungsbildschirm kann mit RealVNC auf einem virtuellen Display laufen, wie folgt beschrieben.
- Auf anderen Pi's ohne zweiten HDMI-Ausgang zeigt HDMI das Video, während ein DSI-Bildschirm als Steuerungsbildschirm fungiert. So können Videos auch auf älteren Pi\*s mit einem weiteren Bildschirm gezeigt werden (siehe Beispielprofil pp\_touchscreen\_1p4 und siehe Kapitel 5).

### **Real VNC einrichten**

- Um einen virtuellen Bildschirm auf einem Remotecomputer einzurichten siehe <https://www.realvnc.com/docs/raspberry-pi.html#raspberry-pi-setup> Den Rpi über den Remotecomputer starten. Alles, außer dem Video, wird dargestellt.
- Die Videos werden auf dem Monitor am Rpi gezeigt. Sie werden über dem Rpi-Desktop abgespielt. Per Bildschirmeinrichtung und Einstellungen kann der Bildschirm schwarz gestellt werden. Unclutter verbirgt den Cursor.

# **5.4.6 OMX Video Track (veraltet)**

OMX Video Tracks sind veraltet. VLC Video Tracks nutzen.

Ein Track, der vom OMXPlayer <https://github.com/popcornmix/omxplayer>

gespielt wird. Pi Presents kann jeden Track spielen, den der OMXPlayer darstellen kann. (aber: Hardware-Anforderungen beachten, siehe Kapitel 22). Videotracks können mit der internen 'Pause'-Funktion angehalten werden. Videos können in einem Fenster abgespielt werden. Sie können im Hintergrund ein Bild oder eine Farbe besitzen, beide können mit Overlay-Text belegt werden. Track-Text überlagert den einzelnen Track; Show-Text überlagert eine Show. Das Video selbst kann wegen der Beschränkungen im OMXPlayer kein Overlay tragen.

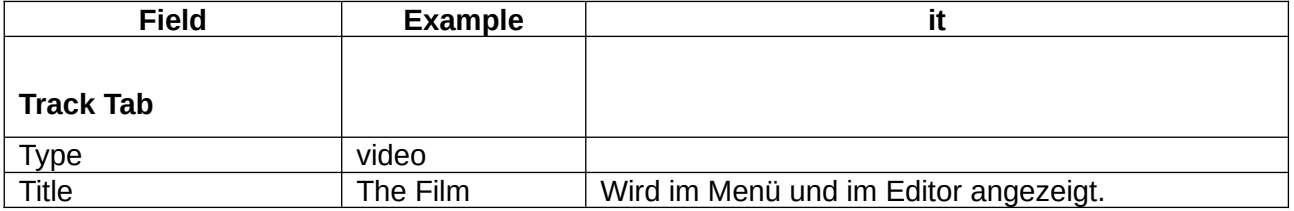

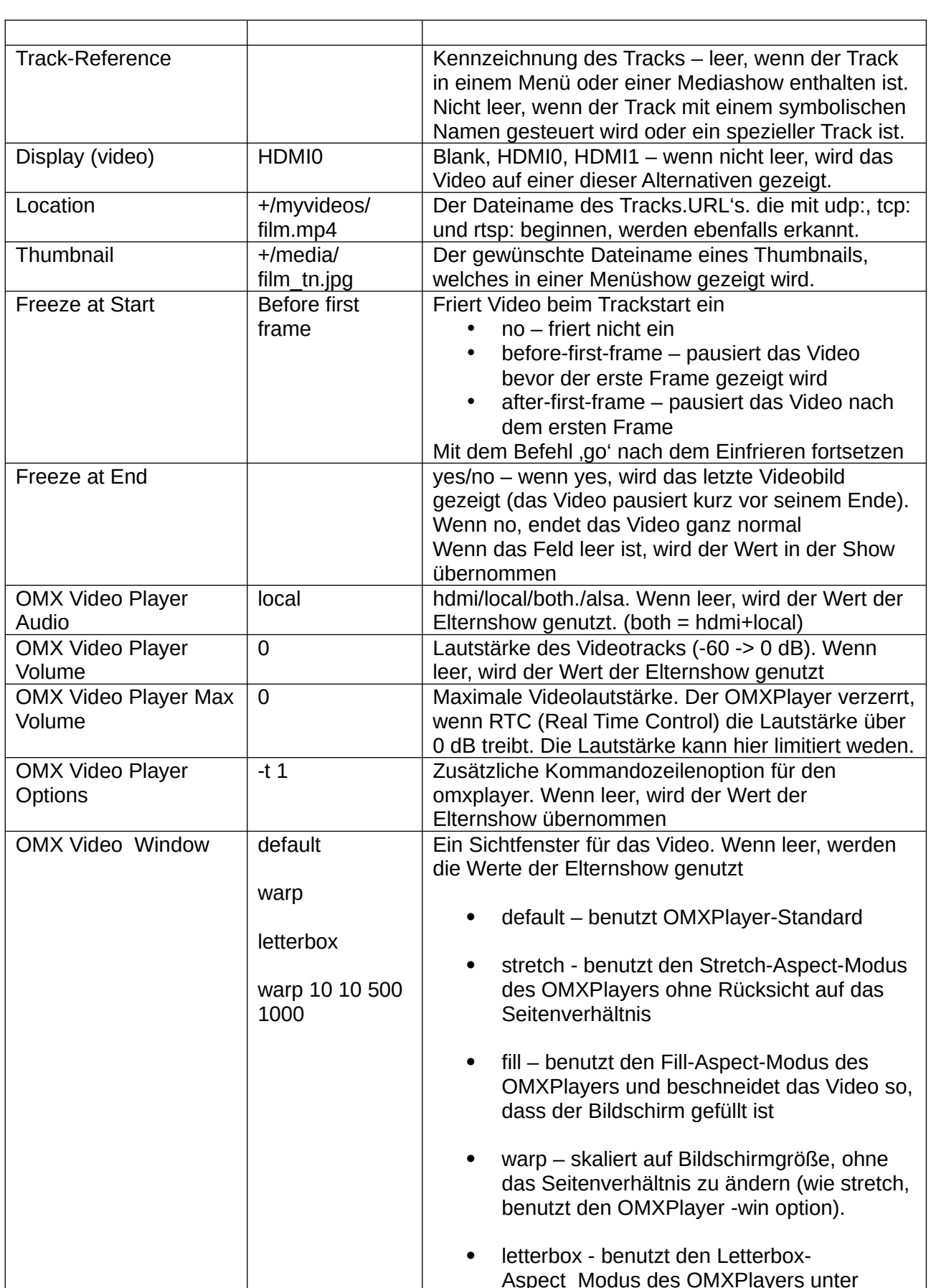

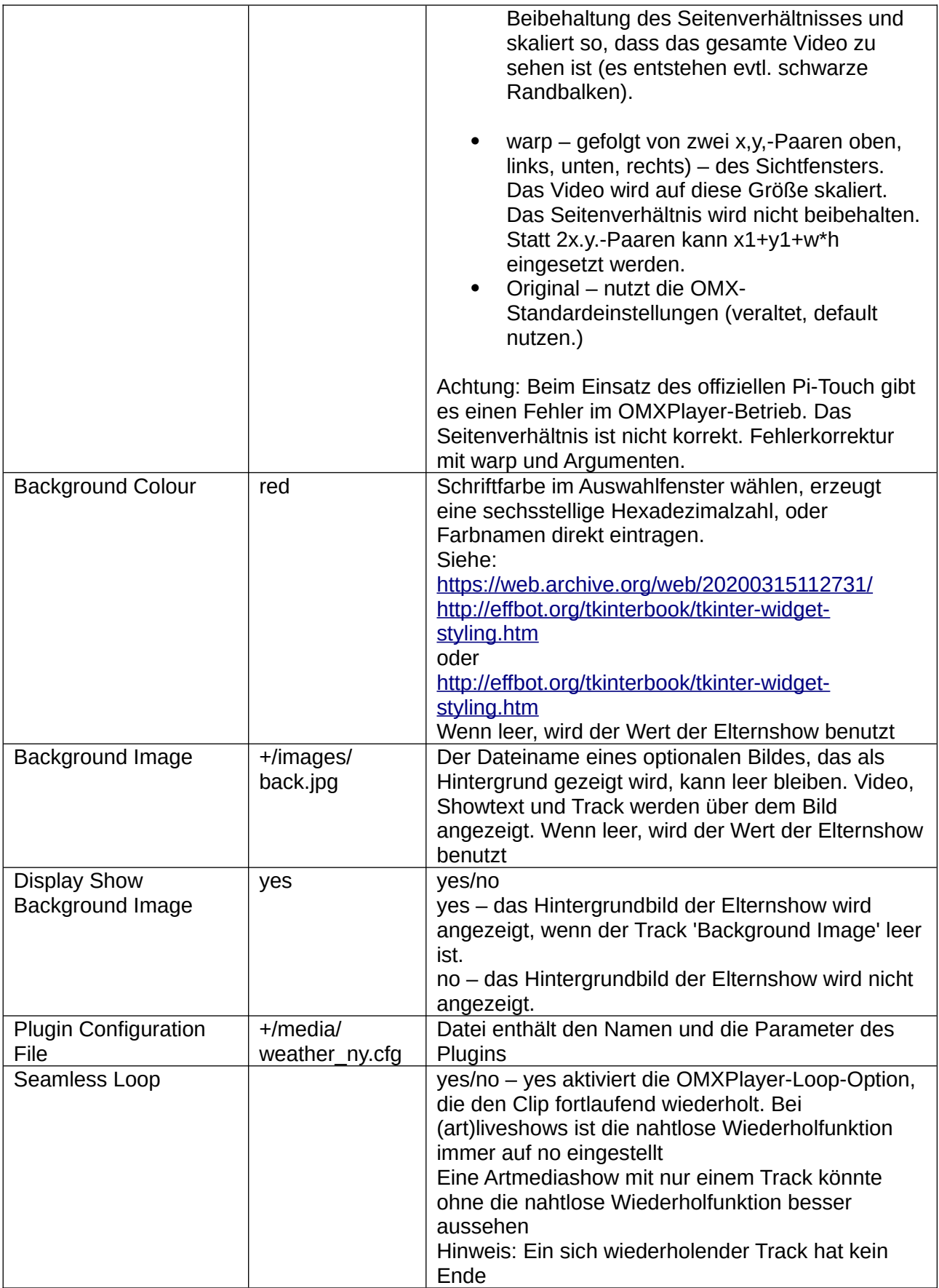

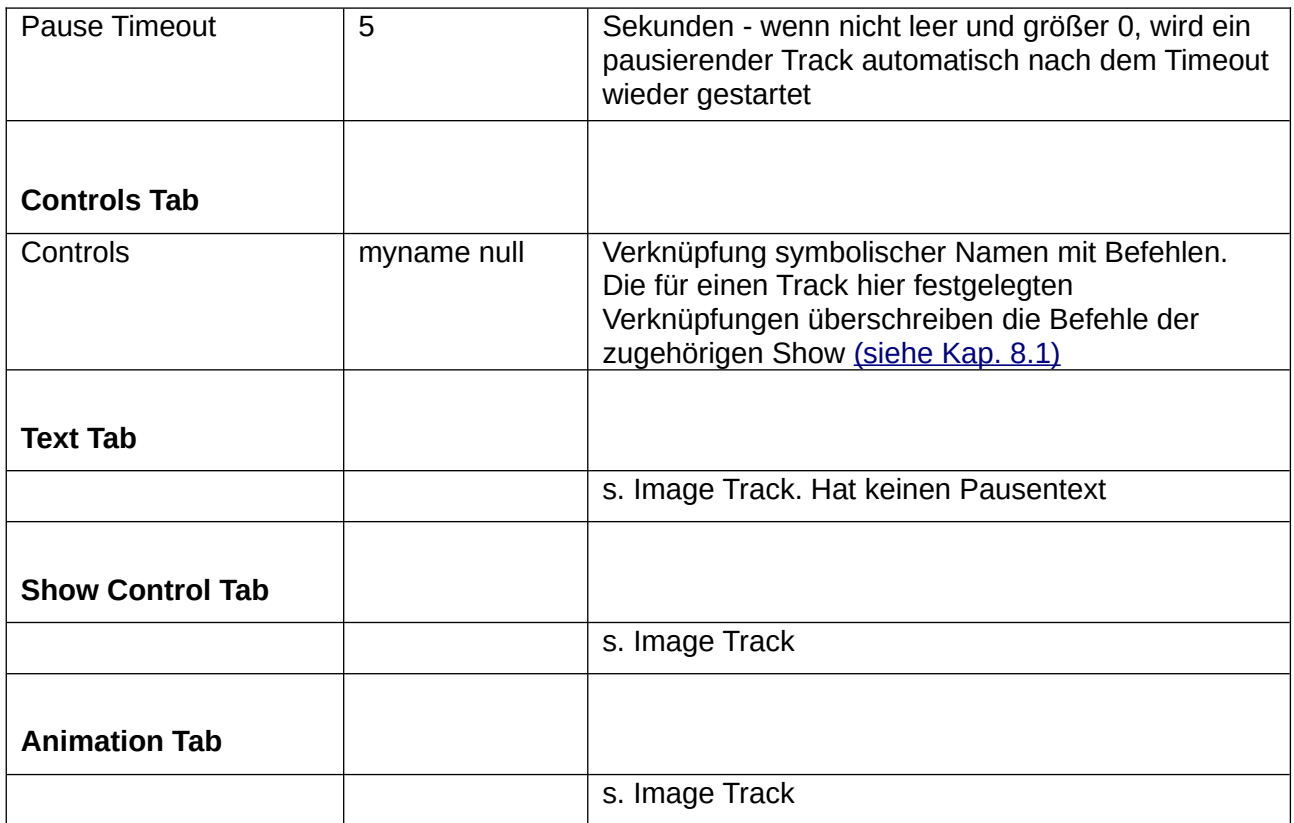

#### <span id="page-60-0"></span>**5.4.6.1 Video Playout**

Das Feld 'freeze at start', eingestellt auf 'before first frame', ermöglicht es, Pi Presents als einfaches Video-Playout-System zu nutzen. Das Profil pp\_videoplayout\_1p4 zeigt einige Beispiele dafür. [\(siehe Kap. 3\)](#page-7-0)

Für die Vollständige Funktionalität sind zwei Displays erforderlich, eines für die Controllertexte und -bilder und ein weiteres (lokaler HDMI-Bildschirm des Raspberry Pi) für die Videos. Das kann sicher gestellt werden durch:

- die Fähigkeit, ein Video eines Tracks auf einem ausgewählten von zwei Bildschirmen am Pi4 auszugeben. Dabei ist festzustellen, dass HDM0 4K-Videos besser darstellt, siehe Profilbeispiele pp\_multidisplay\_1p4 und pp\_touchscreen\_1p4.
- Der Kontrollbildschirm kommt per RealVNC und einem virtuellen Bildschirm, wie unten beschrieben.
- Auf Pi's älter als Pi4 läuft der 2-Bildschirmbetrieb mit HDMI für Videos und einem DSI-Monitor als Kontrolldisplay. Das ermöglicht den Betrieb mit Videos auf einem gesonderten Bildschirm auf älteren Pi's (s. pp\_touchscreen\_1p4; (siehe Kap. 5.4.5.1)

#### **RealVNC benutzen**

• Den Anweisungen folgen unter

#### <https://www.realvnc.com/docs/raspberry-pi.html#raspberry-pi-setup>

um einen virtuellen Desktop auf einem Remotecomputer einzurichten. Von diesem Remotecomputer Pi Presents starten. Alles, außer Videos, wird gezeigt.

• Die Videos werden auf dem Monitor des Raspberry Pi angezeigt, sie laufen über den eigenen Desktop des Pi. Per Menüeinstellungen ist es möglich, den Bildschirm schwarz zu stellen. Unclutter verhindert die Cursoranzeige.

# **5.4.7 Audio Track**

Audiotracks werden vom MPlayer abgespielt. Pi Presents sollte alle Audiotracks spielen, die der Mplayer abspielen kann. Der Ton kann über HDMI oder analog und jeweils über einen der analogen Lautsprecher ausgegeben werden. Audiotracks können mit dem Pause-Befehl angehalten werden.

Audiotracks kann ein Bildschirm zugeordnet werden. Der Bildschirm kann eine Farbe oder ein Bild als Hintergrund besitzen. Tracktext liegt jeweils über einem Track, während Showtext über einer Show gezeigt wird.

Ein Audiotrack hat erweiterte Laufzeit- und Bildschirmsteuerungen, die es erlauben, mit einem 'Dummytrack' Animationen zu steuern oder konkurrierende Shows abzuspielen Er kann zero duration' und run enthalten ohne Medien abzuspielen.

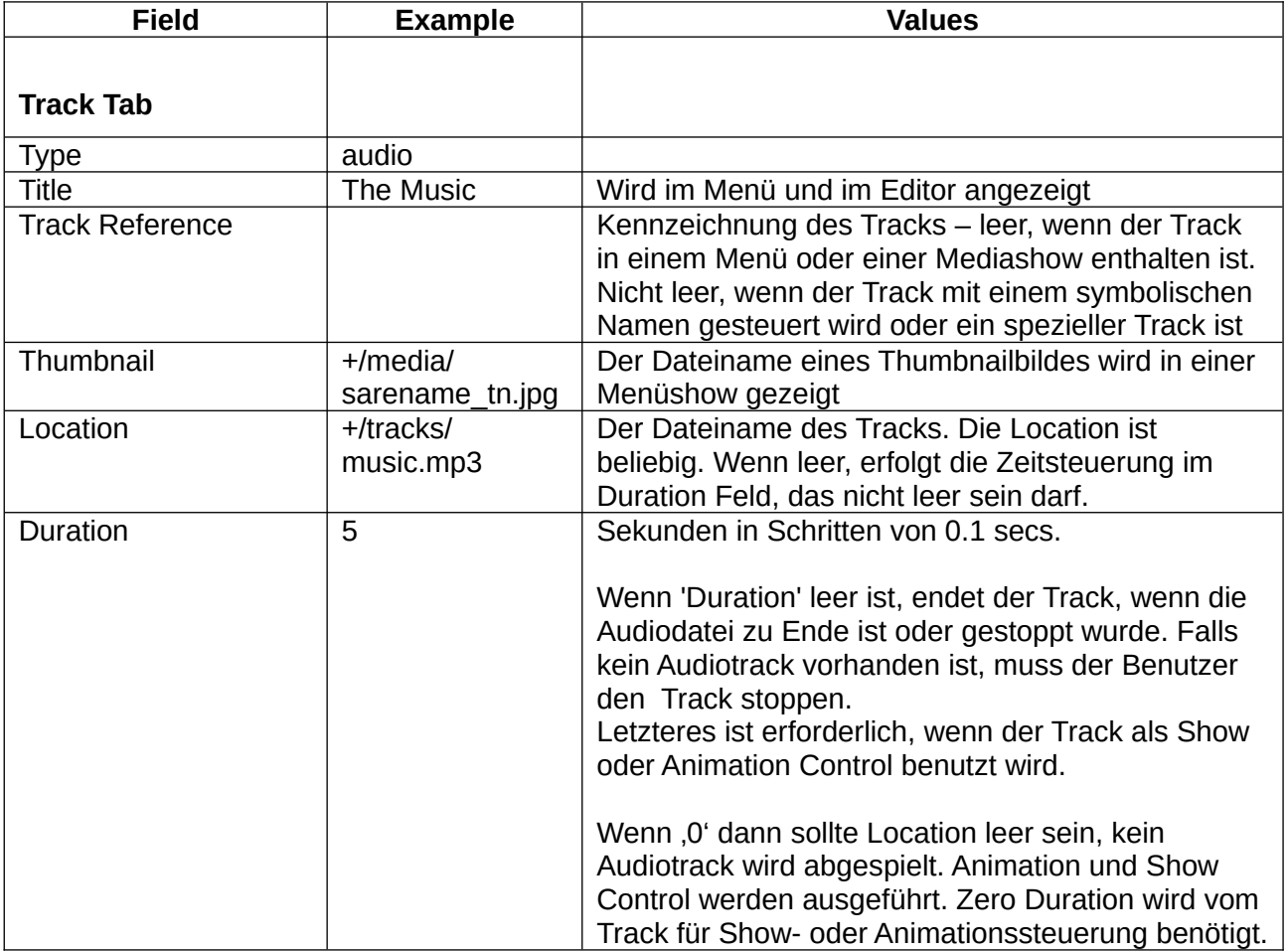

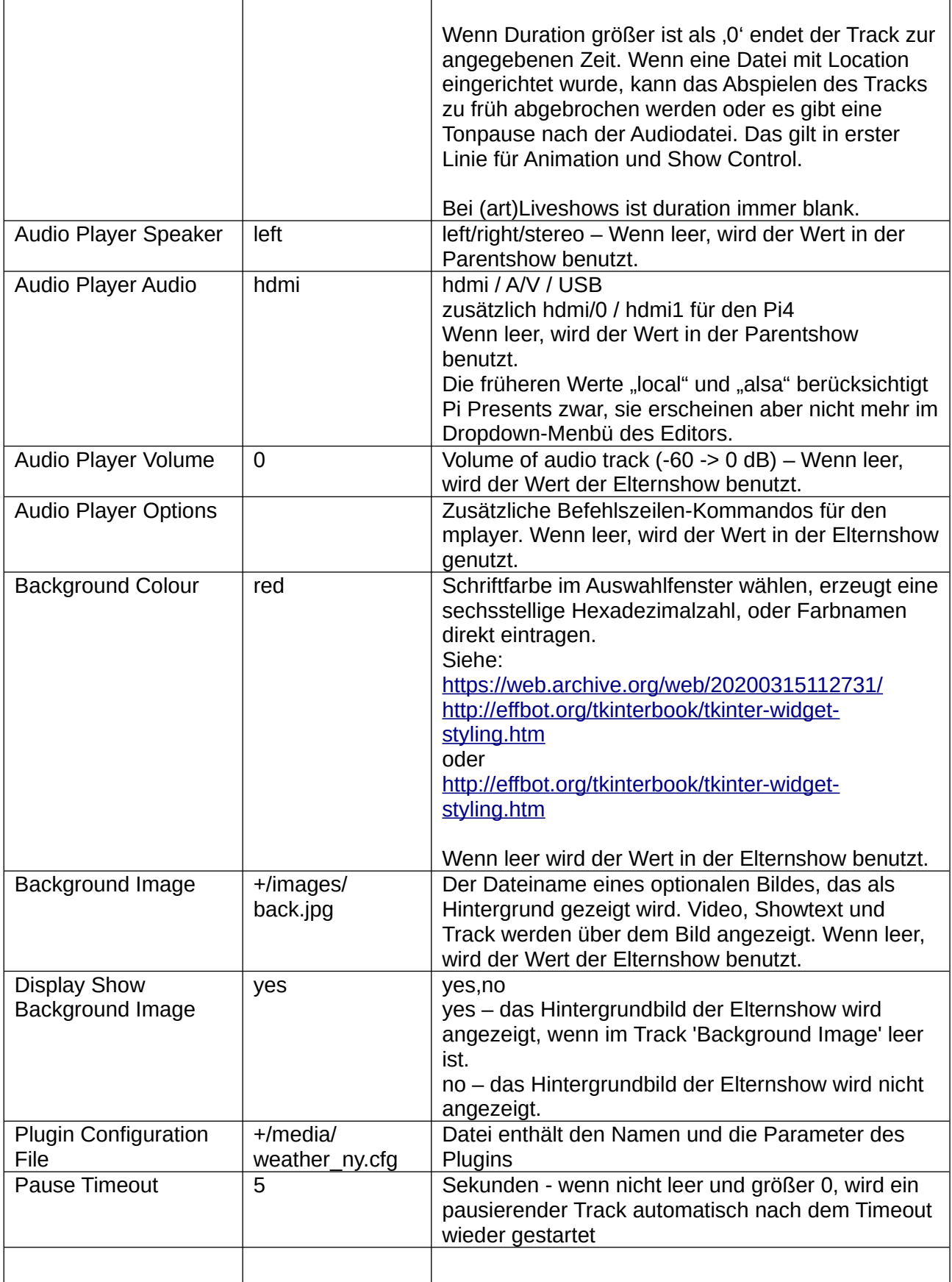

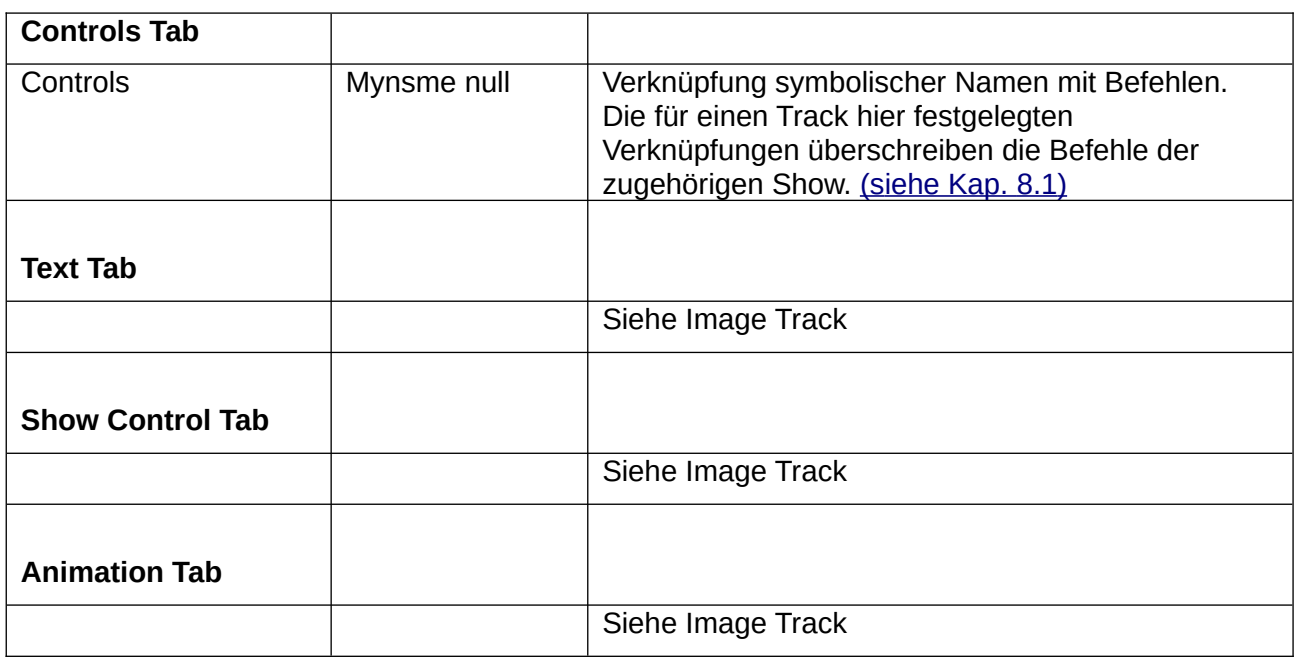

### **5.4.8 Chrome Web Tracks**

Web Tracks werden vom Chromium Browser dargestellt (in Pi Presents als Chrome bezeichnet). Chromium wird mit Raspberry Pi OS installiert.

Um den Browser in Pi Presents nutzen zu können, müssen einige Packages installiert sein.

Websites können aus dem Internet oder vom lokalen Dateisystem abgerufen werden. Sie können in einem Fenster oder im Vollbildmodus laufen. Als Hintergrund ist ein Bild oder eine Farbe möglich und sie können Track Text und Show Text zeigen. Track Text liegt über den einzelnen Tracks, Show Text über der Show.

Die Integration von Chrome in Pi Presents ist nicht so gelungen, wie die Zusammenarbeit mit den anderen Playern. Am besten funktioniert Chrome auf nicht interaktiven Bildschirmen:

- Der Browser öffnet sich, wenn ein Web Track gestartet wird. Das kann einige Sekunden dauern und ist zudem nicht besonders sicher im Zusammenspiel mit Pi Presents. Für eine Reihe von Websites verfügt der Browser in Pi Presents über ein Browser-Befehlsscript, das die Darstellung einer Abfolge von Websites mit einstellbaren Abspielschleifen möglich macht.
- Im Gegensatz zu den anderen Playern fokussiert der Browser auf das Browserfenster, nicht auf das Fenster von Pi Presents. Tastatureingaben werden an Chrome gesandt und nicht an Pi Presents, bis das Pi Presents-Fenster angeklickt wird. GPIO-Eingaben sind wirkungslos.
- Die Taskleiste beeinflusst die Position des Browserfensters. Um das Browserfenster korrekt einzupassen, muss die Taskleiste in den Einstellungen>Erweitert ausgeblendet werden.
- Das Browserfenster hat Scrollbalken und eine Titelleiste. (siehe Kap. 5.4.9.2 5.4.8.3).

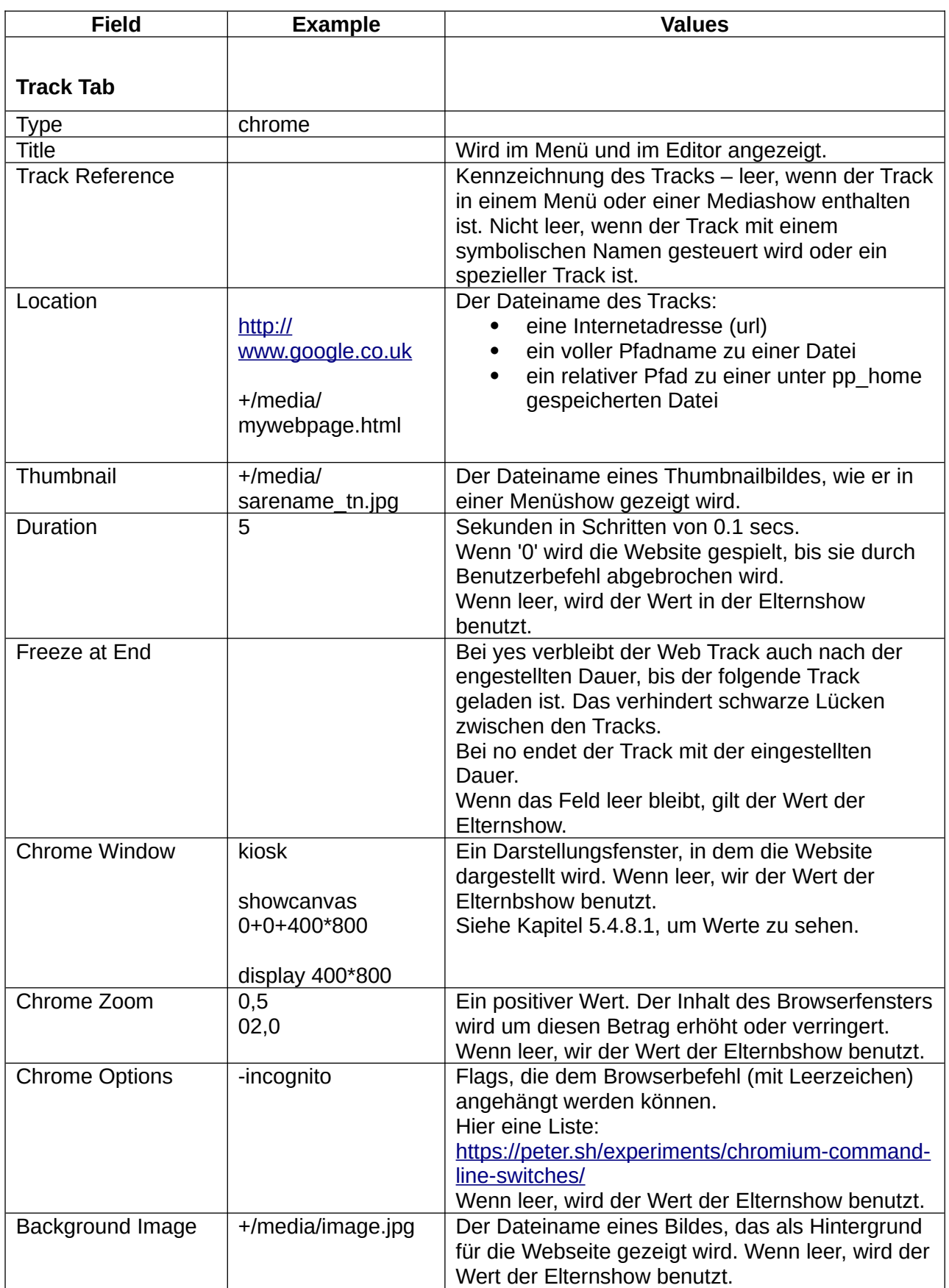

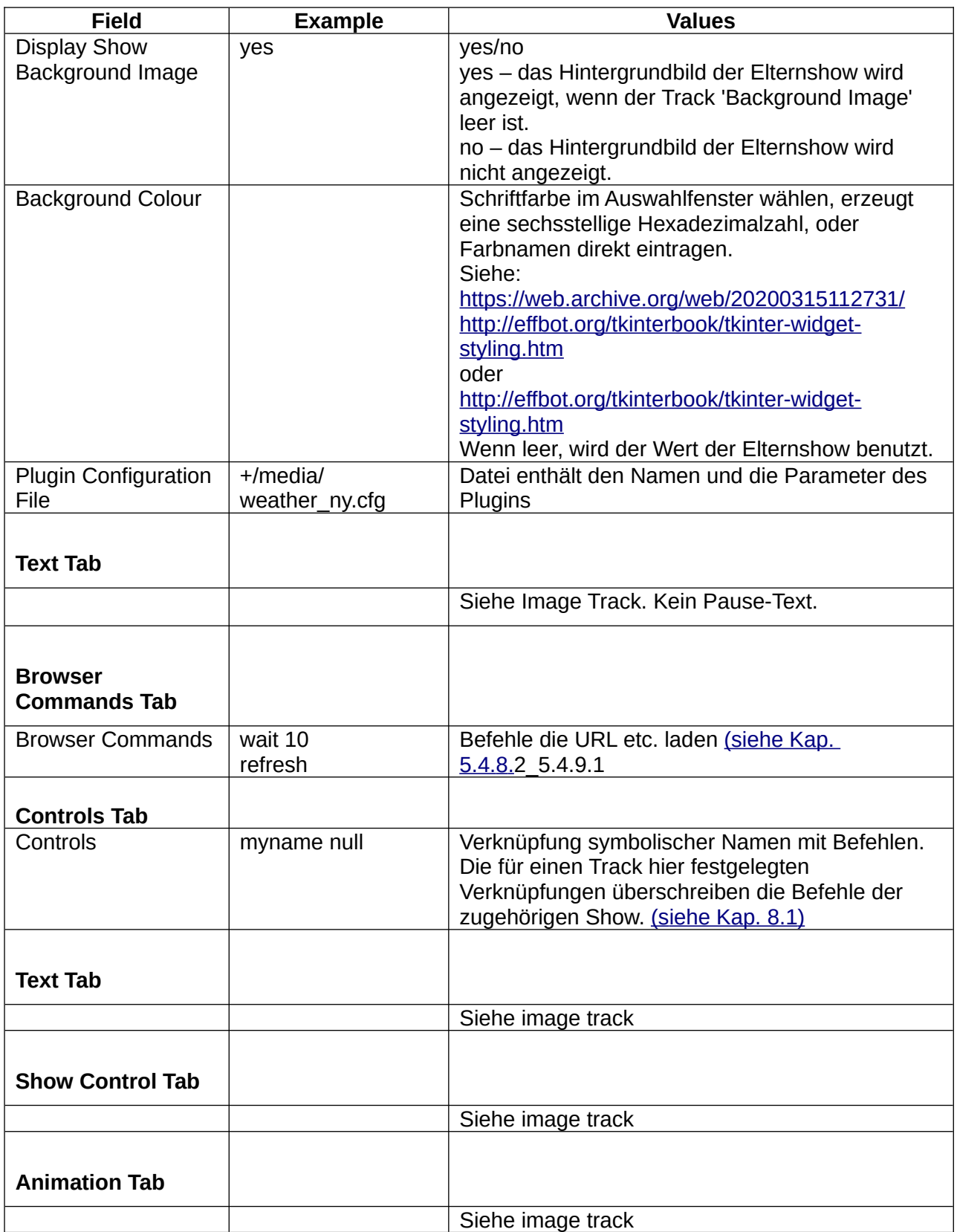

# **5.4.8.1 Chrome Window**

Chrome Window ist ein Darstellungsfenster, in dem Webseiten gezeigt werden.

#### Werte:

- kiosk, fullscreen
- display, showcanvas, with <x>+<y>+<width>\*<height>

# **kiosk, fullscreen**

Die Webseite wird iohne Scrollbalken und Titelzeilen bei Anwendung der Chromium-Browser-Kommandozeilenbefehle -kiosk oder –start-fullscreen im Vollbild angezeigt. Kiosk scheint dabei alle Steurungen mit Ausnahme von ALT F4 auszuschalten, während fullscreen das nicht bewirkt.

# **Showcanvas, display**

Die Webseite wird im Fenster in Position und Größe so eingerichtet, wie es nachfolgend beschrieben ist. Titelzeile und Scrollbalken sind vorhanden, Browserbefehle dagegen nicht (-app mode). Für die Entfernung von Titelzeile und Scrollbalken siehe Kap. 5.4.8.3

Werte: display, showcanvas, optionally

...<x>+<Y>+<width>\*<height> oder ...<width>\*<height>

• showcanvas – Chrome Fenster bezieht sich auch showcanas • display – Chrome Fenster bezieht sich auf die Bildschirmgröße

Wenn das Feld optional deaktiviert ist, wird das Chrome Fenster zentriert und hat die Größe von showcanvas/display

Das Feld optional bestimmt Position und Größe des Chrome Fensters, bezogen auf die gewählte Basis. Wenn x,y deaktiviert sind, wird das Fenster in showcanvas/display zentriert. width, height – Fenstermaße in Pixel.

x,y – obere linke Ecke des Fensters mit Bezug auf die obere linke Ecke von display/showcanvas

# **5.4.8.2 Browserbefehle**

Das Feld für Browser Commands enthält '0' oder mehr Befehle. Jeder Befehl steht in einer eigenen Zeile. Einige Befehle haben ein Argument, durch einen Leerraum vom Befehl getrennt.

Wenn Browserbefehle eingesetzt werden, ist die Laufzeit des Tracks von der Ausführungsdauer Befehle und dem Feld duration im Schowprofil abhängig.

Pi Presents arbeitet die Liste der Browserbefehle ab. Wenn dort keine Schleife gesetzt wurde, endet Pi Presents. Ist eine Schleife, so kehrt Pi Presents zum entsprechenden Befehl ein- oder mehrmals zurück

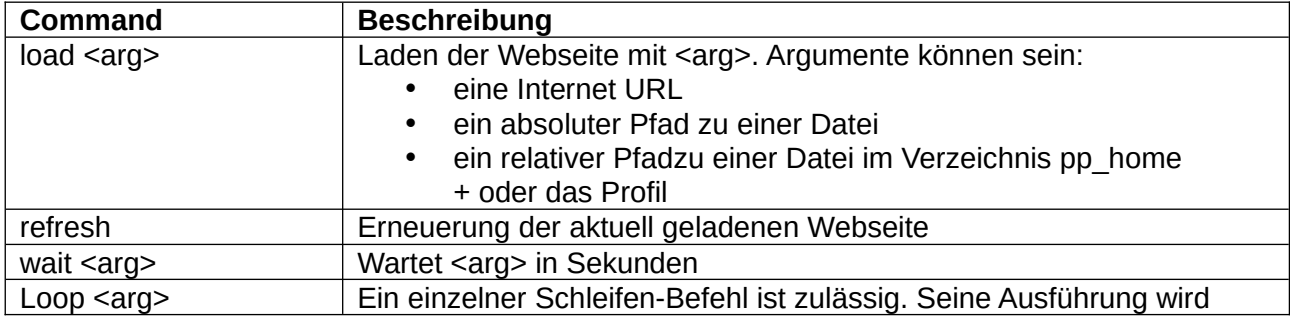

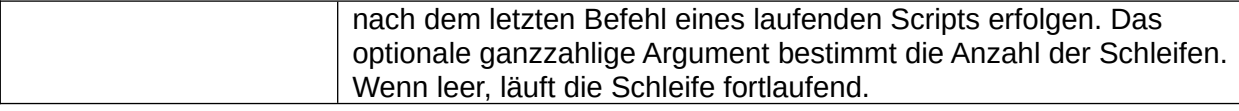

**Beispiel:** Wiederholung von zwei Webseiten. Schleife wird fortgesetzt bis die Trackdauer erreicht ist.

wait 20 load [www.google.co.uk](http://www.google.co.uk/) wait 20 load [www.museumoftechnology.org.uk](http://www.museumoftechnology.org.uk/)

**Beispiel:** Zeigt zwei Webseiten, wechselt dann zum nächsten Track.

wait 20 load [www.google.co.uk](http://www.google.co.uk/) wait 20 load [www.museumoftechnology.org.uk](http://www.museumoftechnology.org.uk/) wait 20 exit

Sicherstellen, dass im Duration Feld mindestens 60 steht

**Beispiel:** Lädt die geladene Webseite im 20-Sekunden-Rhythmus fünf Mal neu.

Wait 20 loop5 refresh wait 20

Sicherstellen, dass im Duration Feld mindestens 120 steht

### **5.4.8.3 Titelzeile und Scrollbalken entfernen**

Im Kiosk- und Fullscreenmodus zeigt das Chrome Fenster die Webseite ohneTitelzeile und Scrollbalken.

Die Einstellungen showcanvas und display für das Chrome Fenster zeigen Webseiten über den Chromium Application Modus (--app). Standeardmäßig werden dabei Titelzeile und Scrollbalken angezeigt. Um sie zu entfernen, ist folgende Dtei zu kopieren:

/etc/xdg/openbox/lxde-pi-rc.xml

zu

/home/pi/.config/openbox

füge in dierDatei lxde-pi-rc.xml direkt vor dem Eintrag </applications> Folgendes hinzu:

<application class="Chromium-browser" role="pop-up"> <decor>no</decor> </application>

Das Verzeichnis /home/pi/.config/openbox muss eingerrchtet werden. Um die Änderung wirksam werden zu lassen, muss der Pi neu gebootet werden.

Scrollbalken tauchen auf, wenn der Inhalt einer Webseite größer ist als ihr Fenster. Das kann verhindert werden, indem das Fenster vergrößert wird. Alternativ kann im zoom Feld des Profiles die Seitengröße angepasst werden. Scrollbalken sind dann nicht mehr erforderlich.

# **5.4.9 UZBL Web Tracks (veraltet)**

UZBL Web Tracks sind veraltet. Bitte Chrome Web Tracks benutzen.

UZBL Web Tracks werden vom Web-Kit-basierten uzbl-Browser gerendert.

Der Browser wird mit Pi Presents installiert. Er kann, wie jedes normale Programm, vom Desktop aus benutzt werden.

Websites können aus dem Internet oder vom lokalen Dateisystem abgerufen werden. Sie können in einem Fenster oder im Vollbildmodus laufen. Als Hintergrund ist ein Bild oder eine Farbe möglich und sie können Track Text und Show Text zeigen. Track Text liegt über den einzelnen Tracks, Show Text über der Show.

Die Integration des uzbl in Pi Presents ist nicht so gelungen, wie die Zusammenarbeit mit den anderen Playern. Am besten funktioniert uzbl auf nicht interaktiven Bildschirmen:

- Der Browser öffnet sich, wenn ein Web Track gestartet wird. Das kann bis zu 15 Sekunden dauern und ist zudem nicht besonders sicher im Zusammenspiel mit Pi Presents. Für eine Reihe von Websites verfügt der Browser in Pi Presents über ein Browser-Befehlsscript, das die Darstellung einer Abfolge von Websites mit einstellbaren Abspielschleifen möglich macht.
- Im Gegensatz zu den anderen Playern fokussiert der Browser auf das Browserfenster, nicht auf das Fenster von Pi Presents. Tastatureingaben werden an uzbl gesandt und nicht an Pi Presents, bis das Pi Presents-Fenster angeklickt wird. GPIO-Eingaben sind wirkungslos.
- Das Browserfenster hat Scrollbalken und eine Titelleiste. Der Browser beeinflusst die Darstellung der Taskleiste. (siehe Kap. 5.4.9.2).

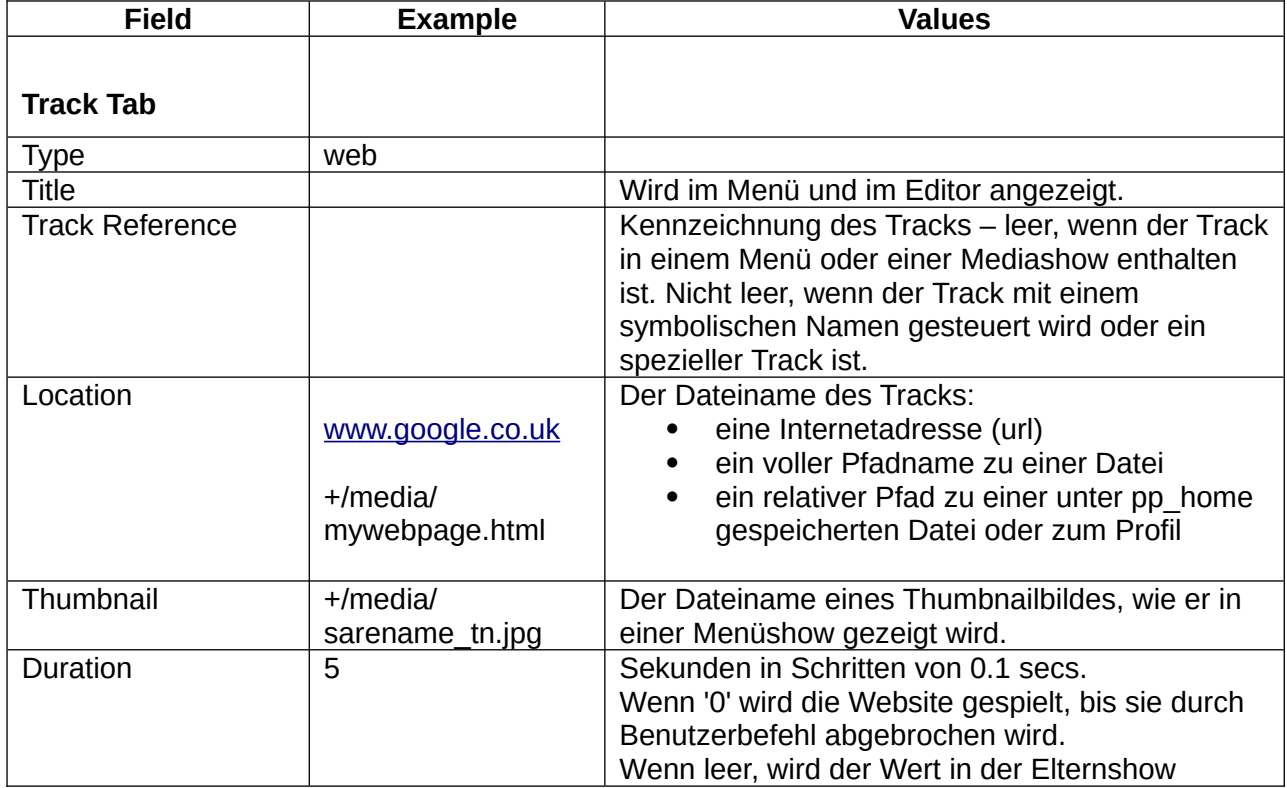

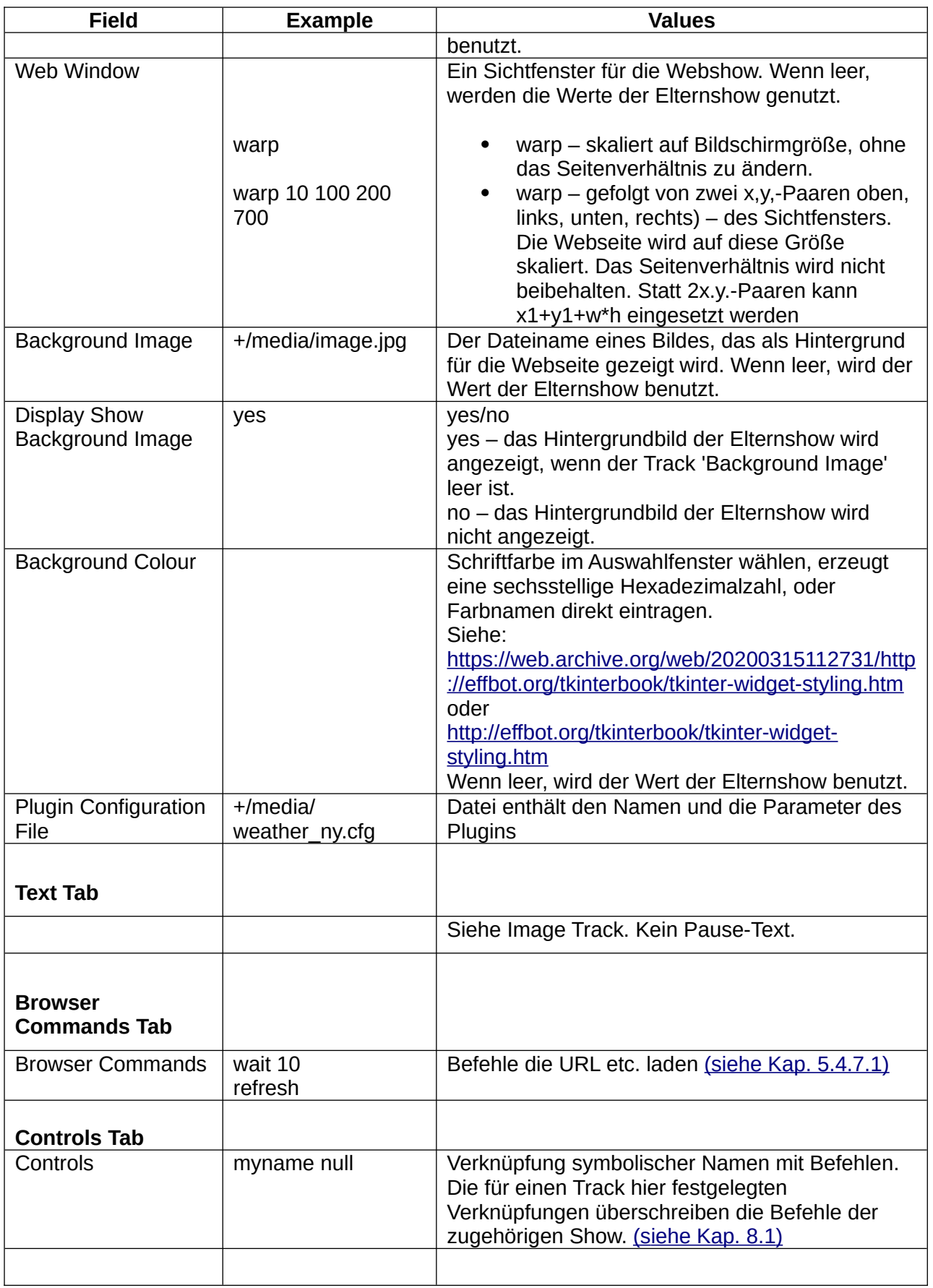

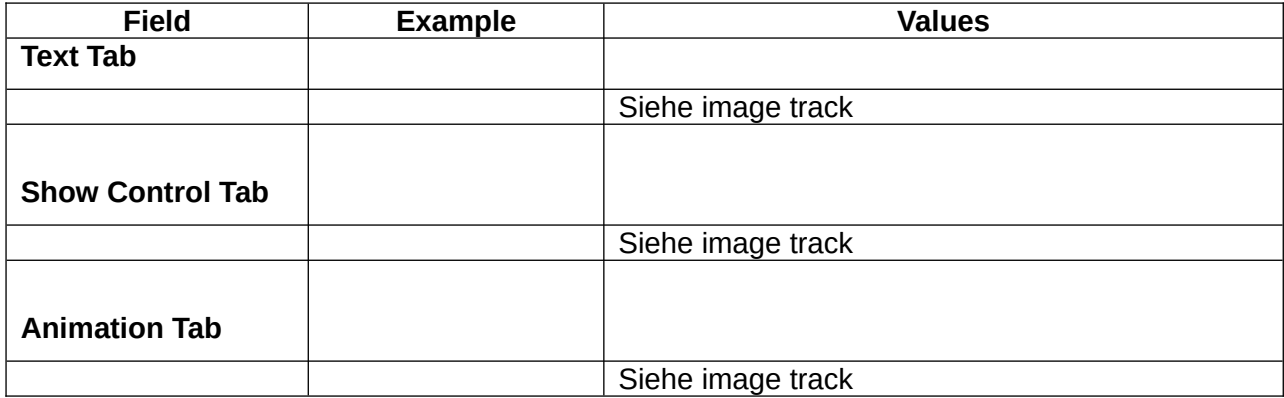

# <span id="page-70-0"></span>**5.4.9.1 Browser Befehle**

Das Feld für Browser Commands enthält '0' oder mehr Befehle. Jeder Befehl steht in einer eigenen Zeile. Einige Befehle haben ein Argument, durch einen Leerraum vom Befehl getrennt.

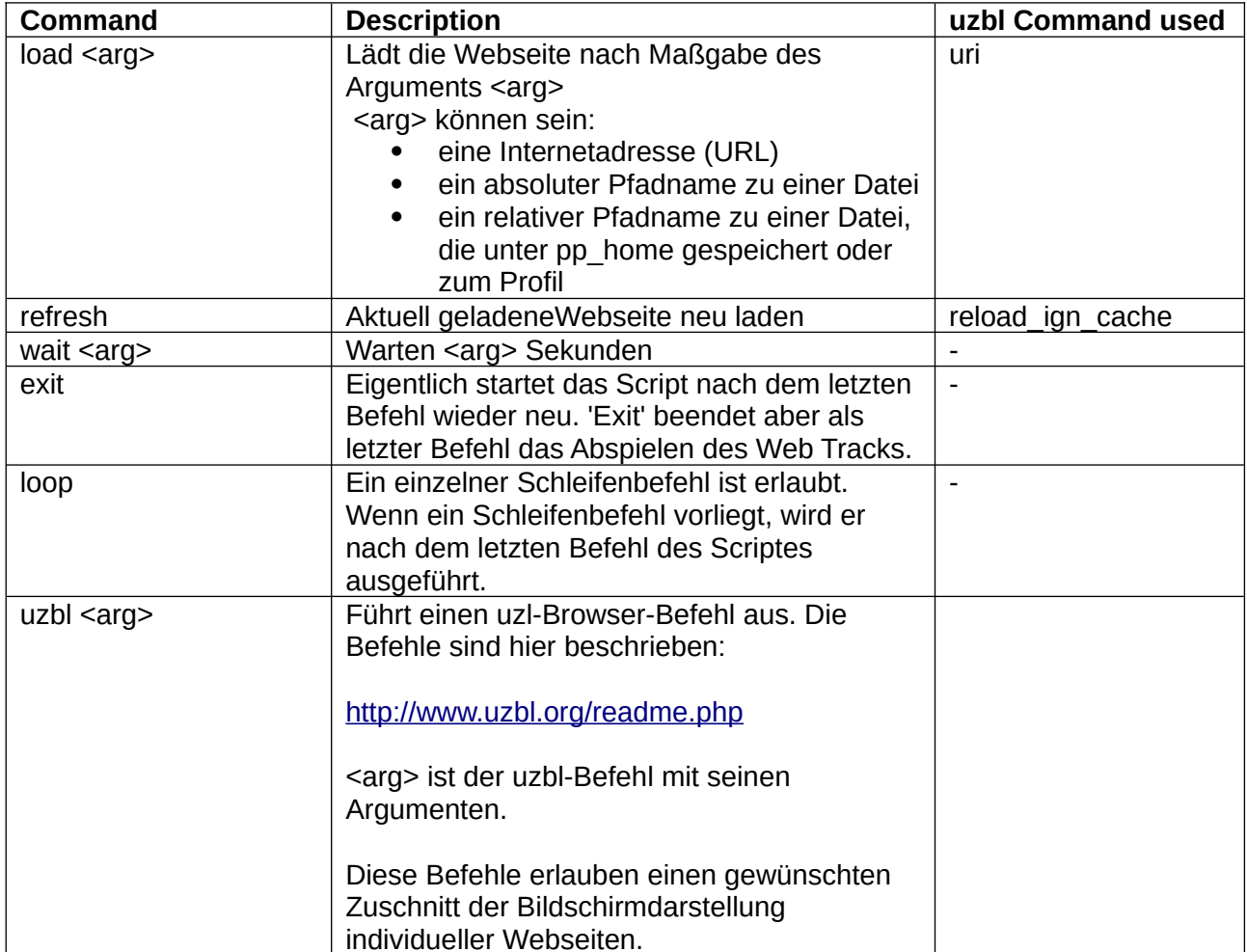

**Beispiel:** Wiederholung von zwei Webseiten. Schleife wird fortgesetzt bis die Trackdauer erreicht ist.

wait 20

load [www.google.co.uk](http://www.google.co.uk/) wait 20 load [www.museumoftechnology.org.uk](http://www.museumoftechnology.org.uk/)

**Beispiel:** Zeigt zwei Webseiten, wechselt dann zum nächsten Track.

wait 20 load [www.google.co.uk](http://www.google.co.uk/) wait 20 load [www.museumoftechnology.org.uk](http://www.museumoftechnology.org.uk/) wait 20 exit

**Example:** Lädt die geladene Webseite im 20-Sekunden-Rhythmus neu. wait 20 refresh

# <span id="page-71-0"></span>**5.4.9.2 Vollbild des Browser-Displays**

Standardmäßig zeigt uzbl eine Titelleiste. Um sie zu entfernen, wird die Datei

/etc/xdg/openbox/lxde-pi-rc.xml

nach

/home/pi/.config/openbox

kopiert.

In die Datei

lxde-pi-rc.xml direkt vor dem Eintrag </applications> <application name="uzbl\*"> <decor>no</decor> </application>

einfügen. Erst nach einem Neustart des Pi wird diese Änderung wirksam.

Wenn das Browserfenster öffnet, wechselt das darunter liegende Pi Presents Fenster und bringt die Taskleiste zum Vorschein. Um das zu korrigieren, muss die Taskleiste fixiert und minimiert werden:

- Rechtsklick auf die Taskbar und Panel Setting wählen
- den Appearence-Tab klicken. Solid colour und black mit 100% Deckkraft wählen.
- Advanced-Tab klicken
- 'minimize panel when not in use' auf On setzen
- 'Size when minimized' auf 2 Pixel einstellen

Scrollbalken werden angezeigt, wenn der Inhalt einer Webseiten größer als das Fenster ist. Das kann hier rückgängig gemacht werden (nicht getestet):

### <http://www.uzbl.org/wiki/hide-scrollbars>

Alternativ kann das uzbl zoom\_out command in einem Browser-Befehlsscript die Seitengröße verwalten. Dann sind Scrollbalken nicht erforderlich.
### **5.4.10 Message Tracks**

Message Tracks zeigen Text wahlweise vor einem farbigen Hintergrund oder einem Bild. Sie benötigen keine Mediadatei zur Einrichtung, weil der Text im Message-Textfeld enthalten ist.

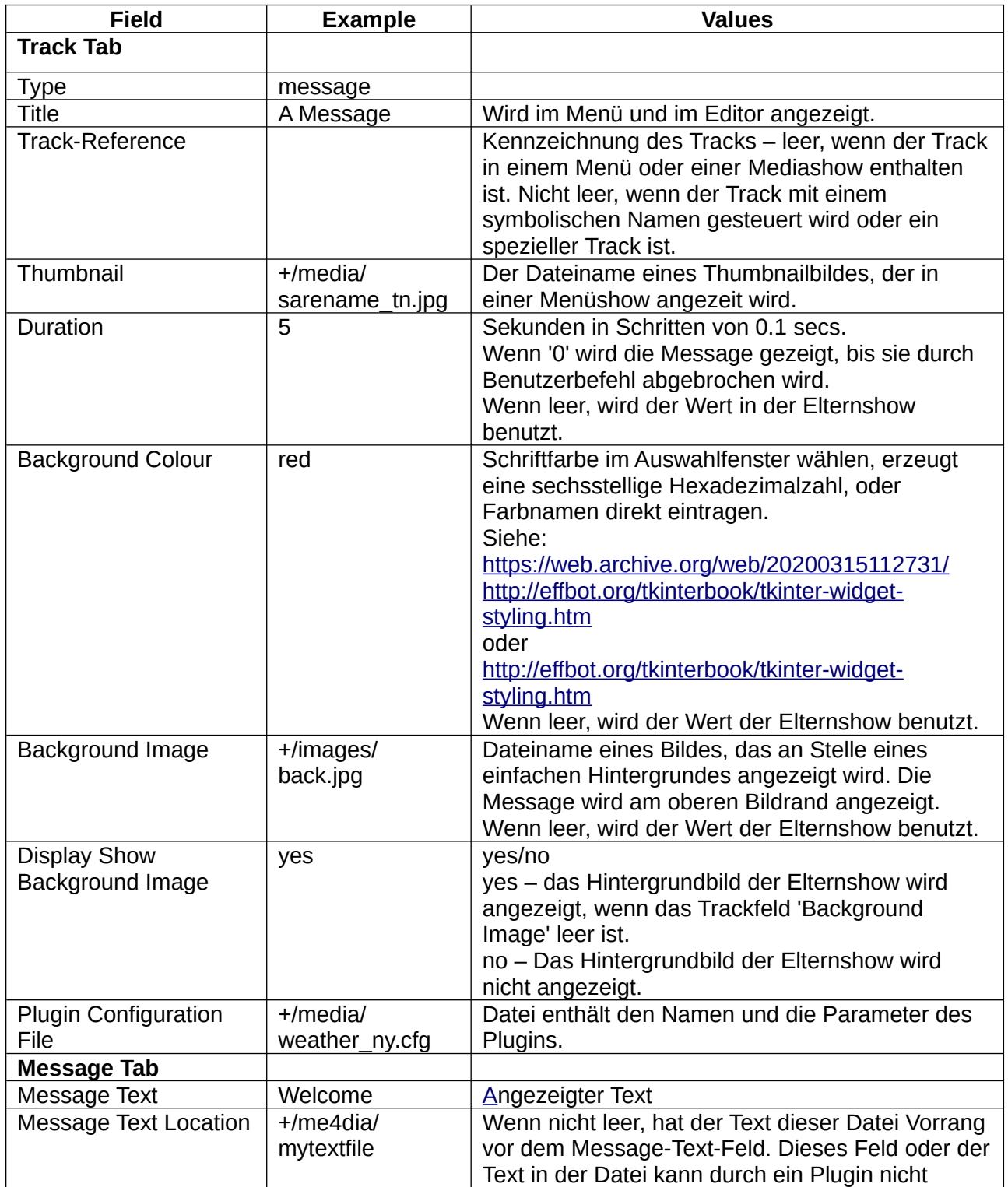

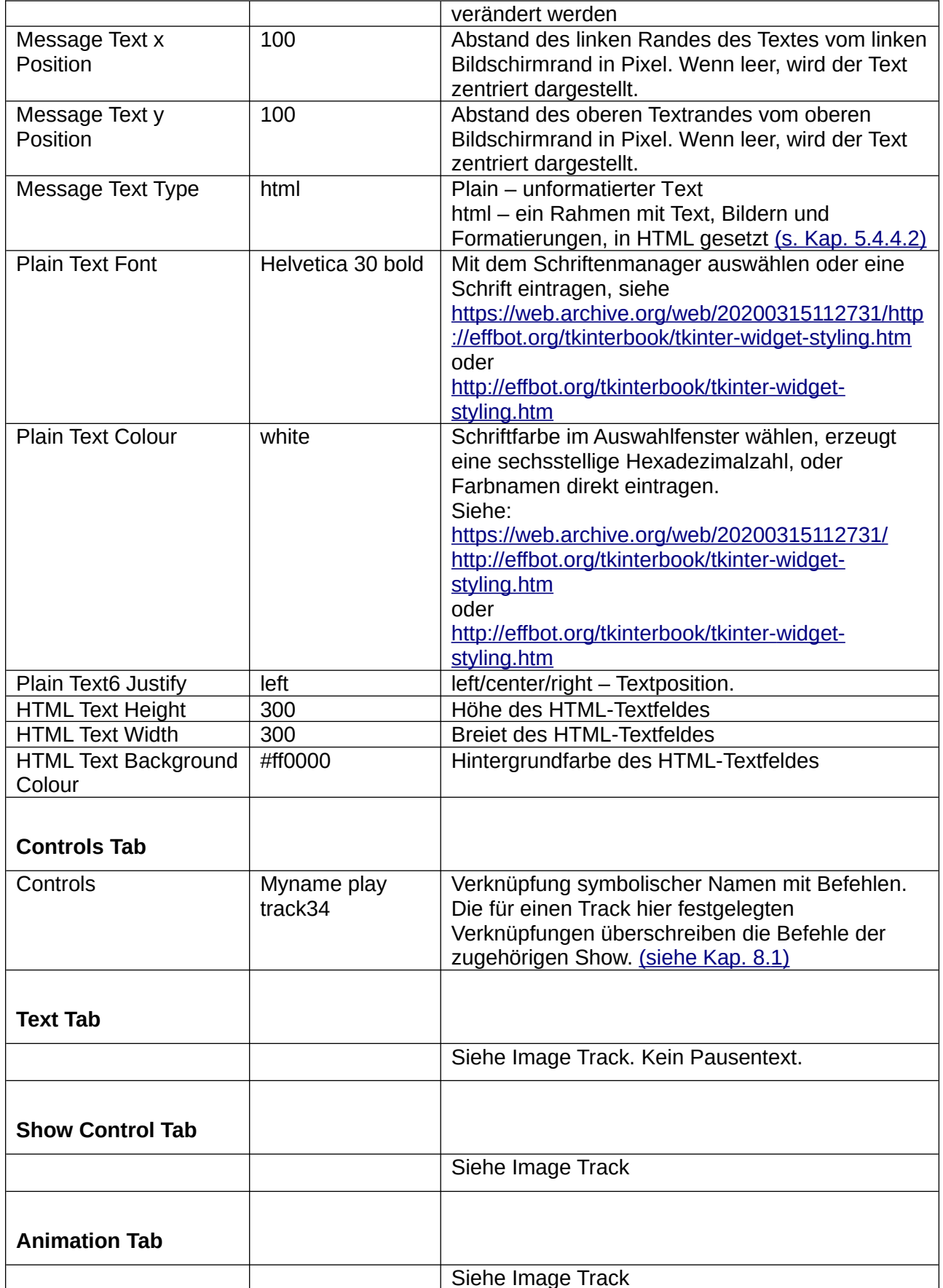

## **5.4.11 Show Track**

Eine Show kann ein Track in einer anderen Show sein. Möglich sind:

- Eine Mediashow, zusammengestellt aus kleineren Mediashows
- Ein Menü von Mediashows
- Menüs mit Untermenüs
- Eine Liveshow gestartet von einer Mediashow, die den Startbildschirm liefert

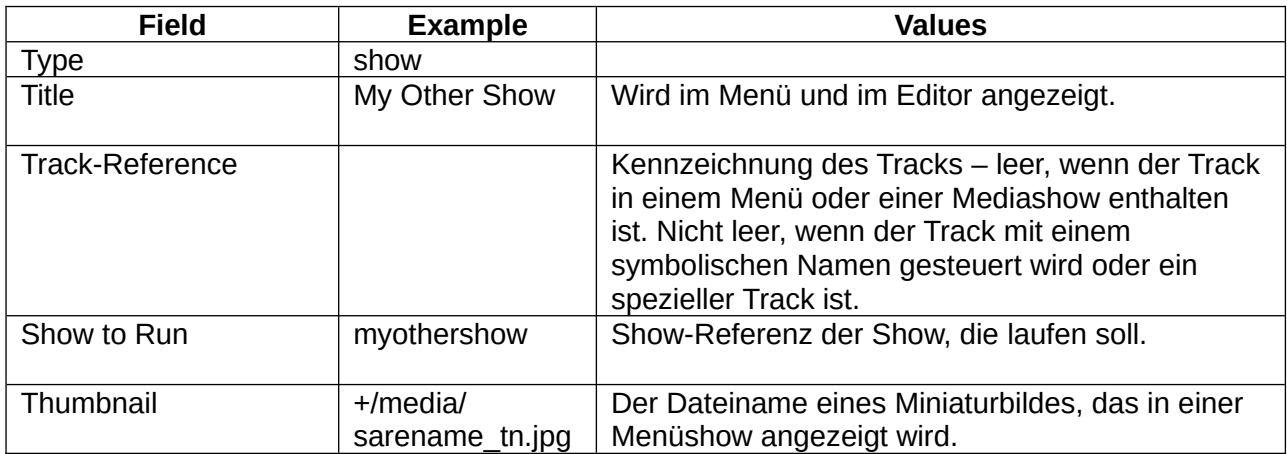

### **5.4.12 Menü Track**

Eine Menüshow benötigt einen in der Medialiste zugeordneten Menü Track, der das Menülayout regelt. Seine Track-Referenz sollte im Feld Menu Track der Menü Show erscheinen.

Die Menüformatierungen sind vielfältig:

- Display, Miniaturbilder, Knopfsymbole und Überschriften in vielen Kombinationen.
- Vertikale oder horizontale Anordnung des Menüs.
- Mehrspaltige und mehrzeilige Menüs.
- Änderung von Trennungen, Farben und Schriften der Menüeinträge.

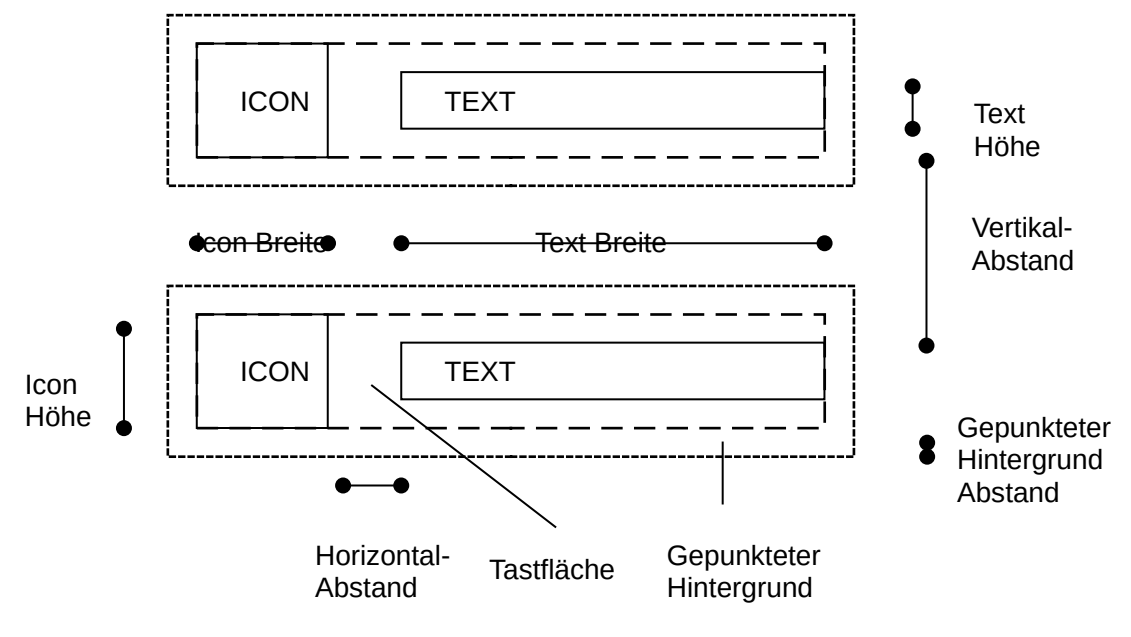

**Beschreibung der Menü-Geografie**

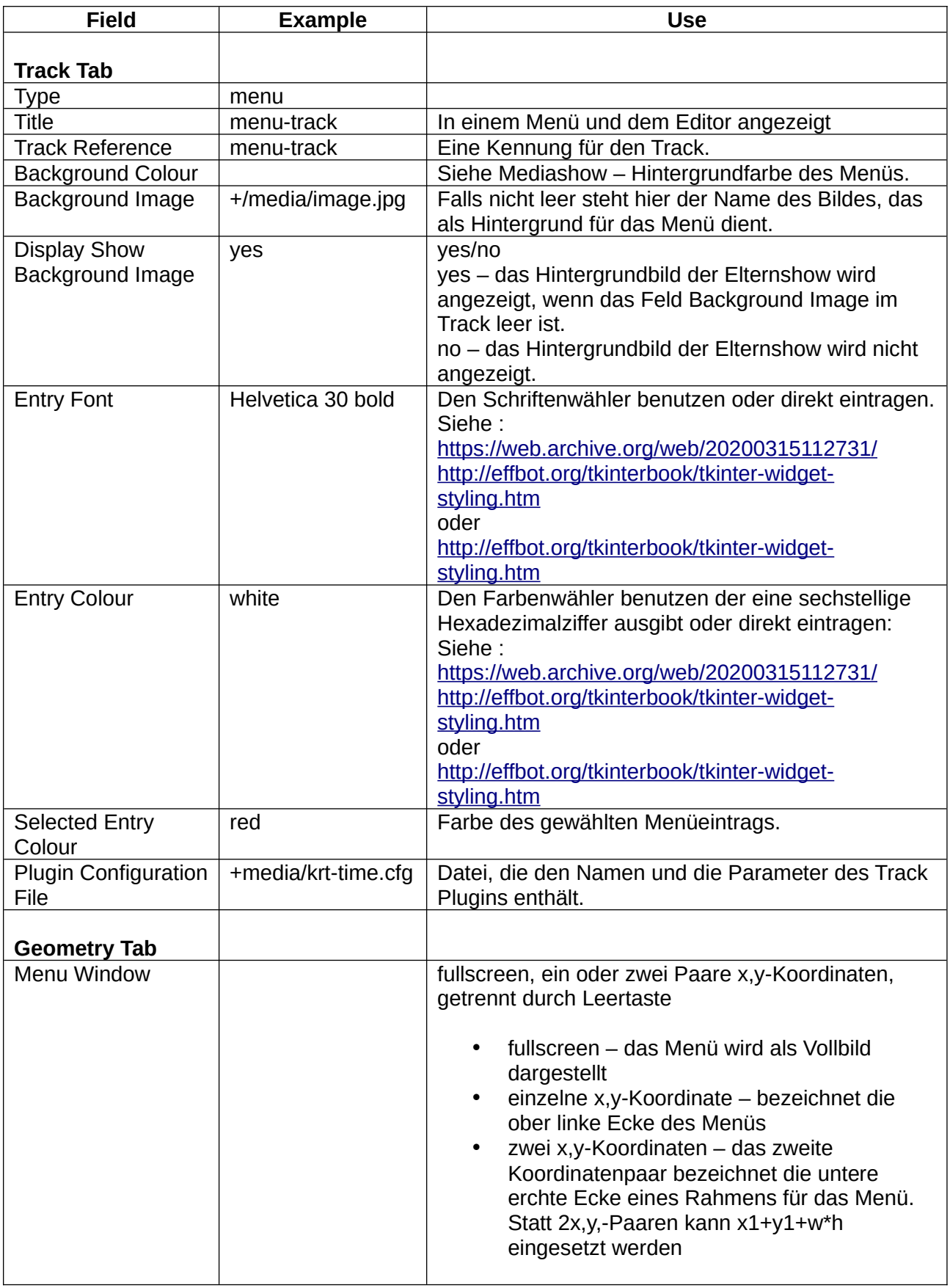

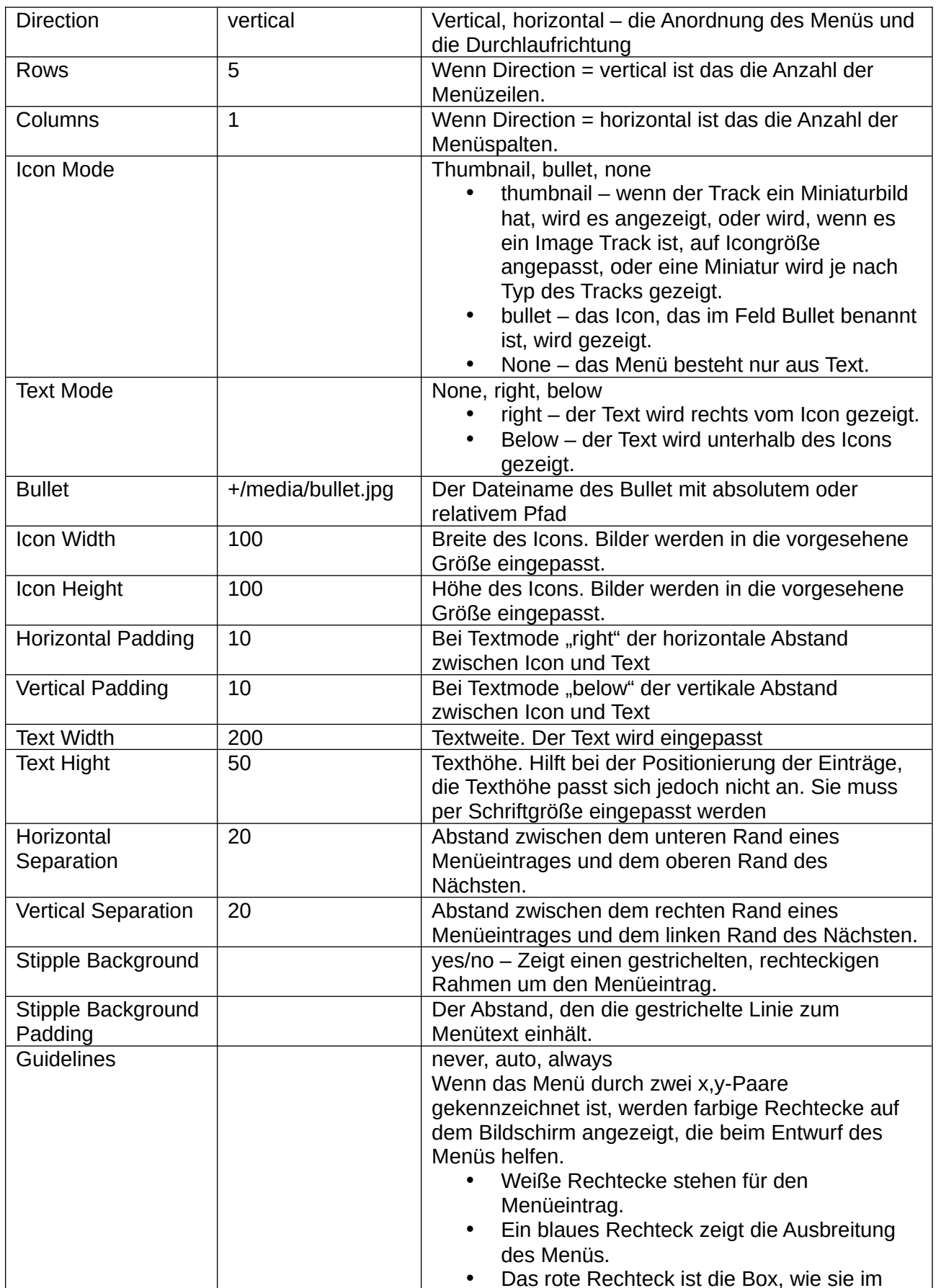

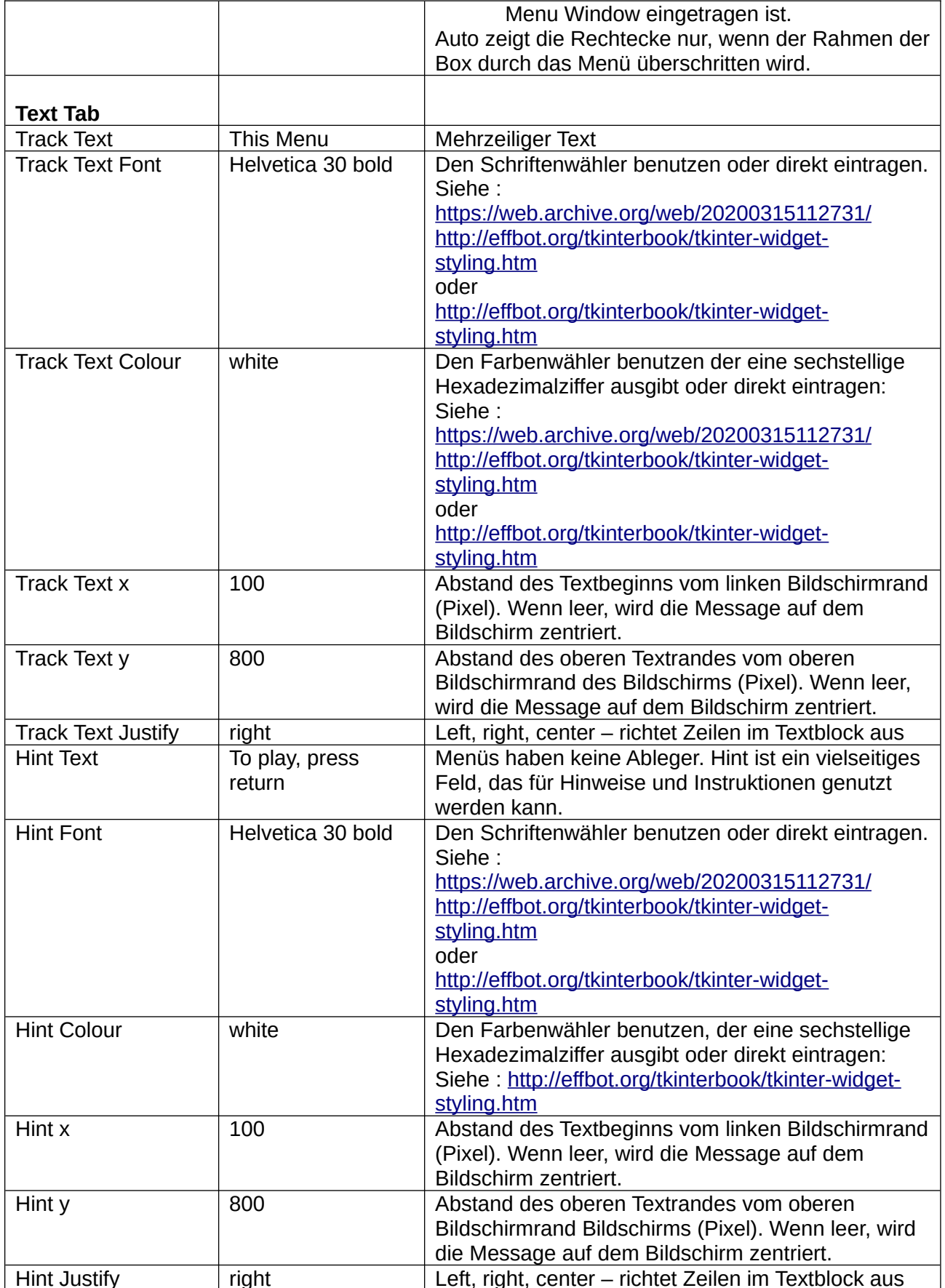

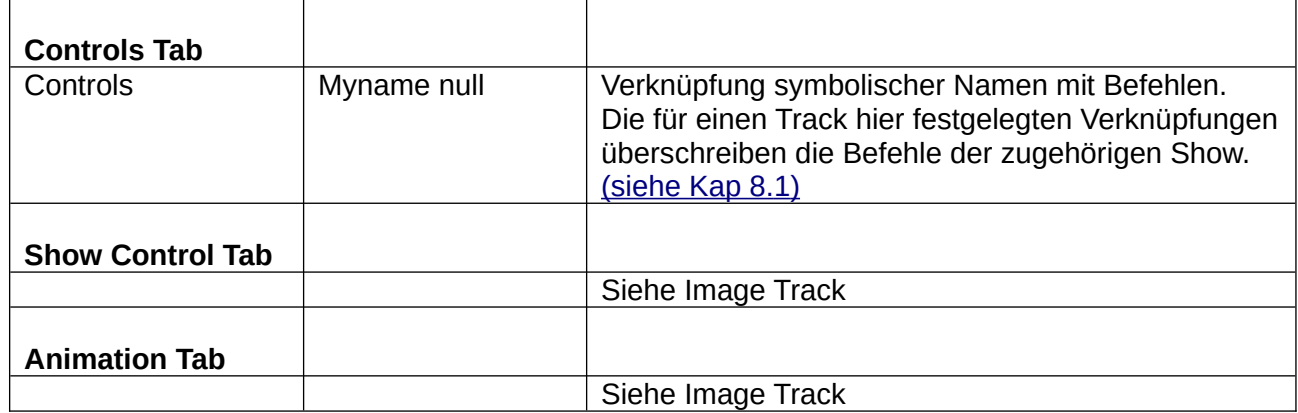

# **6 Black Box Operation**

Es gibt eine Menge einzurichten um Pi Presents in ein bildschirmfüllendes, automatisch startendes und GPIO-kontrolliertes Werkzeug zu verwandeln. Sie werden nicht alles brauchen.

## *6.1 Optionen auf der Befehlszeile*

python3 pipresents.py -h zeigt die Optionen auf der Befehlszeile.

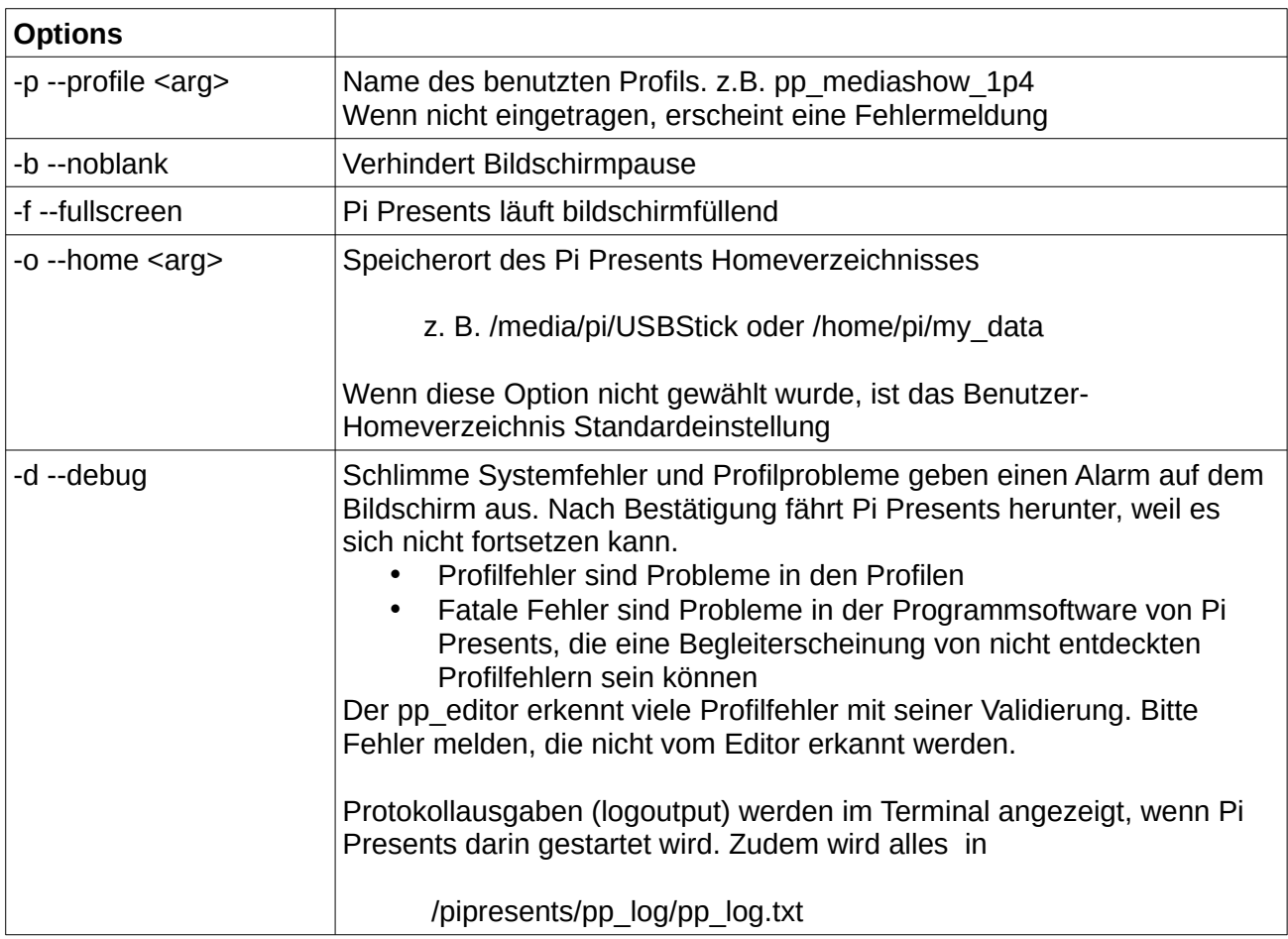

 $\top$ 

 $\sqrt{2}$ 

┑

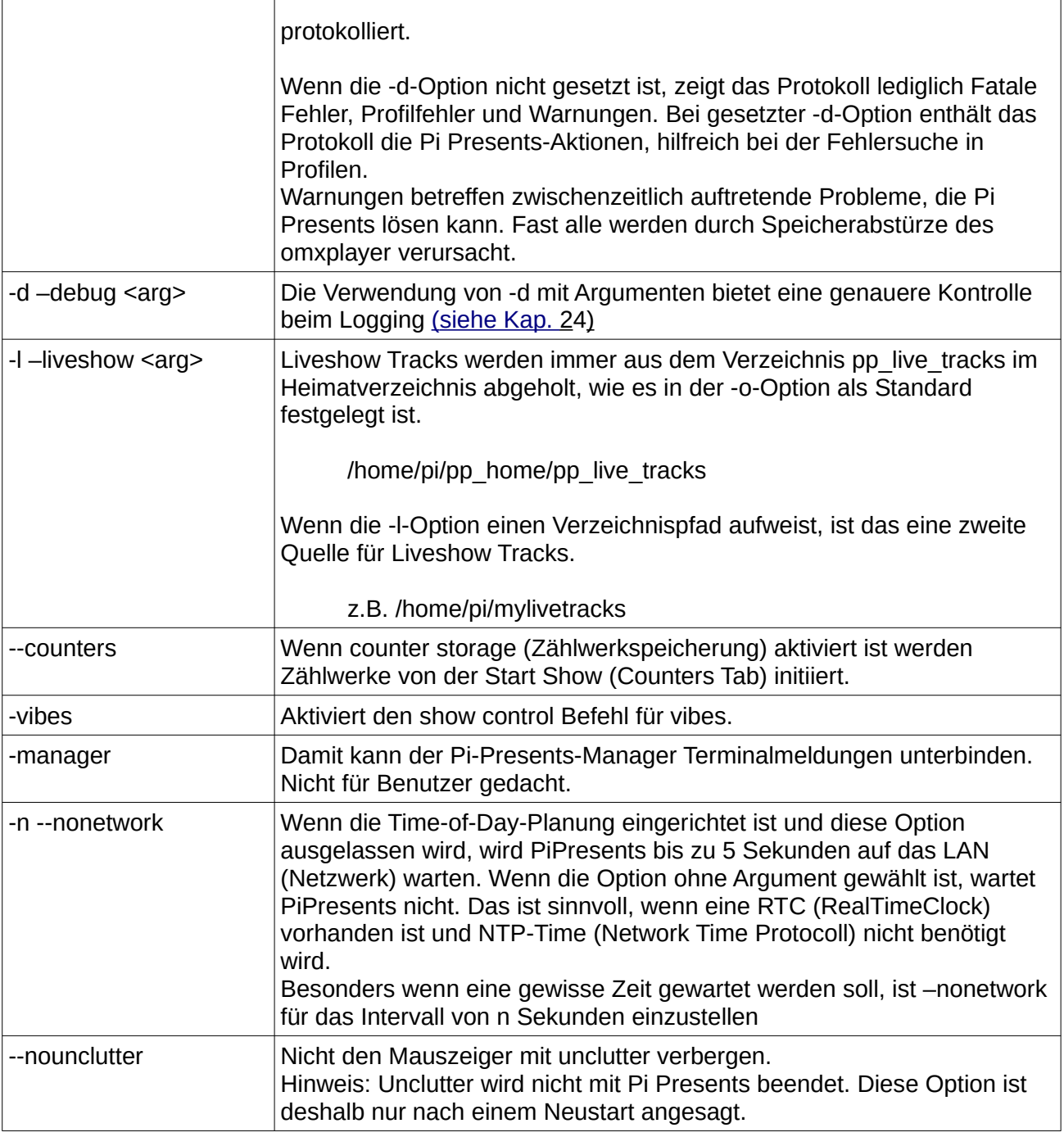

## *6.2 Ein Profil aufrufen*

Die --profile (-p) Befehlszeilenoption bezeichnet das aufzurufende Profil. Es ist der Name des Profilverzeichnisses im Ordner pp\_profiles. Wenn diese Option nicht gewählt ist, erfolgt eine Fehlermeldung.

Das Präfix pp\_ kennzeichnet die vom Entwickler stammenden Dateien. Es hat ansonsten keine besondere Bedeutung.

## *6.3 Ein Heimatverzeichnis aufrufen*

Die --home (-o) Befehlszeilenoption legt das Heimatverzeichnis für die Pi Presents Daten fest. Ist sie nicht gewählt, wird standardmäßig das Homeverzeichnis des Benutzers festgelegt.

Um Profile und Medien bereitzustellen, können USB-Sticks eingesetzt werden. Sie erscheinen als Mountpoints im Verzeichnis /media

#### z.B. /media/pi/KINGSTON

Pi OS erkennt USB-Sticks automatisch, wenn sie beim Einschalten vorhanden sind oder später eingesteckt werden. Wenn Pi Presents mit dem Einschalten des Computers gestartet wird dauert es bis zu 10 Sekunden, bis das USB-Laufwerk erkannt ist. Pi Presents toleriert das.

Pi OS erzeugt den Mountpoint mit dem Namen des Sticks. Wenn der USB-Stick auf einem Windowsrechner eingerichtet wurde, erscheint der Laufwerksname in Großbuchstaben, wie das bei Windows üblich ist.

## *6.4 Pi Presents mit GPIO steuern*

Die GPIO-Steuerung ist aktiv, wenn eine gpio.cfg Datei im Verzeichnis /pp\_io\_config eines Profiles vorhanden ist.

sudo ist nicht erforderlich und darf auch nicht benutzt werden

Wenn die gpio.config Datei aus /pipresents/pp\_resources/pp\_templates in ein Profilverzeichnis kopiert wurde, sind die Pins des P1-Connectors an die folgenden symbolischen Namen gebunden. Diese Namen sind in den Beispielen für Mediashows, Menüs und und besondere Steuerungen eingesetzt. Ihre Verknüpfung kann, wie in [Kapitel 17.2.1](#page-105-0) beschrieben, geändert werden.

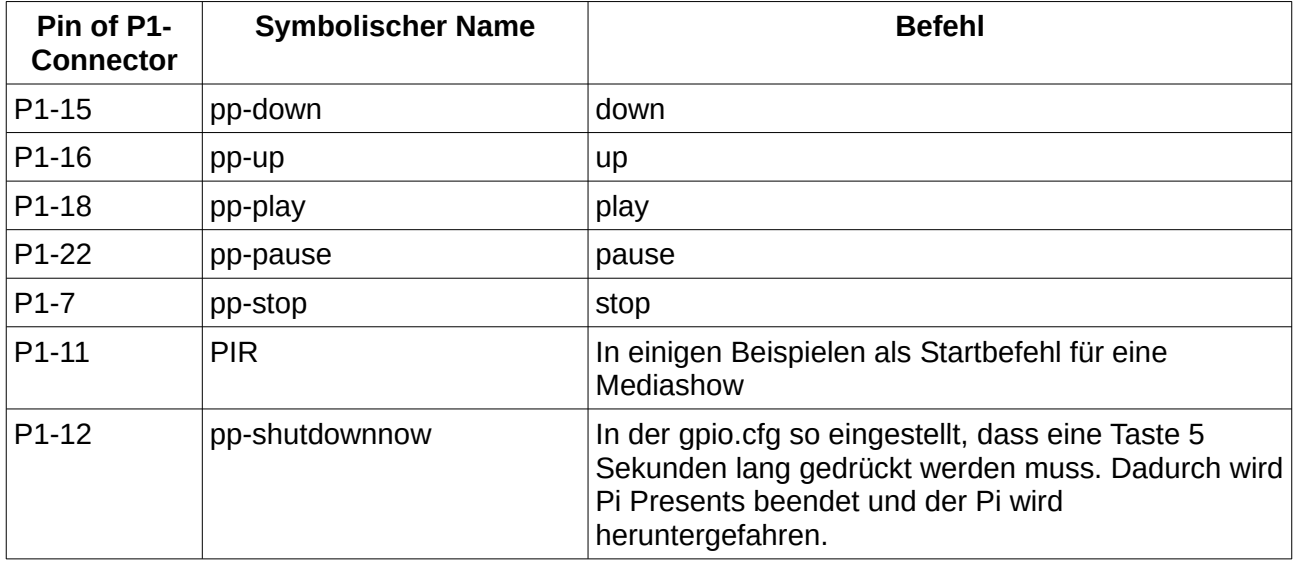

Wenn diese Konfiguration benutzt wird, sind die Anschlüsse als Flanken auslösende Eingaben mit

internen pull-up-Widerständen geschaltet und erfordern folgende Gerätecharakteristik:

- Drucktaster sollten mechanisch sein, drücken für Aktionen (in der Regel offen) können und den jeweiligen GPIO-Pin mit 0 Volt verbinden. Der Kontakt schließt bei Knopfdruck und bewirkt eine Auslösung mit fallender Flanke.
- Den PIR-Eintrag habe ich nach den Vorgaben von Burglar Alarms (UK) eingerichtet. Die Burglar-Geräte haben normalerweise geschlossene Relaiskontakte, die mit dem GPIO-Pin und 0 Volt verbunden sind. Der Relaiskontakt öffnet, wenn eine Bewegung erkannt wird. Der PIR-Eintrag ist also als Auslöser ansteigender Flanke konfiguriert und weil es ein Relaiskontakt ist, wurde der pull-up Widerstand eingerichtet, um Störsignale und damit eine falsche Auslösung zu vermeiden.

Eingaben können von normal offen zu normal geschlossen und umgekehrt durch Flankenänderung geändert werden. (siehe Kap. 17.2.1)

Ein 330-Ohm-Widerstand für Taster und PIR wird empfohlen, um den Pi zu schützen, falls unabsichtlich Eingaben als Ausgaben benutzt werden.

GPIO-Pin ----- 330R ----- contact ----- 0 Volt

Achtung: Niemals einen GPIO-Pin mit dem 5-Volt-Pin verbinde – das würde Ihren Pi fritieren.

Die softwareseitige Kontakt-Entprellung ist auf eine geringe Empfindlichkeit eingestellt. Bei Problemen mit der Kontakt-Prellung kann die Empfindlichkeit für den jeweiligen Pin in der gpio.config geändert werden. [\(siehe Kap. 17. 2.1 \)](#page-105-0)

## *6.5 Bildschirmpause ausschalten*

Um Bildschirmpausen abstellen zu können, muss zunächst xset installiert werden, das ein Teil der x11-server utilities ist. Raspbian bringt x11-server utilities bereits mit. Kontrolle mit:

sudo apt-get install x11-server-utils

Mit der Befehlszeilenoption --noblank wird die Bildschirmpause verhindert.

## *6.6 Pi Presents beim Einschalten des Pi starten*

Das funktioniert nur, wenn in der raspi-config "boot to desktop" eingerichtet ist. Das Verzeichnis .config ist bereits vorhanden. Es könnte sein, das "versteckte Dateien anzeigen" im Dateimanager aktigviert werden muss, um dieses Verzeichnis sichtbar zu machen.

In späten Stretch-Versionen und in Buster lautet die Autostartdatei:

/home/pi/.config/lxsession/LXDE-pi/autostart

Wenn diese Datei nicht existiert, muss sie nebst Inhalt von /etc/xdg/lxsession/LXDE-pi/autostart geladen und wie folgt unter der letzten Zeile editiert werden, um Pi Presents mit den gewünschten Optionen zu starten:

/usr/bin/python3 /home/pi/pipresents/pipresents.py -o /home/pi -p myprofile

Achtung: Diese Datei ist kein Standard .sh Skript. Das führende @ ist nicht erforderlich es bewirkt, starte neu bei Fehler.

## *6.7 Raspberry Pi per GPIO herunterfahren*

Wenn eine gpio.cfg eingerichtet wurde (siehe nächstes Kapitel) den Shutdown-Button länger als 5 Sekunden drücken. Pi Presents wird danach sauber beendet und der Raspberry Pi fährt sicher herunter.

Der Pi kann unmittelbar auch auf anderem Weg beendet werden (siehe Kap.7).

# <span id="page-83-0"></span>**7 Pi Presents beenden/neu starten und Raspberry Pi herunterfahren**

Es gibt viele Wege, Pi Presents zu verlassen und den Pi durch Pi Presents herunterzufahren.

• Eine Taste, einen Pin oder einen Klickbereich mit dem internen symbolischen Namen ppshutdownnow verknüpfen [\(Siehe Kapitel 16.2\)](#page-104-0). Eine Eingabe mit diesem symbolischen Namen veranlasst den Pi zum sofortigen Herunterfahren Für GPIO kann der zugehörige Pin so konfiguriert werden, dass das Ereignis so lange nicht ausgelöst wird, wie der Pin für eine definierte Zeit gedrückt wird.

- Mit dem Show Control-Befehl shutdownnow wird der Pi innerhalb einer laufenden Show unmittelbar heruntergefahren [\(Siehe Kapitel 8.2\)](#page-86-0).
- Mit dem Time-of-Day-Planer.

Von Ferne über einen OSC-Befehl.

Es gibt viele Wege, Pi Presents zu verlassen:

- Eine Taste, einen GPIO-Pin oder einen Klickbereich mit dem intern festgelegten symbolischen Namen pp-exitpipresents verknüpfen (Siehe unten).
- Mit dem Show-Control-Befehl 'exitpipresents' innerhalb einer Show Pi Presents beenden.
- Mit dem Zeitplaner (Time of Day).
- Von Ferne über einen OSC-Befehl.
- Beim Einrichten mit Ctrl+Break, Alt+F4 oder dem Schließen-Icon im Pi Presents-Fenster des Terminals.

#### Pi Presents Neustart

Es gibt eine Möglichkeit Pi Presents neu zu starten:

• Verknüpfen einer Taste, eines GPIO-Pins oder einen Klickbereich mit dem intern festgelegten symbolischen Namen pp.restartpipresents (siehe weiter untern)

Das funktioniert wie hier dargestellt:

<https://blog.petrzemek.net/2014/03/23/restarting-a-python-script-within-itself>

#### Hinweis: Auf geöffnete externe Dateien achten!

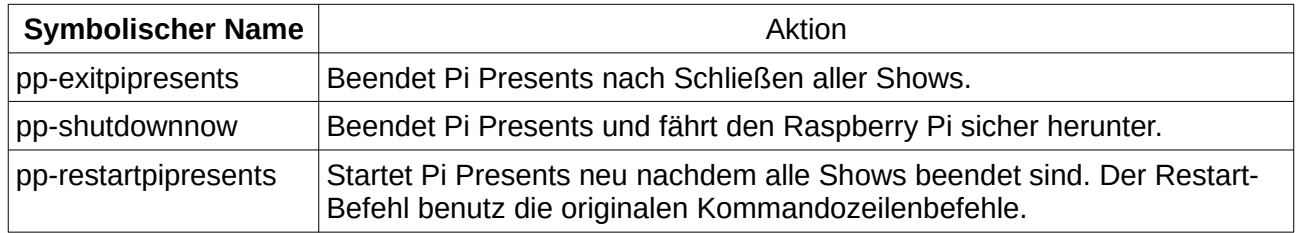

# **8 Tracks und Shows steuern**

## <span id="page-85-0"></span>*8.1 Track-Steuerung in einzelnen Shows*

Die Steuerung einer einzelnen Show benötigt Befehle wie up, down, play, stop, call, und return, um die Erscheinungsweise einzelner Tracks zu regeln. Es erfordert mehrere Schritte, diese Befehle mit den Eingabegeräten wie Tasten und GPIO-Buttons zu verbinden. Es ist ein zweistufiger Verknüpfungs- oder Zuordnungsprozess.

- In Konfigurationsdateien, verbunden mit einem bestimmten Eingabegerät (z.B. keys.cfg, gpio.cfg) sind die physikalischen Tasten mit symbolischen Namen verknüpft, z.B. bei gpio falling name=myname.
- Im Controls-Feld von Shows und Tracks wird der symbolische Name mit einem Befehl verknüpft, z.B. myname up.

Um mehr in technische Detail zu gehen: In Pi Presents sind die eingesetzten physikalischen Geräte unabhängig von den Kernprozessen in Shows und Tracks. Die physikalischen Geräte haben Treiber für den physikalischen Input und generieren Eingabeereignisse, die durch symbolische Namen gekennzeichnet sind. Die Shows und Tracks nehmen die Inputereignisse entgegen und wandeln sie in die Befehle für die Steuerung der Show um.

Diese beiden Zuordnungen (Verknüpfungen) finden statt in:

- Konfigurationsdateien, die mit den Treibern zusammenarbeiten, z.B. gpio.cfg. Diese Datei legt fest, welche Eingaben Input-Ereignisse bewirken und benennen deren symbolische Namen.
- Das Feld Controls in Shows und Tracks. Dieses Feld bringt symbolische Namen der Eingabeereignisse mit den Befehlen, Laufzeitkontrollen und Steuerungen, wie sie in Shows und Tracks benutzt werden, zusammen.

Jeder Showtyp hat einen Satz von Befehlen, wie sie in den Kapiteln zur Beschreibung der Shows dargestellt sind. Mediashows und Menüs haben Befehle wie play, pause, up und stop. Hyperlinkshows haben Befehle wie call und return.

Neben den Kommandos haben Mediashows und Liveshows Auslöser, die in diversen Shows alternativ zu den Befehlen eingesetzt werden. Sie werden hauptsächlich per gpio genutzt, um einfache Aktionen mit Buttons oder PIR auszulösen.

Alle Shows haben Laufzeitkontrollen, die dem Benutzer bei laufenden Tracks Kontrollen der Lautstärke etc. erlauben.

Für Ausgaben ist ein einfaches System eingerichtet. Animationsbefehle enthalten symbolische Namen. Ausgabegerätetreiber benutzen die Konfigurationsdateien, wie gpio.cfg, um die symbolischen Namen in physikalische Ausgaben zu wandeln.

#### **Controls und Subshows**

Eine Show kann Subshows besitzen. Eingabeereignisse werden von der Show an die Subshow weitergereicht, so dass sie die aktuelle Show und deren Tracks auf einer unteren Ebene steuern.

Eine Show auf der obersten Ebene startet mit dem Beginn von Pi Presents nach Maßgabe der Befehle in der Show Control, per Eieruhr oder von Ferne per OSC; es gibt hier keine Elternshow. In Version 1.2 wurden die Verknüpfungen im Feld Controls der Top-Level-Show von den Subshows übernommen. In Version 1.3 ist das nicht mehr der Fall: Jede Show muss einen eigenen Satz Befehlsverknüpfungen haben.

## <span id="page-86-0"></span>*8.2 Shows öffnen und schließen*

Es gibt vier Methoden, Shows zu starten und zu beenden:

- Start von einer oder mehrerer Shows durch Eintrag der Show-Referenzen im Feld Start Shows der Startshow. Sie werden gestartet, wenn Pi Presents startet.
- Starten oder Beenden der Show mit dem Zeitplaner (Time of Day).
- Mit einem Befehl Show Control im Feld Show Control eines Tracks eine Show starten oder beenden

open myothershow close myothershow

• Starten oder Beenden einer Show aus der Ferne über das Open Sound Protocol (OSC).

Mit einer dieser Methoden geöffnete Shows können mit einer anderen beendet werden.

Nur eine Instanz einer Show kann in einer Zeit laufen. Bei Versuchen, eine Show zu starten, die bereits läuft, werden die Kommandos ignoriert.

Pi Presents kann auch ohne den Start einer Show begonnen werden. Genauso kann Pi Presents, auch wenn alle Shows beendet sind, mit einem dunklen Bildschirm weiter laufen, um einer Fernbedienung oder einer geplanten Timerschaltung zu erlauben, weitere Shows starten.

Befehle für die Kontrolle der Show sind im Feld Show Control der Tracks eingetragen.

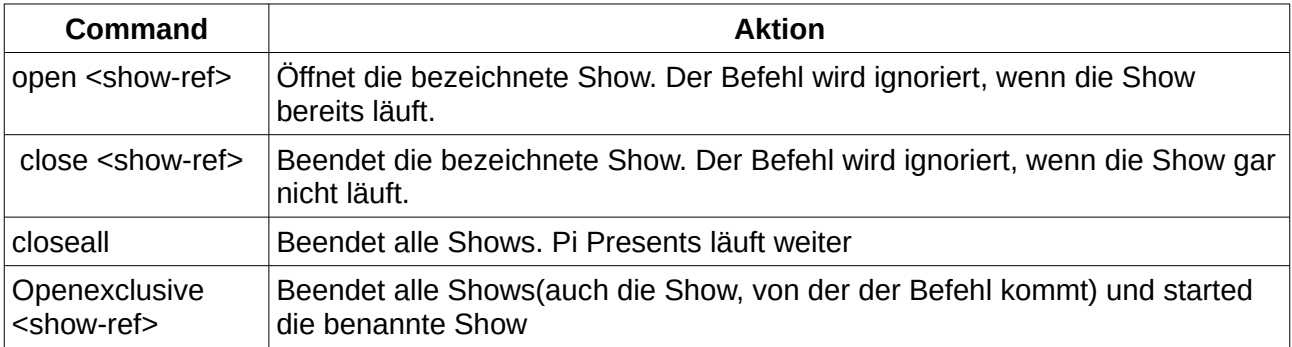

## *8.3 Time of Day Planer*

Der Zeitplaner öffnet und beendet Shows zu einer festgelegten Zeit/Datum. Er kann zudem jeden anderen Show Control-Befehl zu einer festgelegten Zeit/Datum auslösen. Der Planer wird durch ein Profil aktiviert und gesteuert, das den Schedule Tab in der Start Show und in jeder anderen Show benutzt.

Der Schedule Tab in der Start Show macht die Aktivierung des Time of Day Schedulers möglich. Zudem steuert dieser Schedule Tab alle gemeinsamen Funktionen von Shows indem er die ppcore-section in der legacy.json Datei ersetzt.

Jede andere Show eines Profiles besitzt einen Schedule Tab, der den Zeitplan für diese Show umsetzt.

Jede hat 4 Felder: jeden Tag, Wochentag, Monatstag und ein bestimmter Tag. Jeder hat 0 oder mehr Startkriterien (Tag) mit einer zugehörigen Terminliste. Im Beispielprofil pp\_timeofday\_1p4 liegt ein Muster vor. Ziel dabei ist es, die Tipperei für jeden Tag im Jahr zu vermeiden. Statt dessen wird Jedentag als Basis benutzt. Ausnahmen dazu werden entweder als Wochentag(e), Monatstag(e) oder besondere(r) Tag(e) hinzugefügt.

Pi Presents legt für den aktuellen Tag beim Start und um jede Mitternacht eine Taskliste an. Für jede Show berücksichtigt Pi Presents jedes Feld in der folgenden Anordnung und jeden Eintrag mit Tag/Uhrzeit und vergleicht das aktuelle Datum mit den Startkriterien:

- everyday läuft immer (die Zeile 'day' muss das Wort 'everyday' enthalten
- weekday läuft, wenn der aktuelle Wochentag in der Liste der Wochentage enthalten ist.
- monthday läuft, wenn der aktuelle Monatstag in der Nummernliste enthalten ist.
- specialday läuft, wenn der aktuelle Tag in der Datumsliste enthalten ist.

Wenn ein Termin läuft, merkt sich Pi Presents die Zeiten und auch die zugeordneten Befehle 'open' und 'close" werden festgehalten. Wenn ein späterer Zeileneintrag für Tag/Uhrzeit oder Feldeintrag zutrifft, überschreibt er die vorherigen Termine der Show. Eine Anordnung von Tag/Uhrzeit-Zeilen mit einer Zeile für den Tag aber einer leeren Liste der Uhrzeiten kann dazu dienen, Zeiten eines früheren Ereignisses zu löschen. Wenn alle Termine abgearbeitet sind, wird der Plan für den aktuellen Tag nach den Zeiten sortiert.

Zeiten können hh:mm:ss: oder hh:mm bei eingestelltem 24-Stundenrhythmus sein. Die Befehle lauten open' und close'. Sie sind verknüpft mit der Show-Referenz.

Wenn Pi Presents mitten am Tag gestartet wurde, überprüft das Programm die Zeittafel für die tägliche Aufgabenliste für jede Show (nicht aber die Start Show) und startet unmittelbar die Show, die zur aktuellen Zeit an der Reihe war. Catchup kann in einigen Fällen problematisch sein, weil ein spät gestarteter Task einen danach gestarteten Task überlappen kann oder selbst gekürzt wird; deshalb kann catchup für einzelne Shows deaktiviert werden.

Bei der Start Show ist es anders: Mit diesem Eintrag wird Pi Presents zeitlich gesteuert. Das Verfahren ist aber gleich und ein Zeitplan für den aktuellen Tag wird aufgestellt. Die Befehle, die nur in dieser Section erlaubt sind, sind alle Showbefehle mit Parametern. (Man kann 'open' und 'close' Showbefehle verwenden, wenn man in dieser Sektion die Show-Referenz statt einer Einzelshow angibt. Für die Start-Show existiert catchup nicht, alle vorherigen und aktuellen Tasks dieses Tages werden ignoriert.

#### Achtung!

- Bei einer Benutzung des Time of Day Planers sollten keine Shows in das Startshow-Feld Schedule Tab eingefügt und auch keine show controls für das Öffnen oder Schließen von Shows eingesetzt werden. Sie werden von catchup nicht berücksichtigt, was zu unerwarteten Verhaltensweisen führen kann.
- Kommandos in dem Schedule Tab der Start Show werden von catchup nicht berücksichtigt.
- Der Zeitplaner sollte auf die richtige Zeitzone eingestellt sein. Vorsicht bei Shows, die Mitternacht überschreiten. Ich habe einen Wechsel zur Sommerzeit nicht weiter untersucht.

Speziell für die Überprüfung des Planers gibt es eine Log-Funktion Darin werden die Zeiten und

Ereignisse aufgeführt.

Den Planer mit einer Echtzeituhr zu testen ist schwierig, deshalb kann der Simulate-Time Tab in der Start Show genutzt werden, um eine simulierte Zeit für einen Test des Zeitplaners (und nur des Planers) zu wählen. Wenn aktiviert, muss die gewünschte Zeit für den Teststart eingegeben werden. Das Datum muss nicht explizit ausgeführt werden, weil die Treffer-Kriterien unabhängig voneinande sind.

Der Planer benötigt time of day beim Start von PiPresents. Dazu wartet Pi Presents bis zu 5 Sekunden auf das LAN und erwartet ein Zeitsignal von einem erreichbaren NTP-Server. Das erlaubt, sich mit dem WLAN zu verbinden. Die Wartezeit kann mit der Befehlszeilenoption nonetwork gesteuert werden.

## *8.4 Konkurrierende Shows*

 Pi Presents kann zwei oder mehr Shows gleichzeitig abspielen. Die Shows erscheinen parallel. Alle konkurrierenden Shows benutzen zwar die gleiche Bildschirmfläche, aber das Feld Show Canvas im Showprofil hilft, die Shows auf verschiedenen Bereichen des Bildschirms zu verteilen. Die Leistungsfähigkeit des Raspberry Pi und des Betriebssystems Pi OS setzen dem Gebrauch von konkurrierenden Shows aber gewisse Grenzen. Hier einige Beispiele für konkurrierende Shows:

- Ein Hintergrund-Audio-Track für eine Diashow. Dabei werden zwei Mediashows eingerichtet, eine mit einer manuell gesteuerten Diashow und die andere mit den Audio-Tracks. Für die Audio-Tracks sollten die Controls mit disable controls deaktiviert sein, wenn Benutzerinteraktionen mit der Diashow vorgesehen sind.
- Einen einzelnen Bildschirm für mehrere unabhängige Shows nutzen, etwa eine Diashow links, ein benutzergesteuertes Menü rechts und ein Infoband mit Zeit und Datum am oberen Bildschirmrand.
- Besonders sparsam ist es, zwei ganz unterschiedliche Prozesse auf dem gleichen Pi laufen zu lassen, beispielsweise eine Diashow im Besucherempfangsraum mit Childshow-Fähigkeiten, und eine 'dummy' in der Museumsausstellung, die etwas erklärt, gesteuert von einem Bewegungsmelder, wobei eine single shot mediashow zum Einsatz kommt.

## **8.4.1 Steuerung mit konkurrierenden Shows**

Pi Presents kann zwei oder mehrere Shows gleichzeitig laufen lassen. Diese konkurrierenden Shows beginnen gleichzeitig zu laufen und Eingaben gehen an alle konkurrierenden Shows. Das ist korrekt, aber wenn es nicht vorsichtig gesteuert wird, drohen unerwünschte Effekte. Die meisten normalen Situationen können jedoch mit Disable Controls gemeistert werden.

Zum Beispiel eine manuell gesteuerte Mediashow, die Bilder parallel zu einer Mediashow mit Hintergrundmusik zeigt; die Benutzung von up und down bei der Betrachtung von Bildern soll nicht die Audiotracks unter- oder abbrechen. Die Lösung heißt: Disable Controls=yes in der Audioshow.

Kompliziertere Szenarios bewältigt man durch editieren oder löschen der Verknüpfungen der Controls in einer bestimmten Show. Mit dem Feld Controls einer Show kann ein Befehl mit einem anderen symbolischen Namen für jede Show verknüpft und so mit einer anderen Eingabe

gesteuert werden. Alternativ können einzelne Befehle dieser Show gelöscht werden.

### **8.4.2 Beschränkungen für Konkurrenz**

Konkurrierende Shows unterliegen einigen Beschränkungen, die von Linux, Mplayer und OMXPlayer verursacht werden.

- Wenn zwei Shows überlagernde Bilder oder Texte anzeigen, überdeckt das letzte Objekt in der Liste ältere Objekte.
- Video-Tracks überdecken immer Bilder und Texte.
- Wenn zwei Videos sich überlagern wird es möglicherweise ein Flackern geben.
- Wenn mehrere Audio- oder Video-Tracks sich möglicherweise überlappen, sollte der locale Audioausgang benutzt werden. Omxplayer kann nicht mit dem Alsamixer umgehen. Das ist teilweise problematisch für Artmedia- und Artliveshows, wenn der nächste Track während des Abspiels des ersten Tracks geladen wird, und nicht nach dem Ende des Ersten. Die Problematik ist komplex. Ein sicherer Weg ist die Umlenkung von Audio auf den lokalen Ohrhörerausgang.
- HD-Videos könnten ruckeln, wenn ein Audio-Track gespielt wird.
- Animations-Ausgaben verzögern sich wenn sie gleichzeitig mit einem Audio-Track oder einem Bild gestartet werden. Das Ausgabeereignis geht nicht verloren, aber es kommt mit Verspätung.
- Wenn die CPU-Auslastung groß ist, benötigt der omxplayer für das Laden eines Videos eventuell so viel Zeit, dass er durch Zeitüberschreitung abbricht

# <span id="page-89-1"></span>**9 Show Control Befehle**

Show Control Befehle wurden bisher für das Öffenen und Schließen von Shows durch andere Shows verwandt, wie der Name verrät. Sie wurden um verschiedene Funktionen erweitert, wie, nachfolgend aufgeführte.

Show Control Befehle können an diversen Stellen wirken:

- am Beginne und Ende eines Tracks
- am Beginn und Ende einer Show
- When eine Live-Liste einer Liveshow leer wird oder nicht leer ist
- Von Version 1.4.1a an mit einer Eingabe mit symbolischen Namen (siehe Kap. 9.4).

## **9.1 Befehle**

<span id="page-89-0"></span>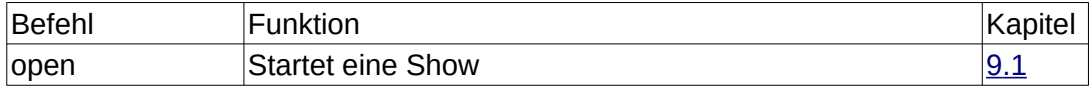

<span id="page-90-2"></span><span id="page-90-1"></span>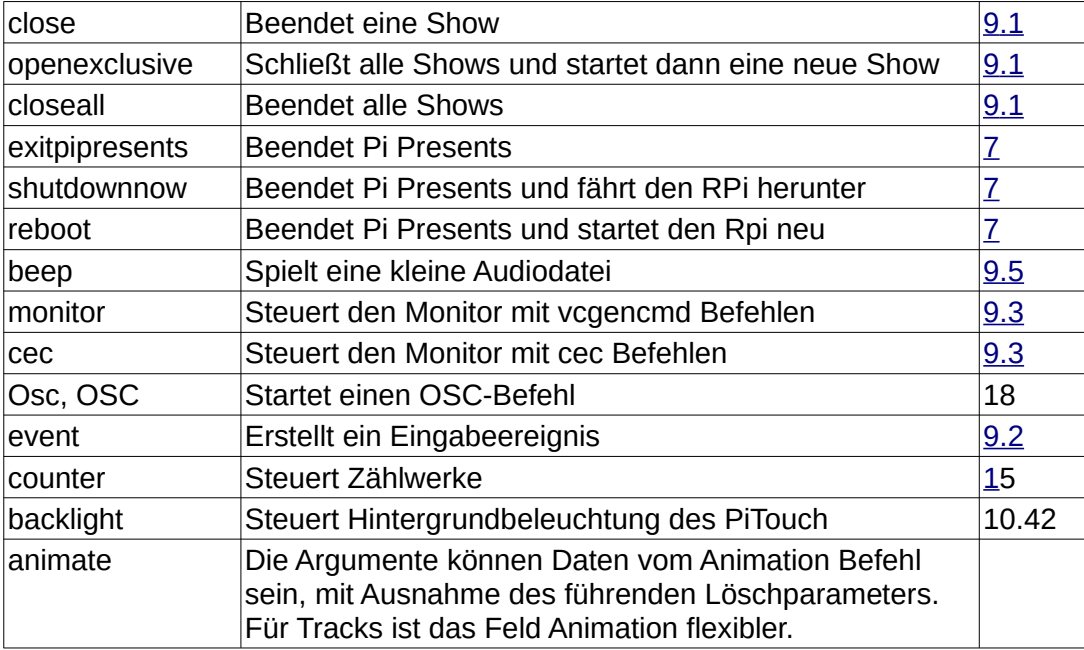

# *9.2 Ereignisse zwischen Shows austauschen*

Der Befehl Event show control ermöglicht es einer Show, Ereignis-Eingaben für alle anderen laufenden Shows zu senden. Wie bei den von Benutzern erzeugten Ereignissen in [Kapitel 8.1](#page-85-0) erhalten Tracks und Shows auch diese Eingaben und setzen sie in Kontrollbefehle um.

<span id="page-90-0"></span>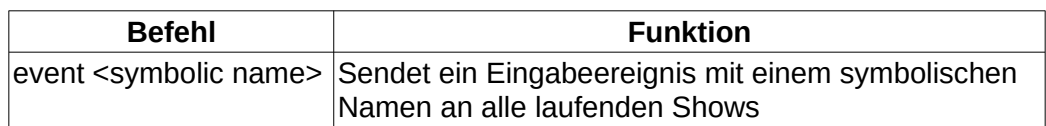

# *9.3 Steuerung des Monitors*

Show-Kontrollbefehle können für die Steuerung des Monitors genutzt werden. Es werden zwei alternative Protokolle unterstützt.

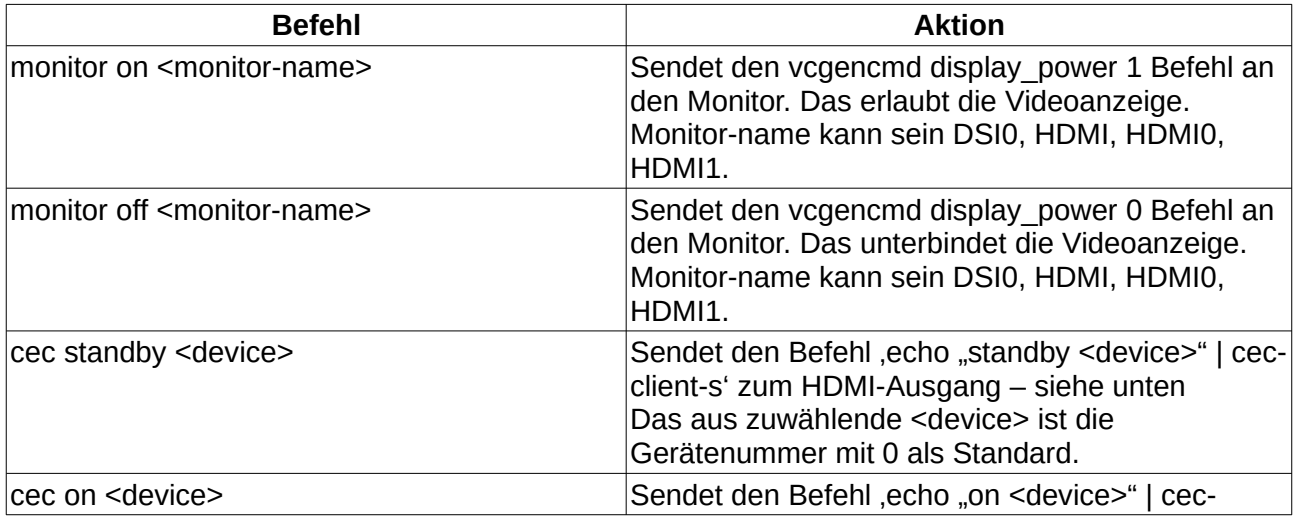

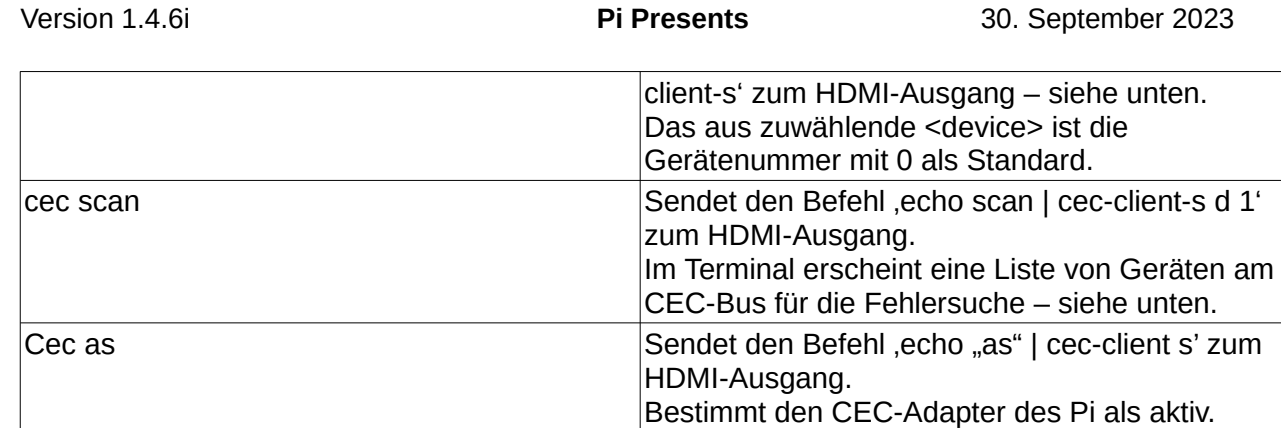

Es könnte erforderlich sein, cec-utils zu installieren – sudo apt install cec-utils

Auf einem Pi4 funktioniert CEC aktuell nur am HDMI0-Ausgang.

## *9.4 Show mit Ereignissen steuern (Control on Event)*

Das Feld Show Control on Event ermöglicht die Verknüpfung von Show Control Befehlen mit symbolischen Namen von Eingabeereignissen. Die Verknüpfung erfolgt ausschließlich für diese Show und ihre Media Tracks, also nicht für andere Shows, die als Show Tracks eingebunden sind. Das Feld Show Control enthält einen symbolischen Namen vor dem Show Control Befehl z.B.

### pp-pause open myshow

Wenn ein Eingabeereignis geschieht, wird es mit der Liste der Show Control Befehle abgeglichen und die darin übereinstimmenden Befehle werden ausgeführt.Das Eingaberereignis wird dann für Track Befehle herangezogen.

## <span id="page-91-0"></span>*9.5 Beeps*

Der Beep Befehl spielt eine kurze Audiodatei auf dem aktuellen Audioausgang. Es gibt dafür keine Abspielbefehle

#### beep <file> <device>

Die zu spielende Datei wird im Befehl genannt. Sie kann entweder im pp\_home-Verzeichnis oder im Profilverzeichnis liegen:

+/myfile.wav. - Datei liegt im Verzeichnis pp\_home

&/myfile.wav. - Dateil liegt im aktuellen Profilverzeichnis

Erlaubt sind unkomprimierte Audiodateien, spielbar mit dem Linuxbefehl APLAY (.wav und andere) oder, wenn mpg123 installiert ist, .mp3-Dateien

#### sudo apt install mpg123

Das Feld device ist optional. Wenn nicht ausgefüllt, wird das auf der Taskbar eingestellte Audiogerät benutzt. Gültige Werte sind hdmi, A/V, USB, USB2, Bluetooth

## *9.6 Vibes*

Der Vibe-Befehl verursacht auf dem DVR2605 Haptic Controller eine spürbare Vibration Der Befehl lautet:

vibe ,<sequence>

<sequence> in der Form 16,-100,16

Damit der Vibe Show Steuerbefehl funktioniert, muss darin die Befehlszeilenoption –vibes enthalten, und im Verzeichnis pp\_io\_config eine zugehörige DRV2605.cfg Datei vorhanden sein. Lediglich die Bibliothek und der Gerätename werden aus der Konfigurationsdatei abgerufen.

Die Benutzung des DVR2605 ist im Kapitel 17.2.8 und in der DVR2605.cfg - Datei in /pipresents/pp\_resources/pp\_templates.umfassend erklärt

DRV2605 kann lediglich eine Vibration zur gleichen Zeit auslösen. Eine per Show Control Befehl gestartete Sequenz, wie Show Control on Event, stoppt laufendes Audi und vibriert in der Sequenz.

# **10 Displays und Touchscreens einrichten**

Raspberry Pi 4 und Pi Presents unterstützen zwei Displays:

- den offiziellen Touchscreen und ein HDMI-Display
- zwei HDMI-Displays

Frühere Pi-Modelle unterstützen ein Display, entweder den offiziellen Touchscreen oder ein HDMI-Display. Sie können zudem Videos aus Pipresents auf dem HDMI-Display ausgeben, wenn der Touchscreen eingesetzt ist.

Jedes angeschlossene Display kann für Pi Presents Shows vorhandene Touchfähigkeiten zur Verfügung stellen.

Die Einrichtung des Pi4 unterscheidet sich von der Einrichtung früherer Modelle. Für alle Modelle ist das neueste Pi OS (Buster) obligatorisch.

Weitere Änderungen für den Zwei-Display-Betrieb sind:

- eine neue Konfigurationsdatei pipresents/pp\_config/pp\_display.cfg
- --screenseize wurde nach pp\_display.cfg verschoben und in fake-dimensions umbenannt.
- screen.cfg erfordert eine Display-Zeile in jedem Abschnitt
- Fenstergröße, wenn –fullscreen nicht benutzt wird. Das kann in pp\_display.cfg geändert werden statt mit dem Python Code
- Display-Feld in Shows
- Monitor on und Monitor off Show Control Befehle erfordern die Nennung eines Monitornamens

## *10.1 Displays auf dem Raspberry Pi 4 einrichten*

Der Pi4 hat 2 HDMI-Ausgänge und einen A/V Anschluss, zusätzlich zum Touchscreen-Monitor, der über DSI angeschlossen ist. Pi Presents Version 1.4.4.a bietet dieses neue Feature an, vorausgesetzt, Raspberry Pi OS "Buster" wird eingesetzt. Folgende Monitor-Kombinationen sind möglich:

- HDMI0, DSI0, oder A/V (composite) einzeln
- Touchscreen (von Pi Presents als DSI0 erkannt) und HDMI0
- HDMI0 und HDMI1

Wenn zwei Monitore (DSI0 und HDMI0 oder HDMI0 und HDMI1) eingesetzt werden, verteilt sich er Einzel-Desktop von Raspberry OS (Pi OS) auf die Fläche der beiden Bildschirme. Pi Presents dagegen erkennt an Stelle des erweiterten Desktops das Vorhandensein von zwei Monitoren und richtet das System automatisch für zwei separate "Pi Presents Displays" ein, jeweils die Maße und die Rotation des angesprochenen Monitors. So kann per Display Feld festgelegt werden, welcher Bildschirm für die Show eingesetzt werden soll. Ein neues Feld in der screen.cfg bestimmt, wo die Klick-Areas eingerichtet werden sollen.

Informationen zur Displaykonfiguration in Pi Presents gibt es in 'python3 pp\_displaymanager.py'

Um eine korrekte automatische Einrichtung der Displays durch Pi Presents zu gewährleisten, ist Folgendes zu beachten:

- Alle erforderliche Bildschirme sollten vor dem Einschalten des Pi angeschlossen sein. In Pi OS Buster ist Hotplug noch nicht verfügbar
- Wenn ein HDMI-Bildschirm nicht benötigt wird, sollte er vom Pi getrennt werden. Es reicht nicht aus, den Monitor nur auszuschalten, weil er dann weiterhin im Standby den Pi belastet
- Wenn der DSI-Touchscreen nicht benötigt wird, kann er mit der Zeile ignore Icd=1 in bootconfig.txt deaktiviert werde. Das ist einfacher, als ihn von der Platine zu entfernen.
- Wenn nur ein HDMI-Monitor auf dem Pi4 genutzt wird, sollte er an den HDMI0-Port angeschlossen werden
- Wenn A/V benutzt wird, ist das in der Pi Konfigurations App oder der config.txt auszuwählen und vorhandene HDMI-Monitore müssen abgetrennt sein. In Profilen müssen alle Audio-Ausgaben auf local verwiesen werden. Der korrekte Modus (PAL/NTSC) muss in der config.txt eingetragen sein.
- Im Pi OS Screen Konfigurationsmenü können arrangiert werden: HDMI0 (HDMI-1) und HDMI1 (HDMI-2), oder DSI0 (DSI-1) und HDMI0 (HDMI-1) in jeglicher Kombination, vorausgesetzt, sie überlappen sich nicht und entweder die linke oder obere Seite stehen nebeneinander. Die Reihenfolge spielt keine Rolle für die fullscreen-displays. Einfach auswählen, was am besten zur Arbeitsumgebung passt
- Im PI OS Konfigurationsmenü kann die Drehung des Bildschirms festgelegt werden. Wenn der Bildschirm auf die linke Seite gestellt ist, wählt man rechts und umgekehrt. Niemals den Composite-1-Bildschirm ohne vorheriges Backup rotieren lassen. Es gibt einen Bug in der Screen Konfiguration App, der PI OS zum Absturz bringt.

Unter laufendem Pi Presents hängt die Darstellung der Displays von den Optionen für den Kommandozeilenbefehl –fulscreen (-f) ab.

- Wenn die Option –fullscreen (-f) gewählt wurde, erscheinen die vollen Bildschirme ohne Dekoration
- Wenn fullscreen nicht eingestellt wurde, erscheint HDMI0 in einem veränderbaren Fenster

für 2 Bildschirme oder DSI0 or A/V für einen einzelnen Touchscreen. Die Größe des veränderbaren Fensters kann in pipresents/pp\_config/pp\_display.cfg festgelegt werden.

Pi4 hat ein komplett anderes Display-Subsystem; die wichtigsten Änderungen gegenüber früheren Modellen sind:

- Untertitel auf Videos sind aktuell nicht möglich. Für Untertitel muss ein Pi3 oder älter benutzt werden
- CEC scheint nicht zu funktionieren
- Der Ton von Videotracks kann ausschließlich an HDMI0 ausgegeben werden, Sound von Audiotracks kann dagegen auf allen HDMI-Ausgängen ausgegeben werden.

### **10.1.1 Betrieb ohne Displays**

Auf dem Pi 4 startet der Desktop nicht, wenn kein Display angeschlossen ist und wenn kein Desktop läuft kann auch Pi Presents nicht starten.

Der einfachste Weg, das zu ändern, ist die folgende Einstellung für die Nutzung des Composite-Video-Ausgangs:

- In allen Shows eines Profils das Display auf A/V einstellen
- Im Display-Tab des Raspberry-Pi-Konfigurationsmenüs composite video wählen, dann neu starten

Zuvor sollte der VNC-Server im Pi aktiviert werden und auf einem PC oder einem anderen Linuxgerät der VNC-Viewer installiert sein. Nur so kann man auch ohne Display auf den Pi-Desktop zugreifen.

Alternativ kann die /boot/config.txt wie folgt editiert werden: Bei Zeile hdmi-force-hotplug=1 und den Zeilen hdmi-group und hdmi-mode darunter das Kommentarzeichen entfernen. HDMI-forcehotplug zwingt den Pi zum Start, obwohl kein Bildschirm angeschlossen ist.

## *10.2 Displays auf dem Raspberry Pi 3 einrichten*

 Auf dem Raspberry Pi 3 mit Raspberry Pi OS (früher Raspbian) kann ein einzelner Bildschirm, DSI0, HDMI oder A/V, für Shows genutzt werden. Zusätzlich können Videos auf dem anderen Monitor laufen (siehe unten).

Pi Presents stellt sich automatisch auf ein Display mit den Ausmaßen des verwendeten Monitors ein. Im Feld Display einer Show kann das Display für diese Show gewählt werden und ein neues Feld in screen.cfg erlaubt die Auswahl von Klickbereichen auf dem Display.

Um eine korrekte automatische Einrichtung der Displays durch Pi Presents zu gewährleisten, ist Folgendes zu beachten:

- Alle erforderliche Bildschirme sollten vor dem Einschalten des Pi angeschlossen sein. In Pi OS Buster ist Hotplug noch nicht verfügbar
- Wenn ein HDMI-Bildschirm nicht benötigt wird, sollte er vom Pi getrennt werden. Es reicht nicht aus, den Monitor nur auszuschalten, weil er dann weiterhin im Standby den Pi belastet
- Wenn der DSI-Touchscreen nicht benötigt wird, kann er mit der Zeile ignore Icd=1 in bootconfig.txt deaktiviert werde. Das ist einfacher, als ihn von der Platine zu entfernen.
- Es gibt kein Werkzeug für die Screen Konfiguration. Die Bildschirmdrehung muss in bootconfig.txt mit den Optionen display\_lcd\_rotate und display\_hdmi\_rotate eingestellt werden. Die Monitorgröße wird von Pi Presents automatisch erkannt, aber die Drehung

nicht. Sie muss in Pi Presents eingestellt werden. Das erfolgt im rotation-1-2-3 Feld von pipresents/pp\_config/pp\_display.cfg. Wenn der Monitor hochkant steht und das Bild nach links zeigt, dann rechts eintragen, und umgekehrt. Die Art der Bildschirmdarstellung hängt ab von den Optionen des Kommandozeilenbefehls –fullscreen.

- Wenn die Option –fullscreen (-f) gewählt wurde, erscheint der volle Bildschirm ohne **Dekoration**
- Wenn fullscreen nicht eingestellt wurde, erscheint das Display in einem veränderbaren Fenster. Die Größe des veränderbaren Fensters kann in pipresents/pp\_config/pp\_display.cfg festgelegt werden.

### **HDMI-Ausgang für die Videodarstellung einrichten**

Standardmäßig werden auf Pi's, die nicht Pi4 sind, und zwei Bildschirme besitzen, die Shows am DSI0-Ausgang ausgegeben. HDMI zeigt das Regenbogen-Start-Rechteck des Pi. Um das Rechteck zu unterbinden und einen freien Bildschirm zu bekommen, ist in bootconfig.txt die Zeile max framebuffers=2 einzutragen.

Danach können videos auf HDMI gezeigt werden, wenn das im Display Feld des Videotracks eingegeben wurde (video)

Das Einfügen von framebuffer\_priority=2 in bootconfig.txt verschiebt die DSI0-Ausgabe nach HDMI – nützlich für Entwicklungsarbeiten.

### **10.2.1 Betrieb ohne Displays**

Bei anderen Pi's, also nicht Pi 4 , wird ohne einen angeschlossenen Bildschirm automatisch auf den Composite-Video-Ausgang umgeschaltet. Deshalb sollte bei fehlendem Display in allen Shows der Profile A/V eingestellt werden (nicht getestet).

Zuvor sollte der VNC-Server im Pi aktiviert werden und auf einem PC oder einem anderen Linuxgerät der VNC-Viewer installiert sein. Nur so kann man auch ohne Display auf den Pi-Desktop zugreifen.

Alternativ kann die /boot/config.txt wie folgt editiert werden: Bei Zeile hdmi-force-hotplug=1 und den Zeilen hdmi-group und hdmi-mode darunter das Kommentarzeichen entfernen. HDMI-forcehotplug zwingt den Pi zum Start, obwohl kein Bildschirm angeschlossen ist.

## **10.3 Display auswählen**

Show-Einträge eines Profiles haben ein Feld "Display", in dem das Display für die Show und ihre Subshows bestimmt wird. Das Feld "Display" wird nur für die Top Level Show benutzt; Subshows übernehmen das Display von der Top Level Show.

Auch Videotracks haben ein Feld "Display", das es erlaubt, Videos auf einem anderen Monitor zu spielen, mit anderen Elementen des Tracks. Das könnte nützlich für spezielle Anwendungen wie video playout sein.

## *10.4 Touchscreens einrichten*

Touchscreens sind Monitore mit einer resistiven oder kapazitiven Oberfläche, die den Ort der Berührung messen. Für den offiziellen Pi-Touchscreen laufen Monitor- und Touchdaten über den DSI Anschluss. Bei HDMI-Bildschirmen wird die Touchoberfläche zumeist über USB mit dem Pi verbunden. Die Touchfähigkeit wird mit einem Softwaretreiber hergestellt. Treiber werden nicht immer von den Herstellern bereit gestellt.

Touchscreens müssen kalibriert werden. Der offizielle Pi-Touchscreen ist standardmäßig als single Touch mit normer Ausrichtung kalibriert. Pi Presents kalibriert automatisch diesen Touchscreen und andere HDMI-Monitore, deren Position auf einem erweiterten Desktop so wie ihre Rotation. Dafür muss Pi Presents den Namen des Touchscreentreibers kennen und, wenn nicht Pi4, die Drehung des Monitors.

Um den Namen des Touchscreentreibers zu ermitteln, im folgenden Kapitel nachlesen. Danach den Namen in pipresents/pp\_config/pp\_display.cfg dem ausgewählten Monitor hinzufügen. Der Name muss zwischen führenden und abführen Zeichen ("") stehen. Einige Treibernamen benötigen Leerzeichen zwischen den Anführungszeichen.

Bei anderen als P4-Modellen ist die gewünschte Drehung im Feld rotation-1-2-3 einzutragen, wenn sie anders als normal sein soll.

'Der offizielle Pi Tpouchscreen verfügt über eine Hintergrundbeleuchtung. Um sie zu regeln, muss eine entsprechende Software installiert sein, wie in [Kap. 10.4.2](#page-96-0) beschrieben.

## **10.4.1 Name des Touchscreentreibers ermitteln**

- Noch nicht den Touchscreenstecker anschließen
- In ein Terminalfenster xinput list eingeben und anschließend die angezeigten Geräte notieren
- Jetzt den Touchscreen verbinden
- in einem Terminal wieder ixinput list eingeben und den neuen Gerätenamen notieren
- Den gefundenen Gerätenamen in pp\_display.cfg eintragen
- Eintrag ohne Leerzeichen versuchen. Wenn Pi Presents den Gerätetreiber nicht findet, mit einem Editor wie z.B. Geany probieren, um die Anzahl der nötigen Leerzeichen herauszufinden. Trial and Error sind angesagt ;-)

Der Treibername des offiziellen Pi-Touchscreens ist bereits in der pp\_display.cfg enthalten, eine Suche also nicht erforderlich.

### <span id="page-96-0"></span>**10.4.2 Hintergrundbeleuchtung steuern**

Show Control Befehle können die Hintergrundbeleuchtung des offiziellen PiTouch steuern. Dafür muss die phyton library rpi-backlight installiert sein und eine udev-Ausnahmeregel gesetzt sein. Weitere Informationen gibt es unter

<https://rpi-backlight.readthedocs.io/en/latest/installation.html>

Hinweis: Der Befehl lautet ,pip3 install rpi backlight'

Nach der Installation funktioniert Hintergrundkontrolle das mit Linux-Befehlen. Ob die Hintergrundbeleuchtung zur Verfügung steht sollte mit den repi-backlight Befehlen kontrolliert werden.

PI OS merkt sich den Helligkeitsstatus zwischen den Einschaltphasen. Pi Presents arbeitet an diesen Einstellungen beim Start und setzt beim Beenden die Hintergrundbeleuchtung auf On und stellt die originale Helligkeit wieder her. Während Pi Presents läuft, dienen die folgenden Befehle der Kontrolle:

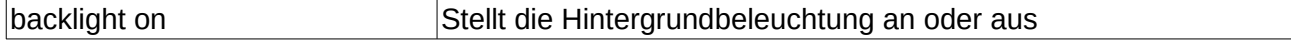

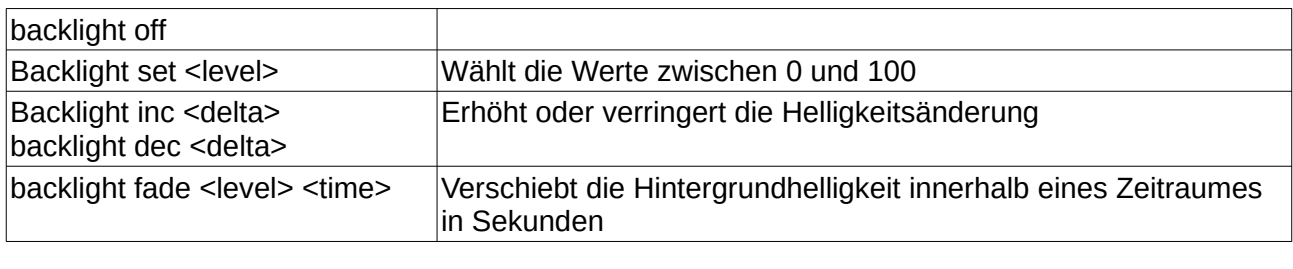

# **11 Touchscreens und Soft Buttons**

Einrichtung des Pi für Touchscreens siehe Kapitel 10

## *11.1 Shows mit dem Touchscreen steuern*

Alle Showtypen können mit Touchscreens und Soft Buttons gesteuert werden. Touchscreens oder Soft Buttons sind nahezu unverzichtbar für Hyperlinkshows, bilden eine brauchbare Alternative zu GPIO-Tasten in Radiobuttonshows und sie können den Cursor oder die GPIO-Tastensteuerung in Mediashows, Liveshows und Menüs ersetzen.

#### • **Klickbereiche**

Klickbereiche gehören zum Touchscreen. Ein Klickbereich auf dem Bildschirm ist maussensitiv. Obwohl sie Klickbereiche genannt werden, taugen sie am besten für Touchscreens und sollten deshalb auch Touchbereiche heißen. Beim Berühren oder Anklicken des Bereiches auf dem Bildschirm wird ein Eingabeereignis ausgelöst. Bei Bedarf ist der Klickbereich mit einem Bild verbunden, möglicherweise von einem Button, der auftaucht, wenn der Klickbereich aktiviert ist. Andrerseits kann ein Klickbereich auch transparent sein und als Vieleck eingerichtet den Umriss eines Objektes im Hintergrundbild erfassen.

#### • **Soft Buttons**

Soft Buttons sind der Touchscreen für Arme. Sie wurden häufig in Echtzeitanwendungen benutzt, als es noch keine Touchbildschirme gab.

Soft Buttons sind eine Reihe von unbeschrifteten Tasten oder Knöpfen an den Rändern eines Bildschirmes. Die Erläuterungen für die Knöpfe sind in der Software geschaffen und befinden sich auf dem Bildschirm in der Nähe der Knöpfe, die auf dem Rand des Bildschirmes platziert sind. So können leicht verschiedene Knöpfe und Legenden zu jedem Track einer Hyperlinkshow hinzugefügt werden.

Pi Presents macht es möglich, dass beide Steuerungstechniken für jede Art von Show funktionieren.

## *11.2 Klickbereiche*

In seiner screen.cfg Datei ermöglicht Pi Presents die Festlegung von Klickbereichen. Das sind vieleckige Bildschirmbereiche, die touch- und maussensitiv sind. Ein Touch oder Klick bewirkt ein Eingabeereignis, dass über seinen symbolischen Namen erkannt wird.

Klickbereiche können Text, farbige Hintergründe, Umrandungen und Bilder enthalten.

Eine vorhandene screen.cfg Datei im /pp\_io\_config Verzeichnis im Profilordner aktiviert die Klickbereiche und enthält alle Klickbereiche, die für die Shows und Tracks des Profils eingerichtet wurden. Welche Klickbereiche in den Shows und Tracks zur Verfügung stehen sollen, wird mit den symbolischen Namen im Feld Controls von Shows und Tracks festgelegt. Die Einrichtung von Klickbereichen wird oben beschrieben.

## *11.3 Soft Buttons*

Soft Buttons benötigen beides: einen GPIO-Taster, der mit den erforderlichen Befehlen, wie andernorts bereits gezeigt, verbunden ist und zweitens eine passive Legende auf dem Bildschirm, die das Ziel des Knopfdrucks benennt, so wie es nachfolgend beschrieben ist. Die Legende soll nur gleichzeitig mit dem zugehörigen Track erscheinen. Deshalb muss sie in der screen.cfg als Klickbereich eingerichtet werden und im Feld Controls des Tracks aber mit einem speziellen Befehl deaktiviert werden, damit nur vom Button und nicht vom Klickbereich eine Eingabe verarbeitet wird.

Hier ein Beispiel für die Einrichtung eines Soft Buttons, der die Bewegung einer Seite in einer Hyperlinkshow steuert:

• Im Feld Controls eines Tracks den symbolischen Namen eintragen, der mit dem Button verknüpft ist

my-button call pig-video

- Platzieren Sie den Button nahe des Bildschirms und richten einen Klickbereich in der screen.cfg mit dem symbolischen Namen my-button-legend. Wählen Sie die Eckpunkte des Bereiches so, dass er sich in unmittelbarer Nähe des Buttons befindet. In diesem Klickbereich wird die Legende zwar angezeigt, wie z.B. "Schau das Schwein an", sie soll aber nicht anklickbar sein.
- Um den Klickbereich mit dem entsprechenden Track erscheinen zu lassen, aber gleichzeitig das Warten des Klickbereichs zur Antwort abzustellen, geben Sie im Trackfeld Controls den Befehl 'no command' ein:

My-button-legend no-command

# **12 Audio einrichten**

Pi Presents 1.3.4g setzt Pulseaudio als Steuerelement im Pi OS seit Dezember 2020 ein. Die Steuerung für ältere Raspbian-Versionen ist weiterhin in Pipresents verfügbar.

Informationen zur Einbindung des Audiosystems befinden sich in 'python3 pp\_audiomanager.py''

Eine neue Konfigurationsdatei befindet sich in '/pipresents/pp\_config/pp\_audio.cfg'. Beim Einsatz der Rpi-OS-Version ab Dezember 2020 mit einem oder zwei HDMI-Ports und dem A/V-Port muss die Konfigurationsdatei nicht verändert werden.

Achtung: Obwohl beim Pi4 beide HDMI-Ausgänge einen Audiogerätenamen haben, ist lediglich der

HDMI0-Ausgang für Audio verfügbar.

Wenn USB- oder Bluetoothgeräte eingesetzt werden, wird 'pp\_audio:cfg' geändert, um die versteckten Gerätenamen aufzuzeichnen. Weitere Einzelheiten enthält diese Konfigurationsdatei.

Beim Einsatz älterer Raspbian-Versionenmuss die 'pp\_audio.cfg editiertwerden. Die frühere Methode zur Erkennung von '.asoundrc' taugt nicht mehr, das laufende soundsystem zu erkennen.

Pi Presents prüft, ob ein Audiogerät angeschlossen ist wenn es in einem Profil auftaucht. Wenn ein Touchscreen angeschlossen ist oder wenn ein HDMI-Bildschirm fehlt, kann ein "no connection"-Fehler erscheinen. Unter diesen Umständen kann das A/V-Audiogerär gewählt werden, denn es ist immer vorhanden.

# **13 Laufzeitbefehle**

Mplayer, omxplayer und uzbl Browser verfügen über eine Anzahl von Laufzeitbefehlen, die für Mplayer und omxplayer zu finden sind in:

<https://github.com/popcommix/omxplayer>

KEY MAP = {'<':3,'>':4,'z':5,'j':6,'k':7,'i':8,'o':9,'n':10,'m':11,'s':12, '-': 17, '+': 18, '=':18,'x':30,'w':31

<http://www.mplayerhq.hu/DOCS/man/en/mplayer.1.html#INTERACTIVE%20CONTRO>L

Es sind nur Operationen mit einem Buchstaben in der Liste der Operationen im Referenzhandbuch zugelassen. Der einfache Buchstabe muss omx oder mplay vorangestellt werden. Mehrfach-Buchstaben-Optionen werden derzeit nicht unterstützt.

Die Beispiele

videovolup omx-+ videovoldown omx--

im Feld Controls einer Show oder eines Tracks fügen die Lautstärkekontrolle beim omxplayer hinzu. videovolup ist ein symbolischer Name, der mit einer Keyboardtaste, einem GPIO-Pin etc. verbunden werden kann. Tastaturen haben von Haus aus eine Wiederholungsfunktion der Tasten; für GPIO-Pins kann die gpio.config Wiederholungen für Knöpfe bereitstellen.

Die für die Laufzeitsteuerung tauglichen Befehle bei der Darstellung von Web-Tracks mit dem uzbl Browser finden sich hier:

<http://www.uzbl.org/readme.php>

Den Befehlszeilen soll uzbl- vorangestellt werden.

Zum Beispiel:

 $largerweb = uzbl-zoom$  in

vergrößert den angezeigten Inhalt des Browsers.

# **14 Dynamische Inhalte in einer Liveshow**

Pi Presents war eigentlich nicht für die dynamische Darstellung von Medien gedacht. Auf vielfachen Wunsch habe ich ein Feature eingefügt, mit dem Tracks abgespielt werden können, die während einer laufenden Show wechseln.

Die New>Liveshow-Vorlage und New>Artliveshow sind aktive Liveshows. Die abzuspielenden Tracks sollen im Live Tracks Directory1, standardmäßig /home/pi/pp\_home/pp\_live\_tracks gespeichert werden.

Liveshows spielen Audio-, Video- und Image-Tracks. Die Mediadateitypen, die von Liveshows erkannt werden, sind in den ersten Zeilen der Datei pp\_definitions.py aufgeführt.

Der Pi Presents Manager [\(siehe. Kap.](#page-131-0) 2[0 \)](#page-131-0) kann Tracks hochladen oder importieren. Als Alternative können z.B. mit Filezilla Tracks per FTP in das Live Tracks Directory1 gesendet werden.

#### **Erweiterte Möglichkeiten:**

Mit der -l Befehlszeilenoption von Pi Presents ist es möglich, einen zweiten Speicherort für Live-Tracks, das Live Tracks Directory2 zu wählen. Der Ort für dieses Verzeichnis wird mit der -l Befehlszeilenoption festgelegt. Die Dateien in den beiden Live Track Verzeichnissen werden zusammen behandelt und nach ihrem Dateinamen sortiert.

Das Verzeichnis könnte auf einem fernen Server liegen (das habe ich nicht getestet). Alternativ könnte das gesamte Profil auf einem Remote-Datei-Server gespeichert sein.

Seit der Pi Presents Version 1.3.1 können konkurrierende Shows, wenn nötig, jeder Liveshow gestatten, auf ihr eigenes Verzeichnis zuzugreifen. Das Liveshowprofil verfügt zu diesem Zweck nun über zwei Felder: Live Tracks Directory1 und Live Tracks Directory2. Wenn diese Felder nicht leer sind, wird der standardmäßige Speicherort überschrieben.

# **15 Zähler**

Zähler eignen sich für Quiz-Formate, sie sind aber auch für andere Zwecke geeignet. Alle Tracktypen bieten die Möglichkeit, Zähler zu entwerfen, einzusetzen, hoch oder herunter zu zählen und zu löschen. Aktuell können Zählerwerte nur durch Track Plugins dargestellt werden. Das erfordert ein wenig Pythonwissen (oder etwas copy and paste bei den Beispielen).

Zählerbefehle sind in den Feldern "Show Control Begin" und "Show Control End" von Tracks und Shows enthalten. Diese Befehle haben folgendes Format:

counter [name] [command] [parameters]

Das Counter-Feld muss vorhanden sein, um Zählerbefehle von anderen Befehlen in Show-Control\_Feldern zu unterscheiden.

Die Befehle lauten:

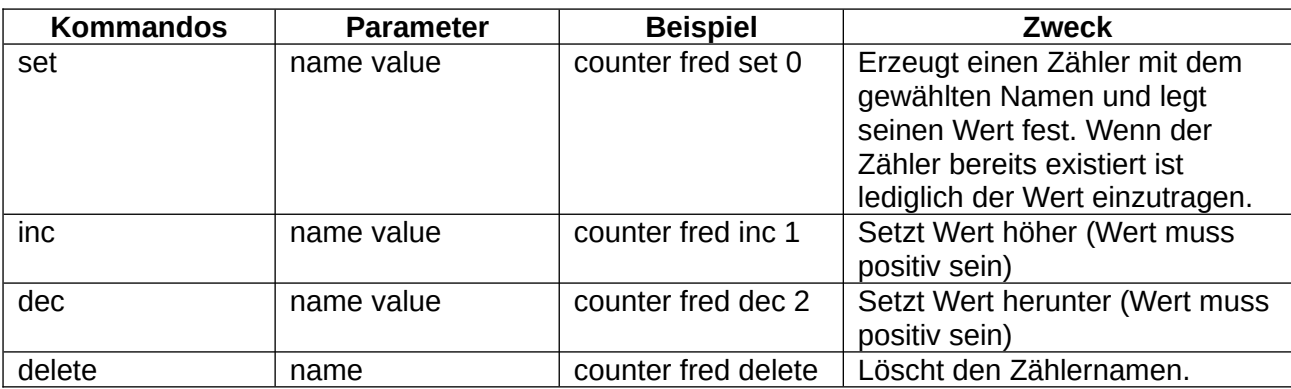

Zähler werden im Python-Verzeichnis ,counters' im Python Class Countermanager gespeichert, das in der Datei pp\_countermanager.py festgelegt ist.

Es gibt zwei Beispiele für Track-Plugins, die die Art der Anzeige von Zähler demonstrieren. Sie befinden sich im Verzeichnis /pipresents/pp\_track\_plugins

- krt\_counters.py das Track-Plugin zeigt alle Anzeigemethoden, die CounterManager bietet
	- get-counter (name) gibt den Wert von counter name als Aufzählung wieder
	- str\_counters() gibt eine Aufzählung aller aktuell vorhandenen Namen/Zähler aus
	- print\_counters() gibt alle aktuell vorhandenen Namen/Zähler in einem Terminalfenster aus

Das Beispielprofil pp\_counters\_1p4 nutzt dieses Plugin.

• krt quiz.py

Wird vom Beispielprofil pp\_quiz\_1p4 genutzt und bietet eine schönere Ansicht.

Standardmäßig werden Zähler und ihre Ergebnisse vernichtet, wenn Pi Presents beendet wird. Im nächsten Abschnitt wird beschrieben, wie Zähler und Ergebnisse erhalten werden können, und zwar zwischen verschiedenen Läufen von Pi Presents.

Zählergebnisse können in einer Datei zwischen Läufen von Pi Presents gespeichert werden. Sie befinden sich dann in der Datei counters.cfg im benutzten Profil. Das ist eine Textdatei. Die mit einem Editor gelesen und verändert werden kann.

Das Speichern wird aktiviert, wenn im Counters Tab in der Start Show "yes" bei Store Counters eingetragen ist. So werden alle Zählerergebnisse in der Textdatei bei Änderungen berücksichtigt und Zähler werden mit dieser Datei geladen, wenn Pi Presents neu gestartet wird.

Um Zähler zu benennen und ihren Anfangswert festzulegen dient die Option –counters im Befehl zum Start von Pi Presents, starting pipresents.py. Wenn diese Option gewählt ist, wird counters.cfg bestückt nach dem 'Initial Values' Feld im Counters Tab. Das Format dieser Datei ist gleich dem in python's configparser:

```
fred = 1\text{bill} = -1
```
Es gibt auch weitere Möglichkeiten, Zähler zu starten, wie z.B. eine spezielle Show, gesteuert durch einen versteckten Starter, oder durch den Time of Day Scheduler.

# **16 Animationen steuern**

Mit allen Tracktypen können Animationen gesteuert werden. Mit den Befehlen in 'Animation at Beginning' und 'Animation at End' Feldern kann eine externe Ausgabe ein- oder ausgeschaltet werden und dabei mit dem Start oder Ende eines Tracks synchronisiert werden. Das ist auch zeitversetzt möglich.

Hier ein Beispiel für Animationsbefehle:

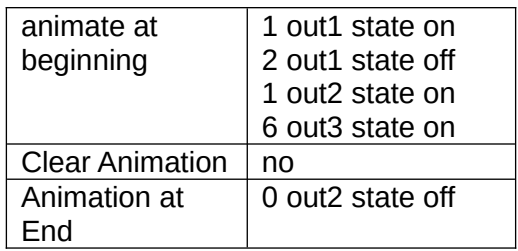

Ein Befehl hat vier oder mehr durch Leerraum getrennte Felder und wird mit einer neuen Zeile beendet:

- Verzögerung Sekunden als positiver Wert oder 0
- Symbolic Name Name der Ausgabe, wie er in der gpio.cfg Datei des Profiles festgelegt ist ( siehe Kap. 17.2.1)
- Parametertyp
- Parameter ein oder mehr Felder die kompatibel mit dem Parametertyp sind.

Befehle für Animationen am Beginn werden mit Beginn eines Tracks ausgeführt, Befehle für die Animation am Ende am Ende eines Tracks. Wenn die Befehle festgelegt wurden, werden sie in einer Warteschlange gespeichert um zur rechten Zeit "abgefeuert" zu werden. Die Zeit wird durch die Pausierung eines Tracks nicht beeinflusst.

Jeder Befehl richtet sich an alle aktivierten Plugins. Wenn symbolischer Name und Parametertyp mit einem der in den Plugins Eingebauten übereinstimmt, wir der Befehl mit den zur Verfügung gestellten Parametern ausgeführt.

Animationsbefehle in der Warteschleife sind auch nach Beendigung eines Tracks vorhanden und wirken sich auch auf weitere Tracks aus. So kann es passieren, das ein Output zum falschen Zeitpunkt wirkt, wenn die Dauer des Tracks nicht begrenzt ist. Um das zu vermeiden und Outputs in einen definierten Zustand zu bringen, sollte am Ende eines Tracks Animate clear mit "ves" gesetzt werden. Wenn "yes" gilt, bevor Animation am Ende ausgeführt wird, wird die Warteschlange von den Ereignissen gesäubert, die der Track zwar enthält, aber noch nicht "abgefeuert" wurden.

# **17 Input/Output (I/O) Plugins**

In Pi Presents sind Eingaben und Ausgaben unabhängig von den eigentlichen Kernen der Shows und Tracks. Ab Version 1.3.3 können Entwickler ihre Input/Output-Geräte einbinden, indem sie weiter I/O-plugins erstellen. Diese Plugins haben eine Standard-API, die per Konfigurationsdatei eingerichtet und gestartet werden.

Ein Input-Plugin nimmt eine Eingabe eines physikalischen Gerätes entgegen, verarbeitet sie und erstellt ein Input-Ereignis mit einem symbolischen Namen. Ein Output-Plugin nimmt einen Ausgabebefehl (z.B. out1 state on) mit einem symbolischen Namen und Parametern und erzeugt eine physikalische Ausgabe.

I/O-Plugins sind Python3-Module im Verzeichnis /pipresents/pp\_io\_plugins. Ein I/O-Plugin muss mit einer .cfg-Datei konfiguriert werden. Diese Dateien werden im Verzeichnis /pp\_io\_config innerhalb eines Profiles gespeichert. Es können mehrere .cfg-Dateien für ein Plugin sein. So kann zum Beispiel pp\_inputdevicedriver.py für jede Fernsteuerung eine .cfg-Datei haben.

Die meisten I/O-Plugins haben eine Standard-API und Standard-.cfg-Dateien. Aktuell gibt es I/O-Plugins mit Standardkonfigurationsdateien und Standard-API für:

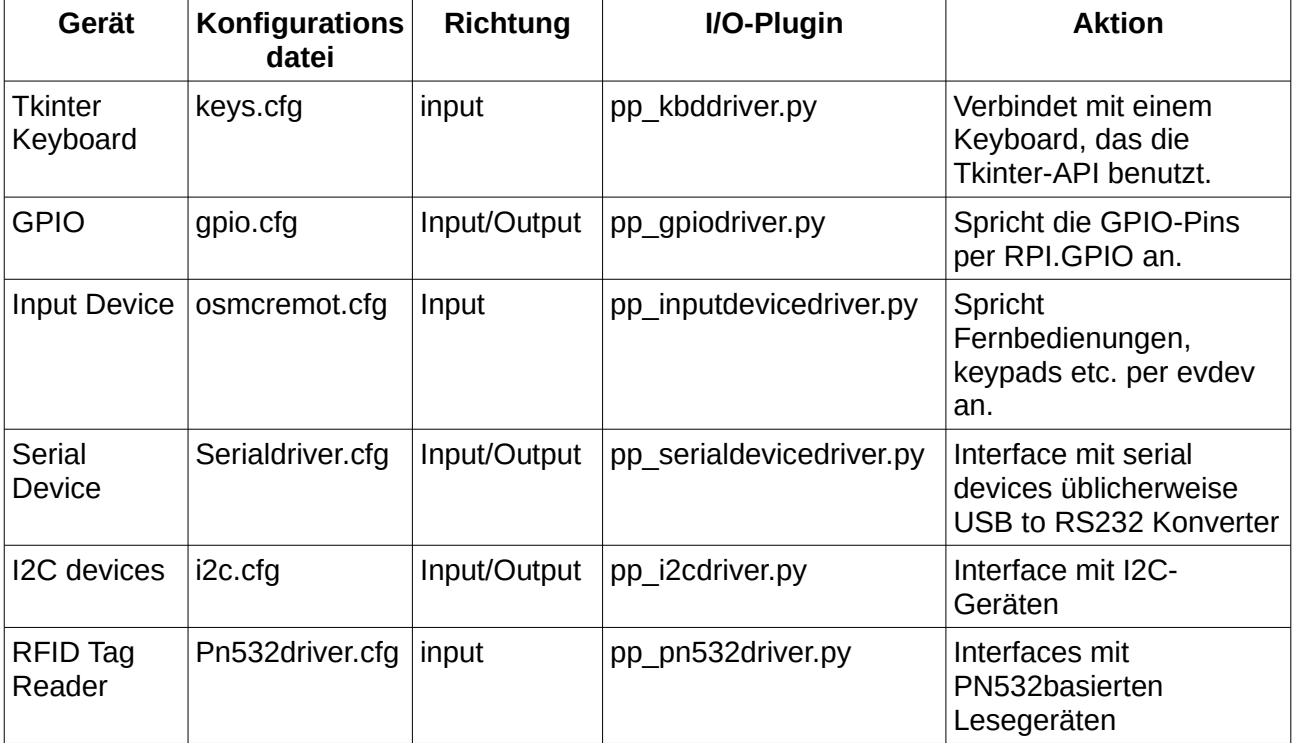

Es gibt zwei I/O-Plugins mit Nicht-Standard-Konfigurationsdatei und Nicht-Standard-API. Ihre Eigenschaften sind wie folgt hinterlegt:

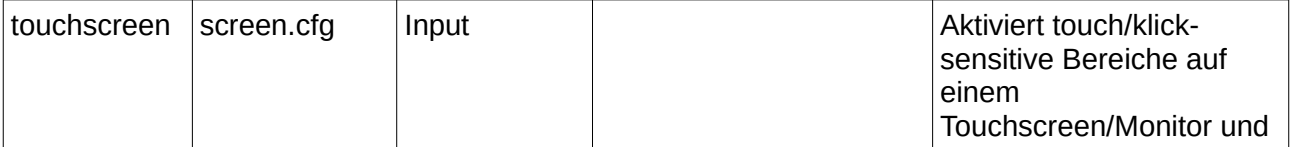

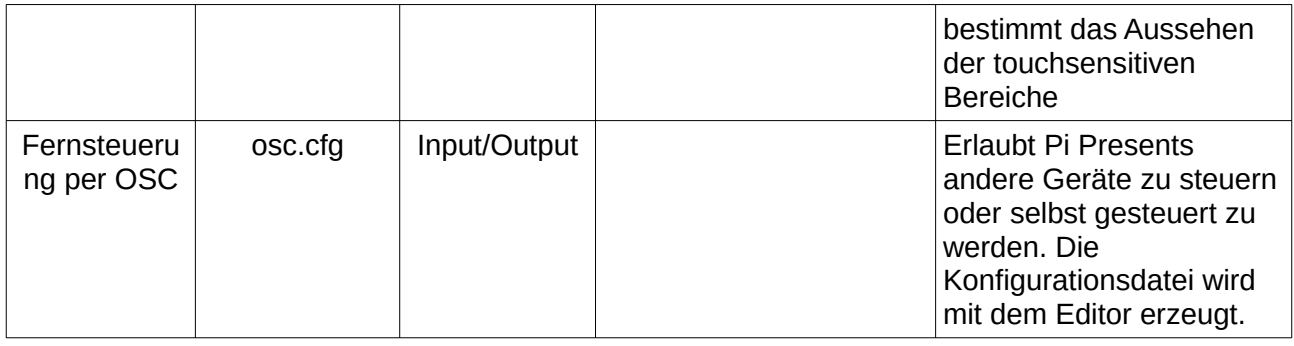

## *17.1 Ein Standard-I/O-Gerät einrichten*

Um ein I/O-Gerät zu aktivieren, muss die zugehörige Konfigurationsdatei in einem /pp\_io\_confg Verzeichnis des Profils vorhanden sein. Beispieldateien finden sich in /pipresents/pp\_resources/pp\_templates. Sie können kopiert und editiert werden. Diese Dateien enthalten zusätzlich zu diesen Informationen weitere Hinweise für ihre Anwendung.

Beim Start durchsucht Pi Presents zunächst das /pp\_io\_config-Verzeichnis innerhalb des Profiles und nutzt eine dort vorhandene .cfg-Datei. Wenn dort keine .cfg-Datei liegt, sucht Pi Presents in /pipresents/pp\_io\_config nach einer gleichnamigen Datei.

Nach der Installation befindet sich die keys.cfg in /pipresents/pp\_io\_config, so ist sogleich das Tkinter-Keyboard aktiviert.

Die Konfigurationsdateien sind sämtlich Textdateien, die mit dem Editor Leafpad editiert werden können. Bitte die Dateien nicht innerhalb von /pp\_templates speichern; wenn sie geändert werden sollen, kopieren sie die Dateien in ein Profil, zum Beispiel in:

/home/pi/pp\_home/pp\_profiles/myprofile/pp\_io\_config

oder, wenn sie von allen Profilen genutzt werden sollen in:

/pipresents/pp\_io\_config

Beachten Sie beim Editieren dieser Dateien, dass Pi Presents die Inhalte nur teilweise überprüft. Wenn Sie die Dateien verändern wollen, sollten Sie Pi Presents zuvor in einem Terminalfenster starten, in dem etwaige Pythonfehlermeldungen angezeigt werden.

## <span id="page-104-0"></span>*17.2 Eingabe/Ausgabe: Treiber einrichten*

 [Kapitel 8.1](#page-19-0) beschreibt das Eingabesystem von Pi Presents und zeigt, wie externe physikalische Ereignisse in Eingaben mit symbolischen Namen umgewandelt werden. Die meisten Systemantworten können mit den in diesem Kapitel beschriebenen Dateien konfiguriert werden. Beim Editieren der I/O-Konfigurationsdateien sind symbolische Namen erforderlich. Es ist ratsam, Namen nicht mit pp- beginnen zu lassen. Das verhindert Kollisionen mit Namen, die Pi Presents benutzt.

Alle I/O-Konfigurationsdateien müssen einen Bereich mit Namen [DRIVER] enthalten. Darin müssen folgende Felder enthalten sein:

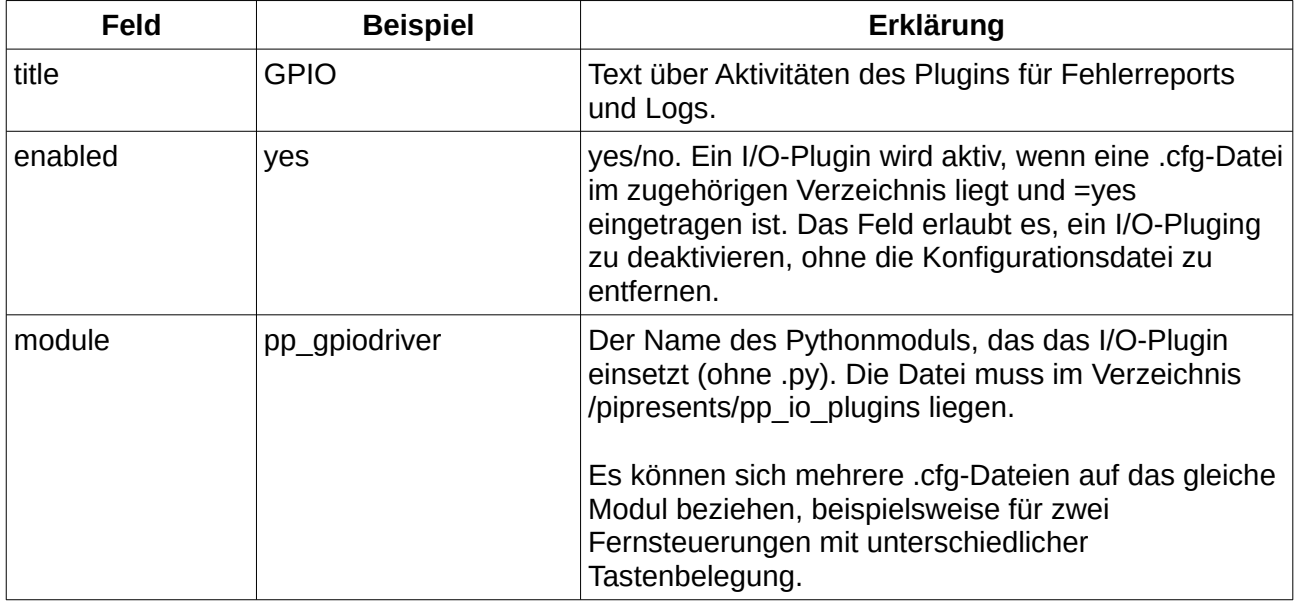

Die Sektion [DRIVER] kann weitere Felder enthalten, die von einem bestimmten I/O-Plugin benutzt werden.

### <span id="page-105-0"></span>**17.2.1 Verknüpfen mit GPIO per pp\_gpiodriver.py**

ACHTUNG: Wenn Sie einen Pin als Ausgang nutzen, wobei der Ausgang mit +3,3 Volt oder Ground kurzgeschlossen wird, könnte das Ihren Pi grillen. Legen Sie zum Schutz vor jeden Einund Ausgang einen Serienwiderstand.

Die von Pi Presents nach der Installation genutzte GPIO-Konfiguration erfolgt in der Datei gpio.cfg.

Diese Datei in /pipresents/pp\_resources/pp\_templates/gpio.cfg ist ein Beispiel und, wenn sie in ein Profil kopiert wird, konfiguriert sie Pi Presents für Buttons und PIR, wie in diesem Handbuch beschrieben und in den Beispielen praktisch ausgeführt.

Die .cfg-Datei bildet die physischen P1-Konnektoren, GPIO Input- und Output-Pins, auf den symbolischen Namen der von Pi Presents-Profilen gebrauchten Inputs und Outputs ab. In Ihr werden auch die Input-Pins konfiguriert.

Für jeden Pin muss ein Eintrag in der Datei vorhanden sein. Ein Pin mit direction=none wird ignoriert.

#### **Inputs**

Jeder Pin kann ein Ereignis auslösen, das seinen symbolischen Namen auf diese vier unterschiedlichen Weisen nutzt:

• rising edge - Ein Ereignis mit dem symbolischen Namen in 'rising-name' wird ausgelöst wenn die Eingabe von 0 zu 1 (0 Volts zu 3,3 Volts) wechselt.

- falling edge Ein Ereignis mit dem symbolischen Namen in 'falling-name' wird ausgelöst wenn die Eingabe von 1 zu 0 (3,3 Volts zu 0 Volts) wechselt.
- one state Ein Ereignis, dessen symbolischer Name in 'one-name' eingetragen ist, tritt in Intervallen auf, wie sie in 'repeat' eingetragen sind und der Eingabestatus '1' (3,3 Volt) ist. Das Ereignis beginnt nach dem Interval in 'repeat'. Wenn es sofort beginnen soll, tragen sie den gleichen symbolischen Namen beim 'rising edge event' ein.
- zero state Ein Ereignis, dessen symbolischer Name in 'zero-name' eingetragen ist, tritt in Intervallen auf, wie sie in 'repeat' eingetragen sind und der Eingabestatus '0' (0 Volt) ist. Das Ereignis beginnt nach dem Interval in 'repeat'. Wenn es sofort beginnen soll, tragen sie den gleichen symbolischen Namen beim 'rising edge event' ein.

Wenn das Ereignis nicht stattfinden soll, muss der symbolische Name frei bleiben.

Für die Zwecke in diesem Handbuch und die Beispiele ist die gpio.cfg so eingestellt, das normale offene Buttons mit ground (0 Volt) verbunden und eine PIR mit einem normalen Relaiskontakt gegen ground funktionieren.

#### Entprellung (De-Bouncing)

Mit dem Parameter für Empfindlichkeit (threshold) wir jeder Pin einzeln entprellt. Die Reihe der fortlaufenden Beispiele ohne Änderung der Eingabewerte muss abgearbeitet werden, bevor eine Statusänderung angezeigt werden kann. Entprellung soll mechanische Kontaktprobleme eleminieren. Sie könnte inkorrektes Auslösen von Bewegungsmeldern erkennen.

#### Linked Outputs

Die optionalen Felder linked output und linked invert gestatten eine direkte Verknüpfung eines gpio-output mit einem gpio-input. Siehe /pp\_resources/pp\_templates/gpio.cfg für weitere Einzelheiten.

#### **Outputs**

Der logische 'ON' Status liefert +3,3 Volt. Der logische 'OFF' Status liefert 0 Volt.

Pi Presents initialisiert GPIO Outputs mit 0 Volt, deshalb ist es sinnvoll, Relais etc. mit positiver Logik zu verwenden (welche am Markt selten sind). Die Outputs werden beim Beenden von Pi Presents auf 0 Volt zurückgesetzt.

Wenn der Animationsbefehl erteilt wird:

#### verzögert output\_name parameter\_type parameter\_value

- Der Output-Name wird mit dem Namensfeld aller Pins mit der direction=out verglichen
- Das Feld parameter type sollte state sein, weil dieser Parametertyp von pp\_gpiodriver.py benötigt wird. Der Animationsbefehl wird bei jedem anderen Status ignoriert, auch wenn der Outputname zutrifft.
- parameter value muss on oder off sein. Andernfalls wird ein Fehler angezeigt.

#### **17.2.1.1 Eine besser reagierende Alternative – pp-pigpiodriver.py**

Pp-pigpiodriver.py funkioniert wie pp-gpiodriver.py. Allerdings basiert es auf Joans pigpio [\(http://abyz.me.uk/rpi/pigpio/](http://abyz.me.uk/rpi/pigpio/)) statt auf GPIO.IO.

Die Inputs werden alle 5 Millisekunden statt alle 10 Sekunden abgefragt. Das bringt eine weit bessere Reaktionszeit bei kurzem Knopfdruck, besonders wenn VLC mehrer Versionen von Stream-Cameras anzeigt.

Die Datei pigpio.cfg in *pipresents*pp\_resources/pp\_templates ist eine Beispiel für eine Konfigurationsdatei des Treibers. Alle Felder der Pins-Sektionen sind gleich mit den Feldern in der gpio.cfg mit der Ausnahme, das für "threshold' nun "steady' steht.

Steady – das ist die Zeit in Millisekunden in der ein Input stabil sein muss, damit ein Statuswechsel erfolgt – siehe: <http://abyz.me.uk/rpi/pigpio/python.html> #set\_glitch\_filter. Um den Treiber zu aktivieren muss der pigpio Dämon beim Booten mit sudo pigpiod gestartet werden, entweder im Terminal oder im Autostart.

### **17.2.2 Mit pp\_inputdevicedriver.py Fernbedienung oder Keypad verbinden**

Fernbedienungen usw., die in Verbindung mit Linux Userland eine Datei in /dev/input undTastenbelegungen bieten, sollten auch mit Pi Presents funktionieren, indem sie das pp\_inputdevicedriver.py I/O-Plugin benutzen. Die Beispieldatei osmcremote.cfg richtet dieses Plugin für den Gebrauch mit der SMC-Fernbedienung ein.

#### <https://osmc.tv/store/product/osmc-remote-control/>

Die [DRIVER]-Sektion muss folgende zusätzliche Felder enthalten:

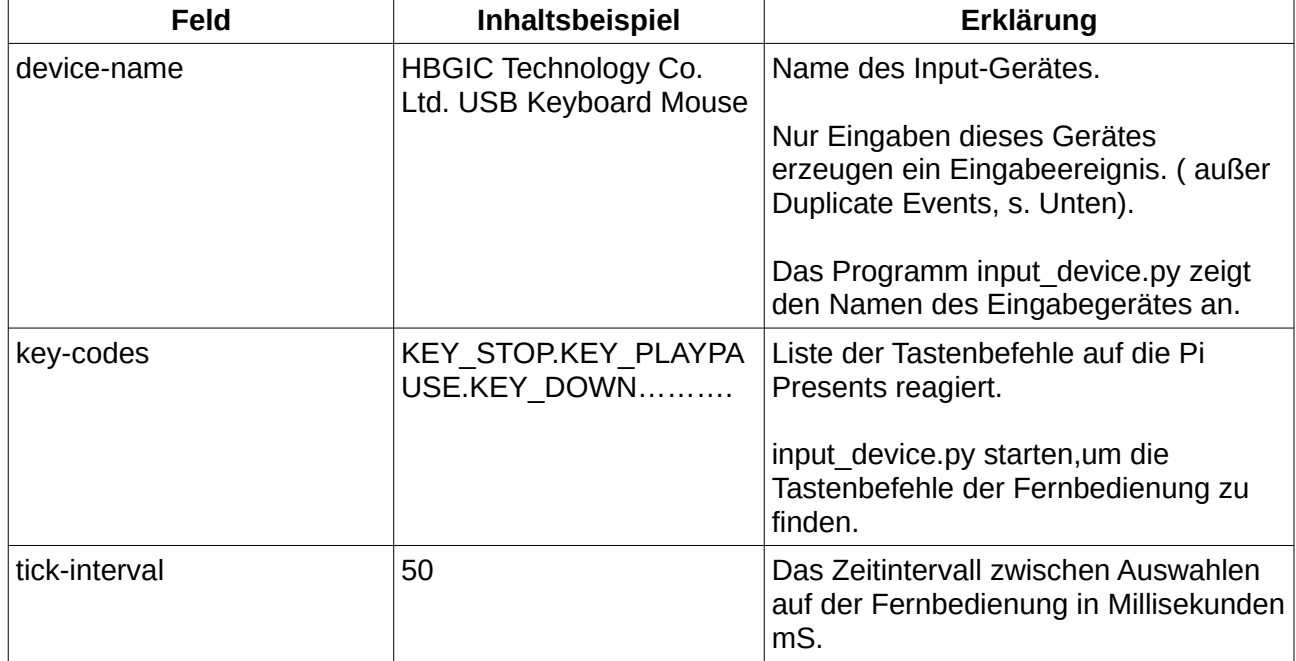

Es gibt Bereiche für jede Taste, die den Bereichen in der gpio.cfg ähnlich sind. Einzelheiten siehe in:
#### /pipresents/pp\_templates/osmcremote.cfg

ACHTUNG: Wenn zwei Eingabeereignisse von Fernbedienungstasten auftreten, bitte Tkinter Keyboard (siehe Kap. 17.2.5) lesen.

### **17.2.3 Serielle Verbindung mit pp\_serialdriver.py einrichten**

Serielle Verbindungen wie RS232 werden häufig für die Bedienung von Projektoren benutzt. Der Raspberry Pi bringt einen eingebauten seriellen Anschluß mit, der für Gerätefehlersuche eingerichtet ist. Er ist aber schwer zu bedienen und verlangt nicht selten Stromstärken-Konverter. Besser ist ein USB auf RS232 Adapter. Diese Adapter werden unter Linux als Datei /dev/ttyUSB0 eingerichtet. Sie können die pyserial python library nutzen.

Das pp\_serialdriver.py I/O plugin steuert über die pyserial library die seriellen Geräte. Es wurde mit einem USB-Gerät an einer Win XP und einer Win 98-Maschine getestet. Die Vorlage serialdriver.cfg im Verzeichnis /pipresents/pp\_resources/pp\_templates zeigt den Gebrauch des I/Oplugins. Im Beispiel dient die Verknüpfung der Steuerung eines Projektors. Ein anderer Projektor muss neu konfiguriert werden.

Details der Konfiguration finden sich in

#### /pipresents/pp\_resources/pp\_templates/serialdriver.cfg

Der Treiber regelt sowohl Input als auch Output.

#### **Input**

Zeichen, die über den Link eintreffen, erreichen Zeichen und Zeichenketten, wie sie in der Konfigurationsdatei definiert sind. Wenn ein "Treffer" erfolgt, wird ein Ereignis mit symbolischen Namen eintreten, wie es ebenfalls in der Konfigurationsdatei vordefiniert ist:

- Jedes eingehende Zeichen wird mit den Konfigurationsdaten abgeglichen, um ein Eingabeereignis zu generieren.
- Wenn das Ende einer Zeichenfolge erkannt ist, werden die danach erhaltenen Zeichen mit den Konfigurationsdaten abgeglichen, um ein Eingabeereignis zu generieren.

Ereignisse können durch beliebige oder spezielle Zeichen so wie durch beliebige oder besondere Folge generiert werden.

#### **Output**

Ausgaben über den seriellen Link bestehen aus Animationsbefehlen. Es gibt zwei Arten, diese Befehle anzuwenden, abhängig von den Feldwerten in den Konfigurationsdaten:

• preset – die Zeichen für die Ausgabe sind in den Konfigurationsdaten definiert. Die Konfigurationsdaten definieren die zu sendende Botschaft jede Kombination von Namen, Parametertyp und Parameterwert. Der Treiber übersetzt das in die zu sendende Botschaft.

Beispielsweise wird der Befehl '0 projector state on' in eine Bytesequenz 02 00 00 00 01 übersetzt.

• explicit – die Zeichen/Bytes zur Ausgabe befinden sich im Animationsbefehl. Beispiele sind:

0 serial-send bytes "02 00 00 00 01"

0 serial-send string "the cat sat on the mat"

### **17.2.4 Verbindung über I2C-Geräten mit pp\_ic2driver.py**

Viele Geräte können auf dem IC2-Bus mit dem Raspberry Pi kommunizieren. pp\_i2cdriver.py unterstützt ein ganze Reihe von Geräten, die für Pi-Presents-Nutzer interessant sind. Der Hauptzweck dieses Treibers ist es jedoch, ein Beispiel für eine Verbindung des eigenen Gerätes mit Pi Presents zu zeigen.

Um die pp\_i2cdriver.py nutzen zu können, muss I2C in den Einstellungen des Raspberry Pi aktiviert sein.

Folgende Geräte werden von pp\_i2cdriver.py unterstützt:

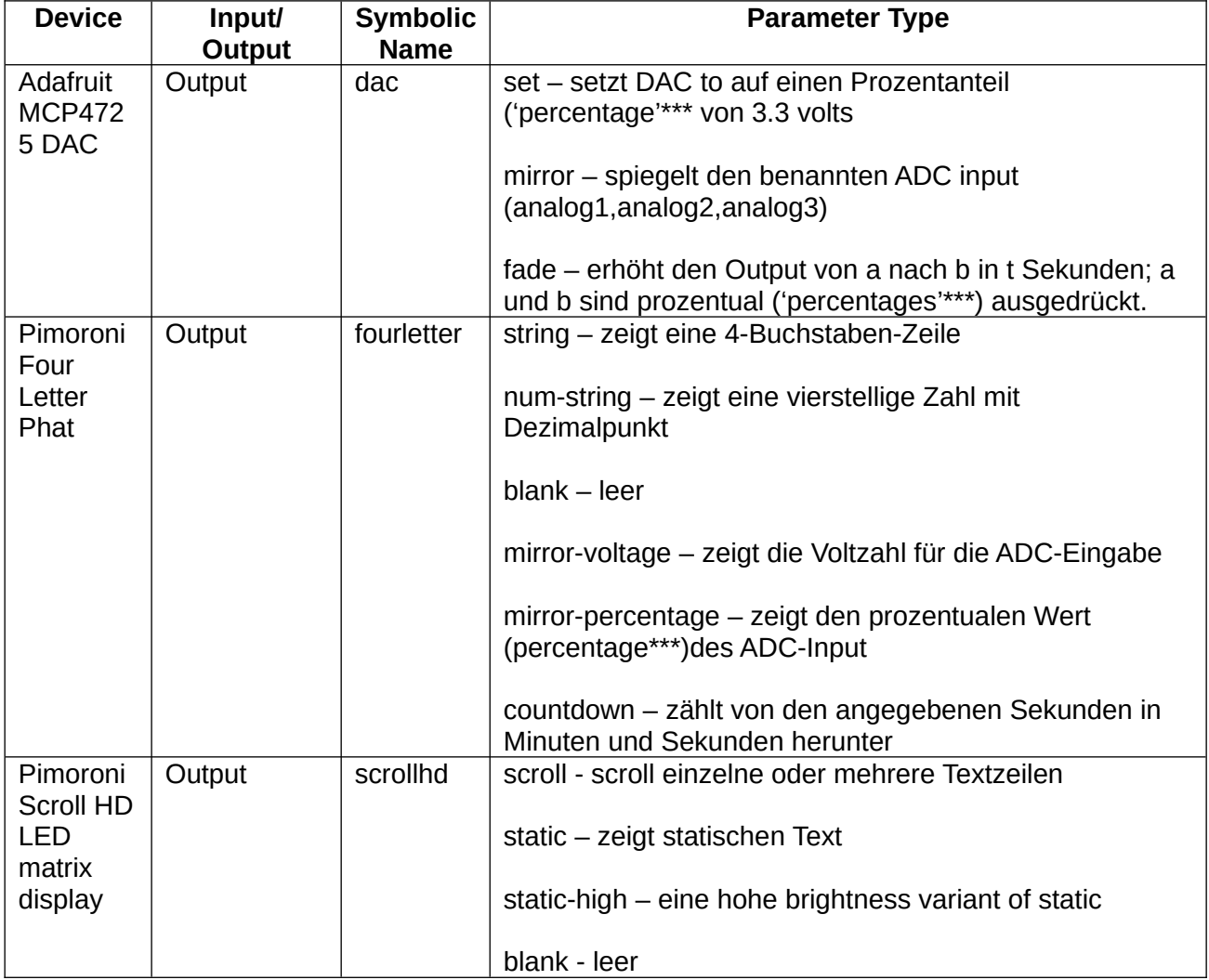

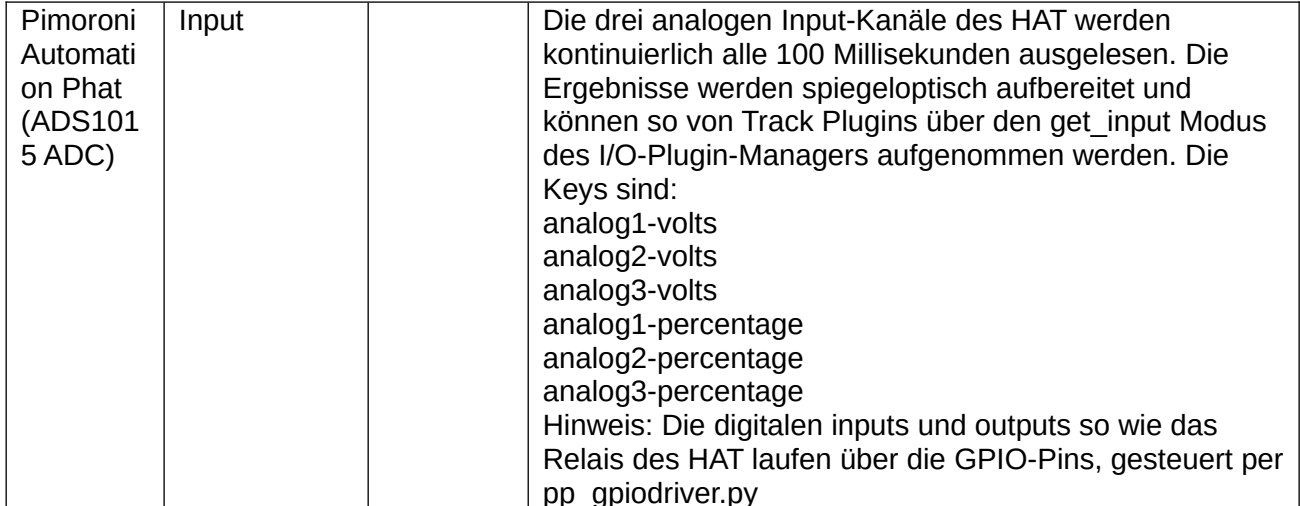

\*\*Percentage – eine Zahl zwischen 0 und 100, benennt den prozentualen Wert von 3,3 Volt für den ADC-Input.

Die Datei /pipresents/pp\_resources/pp\_templates/i2c.cfg enthält Einzelheiten zu den implementierten Befehlen und Methoden.

#### **Vom I2C plugin genutzte Bibliotheken**

Das Scroll HD und Four Letter Phats nutzen die Pimoroni-Bibliotheken. Einige Methoden sind lediglich übernommene Pimoroni-Beispiele für die Benutzung dieser Geräte. Die Bibliotheken sind im Pi-OS-Image enthalten.

Die Automation PHAT und Adafruit-Bibliotheken werden nicht benötigt, weil Pi Presents seine eigenen Bibliotheken nutzt. Sie befinden sich in pp\_i2cdevices.py. Es könnte allerdings erforderlich sein, dass smBus-Modul zu installieren.

#### <span id="page-110-0"></span>**17.2.5 Tkinter: Tasten mit kbdriver.py einrichten**

Pi Presents benutzt Tkinter, eine Tastatur/Maus-Schnittstelle, die mittels pp\_kbddriver.py angesteuert und per keys.cfg konfiguriert wird. Diese Schnittstelle ist die Einzige, die bereits beim Start von Pi Presents aktiviert ist. Sie besitzt die Datei /pipresents/pp\_io\_config/keys.cfg .

Die [DRIVER]-Sektion der .cfg-Datei muss folgende zusätzliche Felder enthalten:

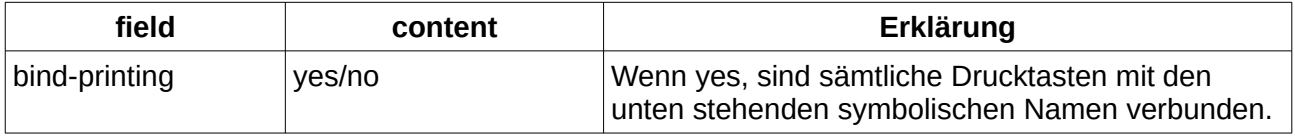

Die Tastaturtasten sind an die symbolischen Namen in der .cfg-Datei angebunden. Die Datei hat etliche Zeilen im Format

Bedingung = symbolischer Name

Die Bedingungen (conditions) sind in

 [https://web.archive.org/web/20200315112731/http://effbot.org/tkinterbook/](https://web.archive.org/web/20200315112731/http://effbot.org/tkinterbook/tkinter-widget-styling.htm) [tkinter-events-and](../../../../tmp/mozilla_ptv0/effbot.org/tkinterbook/tkinter-events-and-bindings.htm)  [bindings.htm](../../../../tmp/mozilla_ptv0/effbot.org/tkinterbook/tkinter-events-and-bindings.htm) oder

https://effbot.org/tkinterbook/tkinter-events-and-bindings.htm

in den Sektionen <Return>, and <Shift-Up> definiert. Bedingungen und symbolische Namen unterscheiden zwischen Groß- und Kleinschreibung.

Zusätzlich zu diesen Verknüpfungen sind die Buchstaben auf den Tasten (die den Bedingungen <Key> in der Referenz folgen) automatisch mit den symbolischen Namen pp-key-x verknüpft, wenn bind-printing = yes.

z.B. realisiert die a-Taste pp-key-a

Die automatische Anbindung einer Taste kann hinzugefügt oder überschrieben werden, wenn eine Zeile wie

a=pp-pause

eingefügt wird.

Die Standard keys.cfg in /pipresents/pp\_io\_config hat folgende Verknüpfungen:

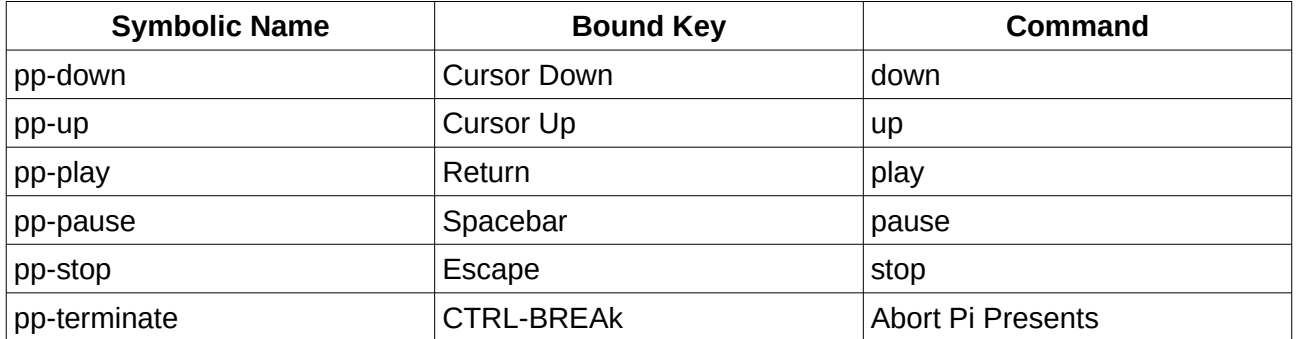

#### **Doppelte Ereignisse**

Der Tkinter-Gerätetreiber hat eine Kinderkrankheit und akzeptiert Eingaben aller Geräte, die in /dev/input aufgeführt sind. So kann ein Druck auf der Fernbedienung ein Ereignis in pp\_inputdevicedriver.py und zugleich ein Ereignis in pp-kbddriver.py, auslösen. Es kann also von Fall zu Fall erforderlich sein, bindings in .cfg-Dateien mit bind-printing=no zu unterbinden.

Doppelte Ereignisse können erkannt werden, wenn debugging in Pi Presents mit der Befehlszeilenoption -d aktiviert wird.

### **17.2.6 Erweitertes Verbinden mit Tastatur per pp\_kbddriver\_plus.py**

Dieses Plugin verbessert das pp\_kbddriver.py I/O Plugin. Es gestattet Pi Presents:

- strings zusätzlich zu einzelnen Zeichen für Ereignissteuerung verwenden
- ganze Textzeilen an Track Plugins übergeben

Die Arbeitsweise des Plugins ist fast identisch mit der des serial port drivers (Kapitel 17.2.3)

Details für die Anwendung der Konfiguration sind in der Datei :

/pipresents/pp\_resources/pp\_templates/keys\_plus.cfg

Der pp\_kbddriver\_plus.py darf nicht neben pp\_kbddriver.py eingesetzt werden. kbddriver.py kann wie folgt abgeschaltet werden:

- Eine keys.cfg dem Profil hinzufügen mit enabled=no
- driver in /pipresents/pp\_io\_config/keys.cfg deaktivieren
- keys.cfg aus /pipresents/pp\_io\_config entfernen

Das Beispiel pp\_kbddisplay\_1p4 beschreibt den Gebrauch des Drivers, der Textzeilen als Ereignisse akzeptiert und per Track Plugin darstellt.

Eingehende Zeichen werden mit Zeichen und Strings in der Konfigurationsdatei abgeglichen. Wenn ein Abgleich zutrifft, wird ein Ereignis mit einem symbolischen Namen, wie er in der Konfigurationsdatei steht, ausgelöst.

- jedes empfangene Zeichen wird mit den Konfigurationsdaten abgeglichen, um dann eine Eingabe zu generieren
- wenn das Ende einer Zeichenkette erkannt wird, werden die Zeichen nach der vorhergehenden Zeichenfolge mit den Konfigurationsdaten abgeglichen um dann ein Input-Ereignis zu generieren.

Ereignisse können von beliebigen Zeichen, besonderen Zeichen, beliebigen Zeichenketten und besonderen Zeichenketten generiert werden.

#### **17.2.7 Kurze Klänge mit pp\_aplaydriver.py produzieren**

Der Linux-Befehl APLAY lässt .wav und andere unkomprimierte Audiodateien spielen. Mpg123, wenn es installiert ist, spielt .mp3 Audios. Mit dem aplay I/O plugin können Töne mit Animation Kommandos gespielt werden.

Das I/O plugin wird nicht vom Beeps Show Control Befehl eingesetzt (siehe Kap. 9.5)

Näheres zum Umgang mit den Konfigurationsmöglichkeiten des Plugins in der Datei:

/pipresents/pp\_resources/pp\_templates/aplay.cfg

Der Animationsbefehl sieht so aus:

0 beep 1 beep

1. beep1 geht zusammen mit einem Namen in der Datei aplay.cfg

2. das Parameterfeld muss beep enthalten

Akzeptiert werden unkomprimierte Audiodateien, die mit dem Linux-Kommando APLAY gespielt werden können (.wav und andere), oder .mp3-Dateien, wenn mpg123 installiert ist.

Sudo apt-get install mpg123

### **17.2.8 Haptische Effekte per pp\_DRV2605driver.py**

Der DRV2605 Haptic Controller steuert ERM oder LRA Aktuatoren, um haptische Effeket zu produzieren. Dieser Treiber generiert Vibrationssequenzen und steuert den Audio-zu-Vibration-Modus des Controllers. Die Effekte werden durch Animationsbefehle oder Show Control Befehle gestartet. (s. Kapitel 9.6[\)](#page-92-0)

Einzelheiten zu den Plugin-Konfigurationsdaten in der Datei:

/pipresents/pp\_resources/pp\_templates/DRV2605.cfg

Der Animationsbefehl hat folgende Form:

0 DRV2605 sequence-name sequence1 0 DRV2605 audio-vibe-name vibe1

Die Konfigurations-Beispieldatei enthält den kompletten Satz verfügbarer Parameter.

Für den Einsatz des Controllers muss I2C aktiviert sein und der Pimoroni DRV2605 Treiber muss installiert sein mit:

python3 -m pip install drv2605

Pi Presents benutzt nicht den Pimoroni Treiber, sondern einen I2C-Treiber, der mit dem DRV2605- Treiber statt einer externen Version des Pimoroni-Treibers installiert ist. Der Pimoroni-Treiber ist in:

/pipresents/DRV2605\_lib.py.

Pimoroni vertreibt den DRV2605 Controller so wie die ERM und LRA Akctuatoren. Pi Presents wurde nur mit dem ERM Aktuator, nicht mit dem LRA Aktuator getestet.

Der Originalcode der Pimoroni-Bibliothek befindet sich in: <https://github.com/pimoroni/drv2605-python>

und das DRV2605-Datenblatt ist hier:

<https://www.ti.com/lit/ds/symlink/drv2605.pdf>

#### **17.2.8.1 Loop Modes**

Das TI Datenblatt erklärt nicht eindeutig, ob Open Loop oder Closed Loop Feedback Modus einzurichten ist. Deshalb kann der Loop Mode in der .cfg-Datei geschaltet werden.

Das Datenblatt wird wie folgt interpretiert:

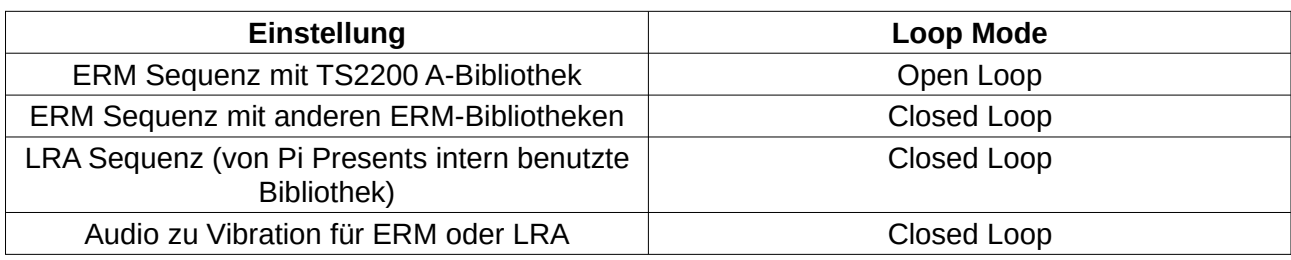

### **17.2.8.2 Audio zu Vibration mit dem Raspberry Pi**

Die A/V-Ausgabe am Raspberry Pi erfolgt über einen 4-Pin\_Stecker. ayiche einrichten

Die Datei screen.cfg definiert die Bereiche des Bildschirms, die maus- und/oder berührungssensitiv sein sollen. Klickbereiche sind nicht auf Hyperlinkshows beschränkt, sie können in allen Showtypen angewandt werden.

Die Datei besteht aus mehreren Sektionen mit jeweils einem einmaligen Namen. Der Name ist beliebig, darf in der Datei aber nur einmal vorkommen.

Alle Felder jeder Sektion müssen vorhanden sein. Diese Felder werden wie folgt benutzt:

- displays Displays, auf denen der Klickbereich eingerichtet werden soll, z. B. HDMI0, HDMI1. Der Klickbereich wird angezeigt, wenn der symbolische Name in den Controls von Show oder Track vorhanden ist.
- name Der symbolische Name des Klickbereiches. Jeder Befehl im Controls Feld des Tracks oder der Show hat einen symbolischen Namen. Wenn ein Track in der Show läuft, werden die Klickbereiche des Controls Feldes auf dem Bildschirm angezeigt, vorausgesetzt der Displayname steht im displays Feld. Wenn ein Bereich angeklickt wird, erkennt der symbolische Name ein Input-Ereignis. Dieses Input-Ereignis wird allen Shows/Tracks auf beiden Bildschirmen angeboten. Um einen Bildschirm auswählen zu können müsste man Klickbereiche mit unterschiedlichen symbolischen Namen einrichten.
- points das ist ein Satz von xy-Paaren, die ein Vieleck beschreiben, das den Klickbereich ausmacht. Das Vieleck wird automatisch vervollständigt, deshalb hat ein Viereck 4 (und nicht 5) xy-Paare. Es müssen mindestens 3-Punkt-Paare vorhanden sein. Weitere Einzelheiten und andere Attribute siehe

https://web.archive.org/web/20200315112731/http://effbot.org/tkinterbook/tkinter-events [and-bindings.htm](../../../../tmp/mozilla_ptv0/effbot.org/tkinterbook/tkinter-events-and-bindings.htm) oder <http://effbot.org/tkinterbook/canvas.htm>

• in section create polygon. Für rechteckige Bereiche können die Points folgendermaßen angegeben werden:

x1+y1+w\*h

where x1, y1 sind die Koordinaten der oberen linken Klickbereichsecke und w,h bezeichnen

Breite und Höhe – alles in Pixel.

• fill-colour, outline-colour

Bestimmt das Aussehen des Vielecks. Für Transparenz muss das Feld leer sein.

text, text-font, text-colour

Wenn 'text' nicht leer ist, wird der eingetragene Text im Vieleck zentriert.

• Bild, Bildbreite, Bildhöhe

Wenn image nicht leer ist, wird ein Bild im Klickbereich angezeigt. Pfade relativ zu pp\_home (+) und zu einem Profil @ sind möglich. Alternativ muss der komplette Pfad angegeben werden. Das Bild wird angepasst in Bildhöhe und -breite und wird im Vieleck zentriert.

#### **17.2.10 Mit einem RFID-Tag-Reader über pp\_pn532driver.py verbinden**

RFID-Tag-Reader lesen Daten einer Karte, zum Beispiel einer Kreditkarte. Diese Karten haben einen kleinen Mikrochip, der vom Mikrochip-Tag\_Reader mit Strom versorgt wird und dann die Karte ausliest oder auch Daten auf und von der Karte schreibt.Jede Karte hat eine einmalige Identifikationsnummer (UID). Das ist die einzige Information die Pi Presents benötigtt.

Es gibt eine ganze Reihe unterschiedlicher Cardreader mit unterschiedlichen Kartenstandards. Ich habe einen Reader genommen, der auf dem Chip PN532 basiert. Er liest vorzugsweise günstige Chips aus. Die Datenträger kommen in unterschiedlichen Formaten daher – kreditkartengroß, als Schlüsselanhänger und, vermutlich sehr brauchbar für Museen, als Papiersticker.

Das pp\_pn532driver.py Plugin benötigt die pynfc - und libnfc-Bibliotheken um sich mit dem PN532 zu verbinden. Es wurde mit der PN532 I2C Schnittstelle getestet, sollte aber auch mit serial/USB und SPI funktionieren.

Das I/O-Plugin pp\_pn532.cfg in /pipresents/pp\_resources/pp\_templates ist ein Beispiel für den Gebrauch des I/O-Plugins. In diesem Beispiel sind zwei codes definiert, die mit symbolischen Namen von Ereignissen verknüpft sind.

Um diese tag codes zu erhalten, müssen die nfc-tools wie nachfolgend beschrieben installiert werden. Danach erhält man mit dem Befehl nfc poll eine folgende Rückmeldung wie z.B.

ISO/IEC 14443A (106 kbps) target: ATQA (SENS\_RES): 00 04 UID (NFCID1): 76 35 a2 ac SAK (SEL\_RES): 08

 Der tag code ist von der UID abgeleitet, die vermutlich eine 8-digit oder 14-digit Hexadezimalzahl ohne Leerzeichen ist.

Details zum Gebrauch der Konfigurationsdatei finden sich in der Datei:

#### /pipresents/pp\_resources/pp\_templates/pn532.cfg

Wenn ein Datenträger dem Reader gezeigt wird, liest er ihn aus und verknüpft ihn mit den verschiedenen Einträgen in der .cfg-Datei. Wenn ein Treffer erfolgt ist, wird ein Ereignis mit dem zugehörigen symbolischen Namen generiert. Ein Ereignis kann auch generiert werden, wenn der Datenträger entfernt wird. Die Empfindlichkeit kann über die Schwellwert-Parameter geregelt werden. Wenn eine Karte sich auf den Reader zubewegt, können diverse Ereignisse ausgelöst werden.

Das Beispiel pp\_rfidplugin\_1p4 zeigt eine Radiobuttonshow, in der zwei Tags zwei Tracks steuern-

### **RFID-Tag-Reader installieren**

Ich habe diesen Bausatz gekauft:

[XCSOURCE® NXP PN532 NFC RFID Module V3](https://www.amazon.co.uk/gp/product/B014QZRF2U/)

Es funktioniert gut, nur die Annäherungsdistanz beschränkt sich auf wenige Zentimeter. Ich habe den I2C-Anschluss benutzt aber es sollte auch mit SPI oder UART funktionieren.

Die meisten Installationsanleitungen im Internet scheinen veraltet. Diese Instruktionen sind besser:

<https://blog.stigok.com/2017/10/12/setting-up-a-pn532-nfc-module-on-a-raspberry-pi-using-i2c.html>

Mit dem obigen Link werden libnfc und nfc-tools installiert. Sie erlauben die Erkennung der Tag-ID auf der Kommandozeile. Zusätzlich wird die pynfc Bibliothek benötigt. Eine Kopie im pipresents/pynfc-Verzeichnis, dass für eine Fehlerkorrektur geändert wurde. Pynfc muss nicht installiert werden, weil es bereits in Pi Presents enthalten ist. Für Interessierte: Das Original befindet sich in

<https://github.com/ikelos/pynfc>

# *17.3 I/O-Plugins schreiben*

Ein I/O-Plugin ist ein Python3-Modul das:

- für Eingaben physikalische Inputs auf dem Raspberry Pi in Ereignisse mit symbolischen Namen übersetzt
- für Ausgaben Animationsbefehle mit symbolischen Namen und Parametern in physikalische Ausgaben übersetzt.

I/O Plugins sollten im Verzeichnis /pipresents/pp\_io\_plugins platziert werden, wo sie für alle Profile erreichbar sind.

## **17.3.1 Einrichtung und Registrierung eines I/O-Plugins**

I/O-Plugins werden registriert, wenn eine I/O-Plugin-Konfigurationsdatei im pp\_io\_config Verzeichnis eines Profils vorliegt. Die Registrierung erfolgt über den pp\_iopluginmanager.py.

Dieses Modul liest den Bereich [driver] in der Konfigurationsdatei aus und importiert bei enabled =yes das Modul, das in module= aufgeführt ist.

Die I/O-Konfigurationsdatei kann auch benutzt werden, um ein I/O-Pluginmodul zu erstellen. So kann ein einziges Modul von unterschiedlichen Geräten genutzt werden, z.B. unterschiedlichen Fernbedienungen. Es können weitere Konfigurationsdaten im Bereich [driver] eingesetzt, oder bei Bedarf, weitere Bereiche geschaffen werden.

Der Pfad zur Plugin-Konfigurationsdatei ist dem I/O-Modul bekannt, so dass die zusätzlichen Parameter ausgelesen werden können.

### **17.3.2. Class**

Der Name der Class muss mit dem Dateinamen übereinstimmen.

Die I/O-Plugin Output-Methode könnte von mehreren Objekten abgerufen werden. Deshalb sollten die Variablen auf der Outputseite Class-Variable sein.

### **17.3.3 Methoden**

#### **init**

def init (self,filename,filepath,widget pp\_dir, pp\_home, pp\_profile, button\_callback=None)

init () wird einmalig vom I/O-Pluginmanager beim Start von Pi Presents aufgerufen. Die Methode muss:

- Konfigurationsdaten aus dem Bereich [driver] in der I/O-Konfigurationsdatei des Profiles auslesen
- das physikalische Gerät initialisieren
- mit einer statischen Variablen anzeigen, dass die Initialisierung erfolgreich war und das Plugin aktiv ist
- bei erfolgreicher Aktivierung eine Meldung "normal" für die Logdatei ausgeben
- bei nicht erfolgreicher Aktivierung eine Meldung "error" für die Fehler-Meldung und die Logdatei ausgeben.

#### **Arguments:**

filepath – der Pfad zur I/O-Plugin-Konfigurationsdatei

filename – Teil des Pfades für Logdatei

widget – die Instanz eines Objektes, der man die Tkinter after\_and\_after\_cancel Aufrufe zuordnet

pp\_dir – Pfad zu pipresents

pp\_home – Pfad zu pp\_home

pp\_profile – Pfad zum aktuellen Profil

callback – die zu wählende Fernsteuerungsfunktion, um ein Ereignis durch einen physikalischen Input zu erzeugen. Callback hat zwei Parameter:

- symbolischer Name des Ereignisses
- eine Textzeile, die den Anstoß für das Ereignis benennt. Das Plugin liest das im Bereich [driver]

#### **start**

def start(self)

start() wird einmalig vom I/O-Plugin beimStart von Pi Presents aufgerufen. Die Methode:

- Wenn möglich starte eine Unterbrechungsaktion
- Wenn die Eingabe erfolgt ist durchsuche die Inputs noch einmal und rufe widget.after() um einen weiteren Scan zu planen.

Eine Suche nach physikalischen Inputs blockiert nicht, weil Pi Presents die parallele Suche beherrscht

Ein Interrupt oder ein bei der Ausführung erkannter physikalischer Input löst die callback-Funktion aus:

self .button\_callback(symbolic\_name,source).

#### **get input**

get input (self, key, driver ref=")

get-input wird von track plugins genutzt um Werte für Inputs zu bekommen. Der Schlüssel ist ein String mit dem die angeforderte Eingabe identifiziert werden kann.

Beim Einsatz von get input hat sich herausgestellt, dass das key Feld allein kein besonders praktischer Weg ist, um einen bestimmten Input zu erreichen, weil Key den gleichen Namen in mehreren I/O-Treiber tragen könnte. Das optionale driver ref Feld erlaubt die Auswahl eines bestimmten Treibers für get input Operationen. Das beschränkt den Key auf diesen Treiber.

Um diese Operation nutzen zu können muss die I/O-Konfigurationsdatei ein Feld driver\_ref mit einem Referenznamen haben, wenn nicht alle I/O Plugins den Key abfordern sollen.

Beispiel: Wenn der Treibername in einer I/O-Konfigurationsdatei caldav heißt, dann fragt get input ((<start value>, <end value>), 'caldav') nur dieses I/O nach dem Key.

Die Methode gibt zwei Argumente zurück:

- Found True/False
- Value der Wert

#### **terminate**

def terminate(self)

terminate wird vom Hauptprogramm aufgerufen, wenn Pi Presents aus irgend einem Grund schließt. Es werden alle interrupts beendet und alle Eingabezeiten gelöscht

#### **is active**

ermöglicht Pi Presents zu bestimmen, ob das Plugin aktiv sein soll

def is\_active(self)

meldet ob das Plugin aktiv ist (True/False)

#### **handle output event**

Diese Methode verwendet Animationsbefehle in Formaten

name param\_type param\_value\_1 "param\_value2"

um physikalische Outputs zu erstellen

def handle output event (self, name, param type, pram values, reg\_time)

name – der symbolische Name im Animationsbefehl

param\_type – der Parametertyp im Animationsbefehl

param\_values – einer Liste der Parameter-Values im Animationsbefehl. Es können 0 oder mehr Werte sein. Wenn ein Parameter Leerstellen enthält muss er in "" Anführungszeichen stehen.

reg\_time – der Zeitpunkt, an dem der Befehl ausgeführt werden soll. Wird nur für das Log benötig, denn den Output zur rechten Zeit bewerkstelligt der Animation Manager.

Jeder Animationsbefehl ist zu diesem und allen anderen I/O-Plugins übermittelt. Wenn Name und Parametertyp zu den Inhalten des Plugin passen, wird der Befehl mit den gewählten Parametern ausgeführt und ,normal' wieder gegeben.

Die Parameterwerte müssen auf Korrektheit geprüft werden (z.B. state is on or off). Wenn nicht erlaubte Parameterwerte vorkommen, kommt eine Fehlermeldung zustande.

Diese Funktion gibt zwei parameter aus – status, messages

status - .normal'/'error' message – eine Textzeile für die Fehlermeldung und die Logdatei.

## **17.3.4 Beispiel**

Komponenten:

- pp\_exampledriver.py im Verzeichnis pp\_io\_plugin
- exampledriver.cfg im Verzeichnis /resources/templates
- pp\_ioplugin\_1p4 Beispiel im Pi Presents examples github repository.

Das Beispiel-Plugin entält alle Elemente eines Plugin, bewirkt jedoch keinen physikalischen In-/Output.

- Die Eingabe erstellt ein Ereignis mit dem symbolischen Namen tick in Intervallen, die in der Konfigurationsdatei exampledriver.cfg festgelegt sind.
- Die Ausgabe zeigt die Meldung aus dem Animationsbefehl im Terminalfenster.

# **18 Fernbedienung mit OSC**

Seit Version 1.3.1 kann Pi Presents andere Instanzen von Pi Presents auf anderen Computern steuern oder von anderen Instanzen gesteuert werden, sofern die Computer das Open Sound Control (OSC) Protokoll beherrschen. Das gilt auch für Smartphones und Tablets.

OSC ist ein schlankes und flexibles Protokoll, das ursprünglich für die Steuerung von Musikgeräten gedacht war. Es kann aber viel mehr und wird von vielen Multimediageräten genutzt. Für Pi Presents ist ein Master eine Einheit, die Kommandos sendet um Slaves zu kontrollieren.

- Eine Master-Einheit (OSC Client) sendet Befehle an Slaves
- Eine Slave-Einheit (OSC Server) erhält Befehle von einer Master-Einheit und handelt danach

Je nach Konfiguration kann Pi Presents als Master oder Slave agieren.

Die Einbindung in diese Version (1.3.1c) ist stark verbessert gegenüber der ersten experimentellen Version. Die Verbesserungen sind:

- Viele Slaves pro Master
- Eine bestimmte Einheit kann beides sein, Master und Slave
- Ein Slave kann von vielen Masters controlliert werden, Antworten gehen an den Master, der die Kommandos gesendet hat.
- Benutzt wird weiterhin das UDP-Protokoll und nicht TCP. Das macht es schnell und kompatibel mit mehreren Fremdsystemen. Allerdings ist UDP, was man ein "unzuverlässiges" Protokoll nennt – Sendungen kommen nicht sicher an und häufig auch in verdrehter Reihenfolge. Ob das für kleine Systeme in einem lokalen Netz eine Rolle spielt, bleibt abzuwarten.
- Befehle benutzen jetzt die Pi Presents Show-Kommando-Syntax. Sie werden intern in für OSC taugliche Sendungen konvertiert.
- Die Konfiguration wurde viel einfacher

Die Implementation unterstützt nicht:

- eine Muster erkennende Sprache, um diverse Empfänger für eine Sendung anzusprechen.
- Hoch aufgelöste Zeitangabe
- "Bündel" von Sendungen die gleichzeitig auftreten sollen

## *18.1 Senden und empfangen von Meldungen über OSC*

In den Pi Presents Konventionen werden OSC-Befehle von Mastergeräten an Slavegeräte gesandt. Um einen OSC-Befehl zu senden wird das zugehörige Kommando in das Show Control Feld eines Tracks oder einer Show eingetragen. Ansonsten geschieht der Sendungsempfang automatisch.

Anders, als bei Sendungen (loopback oder Server-Info-Befehle), haben alle OSC-Befehle den gleichen Effekt, als würden sie auf der lokalen Maschine angewandt werden.

Ein OSC-Show-Control-Befehl hat drei oder mehr Felder:

- osc alle OSC-Befehle beginnen mit osc oder OSC im ersten Feld
- unit der OSC-Name des Gerätes, zu dem der Befehl gesandt wird. Dieser Name sollte auch im Feld "OSC Names of slaves" in der Konfigurationsdatei stehen.
- command open, openexclusive, close, closeall, event, monitor, animate, exitpipresents, shutdownnow, reboot, send, loopback, server-info
- parameters zero oder mehr Parameterwerte

z.B. osc unit1 open myshow

## *18.2.OSC-Grundlagen*

OSC-Befehle werden von Pi Presents in Meldungen übersetzt. Die OSC-Software erledigt eine weitere Konversion in ein wirkungsvolles Binärformat für die Übertragung. Die Meldungen haben ein OSC-Adressfeld und 0 oder mehrere Datenfelder, z.B.

/pipresents/unit1/core/open myshow

Die OSC-Adresse ist hierarchisch, z.B.:

/pipresents/unit1/core/open

Das bedeutet:

- /pipresents die Meldung ist für Geräte bestimmt, die Pi Presents typische OSC-Meldungen verstehen. Alle anderen Geräte ignorieren diese Meldung.
- /unit1 Meldung ist für Pi Presents unit1 und wird von allen anderen Geräten ignoriert. Unit1 muss in der Liste der slave-Geräte in der Konfigurationsdatei aufgeführt sein
- /core die Meldung ist für den Kern von Pi Presents, nämlich dem Teil, der Shows und Tracks per Eingabeereignisse steuert.

• /open – ist der Befehl zum Öffnen einer Show. Die komplette Meldung enthält die Showreferenz als Argument.

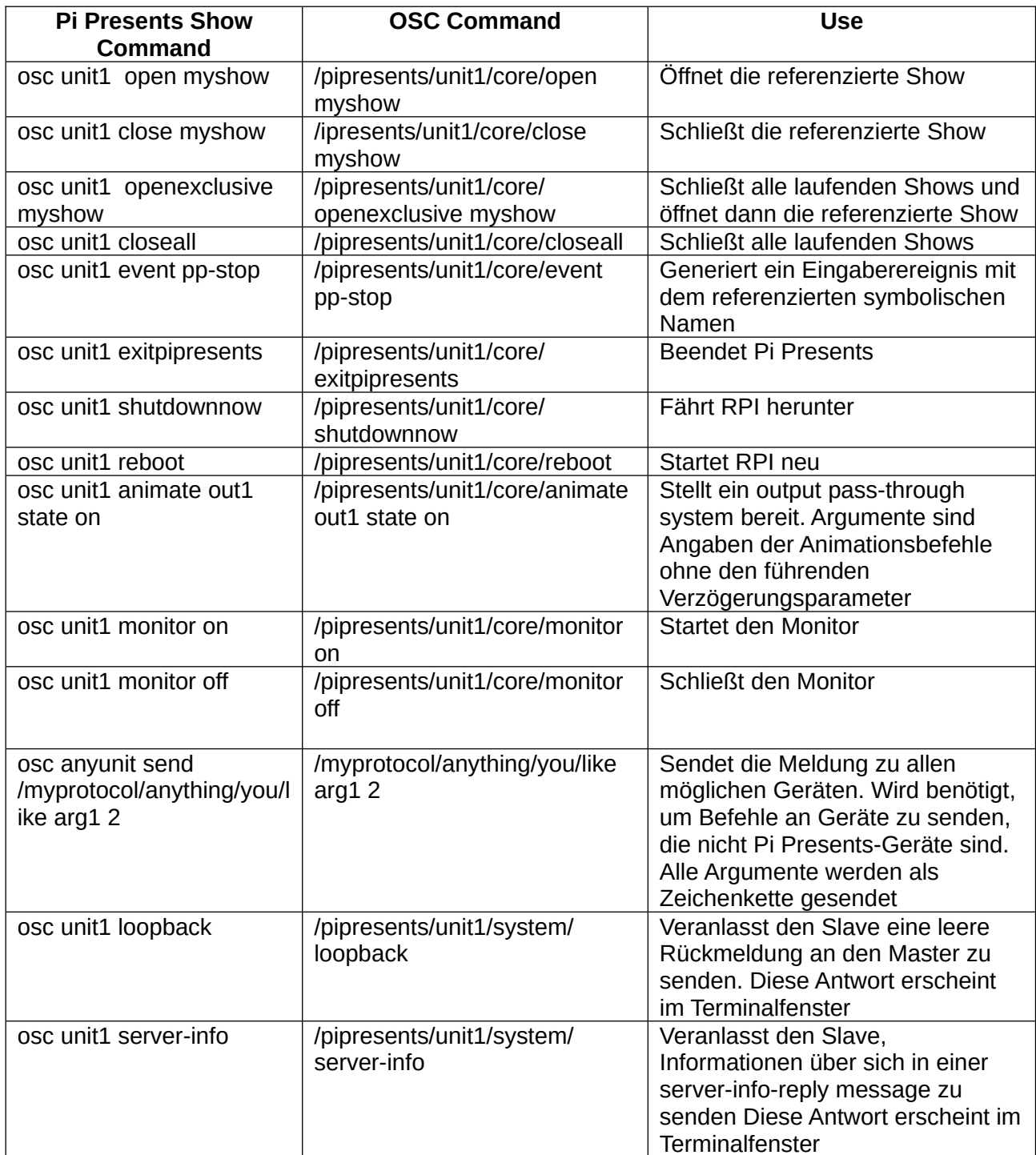

# *18.3 OSC Konfiguration*

OSC wird durch das Vorhandensein einer osc.cfg Datei im Verzeichnis /pp\_io\_config innerhalb

eines Profiles aktiviert und konfiguriert. Die Datei ist eine nicht standardgemäße I/O-Plugin-Konfigurationsdatei, pp\_web\_editor.py hat eine Menüoption, mit der osc.cfg Dateien im Profil erstellt und editiert werden können.

### **Dieses Gerät**

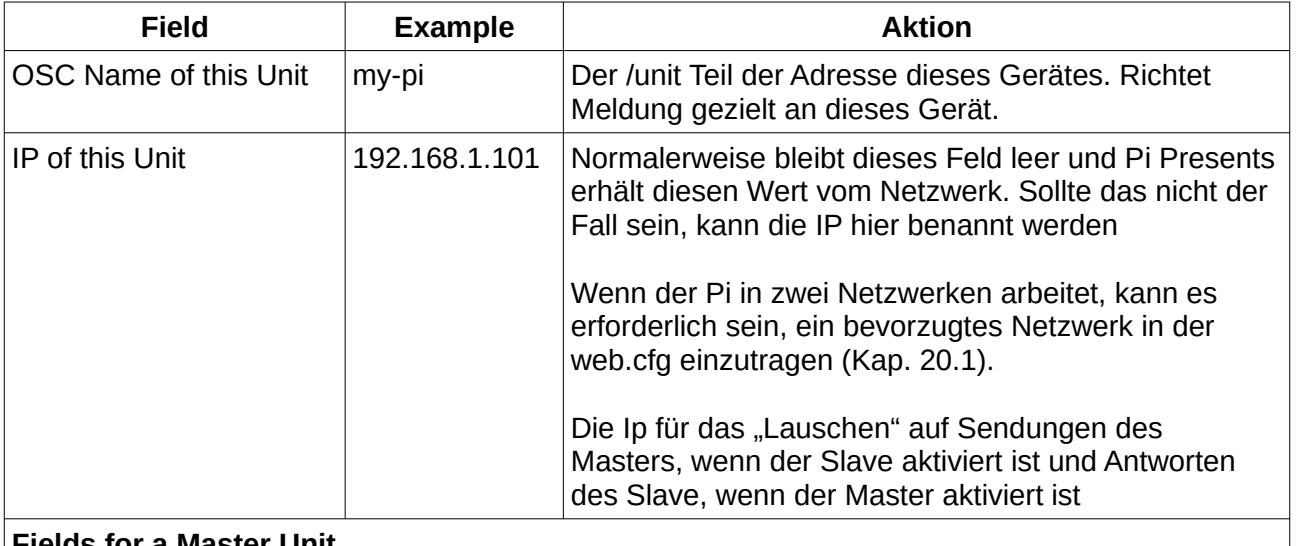

### **Fields for a Master Unit**

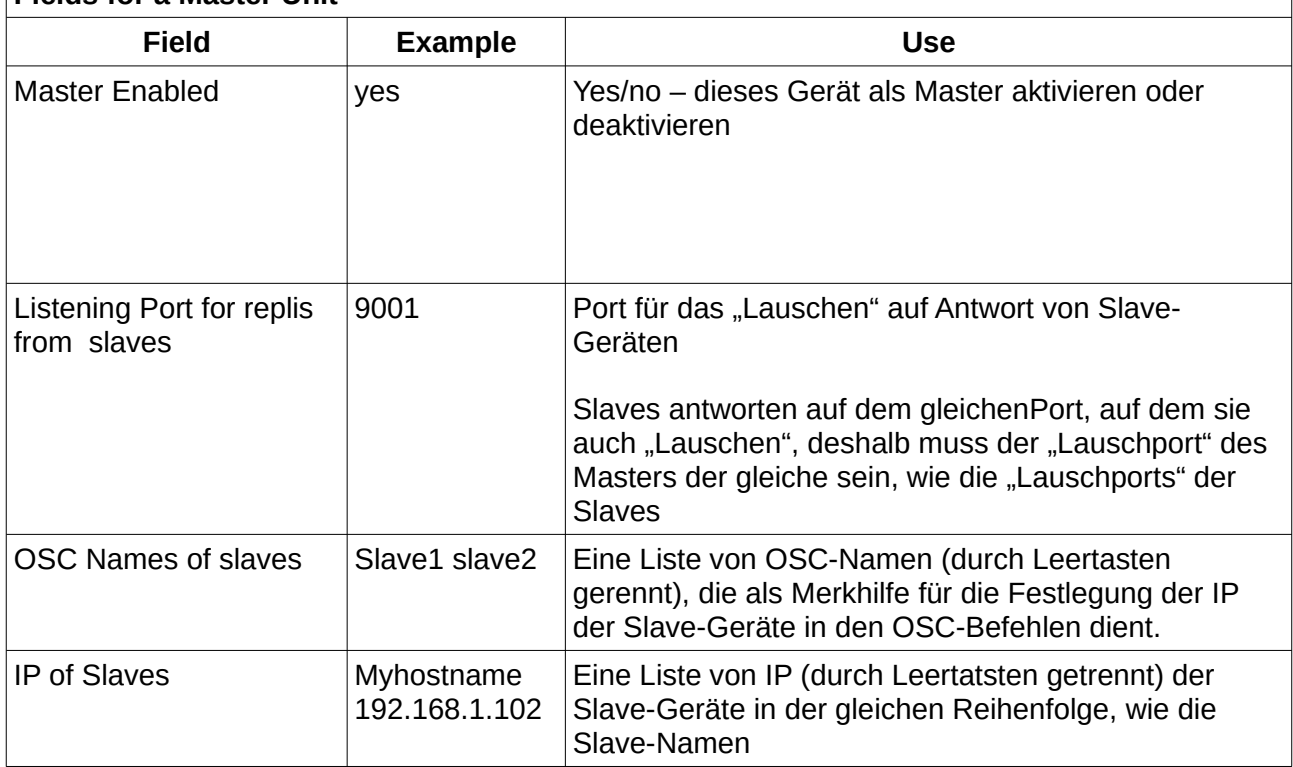

#### **Fields for a Slave Unit**

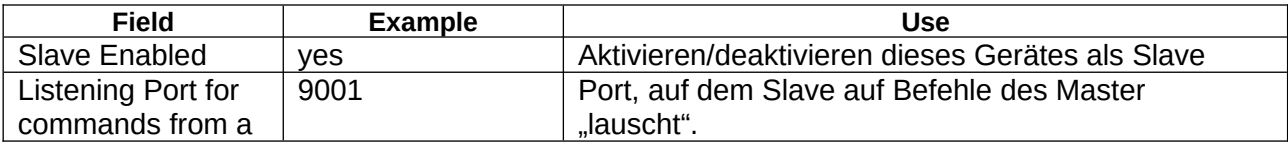

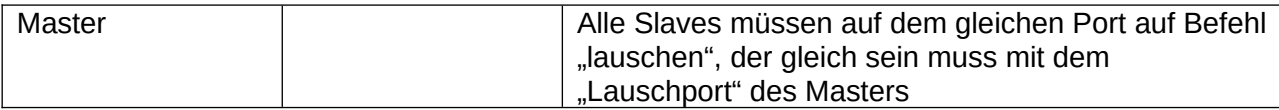

## *18.4 oscremote und oscmonitor.py*

pp\_oscremote.py und pp\_oscmonitor.py sind zwei eigenständige Programme, die ich entwickelt habe, um die OSC-Schnittstelle von Pi Presents zu testen. Beide laufen unter Windows (benötigt ein installiertes Python), Linux oder Raspbian. Sie enthalten Code, der als Basis für andere Anwendungen genutzt werden kann. Ist Irgend jemand daran interessiert, eine App für Iphone (IOS) oder Android für die Steuerung von Pi Presents zu schreiben?

oscremote sendet Befehle an Pi Presents, während oscmonitor OSC-Meldungen von Pi Presents anzeigt. Standardmäßig sind beide so eingestellt, dass sie mit derm Gerät /pipresents mit Port 9001 senden und oscmonitor auf Port 9002 Sendungen des Masters annehmen können. Beim ersten Start müssen weitere Konfigurationsfelder ergänzt werden.

Wenn beide Programmen auf unterschiedlichen Raspberry Pis laufen, kann Pi Presents als Monitor und Remote agieren (oder je ein PI). Drei Beispiele dienen als Demonstration von OSC. Sie können wie folgt aus dem Stand laufen:

- pp\_osc\_1p4 ist ein einfaches Profil, das die Hauptfeatures zeigt. Die zugehörige osc.cfg setzt Pi Presents als Master und Slave. Die Show Mediasow läuft in der Startshow und sendet eine ganze Reihe verschiedener Befehle aus den Show-Control-Feldern des Tracks . Sie können von oscmonitor angezeigt werden. Antworten zum Loopback und Server-Info-Befehle können unter Pi Present in seinem Terminalfenster angesehen werden. Das Profil benutzt benutzt oscremote zum Starten und Beenden der Show Mediashow-
- pp\_multiwindow\_1p4 verfügt über eine cfg-Datei, die es erlaubt, das Profil per oscremote.py zu steuern; es müssen alle Shows aus der Startshow entfernt werden. Danach können sie von oscremote.py mit open show und close show Befehlen gesteuert werden.
- pp\_showcontrol.py verfügt über eine osc.cfg-Datei,die es erlaubt, Ausgabebefehle aus dem Show-Control\_Feld der beiden Image tracks in die Steuerung der Audioshow zu spiegeln. Oscmonitor.py zeigt das an.

Mit einer Konfigurationsänderung können oscremote und oscmonitor paarweise laufen. Beide können zudem auf einer Maschine laufen, während Pi Presents auf einer anderen läuft.

#### **pp\_oscremote.py**

Vor dem Gebrauch von oscremote.py muss im option>edit-Menü die Kommunikation eingerichtet werden. Standardmäßig eingerichtet ist die Kommunikation mit dem OSC-Gerätl Pi Presents unter dem Hostnamen raspberrypi mit dem Port 9001.

Jeder Button generiert teilweise oder insgesamt eine OSC-Meldung im Feld Message to Send; es müssen Show Referenzen und Ausgabebefehle eingefügt werden, dann auf Send drücken. Gesendete Meldung und etwaige Antworten erscheinen im Feld status.

Die Menüoption profile>select ermöglicht die Auswahl eines Pi Presents Profils. Dafür muss ein Verzeichnis /pp\_home/pp\_profiles mit dem Profil eingerichtet sein und es benötigt die

Befehlszeilenoption -o für pp\_oscremote.py um den Pfad nach pp\_home einzustellen (Standard ist /home/pi)

Die Shows dieses Profils sind im Shows tab aufgeführt: Eines davon auszuwählen (vor dem open oder close Button) hilft, sich die Show Referenz zu merken oder zu notieren, mehr nicht

#### **pp\_oscmonitor.py**

Zeigt lediglich Meldungen an, die im Statusfenster aufgelaufen sind. Standardmäßig ist der Empfang von Meldungen auf Port 9002 eingestellt.

# **19 Track Plugins**

Track Plugins sind Module in Python3 Code mit einer offen gelegten Schnittstellenbeschreibung, die vom Benutzer zur Erweiterung der Darstellungseigenschaften von Pi Presents programmiert werden können. Track Plugins ermöglichen die dynamische Anzeige von Informationen wie Wetter oder Tickermeldungen. Es ist besonders für die Übernahme aus Webseiten oder von RSS-Feeds gedacht.

Track Plugins werden von Playern ausgeführt. Ihr wesentlicher Zweck ist die Darstellung dynamischer Inhalte. Das kann man auf zwei Wegen erreichen:

- durch Änderung oder Ersetzen des zu spielenden Mediums
- durch die Ausgabe dynamischer Informationen direkt auf dem Pi Presents Bildschirm

Track Plugins werden im Verzeichnis /pipresents/pp\_track\_plugins in .py Dateien gespeichert. Es empfiehlt sich, die Namen der Plugins mit vorangestellten eigenen Initialen zu versehen, um Konflikte mit Python-Modulen zu vermeiden (z.B. time.py würde mit dem Standard-Zeit-Modul kollidieren).

#### **Plugins anwenden**

Wenn ein Plugin für einen Track benutzt wird, muss das 'Plugin Configuration File' Feld eines Players den Namen einer Plugin-Konfigurationsdatei enthalten, z.B.:

+/media/krt\_image\_text.cfg.

Relative Pfade sind erlaubt. Die vom Plugin bereit gestellten Medien müssen zum gespielten Tracktyp passen.

Die Plugin-Konfigurationsdatei kann das gleiche Plugin mit unterschiedlichen Parametern aufrufen. Sie muss mindestens enthalten:

[plugin] plugin = pluginname type = image  $#$  erforderlich, wenn das Plugin in einer Liveshow aufgerufen wird

pluginname ist der Name des Python-Moduls, das das Plugin enthält (der Dateiname ohne .py).

Der Name des Plugins kann relativ angegeben werden, wenn dem Namen vorangestellt ist:

- $@$  das Plugin befindet sich im Profil im Verzeichnis pp\_track\_plugins
- $+$  das Plugin befindet sich in pp\_home im Verzeichnis pp\_track\_plugins
- no prefix das Plugin befindet sich in /pipresents/pp\_track\_plugins (ursprünglicher Ort)

Track Plugins im Verzeichnis /pipresents sind nicht mehr angebracht. Vorzugsweise sollten sie im Profil mit dem @ als Präfix gespeichert werden.

Die Konfigurationsdatei kann weitere Parameter angeben, die der Plugin code aus dem Verzeichnis plugin\_paramsgin\_params übernehmen kann, z.B: Lesezeichen 3

[plugin] plugin = krt\_image\_text type = image # erforderlich, wenn das Plugin in einer Liveshow aufgerufen wird # optional  $text = text to display$ 

Der Plugincode kann den Wert von text auslesen Mit mehreren Kofigurationsdateien, die alle das gleiche krt\_image\_text Plugin aufrufen, kann man mit jedem Track einen anderen Text anzeigen.

Man kann Plugins in Liveshows nutzen. Dafür müssen Plugins besonders programmiert sein. Um sie in einer Liveshow zu gebrauchen, müssen die Konfigurationsdateien lediglich in das Verzeichnis pp\_live\_tracks kopiert werden. Plugins in der Liveshow müssen in ihrer Konfiguration den Tracktyp angeben, damit Pi Presents weiß, welcher Tracktyp gezeigt werden soll.

### **Plugins erstellen**

In der Version 1.3.1 wurde die Trackplugin-Schnittstelle geändert und verbessert. Die Änderungen waren nötig geworden, weil der Aufruf von Inhalten durch Plugins das Vor-Laden von Medien für eine unterbrechungsfreie Vorführung tangiert. Schnittstellendetails finden sich in

pp\_example\_plugin.py .

Drei Beispiele für plugins:

- pp\_example\_plugin.py Darin befindet sich die Schnittstellenbeschreibung. Das Beispiel ist umfangreich, weil es alle Tracktypen benennt, die mit einem Plugin umgehen können, ebenso Liveshows.
- krt\_image\_text.py Ein Beispiel, in dem Text einem Image beigefügt wird.
- krt\_time.py Zeigt die aktuelle Zeit auf dem Bildschirm.

Die Beispiele benötigen:

• Python Imaging Library (PIL). Das Handbuch ist hier: https://web.archive.org/web/20200315112731/http://effbot.org/imagingbook/pil-index.htm. oder <http://effbot.org/imagingbook/pil-index.htm>.

• Tkinter canvas Operationen sind dargestellt: https://web.archive.org/web/20200315112731/http://effbot.org/tkinterbook/ [canvas.htm](https://web.archive.org/web/20200315112731/http://effbot.org/tkinterbook/canvas.htm) [oder](https://web.archive.org/web/20200315112731/http://effbot.org/tkinterbook/canvas.htm) http://effbot.org/tkinterbook/canvas.htm

Die Funktions[schnittstelle verändert sich relativ wenig,](http://effbot.org/tkinterbook/canvas.htm) das hängt vom Tracktyp ab:

- image das Plugin erwartet den Pfad zu einer Datei, die ein Bild enthält (z.B. picture.jpg). Eine Bilddatei muss wiederholt werden und für die Anzeige mit PIL und Tkinter geeignet sein.
- audio das Plugin wird mit einer Audiodatei "gefüttert". Der Audiotrack kann für das Abspielen im MPlayer ausgegeben werden. Leer ist erlaubt, dann wird kein Audio gespielt.
- video das Plugin kommt mit einer Videodatei. Der Videotrack muss wiederholt werden, um im OMXPlayer abgespielt werden zu können. Das Plugin kann auch direkt in Canvas schreiben, aber achten Sie darauf, dass das Video über dem oberen Rand des Textes erscheint. Richten Sie besser die Position mit einem Videofenster ein.
- web das Plugin kommt mit einer Datei, die HTML-Code enthält (was immer auch uzbl rendern kann). Eine HTML-Datei kann für das Abspielen in uzbl ausgegeben werden. Das Plugin kann auch direkt in Canvas schreiben, aber achten Sie darauf, dass der Browser über dem oberen Textrand erscheint. Richten Sie seine Position mit Web Window ein.
- message das Plugin wird mit dem ursprünglichen Text versorgt, der geändert und zurück gegeben wird. Das Plugin kann auch direkt in Canvas schreiben.

# **20 Remote Management**

Die Programme pp\_manager und pp\_web\_editor dienen dem Remote Management von PiPresents per Webbrowser, das auf jedem Computer innerhalb des Netzwerkes läuft, in dem sich Pi Presents befindet. Beide Programme starten einen Webserver, der wiederum eine interaktive Webseite anbietet, die, bezogen auf den Editor, ziemlich ähnlich aussieht, wie die normale grafische Oberfläche des Pi Presents Editor.

Diese Programme basieren auf Remi. Remi muss man sich vorstellen als ein Framework für eine Standard Desktop-Oberfläche. Die Bibliotheken enthalten keine explizite Sicherheitsstrategien. Deshalb ist es nicht empfehlenswert, damit in unsichere Netzwerke zu gehen.

Wenn Inhalte von fremden Quellen heruntergeladen werden, sollte das System vor möglichen Javascript-Angriffen geschützt werden, bevor die Inhalte dargestellt werden.

• Manager – pp\_manager.py kann Pi Presents Profile auswählen und starten. Zudem kann der Manager Profile, Medien und Livetracks hoch- und herunterladen.

Der Manager kann außerdem den normalen Autostartmechanismus (siehe Kap. 6.6) dadurch ersetzen, dass er Profile per Remote für einen Autostart au[swählt.](#page-83-0)

Die Arbeitsweise des Managers zielt auf das Hochladen von Medien und Livetracks von

einem entfernten Computer auf den Pi, oder auf deren Import von einem USB-Stick. Einmal auf dem Pi, können Medien und Livetracks gelöscht oder umbenannt werden. Profile sind ähnlich hochzuladen oder zu importieren; darüber hinaus können sie erstellt und bearbeitet werden um sie dann an den Remotecomputer senden zu können.

• Web Editor – pp\_web\_editor.py ist eine Verwandter des Pi Presents Profil Editors.

## *20.1 Fernsteuerung (Remote) einrichten*

Vor der Benutzung der beiden Remoteprogramme muss

• die Datei /pipresents/pp\_config/pp\_web.cfg mit einem Texteditor bearbeitet werden. Einträge im Abschnitt [manager-editable] können anschließend mit dem Manager bearbeitet werden.

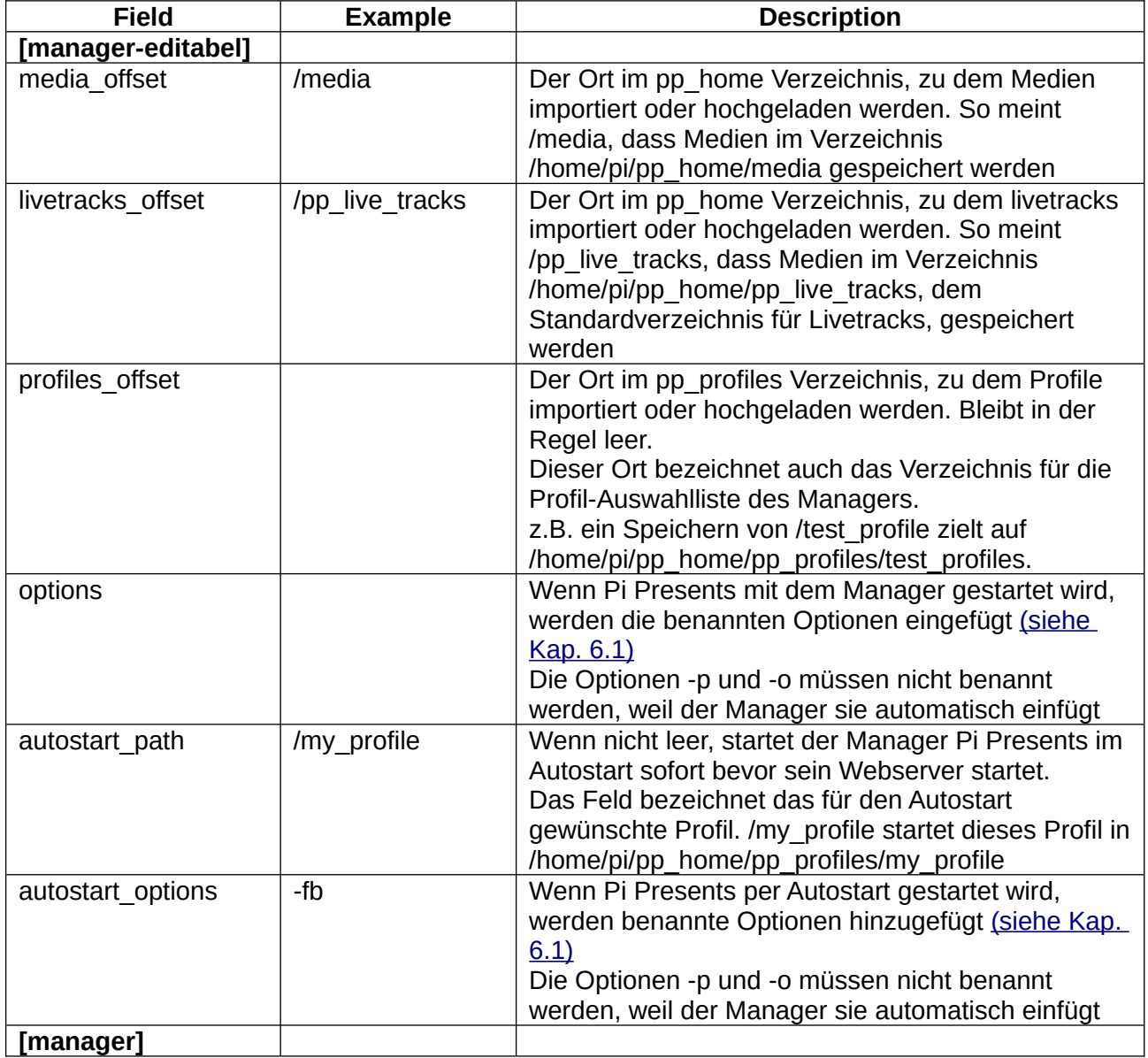

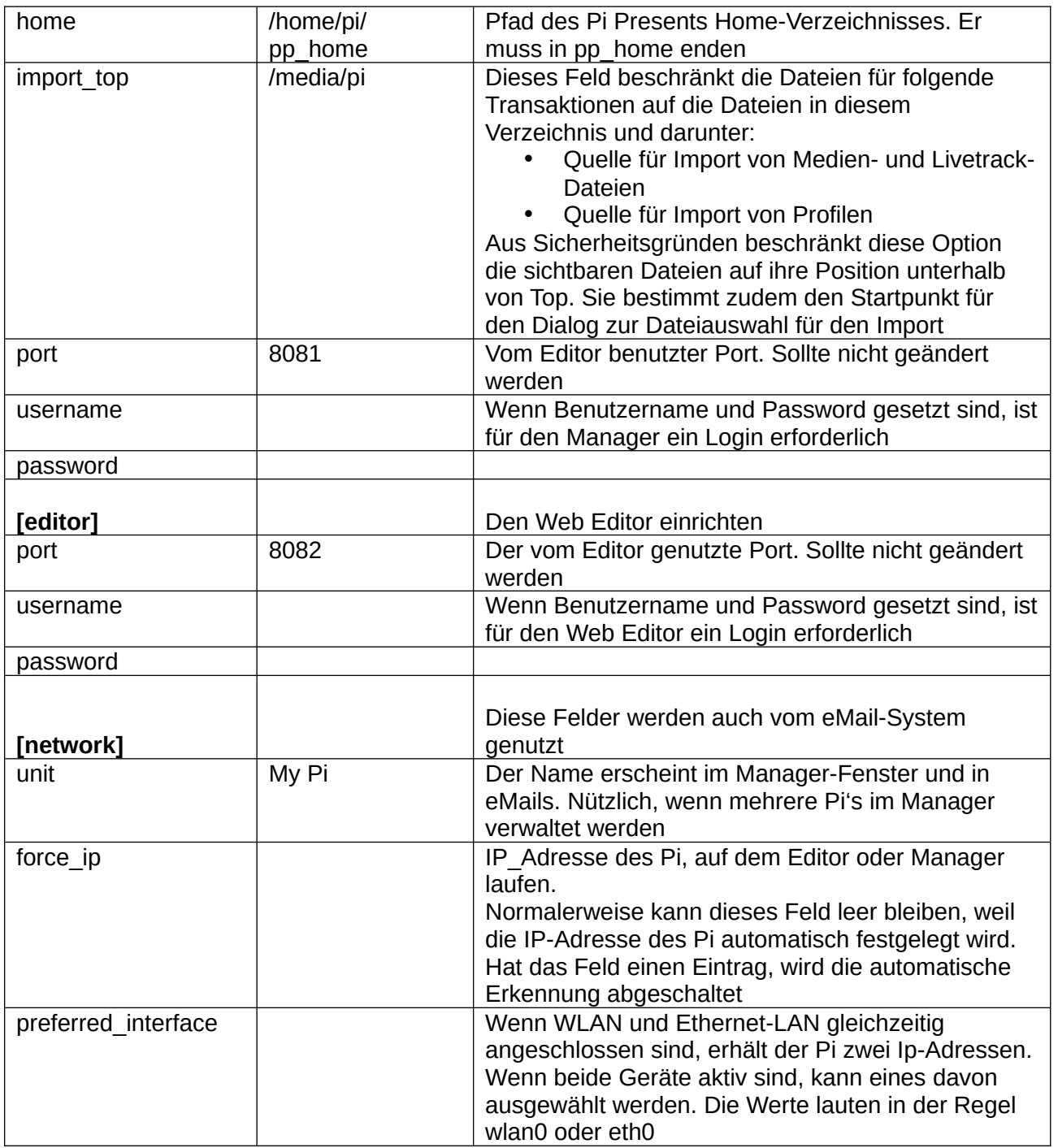

# *20.2 Mit dem Manager arbeiten*

Der Manager wird mit dem Befehl

#### python3 pp\_manager.py

in einem Terminalfenster im pipresents-Verzeichnis gestartet. Damit startet der Managerserver. Der Manager wird per Browser angesteuert, indem die IP-Adresse und der Port eingegeben werden, z:B.

#### 192.168.1.108:8081

Der Manager zeigt eine Liste der Profile im Profilverzeichnis.

#### **Buttons**

- Start button startet das ausgewählte Profil aus der Liste
- Exit button beendet Pi Presents
- Refresh List button Erneuert die Liste der Profile: erforderlich, wenn ein Profil vom Manager oder dem Pi gelöscht oder hinzugefügt wurde

Die Zeile über den Buttons zeigt den Programmteil und den Status von Pi Presents an. Wenn Pi Presents endet, wird der Exit-Code in Klammern angezeigt.

- 100 Normal Exit
- 101 Pi Presents durch Ereignis von außen geschlossen (in der Regel durch den Pi)
- 102 Pi Presents wurde durch Laufzeitfehler geschlossen. Die Fehlermeldung kann mit dem Log heruntergeladen werden.

#### **Menus**

- media>import- kopiert Mediendateien von einem gewählten Verzeichnis nach pp\_home in den Unterordner mit dem voreingestellten Media-Pfad (media\_offset)
- media>upload Upload von Mediadateien per Browser nach pp\_home in den Unterordner mit dem voreingestellten Media-Pfad (media\_offset)
- media>manage Mediadateien umbenennen oder löschen
- livetracks>import kopiert Livetracks von einem gewählten Verzeichnis nach pp\_home in den Unterordner mit dem voreingestellten Livetracks-Pfad (livetracks\_offset)
- livetracks>Upload Upload von Livetracks per Browser nach pp\_home in den Unterordner mit dem voreingestellten Livetracks-Pfad (livetracks\_offset)
- livetracks>manage Livetracksdateien löschen oder umbenennen
- profile>import kopiert Profilverzeichnis von einem gewählten Verzeichnis nach pp\_home/pp\_profiles in den Unterordner mit dem voreingestellten Profil-Pfad (profiles\_offset)
- profile>upload Upload vom Profilverzeichnis per Browser nach pp\_home/pp\_profiles in den Unterordner mit dem voreingestellten Profilpfad (profiles\_offset). Vor dem Upload muss das Profilverzeichnis in eine Zip-Archivdatei umgewandelt werden. Der Manager entpackt die Datei automatisch
- profile>download Download der ausgewählten Datei per Browser. Das Profil wird als Zip-Datei heruntergeladen
- profile>manage Profile umbenennen oder löschen
- editor>run Startet den Web Editor. Dabei wird der Editor-Server auf dem Pi gestartet. Zugriff auf den Editor mit Klick auf den Link. Der Editor öffnet ein neues Browserfenster unter IP-Adresse und Port des Editors; z.B. 192.168.1.108:8082
- editor>exit Beendet den Web Editor
- options>manager/ options>autostart Bearbeiten der Manager-Konfiguration
- options>email Bearbeiten der eMail-Alarm-Optionen ( siehe Kap. 21.1)

- logs>Download Log Download der Pi Presents Logd[atei](#page-131-0)
- logs>Downloads Stats Download der Pi Presents Statistikd[atei](#page-131-0)
- Pi>Reboot/Pi>Shutdown Neustart oder Herunterfahren des RPI

#### **Autostart nutzen**

Wenn das Feld in der Manager Pfadeinstellung (autostart\_path) nicht leer ist, und der Manager läuft, wird Pi Presents mit den eingerichteten Profilen und Optionen starten

Um den Autostart in Raspbian zu öffnen (siehe Kap. 6.6) benötigt es den Kommandozeilenbefehl:

usr/bin/python /home/pi/p[ipresents/pp\\_ma](#page-83-0)nager.py

an Stelle eines Befehls für den Start von Pi Presents.

Wenn das Profil gestartet ist, startet auch der Manager-Server, auf den per Browser zugegriffen werden kann. Der Manager zeigt an, dass ein Profil läuft.

Es ist beabsichtigt, das der Manager durchgehend parallel zu Pi Presents läuft. Wenn das zu viel Prozessorleistung abzieht, sollte in der letzten Zeile von pp\_manager.py editiert werden:

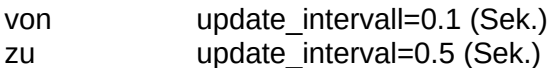

## *20.3 Benutzung des Web Editors*

Wenn Pi Presents von Ferne gesteuert wird, wird der Web Editor normalerweise vom Manager gestartet und gestoppt, er kann jedoch auch unabhängig davon laufen:

Mit dem Befehl python3 pp\_web\_editor.py -r in einem Terminalfenster im Verzeichnis pipresents wird der Web Editor gestartet.

Andrerseits kann der Web Editor per Browser unter IP-Adresse und Port, z.B. 192.168.1.108:8082 erreicht werden.

Der Web-Editor bietet mehr Funktionen an als der interne Editor des Pi. Es gibt ein paar kleinere Unterschiede.

- Navigation für die Auswahl von Dateien und Verzeichnissen Verzeichnis öffnen mit Klick auf das Icon. Verzeichnis auswählen mit Klick auf den Namen. Datei auswählen mit Klick auf den Namen
- Farbnamen können benutzt werden. Wenn jedoch der Farbwähler verwandt wird, wird der Farbname in den Hexadezimalcode der RGB-Farbe umgewandelt
- Der Farbwähler wird vom Internet Explorer nicht unterstützten
- Verschiedene Browser stellen Seiten unterschiedlich dar. Der Internet Explorer scheint der Hauptübeltäter bei der abweichenden Darstellung von Seitenlayouts zu sein. Manager und Editor wurden mit Hilfe von Firefox und Chromium (aktueller Browser des Raspberry Pi) entwickelt

# <span id="page-131-0"></span>**21 Email Meldungen**

Pi Presents und der Manager können (Alarm)Meldungen per eMail versenden.

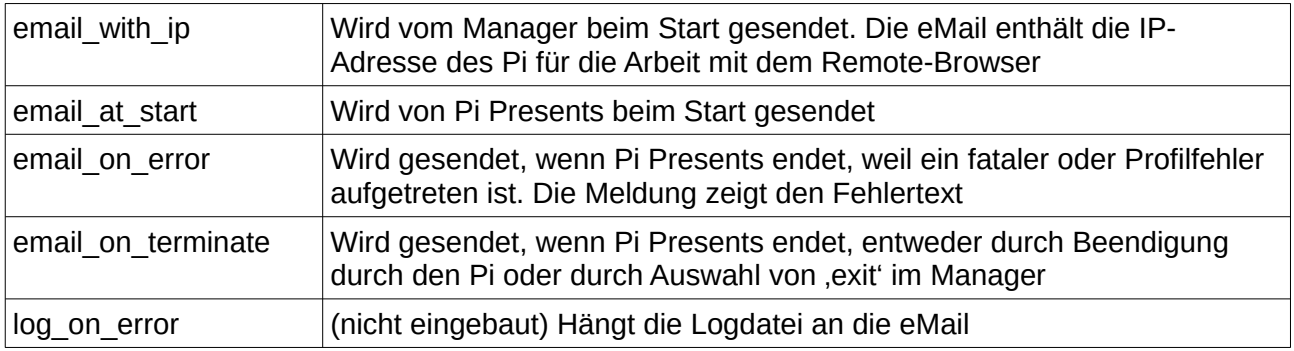

# *21.1 Email-(Alarm)Meldungen einrichten*

Vor dem Einsatz der eMail-(Alarm)Meldungen:

- Die Datei /pipresents\_config/pp\_web.cfg muss mit einem Texteditor bearbeitet werden. Die [network] Abschnittsfelder ,preferred interface' und ,force ip' müssen eingerichtet sein. Für den normalen Gebrauch sollten sie leer sein.
- Die Datei /pipresents/pp\_config\_pp\_email.cfg muss mit einem Texteditor bearbeitet werden. Einträge im Abschnitt [email\_editable] können danach im Manager bearbeitet werden.

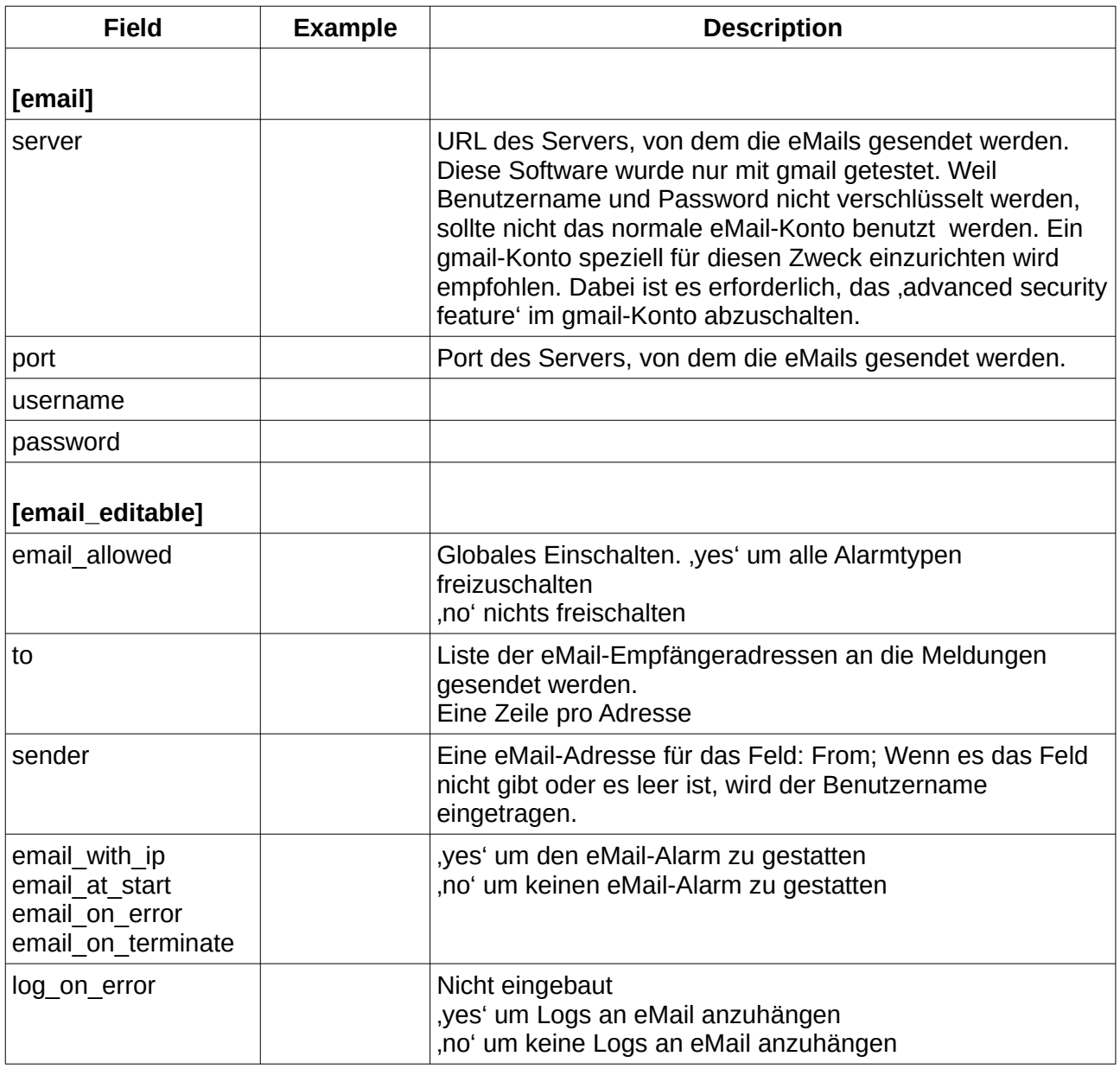

# *21.2 Mit eMail-(Alarm)Meldungen arbeiten*

Wenn pp\_email\_config eingerichtet ist, werden (Alarm)Meldungen automatisch gesendet. Der editierbare Teil der pp\_email\_config kann mit dem Manager modifiziert werden.

# **22 Anforderungen an die Hardware**

Pi Presents läuft sowohl auf Modell 1, Modell 2 oder Modell 3 und auch auf Model 4 des Raspberry Pi. Für eine bessere Performance bei Videos und Bildern werden jedoch Modell 2 und Modell 3 oder 4 empfohlen. Die GPIO-Pins wurden so ausgewählt, dass die Version irrelevant ist. Model 4 ist nur erforderlich, wenn zwei Displays benutzt werden sollen.

Für das Abspielen von Videos sollten eigentlich 256-MB für die GPU reserviert werden. Allerdings verursacht das auf dem Pi 4 mit Buster unzureichenden CPU-Speicher, so kann man 128 MB einstellen.

Die Bildanzeige ist mit älteren RPI langsam. Ein 1-Megapixel-Bild benötigt zum Aufbau etliche Sekunden. Ein 10-Megapixel-Bild benötigte im Test 10 Sekunden und brachte einen 256-MB-Pi zum Absturz. Bildauflösungen, größer als die Bildschirmauflösung, bringen keine bessere Bildqualität und benötigen auch auf 512-MB-Maschinen lange Ladezeiten. Ich benutze den brillianten Faststone Photo Resizer<http://www.faststone.org/FSResizerDetail.htm>um die Bildgrößen auf einem Windowsrechner zu verringern.

Für den Sound benutzen Sie HDMI oder den Kopfhörerausgang. Verstärkung und Lautstärkekontrolle können mit externer Hardware erfolgen und so die Anwendung ergänzen.

# **23 Pi Presents updaten**

## *23.1 Profile updaten*

Weil Pi Presents sich weiter entwickelt, werden Felder zu den Profildefinitionen hinzugefügt, andere gelöscht. Um Konsistenz sicherzustellen müssen Pi Presents, der Editor und die Profile die gleiche Version tragen. Pi Presents warnt, wenn ein Profil mit falscher Versionsnummer benutzt wird. Um das zu korrigieren, öffnen Sie dieses Profil im Editor, der das Profil und seine Felder automatisch updated. Eine Sicherungskopie der bisherigen Einträge wird in pp\_profiles .bak gespeichert- Es gibt einige wenige Update-Schritte, die nicht automatisiert werden können. Lesen Sie die Release Notes, um mehr darüber zu erfahren.

Wenn viele Profile innerhalb eines Verzeichnisses upgedated werden sollen, steht unter der Menüoption des Editors Tools>Update All ein entsprechendes Werkzeug zur Verfügung.

Die Profile im pipresents-gapless-examples githab repository sind immer auf dem Stand der neuesten Version von Pi Presents. Achtung: Eine Neuinstallation könnte eigene Profile überschreiben.

## *23.2 Pi Presents updaten*

Vor einem Update sollte zur Sicherheit eine Kopie des pipresents-Verzeichnisses nebst zugehörigen Daten gespeichert werden.

Laden Sie Pi Presents von Github herunter und installieren Sie es, wie in der Datei README.md beschrieben. Daten in /home/pi/pp\_home werden nicht angerührt. Speichern oder ändern Sie Ihre eigenen Daten nicht im pipresents/pp\_home Verzeichnis, weil sie dort überschrieben werden könnten.

Wenn Sie Pi Presents updaten, lesen Sie bitte die Versionshinweise. Sie müssen möglicherweise die Konfigurationsdateien updaten und einige wenige Aufgaben erledigen, die nicht automatisch ablaufen.

# **24 Fehlerkorrektur, Statistiken, Fehlerberichte und neue Programmwünsche**

## *24.1 Statistiken erstellen*

Pi Presents zeichnet Ereignisse in der Datei /pipresents/pp\_logs/pp\_stats.txt auf. Ihr Inhalt eignet sich zur Analyse, um Statistiken über die Nutzung eines Programmes zu erstellen. Die Datei enthält CSV und kann in eine Tabelle eingelesen werden. Das Trennzeichen ist ein Semikolon, es kann in pp\_statsrecorder.py geändert werden.

Die Statistikfunktion wird mit dem Befehlszeilen-Kommando -d aktiviert, wie in [Kapitel 24.2](#page-136-0) beschrieben.

Wenn die Datei pp\_stats.txt nicht existiert, wird sie beim Start von Pi Presents erstellt und mit einer Überschriftenzeile versehen. Wenn die Datei bereits vorhanden ist, wird sie nicht überschrieben. Pi Presents fügt nach den vorhandenen Einträgen aus vorherigen Programmläufen die neuen Einträge hinzu.

Es gibt vier verschiedene Ereigniszeilen:

- Start bedeutet, das Pi Presents gestartet wurde. Aufgezeichnet werden Datum, Zeit und der Profilname.
- start trigger, next trigger zeigen an, das für eine Mediashow oder eine Liveshow ein start oder next ausgelöst wurde. Datum, Zeit und Showdetails werden aufgezeichnet.
- play child zeigt an, das Mediashow oder Liveshow ein Signal zum Abspielen einer Childshow erhalten haben. Der Inhalt ist gleich mit den nachfolgenden Ereignissen
- Andere Befehle wie play, call Menushows, Radiobuttonshows and Hyperlinkshows zeichnen Datum und Zeit sowie Showdetails auf, wenn durch Benutzer verursachte Ereignisse auftreten.

Showdetails sind show type, show reference, show title, profile. Trackdetails sind track type, Track-Referenz, track title, location und profile.

Beispiel:

"Date";"Time";"Show Type";"Show Ref";"Show Title";"Command";"Track Type";"Track Ref";"Track Title";"Location", profile "2016-02-01";"15:02:43";"";"";"";"start";"";"";"";"/pp\_interactive\_1p4";"/pp\_interactive\_1p4

"2016-02-01";"15:02:53";"mediashow";"mediashow";"Mediashow";"play child";"menu";"mymenu";"Menu";"";;"/pp\_interaktive\_1p4

"2016-02-01";"15:02:58";"menu";"mymenu";"Menu";"play";"image";"";"A Stunning River Scene":"+/media/river.jpg";"/pp\_interactive\_1p4

Die Aufzeichnung von Statistiken für ein Gerät ist getrennt vom Rest der Pi Presents Daten. Sie finden sich in der Datei pp\_statsrecorder.py. Dieses Modul kann überschrieben werden, wenn ein anderer Statistikrecorder, wie InfluxDB, eingesetzt wird.

# <span id="page-136-0"></span>*24.2 Fehler in Profilen beseitigen*

Die Befehlszeilenoption -d listet die Operationen von Pi Presents, so dass sie auf dem Bildschirm ausgegeben und in einer Log-Datei gespeichert werden können [\(Siehe Kap. 6.1\)](#page-79-0). Die Option -d kann mit einem Parameter die Log-Ausgabe fein steuern.

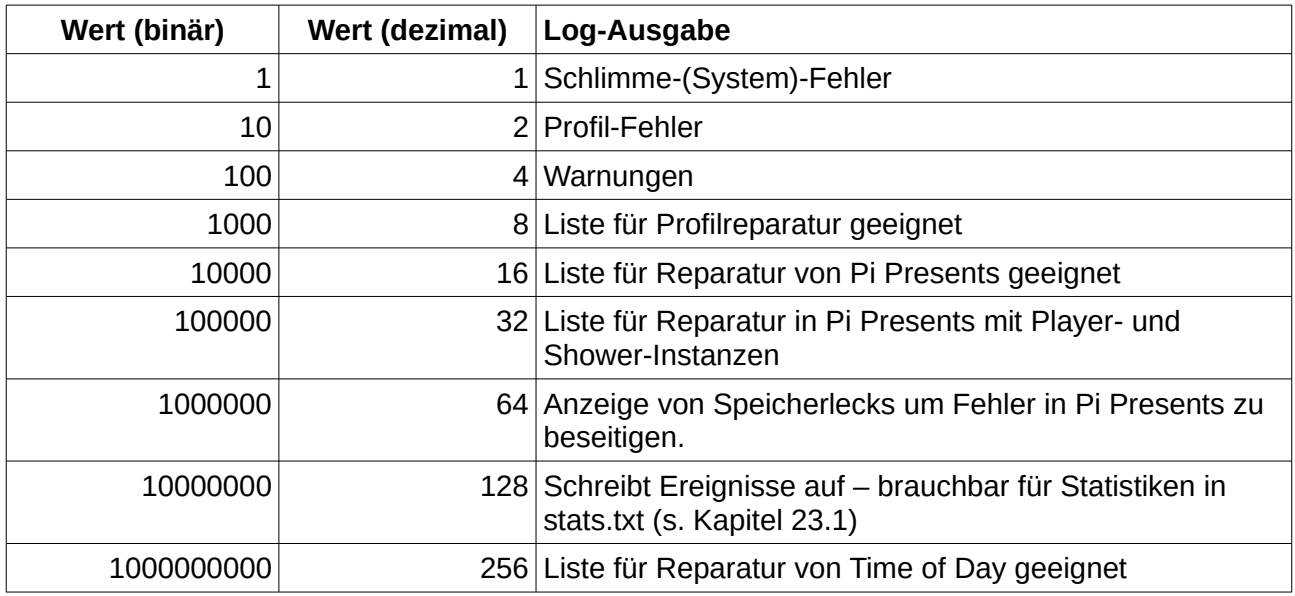

Ohne -d Option benutzt Pi Presents den Wert 7. Mit -d Option ohne spezifizierten Wert wird der Wert 15 angenommen.

Die Reportfunktion über Datenmüll ist immer aktiv. Das kann dazu führen, dass eine Meldung im Terminalfenster erscheint, wenn Pi Presents geschlossen ist. Die Meldung zeigt an, dass Pipresents Tracks oder Shows nicht vollständig gelöscht hat. An diesen Meldungen bin ich sehr interessiert.

Zusätzlich zu den Auflistungen kommen Reparaturmeldungen als Texte aus dem Pythoncode, die ich unabsichtlich dort hinterlassen habe. Sie tauchen als Meldungen im Terminal auf, selbst wenn die Fehlersuche abgeschaltet ist.

#### **Fehlersuche und Programmwünsche**

Bitte benutzen Sie Github Issues Tab

https://github.com/KenT2/pipresents-gapless/issues

um Fehler aber auch neue Ideen für Erweiterungen zu senden.

Ich bin versessen darauf, Pi Presents zu verbessern. Ihre Erfahrungen im Echtbetrieb und Ihre Wünsche an das Programm sind für mich von unschätzbarem Wert, weil sie mir beim Feintuning der aktuellen Funktionalität im Kleinen und bei größeren Verbesserungen helfen.

# **25 Lösungen und bekannte Probleme**

#### **Beim Autostart oder Start mit einer Desktopverknüpfung wird das Profil nicht gefunden**

In diesen Fällen ist es das Beste, den absoluten Pfad von Pi Presents und Daten-Heimatverzeichnis in die Kommandos aufzunehmen z.B.

usr/bin/python3 /home/pi/pipresents.py -o /home/pi -p myprofile

Bitte achten Sie darauf, dass der Speicherort der Autostartdatei seit Wheezy (25.12.2014) geändert wurde und auch sein Inhalt in Jessie/Stretch/Buster geändert wurde.

#### **Pi Presents hängt im Vollbildschirm fest, wie kann ich da herauskommen?**

Das liegt daran, dass Python eine Ausnahme berichtet, die auf inkorrekte Konfigurationsdaten zurückzuführen ist. Um das zu vermeiden, benutzen Sie Validation im Editor und testen die Show, nicht im Vollbildschirm aber in einem Terminalfenster, dann geht CTRL-C, wenn CTRL-BREAK nicht funktioniert. Wenn das fehlschlägt, versuchen Sie mit Ctrl+Z das Terminalfenster zu schließen.

Wenn Pi Presents abstürzt, hinterläßt es schon einmal omxplayer, mplayer oder uzbl laufend, was Sie mit top herausfinden können. Um diese Prozesse zu beenden:

#### killall omxplayer omxplayer.bin mplayer uzbl-core

Das hinterlässt möglicherweise Zombie-Prozesse. Um die zu löschen, muss das Terminalfenster geschlossen werden.

Eine Stromunterbrechung könnte das System korrumpieren, so wäre eine saubere Lösung für einen nahtlosen, vollständigen Programmschluss, von einem anderen Rechner mit SSH auf den Pi zuzugreifen, top ( top -upi) zu starten und den Pythonprozess mit einem k xxxx Befehl abzubrechen. Möglich, dass auch der OMXPplayer Prozess abgebrochen werden muss.

#### **Mein Video/Audiotrack läuft nicht in Pi Presents**

Versuchen Sie mit VLC, OMXPlayer oder MPlayer von der Befehlszeile abzuspielen.

#### **Ich habe Abspielprobleme mit Videos auf dem Pi Zero**

Pi Zero hat lediglich 512 MB RAM. Wenn also 256 MB RAM für die GPU reserviert sind, kann die CPU über zu wenig RAM verfügen. Durch unten in b. beschriebene Maßnahmen sollte der Gebrauch des Arbeitsspeichers durch die GPU reduziert werden. 128MB hat funktioniert.

#### **Ich habe Probleme beim Abspielen von 1080p videos im VLC Video Track**

Berichtete Fehler: Bildschirm wird zeitweise schwarz, Videos laufen, werden jedoch nicht angezeigt, Stocken und Ruckeln mitten im Video und Lautstärkeveränderungen zu Beginn des Tracks.

Zunächst sicherstellen, dass der Speicher anteil für di GPU auf 256 MB eingestellt ist. Wernn die Probleme fortbestehen:

aa. In bootconfig.txt folgende Zeile hinzufügen:

#### core freq min=500

Damit wird ein möglicher Fehler im Speicher korrigiert, der ein zeitweises Abdunkeln des **Displays** verursacht.

#### Siehe: <https://github.com/RPi-Distro/vlc/issues/46>

a. GPU Speicher auf 512 MB erhöhen.

b. In einer Mediashow/Liveshow tritt das Problem auf, wenn zwei 1080p-Videos aufeinander folgen. Lückenloses Abspielen (gapless) erfordert zwei gleichzeitig laufende Instanzen von VLC. Eine pausiert den Videotrack am Ende, während die zweite den nächsten Videotrack bereits lädt. Also trennt man die Videos mit etwas anderem als 1080p videos oder setze 'Freeze at End' auf 'No' im ersten der angrenzenden Tracks. Dann gibt es zwar eine Lücke zwischen den Tracks aber 1080p läuft ansehnlicher. Anzeichen für das Problem: das zweite der angrenzenden Videos läuft, der Bildschirm bleibt aber dunkel, als würde das Video nicht laufen.

d. In Artliveshow/Artmediashows wird das zweite Video geladen, während das erste läuft. Abhilfe schafft hier nur die Trennung der beiden 1080p Videos.

e. Keinesfalls zwei 1080p Videos gleichzeitig abspielen. Das braucht man vermutlich kaum, aber ich habe es getestet. Dabei wurde das Dsplay an HDMI0 zeitweise dunkel. Ich habe das auch ohne Pi Presents erlebt, indem ich das CVLC Kommando ausgeführt habe.

f. Videogröße von 1080p auf 720p reduzieren.

g. Den OMX-Player-Videotrack anstelle von VLC-Videotracks verwenden. Standardmäßig benutzt Pi Presents VLC. Ein Umschalten auf den OMX-Player erfolgt im Editor. Ausnahme für Liveshows und Artliveshows: Für beide ist es erforderlich, die Zeile " video\_player='video' " am Anfang der pp\_livelist.py auszukommentieren.

Wenn es Probleme mit VLC-Videos im Vollscreen-Modus gibt, bitte ich um If you have problems playing any videos with VLC in fullscreen (die GPU nutzend) bitte ich um Bericht an <https://github.com/RPi-Distro/vlc/issues>

#### **Ich habe Probleme beim Abspielen von 1080p videos mit dem OMXPlayer-Videotrack**

Artliveshows und Artmediashows verursachen zeitweise einen dunklen Bildschirm, Liveshows und Mediashows nicht. Bitte versuchsweise die Auflösung auf 720p reduzieren und beobachten.

#### **Unclutter versteckt den Cursor nicht durchgehend**

Azizar berichtete das er /etc/default/unclutter, geändert hat und folgendes zugefügt wurde:

-grab

-noevents

#### **Ich habe ein Input- oder Outputgerät eingerichtet, aber es funktioniert nicht mit Pi Presents**

Es gibt zwei einzeln funktionierende GPIO-Testprogramme im pipresents Verzeichnis 'input test.py' und 'output test.py'. Damit können Sie Ihre I/O testen bevor Sie Pi Presents tadeln!

140